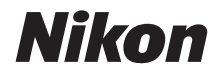

### **APPAREIL PHOTO NUMÉRIQUE**

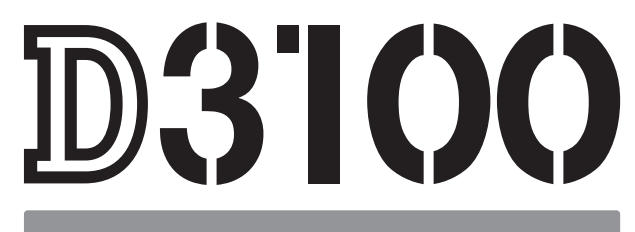

# Manuel de référence

# **Localisation des informations**

Vous trouverez ce dont vous avez besoin dans :

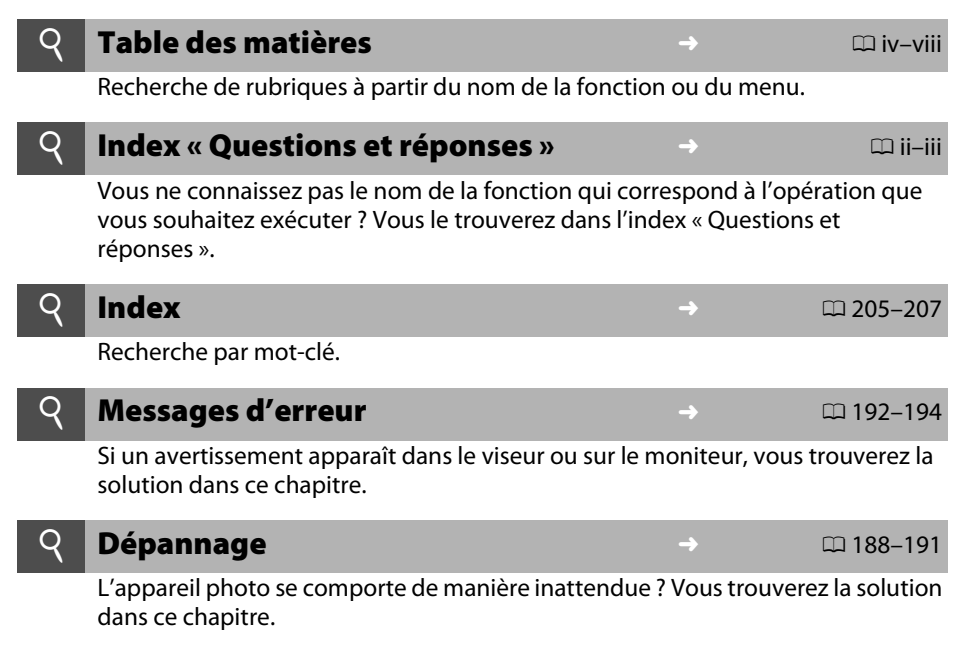

#### A **Pour votre sécurité**

Avant d'utiliser l'appareil photo pour la première fois, lisez les consignes de sécurité se trouvant dans la section « Pour votre sécurité » ( $\Box$  ix-xiv).

#### **Aide**

Utilisez la fonction d'aide intégrée dans l'appareil photo pour obtenir de l'aide à propos des rubriques de menu et d'autres sujets. Voir page 11 pour plus de détails.

# D3100

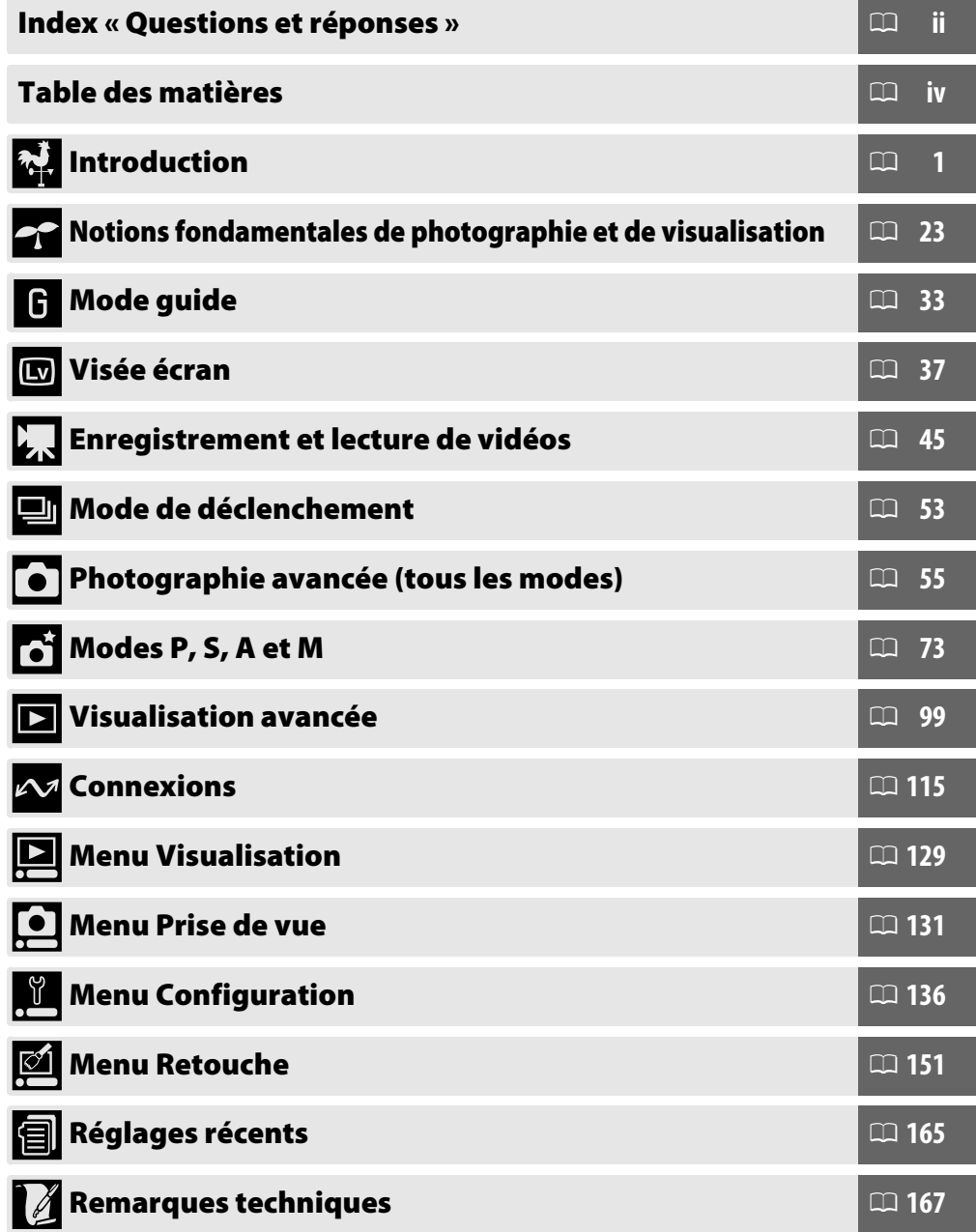

Utilisez l'index « Questions et réponses » pour trouver ce que vous cherchez.

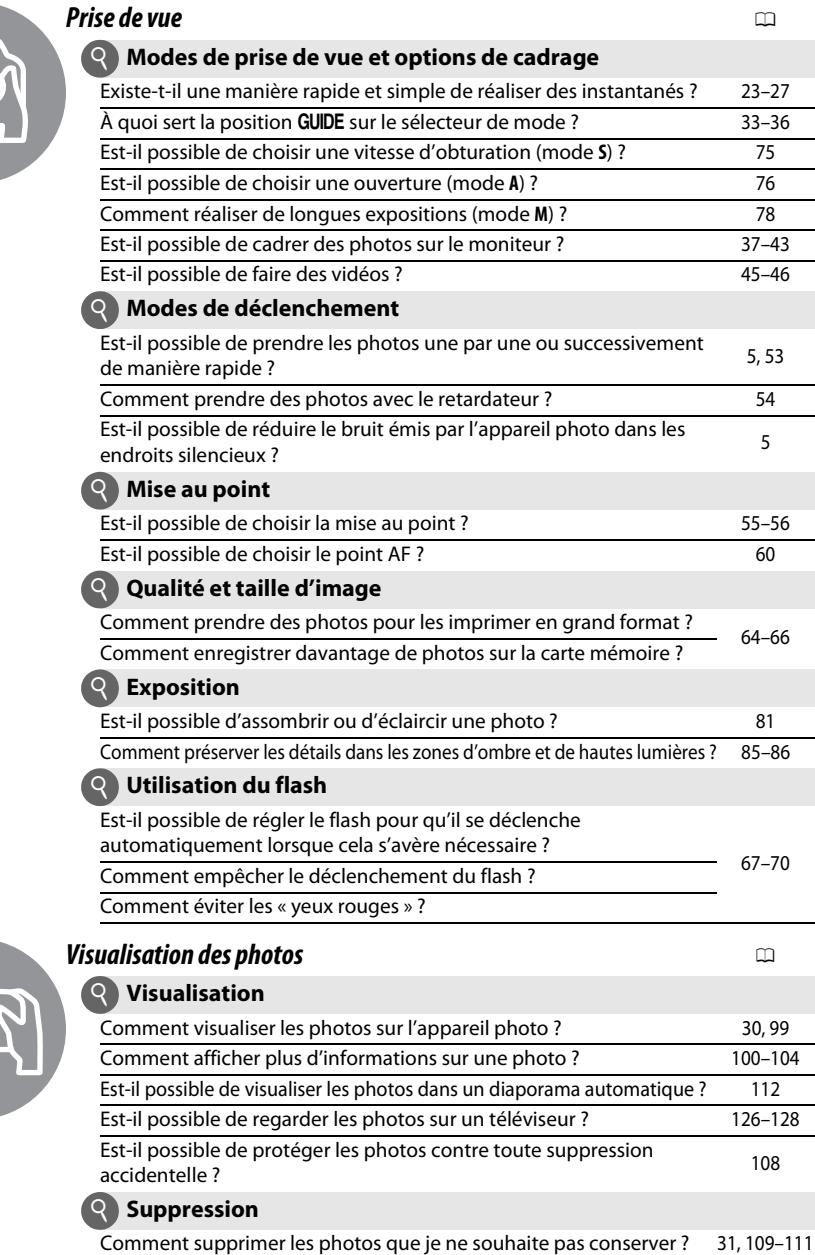

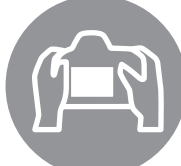

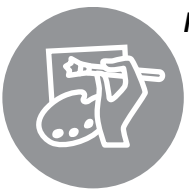

# **Retouche des photos** <sup>0</sup>

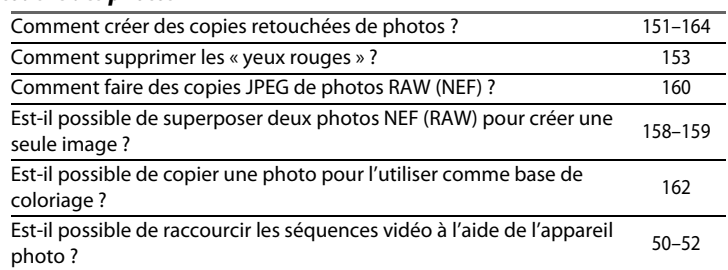

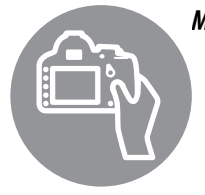

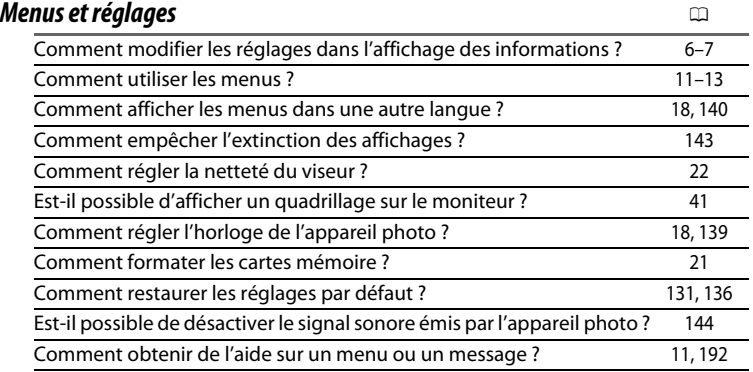

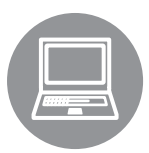

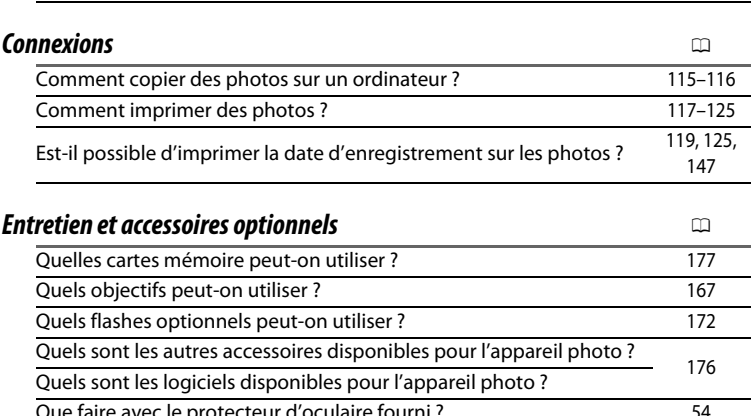

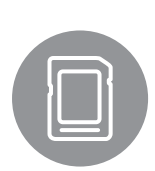

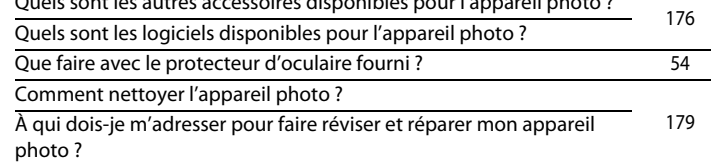

L,

# Table des matières

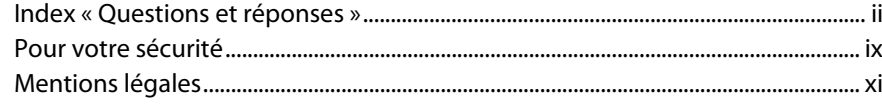

# Introduction

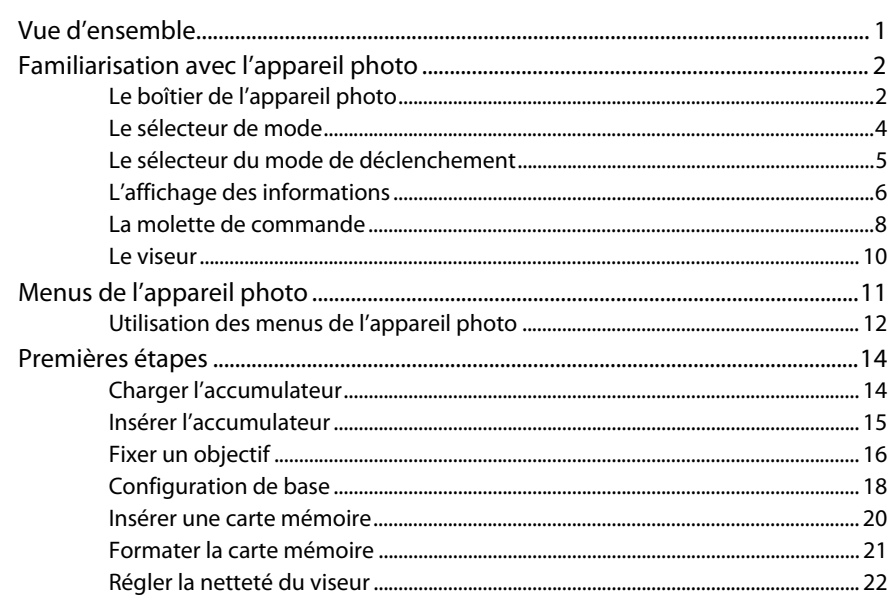

#### Notions fondamentales de photographie et de visualisation 23

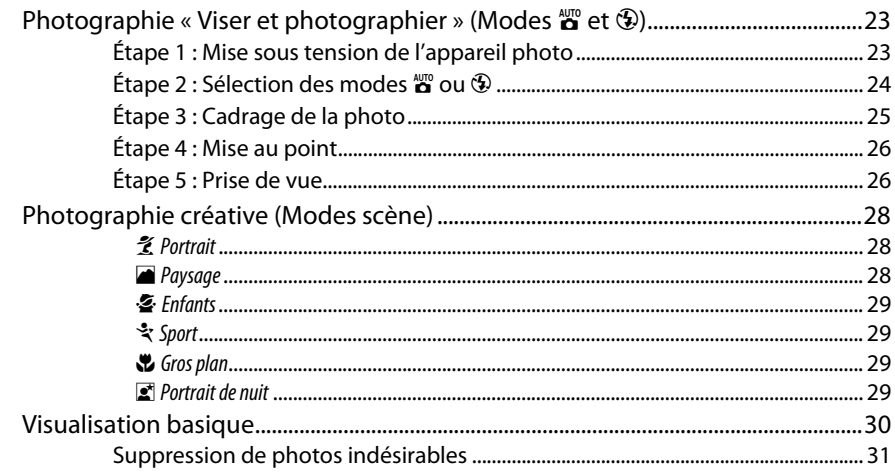

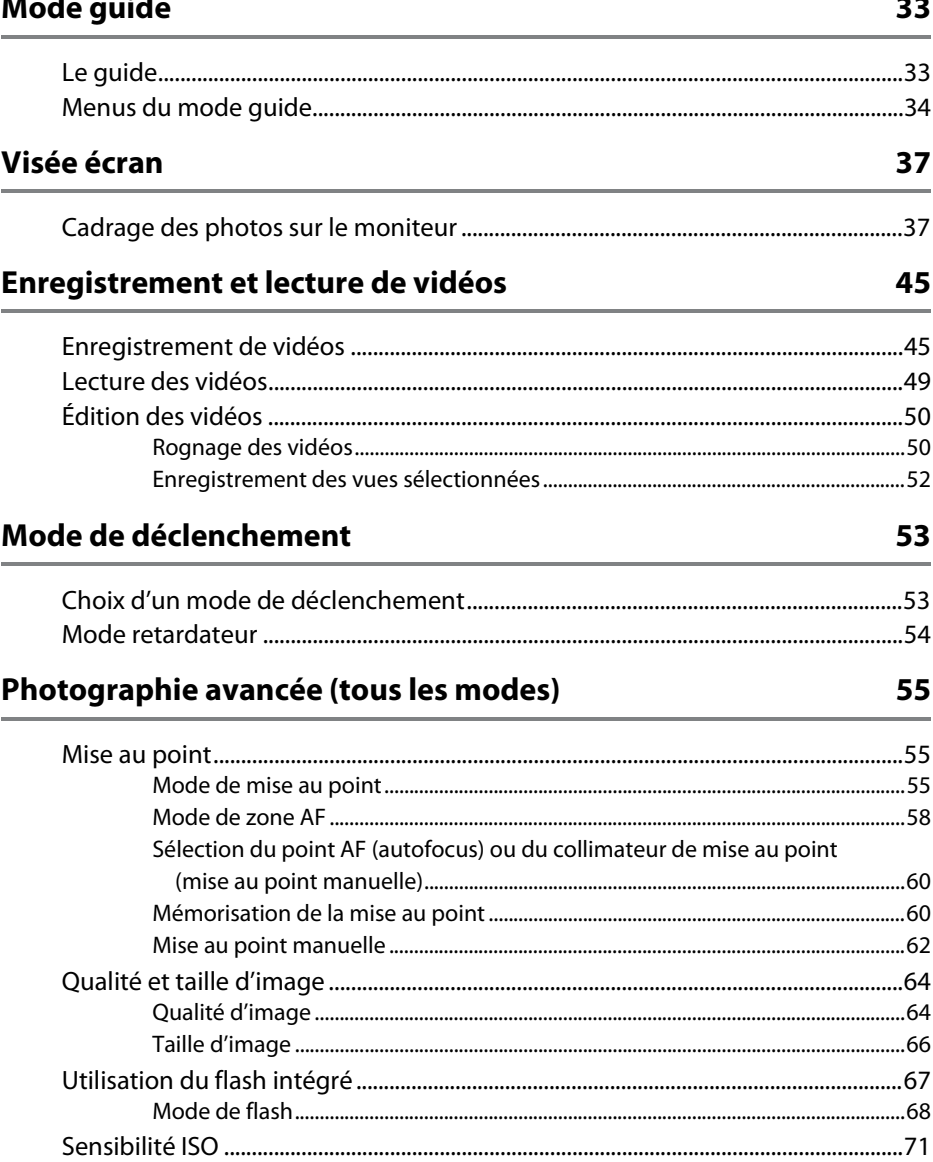

# Modes P, S, A et M

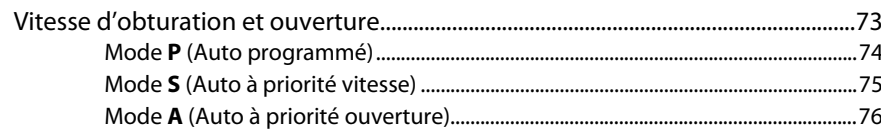

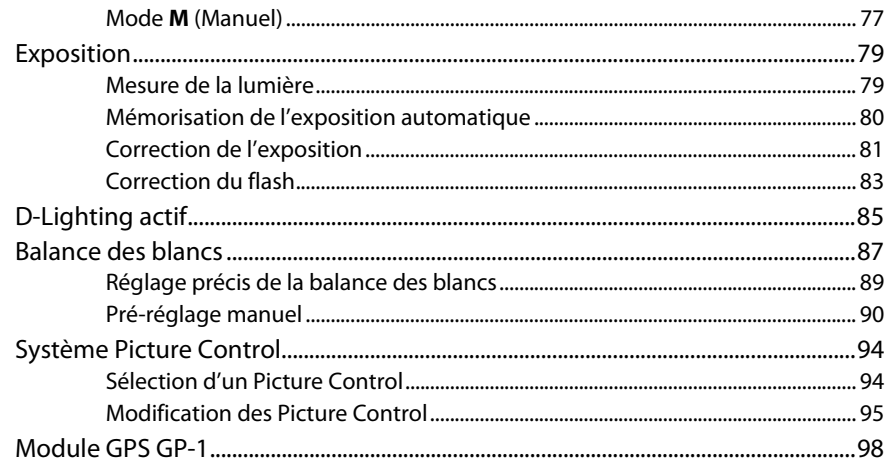

# Visualisation avancée

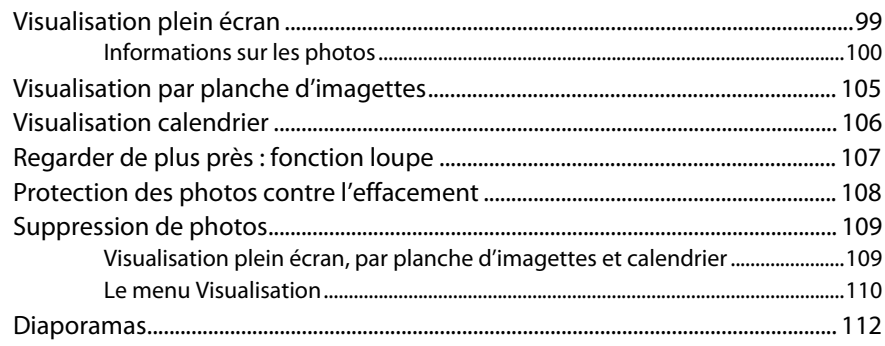

# **Connexions**

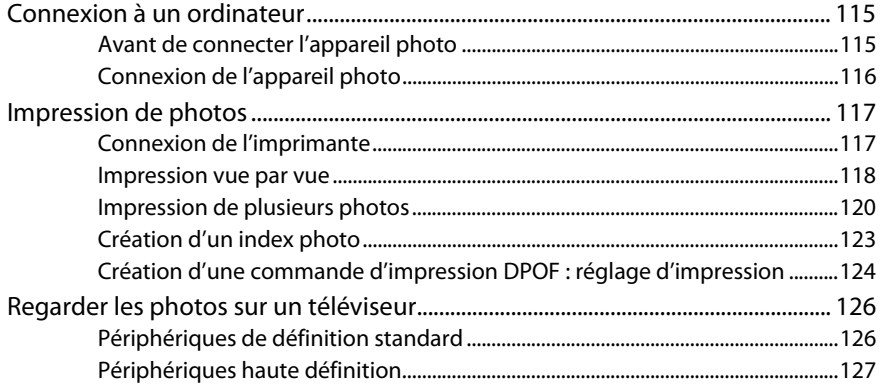

99

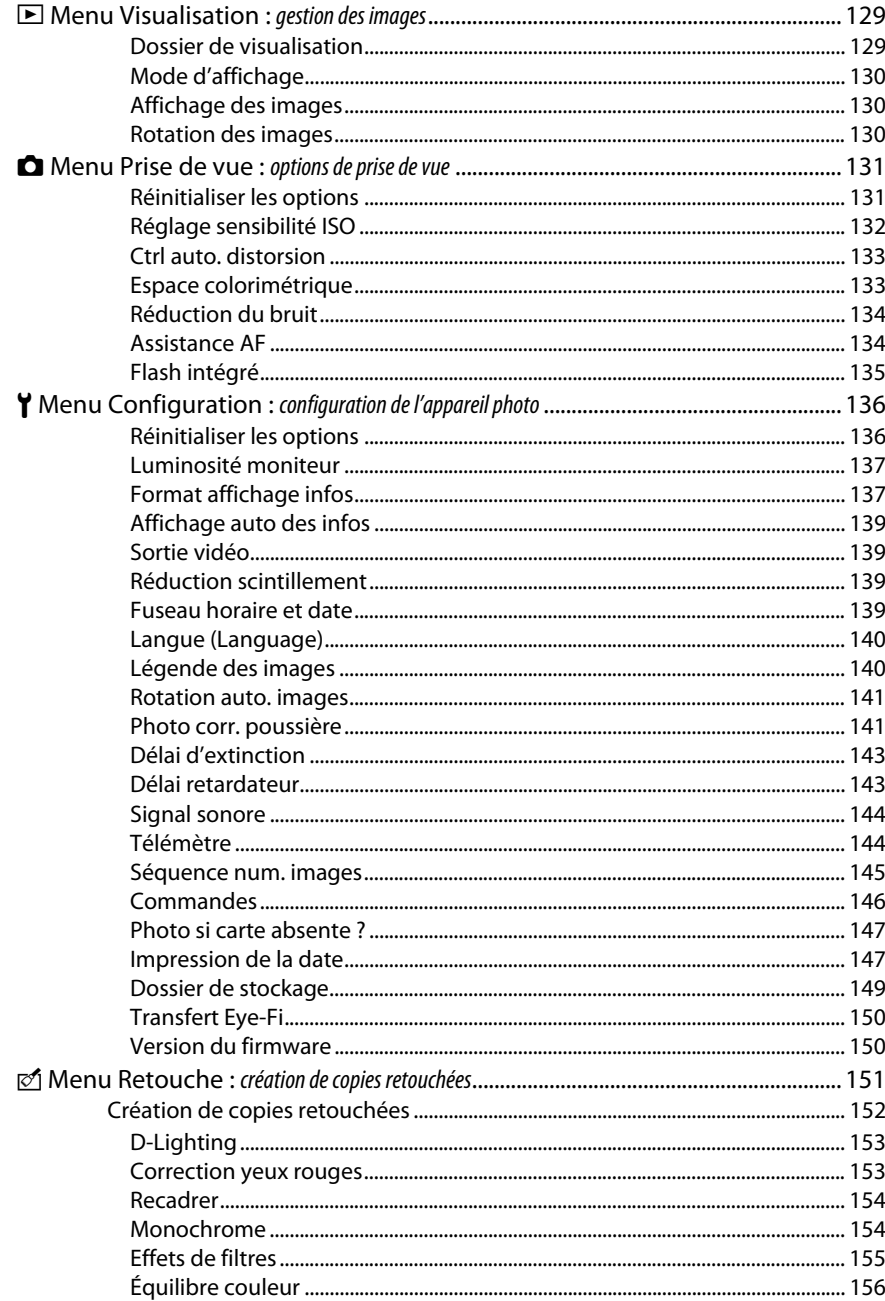

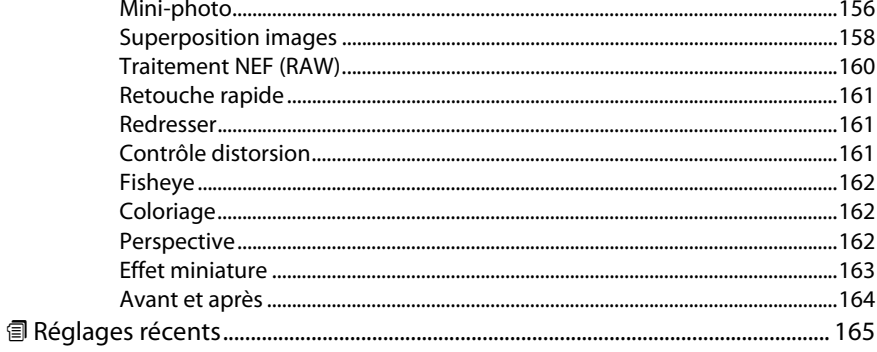

# Remarques techniques

l.

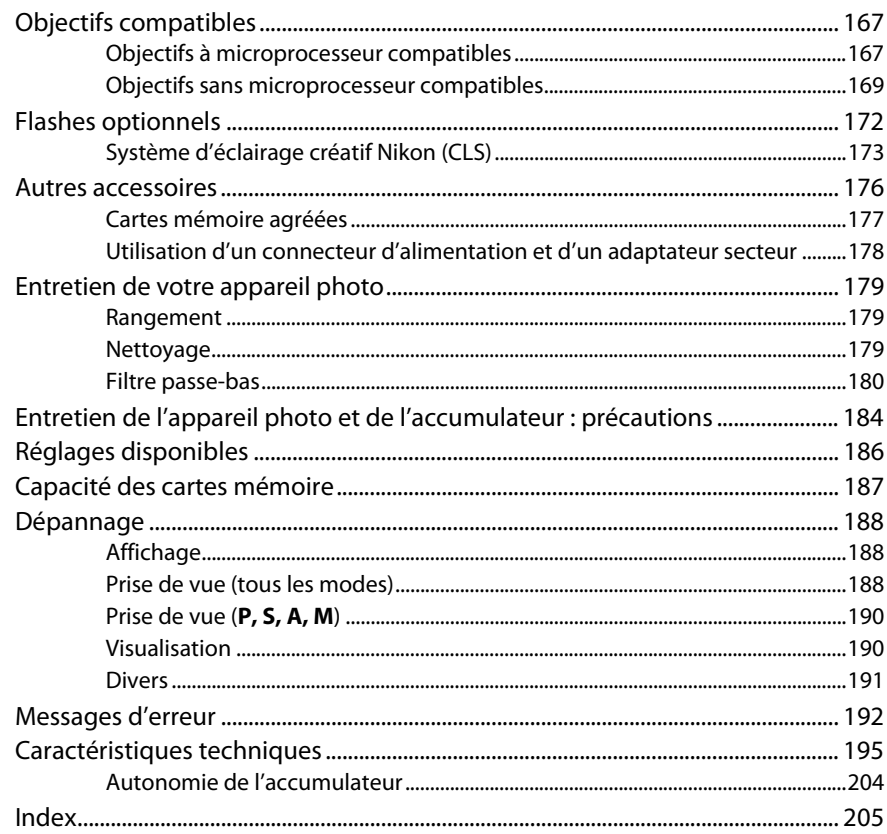

# **Pour votre sécurité**

Afin d'éviter d'endommager votre produit Nikon et de vous blesser ou de blesser un tiers, lisez attentivement et intégralement les consignes de sécurité ci-dessous avant d'utiliser cet appareil. Conservez ces consignes de sécurité dans un endroit facilement accessible à tous ceux qui pourraient se servir de l'appareil.

Le non-respect des consignes exposées dans cette section peut entraîner certaines conséquences signalées par le symbole suivant :

Cette icône indique les avertissements. Pour éviter toute blessure potentielle, lisez l'ensemble des avertissements avant d'utiliser cet appareil Nikon.

#### $\Pi$  AVERTISSEMENTS

#### A**Le soleil ne doit pas être intégré à votre cadre**

Lorsque vous photographiez un sujet à contre-jour, veillez à ce que le soleil soit toujours situé entièrement à l'extérieur du cadre. Lorsque le soleil se trouve près du cadre ou dans celui-ci, la lumière du soleil risque de se concentrer dans l'appareil photo et de provoquer un incendie.

#### A**Ne fixez pas le soleil à travers le viseur** L'observation du soleil ou de toute autre source lumineuse puissante à travers le viseur peut provoquer des dommages irrémédiables de la vision.

A**Utilisation de la commande dioptrique du viseur** Faites attention de ne pas vous mettre accidentellement le doigt dans l'œil lorsque vous utilisez la commande dioptrique du viseur alors que vous avez votre œil près du viseur.

A**En cas de dysfonctionnement, mettez immédiatement l'appareil photo hors tension** Si vous remarquez la présence de fumée ou une odeur inhabituelle s'échappant de l'appareil ou de l'adaptateur secteur (disponible séparément), débranchez l'adaptateur secteur et enlevez immédiatement l'accumulateur en prenant soin de ne pas vous brûler. Continuer d'utiliser l'appareil risque d'entraîner des blessures. Une fois l'accumulateur retiré, emportez votre matériel à un centre Nikon agréé pour le faire contrôler.

#### A**N'utilisez pas l'appareil en présence de substances inflammables**

N'utilisez pas de matériel électronique en présence de gaz inflammable car cela risque de provoquer une explosion ou un incendie.

#### A**Conservez hors de portée des enfants**

Le non-respect de cette consigne peut entraîner un risque de blessure.

#### A**Ne démontez pas l'appareil**

Tout contact avec les composants internes du produit peut entraîner des blessures. En cas de dysfonctionnement, seul un technicien qualifié est autorisé à réparer l'appareil. Si l'appareil photo venait à se briser suite à une chute ou à un accident, retirez l'accumulateur et/ou l'adaptateur secteur, puis emportez votre matériel dans un centre Nikon agréé pour le faire contrôler.

#### A**Ne placez pas la courroie autour du cou d'un enfant** Placée autour du cou d'un enfant, la courroie de l'appareil photo présente des risques de strangulation.

#### A**Utilisez le flash avec précaution**

- L'utilisation du flash à proximité immédiate de la peau ou d'autres objets peut provoquer des brûlures.
- L'utilisation du flash à proximité des yeux de votre sujet peut entraîner des troubles visuels temporaires. Soyez particulièrement attentif lorsque vous photographiez des enfants : le flash doit être déclenché à une distance minimale d'un mètre par rapport au sujet.

#### A**Évitez tout contact avec les cristaux liquides**

Si le moniteur venait à se briser, veillez à éviter toute blessure provoquée par les bris de verre ainsi que tout contact des cristaux liquides avec la peau, les yeux ou la bouche.

#### A**Respectez les consignes de manipulation des accumulateurs**

En cas de manipulation inappropriée, les accumulateurs risquent de fuir ou d'exploser. Observez scrupuleusement les consignes suivantes lorsque vous manipulez les accumulateurs pour les utiliser avec cet appareil :

- Utilisez uniquement des accumulateurs agréés pour ce matériel.
- Ne court-circuitez pas et ne démontez pas l'accumulateur.
- Assurez-vous que le matériel est bien hors tension avant de remplacer l'accumulateur. Si vous utilisez un adaptateur secteur, veillez à ce qu'il soit débranché.
- N'essayez pas d'insérer l'accumulateur à l'envers.
- N'exposez pas l'accumulateur aux flammes ni à une chaleur excessive.
- Évitez tout contact avec l'eau.
- En cas de transport de l'accumulateur, remettez le cache-contacts en place. Ne transportez pas ou ne conservez pas l'accumulateur avec des objets métalliques tels que des colliers ou des épingles à cheveux.
- Les accumulateurs sont susceptibles de fuir lorsqu'ils sont complètement déchargés. Pour éviter d'endommager votre matériel, prenez soin de retirer l'accumulateur dès qu'il est déchargé.
- Lorsque vous n'utilisez pas l'accumulateur, remettez le cachecontacts en place et rangez-le à l'abri de la chaleur et de l'humidité.
- L'accumulateur peut être chaud immédiatement après son utilisation ou en cas d'utilisation prolongée. Avant de le retirer, mettez l'appareil hors tension et attendez que l'accumulateur refroidisse.
- Cessez immédiatement toute utilisation si vous remarquez une quelconque modification de l'accumulateur, comme une décoloration ou une déformation.

A**Respectez les consignes de manipulation du chargeur**

- Gardez-le au sec. Le non-respect de cette consigne de sécurité peut provoquer un incendie ou un choc électrique.
- Ne court-circuitez pas les contacts du chargeur. Le non-respect de cette consigne de sécurité peut provoquer une surchauffe et endommager le chargeur.
- Éliminez la poussière présente sur ou auprès des composants métalliques de la prise à l'aide d'un chiffon sec. Une utilisation prolongée peut provoquer un incendie.
- Ne vous approchez pas du chargeur pendant un orage. Le non-respect de cette consigne de sécurité peut provoquer un choc électrique.
- Ne manipulez pas la prise ou le chargeur avec les mains mouillées. Le non-respect de cette consigne de sécurité peut provoquer un choc électrique.
- Ne l'utilisez pas avec des convertisseurs ou des adaptateurs de voyage conçus pour convertir d'une tension à une autre ou avec des onduleurs. Ne pas observer cette précaution pourrait endommager le produit ou provoquer une surchauffe ou un incendie.

#### A**Utilisez les câbles appropriés**

Lors de la connexion de câbles aux prises d'entrée et de sortie, utilisez uniquement les câbles fournis ou vendus par Nikon à ces fins, conformément aux réglementations liées au produit.

#### A**CD-ROM**

Les CD-ROM contenant les logiciels ou les manuels ne doivent pas être lus à l'aide d'un lecteur de CD audio. Lire les CD-ROM sur un lecteur de CD audio risquerait d'entraîner une perte de l'audition ou d'endommager votre matériel.

# **Mentions légales**

- Les manuels fournis avec ce produit ne doivent pas être reproduits, transmis, transcrits, stockés dans un système de recherche ou traduits en une langue quelconque, en tout ou en partie, et quels qu'en soient les moyens, sans accord écrit préalable de Nikon.
- Nikon se réserve le droit de modifier à tout moment et sans préavis les caractéristiques des matériels et des logiciels décrits dans ces manuels.

#### **Avis pour les clients au Canada CAUTION**

This Class B digital apparatus complies with Canadian ICES-003.

#### **Avis pour les clients en Europe**

#### **ATTENTION**

IL Y A UN RISQUE D'EXPLOSION SI L'ACCUMULATEUR EST REMPLACÉ PAR UN AUTRE DE TYPE INCORRECT. DÉBARRASSEZ-VOUS DES ACCUMULATEURS USAGÉS EN SUIVANT LES CONSIGNES.

Ce symbole indique que ce produit doit être collecté séparément.

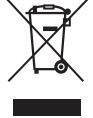

Les mentions suivantes s'appliquent uniquement aux utilisateurs situés dans les pays européens :

- Ce produit doit être recueilli séparément dans un point de collecte approprié. Il ne devra pas être jeté avec les déchets ménagers.
- Pour plus d'informations, contactez votre revendeur ou les autorités locales chargées de la gestion des déchets.

Ce symbole sur la pile indique que celle-ci doit être collectée séparément.

Cet appareil numérique de la classe B est conforme à la norme NMB-003 du Canada.

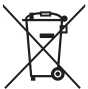

Les mentions suivantes s'appliquent uniquement aux utilisateurs situés dans les pays européens :

• Nikon décline toute responsabilité pour les dommages provoqués suite à l'utilisation de

• Bien que tous les efforts aient été apportés pour vous fournir des informations précises et complètes dans ces manuels, nous vous saurions gré de porter à l'attention du représentant Nikon de votre pays, toute erreur ou omission ayant pu échapper à notre vigilance (les adresses sont fournies

ce matériel.

séparément).

**ATTENTION**

- Toutes les piles, qu'elles portent ce symbole ou non, doivent être recueillies séparément dans un point de collecte approprié. Elles ne doivent pas être jetées avec les déchets ménagers.
- Pour plus d'informations, contactez votre revendeur ou les autorités locales chargées de la gestion des déchets.

### **Le chargeur d'accumulateur CONSIGNES DE SÉCURITÉ IMPORTANTES—CONSERVEZ CES CONSIGNES DANGER—POUR LIMITER LE RISQUE D'INCENDIE OU D'ÉLECTROCUTION, SUIVEZ ATTENTIVEMENT CES CONSIGNES**

Pour toute source d'alimentation électrique en dehors des États-Unis, utilisez si nécessaire un adaptateur de prise secteur adapté à la prise de courant locale. Cet appareil d'alimentation doit être orienté correctement, soit dans une position verticale, soit monté au sol.

#### **Federal Communications Commission (FCC) Radio Frequency Interference Statement**

Cet équipement a été testé et trouvé conforme aux limites définies pour les appareils numériques de Classe B selon la Partie 15 de la réglementation FCC. Ces limites assurent une protection raisonnable contre les interférences dangereuses lorsque l'équipement est utilisé en environnement résidentiel. Cet équipement génère, utilise et peut irradier des radiofréquences qui peuvent, en cas d'une installation et d'une utilisation contraire aux instructions, provoquer des interférences néfastes aux communications radio. Cependant, il n'existe aucune garantie que ce matériel ne provoquera pas des interférences dans une installation particulière. Si ce matériel provoque effectivement des interférences préjudiciables à la réception radio ou télévisée, ce qui peut être déterminé en l'allumant et en l'éteignant, il est conseillé d'essayer de corriger ces interférences à l'aide de l'une ou de plusieurs des mesures suivantes :

- Réorientez ou repositionnez l'antenne de réception.
- Augmentez la distance séparant l'équipement du récepteur.
- Connectez l'appareil photo à une prise reliée à un circuit différent de celui où est connecté le récepteur.
- Consultez un revendeur ou un technicien radio/télévision spécialisé.

# **Nikon** D3100

#### **AVERTISSEMENTS**

#### Modifications

La FCC demande qu'il soit notifié à l'utilisateur que tout changement ou modification sur cet appareil qui n'aurait pas été expressément approuvé par Nikon Corporation peut annuler tout droit à l'utilisateur d'utiliser l'équipement.

#### Câbles d'interface

Utilisez les câbles d'interface vendus ou fournis par Nikon pour votre appareil photo. L'utilisation d'autres câbles peut faire dépasser les limites de la Classe B Partie 15 du règlement FFC.

#### **Avertissement à l'attention des utilisateurs de Californie**

**ATTENTION** : la manipulation du câble de ce produit peut entraîner des risques d'exposition au plomb, une substance chimique reconnue par l'État de Californie comme un facteur de malformations congénitales ou d'autres dysfonctionnements de l'appareil reproductif. Lavez-vous soigneusement les mains après toute utilisation.

Nikon Inc., 1300 Walt Whitman Road, Melville, New York 11747-3064, U.S.A. Tél. : 631-547-4200

#### **Avertissement concernant l'interdiction de copie ou de reproduction**

Veuillez remarquer que la simple possession de documents copiés numériquement ou reproduits à l'aide d'un scanner, d'un appareil photo numérique ou de tout autre appareil peut être punie par la loi.

#### • **Copies ou reproductions interdites par la loi** Ne copiez pas et ne reproduisez pas des billets de banque, des pièces, des titres ou des obligations d'État, même si ces copies ou reproductions sont estampillées « Spécimen ».

La copie ou la reproduction de billets de banque, de pièces ou de titres circulant à l'étranger est interdite.

Sauf en cas d'autorisation préalable des autorités, la copie ou la reproduction de timbres ou de cartes postales inutilisés émis par ces mêmes autorités est strictement interdite.

La copie ou la reproduction de timbres émis par les autorités et de documents certifiés stipulés par la loi est interdite.

#### • **Avertissements concernant certaines copies et reproductions**

Le gouvernement a publié certains avertissements concernant la copie ou la reproduction des titres émis par des entreprises privées (actions, billets, chèques, bons cadeaux, etc), des titres de transport ou des bons de réduction, sauf en cas de nécessité d'un nombre restreint de copies pour les activités d'une entreprise. De même, ne copiez pas et ne reproduisez pas des passeports émis par l'état, des permis émis par des organismes publics et des groupes privés, des cartes d'identité, et des tickets tels que des passes ou des tickets restaurant.

• **Conformité aux mentions légales et droits d'auteur** La copie et la reproduction d'œuvres de création protégées par des droits d'auteur (livres, musique, peintures, gravures, impressions, cartes, dessins, films et photos) est réglementée par des lois nationales et internationales sur les droits d'auteur. N'utilisez en aucun cas ce matériel pour réaliser des reproductions illégales ou pour enfreindre les lois sur les droits d'auteur.

#### **Élimination des périphériques de stockage de données**

Veuillez remarquer que la suppression des images ou le formatage des cartes mémoire ou d'autres périphériques de stockage de données n'élimine pas totalement les données d'images originales. Les fichiers supprimés de certains périphériques de stockage peuvent parfois être récupérés à l'aide de logiciels disponibles sur le marché. Ceci peut déboucher sur une utilisation malveillante de données d'images personnelles. Il est de la responsabilité de l'utilisateur d'assurer la protection de ces données.

Avant l'élimination d'un périphérique de stockage ou son transfert à un tiers, effacez toutes les données qui s'y trouvent à l'aide d'un logiciel de suppression disponible sur le marché ou formatez ce même périphérique, puis remplissez-le complètement d'images ne contenant aucune information privée (par exemple des photos d'un ciel vide). Assurez-vous également de remplacer toutes les photos sélectionnées pour les préréglages manuels de la balance des blancs ( $\Box$  90). Faites attention de ne pas vous blesser lors de la destruction physique des périphériques de stockage de données.

#### **Utilisez exclusivement des accessoires électroniques de la marque Nikon**

Les appareils photo Nikon sont conçus dans le respect des normes les plus strictes et comprennent des circuits électroniques complexes. Seuls les accessoires de marque Nikon (notamment les chargeurs, les accumulateurs, les adaptateurs secteur et les accessoires de flash) et certifiés par Nikon pour un usage spécifique avec cet appareil photo numérique Nikon sont conçus et éprouvés pour fonctionner avec ces circuits internes de manière optimale et exempte de tout risque.

L'utilisation d'accessoires électroniques qui ne sont pas de la marque Nikon risque d'endommager l'appareil photo et peut annuler votre garantie Nikon. L'usage d'accumulateurs Li-ion rechargeables d'une autre marque, ne portant pas le sceau holographique Nikon représenté à droite, peut entraîner des disfonctionnements de

**UONIN** L on Nikon Nik **HIN HONIN HE** an Milcon Mil

l'appareil photo ou provoquer des phénomènes de surchauffe, inflammation, casse ou fuite des accumulateurs.

Pour en savoir plus sur les accessoires de marque Nikon, renseignez-vous auprès d'un revendeur agréé Nikon.

#### **AVC Patent Portfolio License**

CE PRODUIT EST ACCORDÉ SOUS LICENCE CONFORMÉMENT À L'AVC PATENT PORTFOLIO LICENSE POUR UNE UTILISATION PERSONNELLE ET NON LUCRATIVE PAR UN CONSOMMATEUR EN VUE DE (i) ENCODER DES VIDÉOS SELON LA NORME AVC (« VIDÉO AVC ») ET/OU (ii) DÉCODER DES VIDÉOS AVC QUI ONT ÉTÉ ENCODÉES PAR UN CONSOMMATEUR DANS LE CADRE D'UNE ACTIVITÉ PERSONNELLE ET NON LUCRATIVE ET/OU QUI ONT ÉTÉ OBTENUES AUPRÈS D'UN FOURNISSEUR DE VIDÉOS POSSÉDANT UNE LICENCE L'AUTORISANT À FOURNIR DES VIDÉOS AVC. AUCUNE LICENCE N'EST ACCORDÉE EFFECTIVEMENT OU IMPLICITEMENT POUR TOUT AUTRE USAGE. DES INFORMATIONS SUPPLÉMENTAIRES PEUVENT ÊTRE OBTENUES AUPRÈS DE MPEG LA, L.L.C. VISITEZ http://www.mpegla.com.

#### A **Avant de prendre des photos importantes**

Avant de prendre des photos lors d'un événement important (comme un mariage ou un voyage), faites des essais avec votre appareil photo pour vous assurer qu'il fonctionne normalement. Nikon ne pourra être tenu responsable des dommages ou pertes de profits pouvant résulter d'un mauvais fonctionnement du produit.

#### A **Formation permanente**

Dans le cadre de l'engagement « Formation permanente » de Nikon relatif à l'assistance et à la formation continues, des informations continuellement mises à jour sont disponibles en ligne sur les sites suivants :

- **Pour les utilisateurs résidant aux États-Unis** : http://www.nikonusa.com/
- **Pour les utilisateurs résidant en Europe et en Afrique** : http://www.europe-nikon.com/support/
- **Pour les utilisateurs résidant en Asie, en Océanie et au Moyen-Orient** : http://www.nikon-asia.com/

Visitez régulièrement ces sites pour vous tenir informé des dernières informations sur le produit, des astuces, des réponses aux questions fréquentes et des conseils d'ordre général sur l'imagerie et la photographie numériques. Des informations supplémentaires sont aussi disponibles auprès de votre représentant Nikon local. Utilisez l'URL suivante pour obtenir la liste des contacts : http://imaging.nikon.com/

# **Introduction**

# **Vue d'ensemble**

Nous vous remercions d'avoir acheté cet appareil photo reflex numérique Nikon. Veillez à lire attentivement toutes les instructions afin d'utiliser au mieux l'appareil photo et gardez-les toujours à la disposition de tous ceux qui auront à se servir de l'appareil.

#### ❚❚ **Symboles et conventions**

Afin de localiser plus aisément les informations utiles, ce manuel utilise les symboles et conventions suivants :

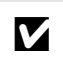

Cette icône signale les avertissements ; il s'agit d'informations à lire impérativement avant d'utiliser l'appareil photo afin d'éviter d'endommager celui-ci.

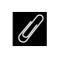

Cette icône signale les remarques ; il s'agit d'informations à lire impérativement avant d'utiliser l'appareil photo.

0 Cette icône signale les références à d'autres pages dans ce manuel.

#### D **Utilisez exclusivement des accessoires de marque Nikon**

Seuls les accessoires de marque Nikon et certifiés par Nikon pour un usage spécifique avec votre appareil photo numérique Nikon sont conçus et éprouvés pour un fonctionnement optimal et exempt de tout risque. L'UTILISATION D'ACCESSOIRES D'UNE MARQUE AUTRE QUE NIKON RISQUE D'ENDOMMAGER VOTRE APPAREIL PHOTO ET D'ANNULER VOTRE GARANTIE NIKON.

#### D **Révision de votre appareil photo et des accessoires**

Cet appareil photo est un appareil de précision qui nécessite d'être révisé régulièrement. Nikon recommande de le faire vérifier par le revendeur d'origine ou un représentant Nikon agréé une fois par an ou tous les deux ans et de le faire réviser entièrement une fois tous les trois à cinq ans (veuillez remarquer que ces services sont payants). Ces révisions sont d'autant plus importantes si vous utilisez votre appareil photo à titre professionnel. Lorsque vous laissez votre appareil photo en révision, nous vous conseillons de joindre tous les accessoires régulièrement utilisés avec celui-ci, comme les objectifs et les flashes optionnels.

#### A **Réglages de l'appareil photo**

Les explications présentes dans ce manuel supposent que l'on utilise les réglages par défaut.

# **Familiarisation avec l'appareil photo**

Prenez le temps de vous familiariser avec les commandes et les affichages de votre appareil photo. Il peut s'avérer pratique de marquer cette section afin de pouvoir la consulter si nécessaire au cours de la lecture de ce manuel.

#### **Le boîtier de l'appareil photo Nikon**  回 n <sup>Jikon</sup> Sélecteur de mode ..................4 Contacts du microprocesseur Miroir ......................................182 Flash intégré........................... 67 Sélecteur du mode de Monture d'objectif ................63 déclenchement .............. 5, 53 Commande **4** (mode de Volet de la griffe flash.........172 Commande R flash)...................................... 67 Griffe flash (pour flash (informations).................. 7, 41 Commande **42** (correction du optionnel) ..........................172 Commande E (correction de flash)...................................... 84 Prise pour accessoires ........177 l'exposition) ........................ 82 **12** Repère du plan focal  $(-\rightarrow)$ .... 63 Port USB Commande @ (ouverture) ... 77 Œillet pour courroie Connexion à un ordinateur Commande correction du d'appareil photo ..............................................116 flash ...................................... 84 Microphone ............................ 46 Connexion à une Déclencheur ........................... 27 Volet des connecteurs imprimante........................117 Commutateur marche-arrêt ....3 Connecteur HDMI à mini- Commande **Fn** (fonction).....146 Illuminateur d'assistance broches ...............................127 Repère de montage.............. 16 AF........................................... 57 Connecteur AV .....................126 Commande de déverrouillage Témoin du retardateur ........ 54 de l'objectif.......................... 17 Témoin d'atténuation des

yeux rouges......................... 69

Bouchon de boîtier

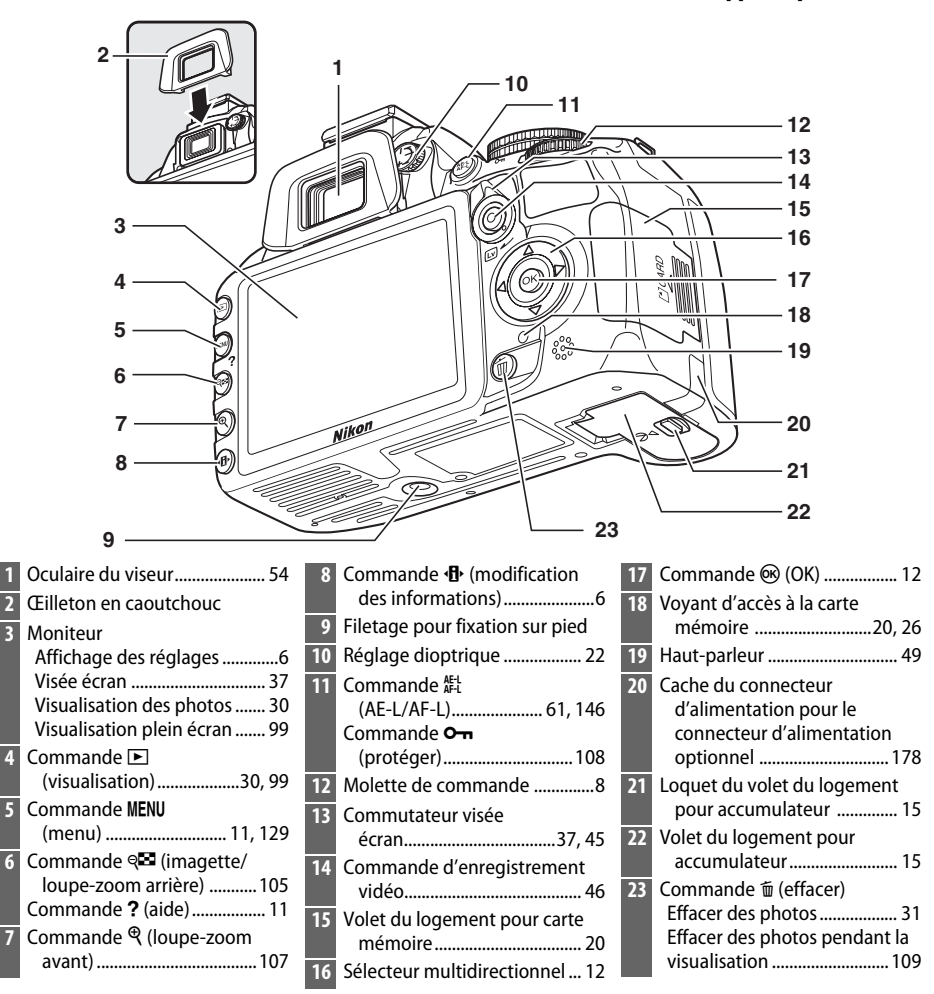

#### A **Le commutateur marche-arrêt**

Faites pivoter le commutateur marche-arrêt comme indiqué pour mettre l'appareil photo sous tension.

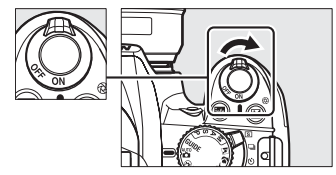

Faites pivoter le commutateur marche-arrêt comme indiqué pour mettre l'appareil photo hors tension.

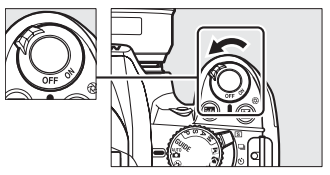

 $\frac{1}{\sqrt{2}}$ 

# **Le sélecteur de mode**

L'appareil photo propose les modes de prise de vue suivants et le  $mode$  GUIDE  $\cdot$ 

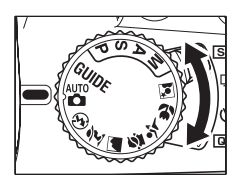

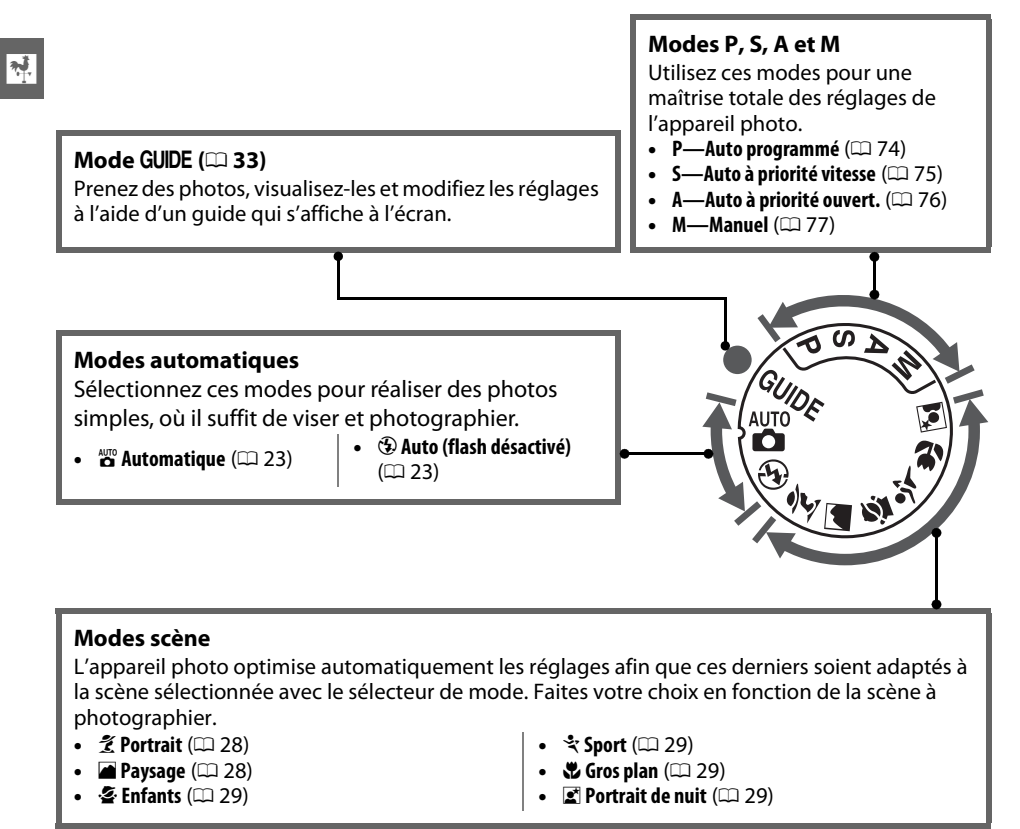

#### A **Sélecteur auto (Visée écran)**

Si la visée écran est activée en mode  $\mathbb{Z}$  ou  $\mathbb{Q}$ , la scène est automatiquement sélectionnée (« sélecteur auto » ;  $\Box$  41) lors de l'utilisation de l'autofocus.

Utilisez le sélecteur du mode de déclenchement pour choisir l'un des modes de déclenchement suivants :

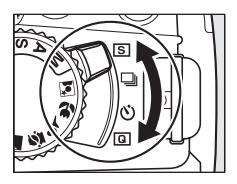

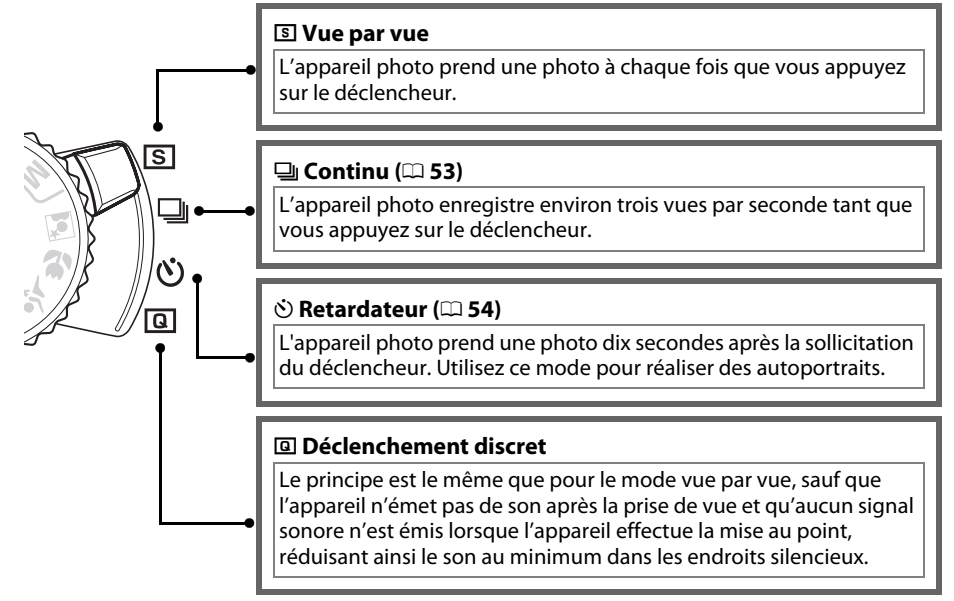

# **L'affichage des informations**

Vous pouvez afficher et modifier les réglages de l'appareil photo dans l'affichage des informations. Appuyez sur la commande  $\mathbf{\Phi}$ une fois pour afficher les réglages et deux fois pour les modifier. Mettez les rubriques en surbrillance à l'aide du sélecteur multidirectionnel et appuyez sur <sup>®</sup> pour afficher les options de la rubrique en surbrillance.

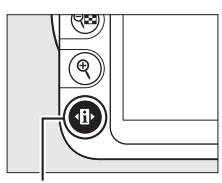

Commande  $\P$ 

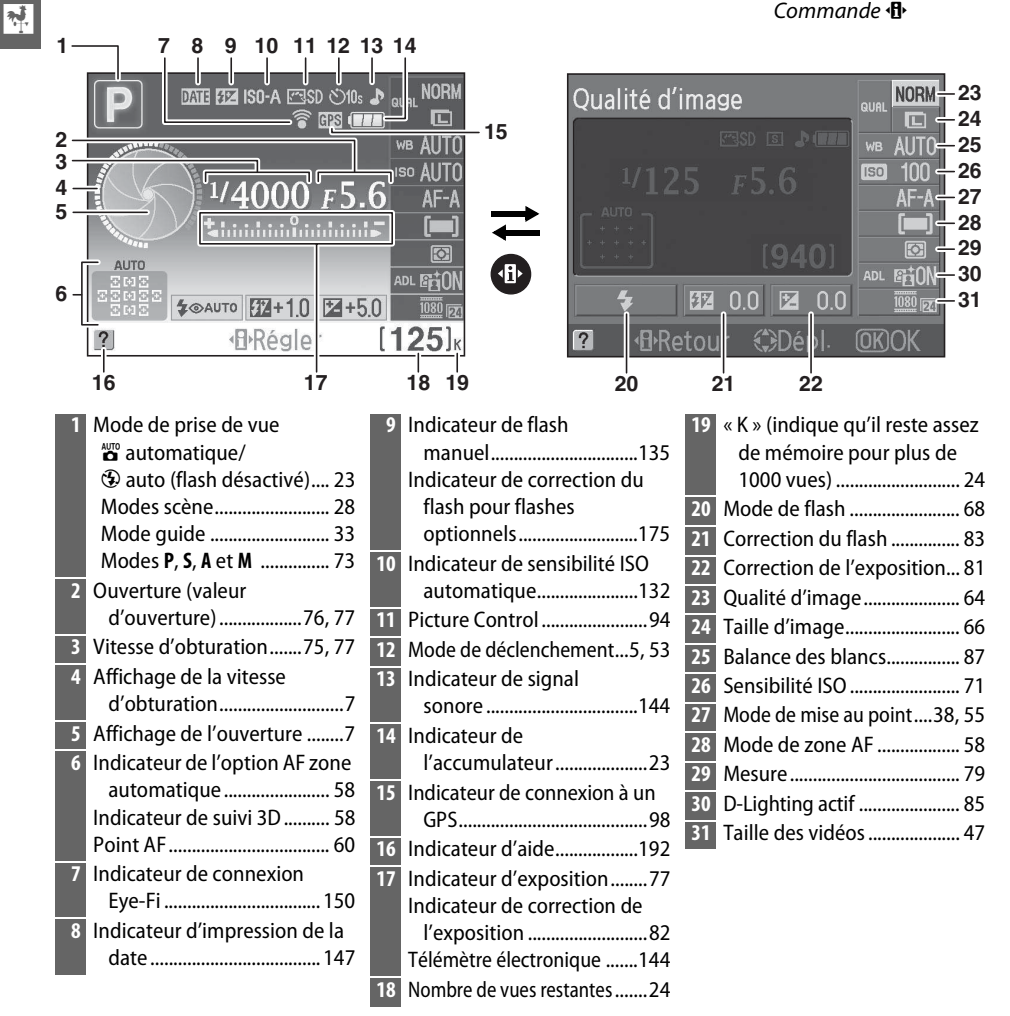

#### A **Masquer les informations de prise de vue**

Pour éteindre le moniteur, appuyez sur la commande  $\overline{m}$ . Notez que le moniteur s'éteint automatiquement lorsque vous appuyez sur le déclencheur ou si aucune opération n'est effectuée pendant 8 s environ (pour choisir la durée pendant laquelle le moniteur reste allumé, voir **Délai d'extinction** à la page 143). L'affichage des informations est rétabli en appuyant à nouveau sur la commande R.

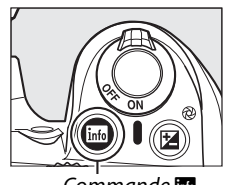

Commande R<sub>6</sub> and Commande R<sub>6</sub> and Commande R<sub>6</sub> and Affichage des

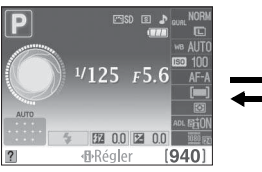

informations

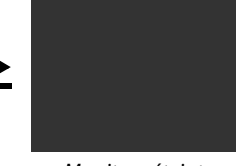

Moniteur éteint

#### A **Rotation de l'appareil photo**

Lorsque l'appareil photo est utilisé à la verticale (90 °), les informations de prise de vue « pivotent » pour s'adapter à l'orientation de l'appareil.

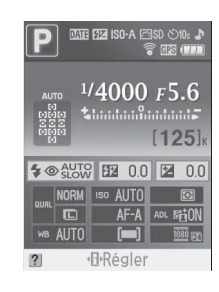

#### A **Affichages de la vitesse d'obturation et de l'ouverture**

Ces affichages fournissent des indications visuelles sur la vitesse d'obturation et l'ouverture.

Vitesse d'obturation rapide ; grande ouverture (petite valeur).

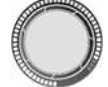

Vitesse d'obturation lente ; petite ouverture (grande valeur).

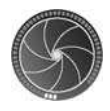

Cet affichage est remplacé par une image du sélecteur de mode lorsque vous faites pivoter le sélecteur de mode.

#### A **Informations complémentaires**

Pour choisir un style pour l'affichage des informations, voir **Format affichage infos** ( $\Box$  137). Pour choisir quelles informations afficher quand vous appuyez sur le déclencheur, voir **Affichage auto des infos** ( $\Box$  139).

# <u>মূ</u>

# **La molette de commande**

Vous pouvez utiliser la molette de commande avec d'autres commandes pour modifier différents réglages quand les informations de prise de vue s'affichent sur le moniteur.

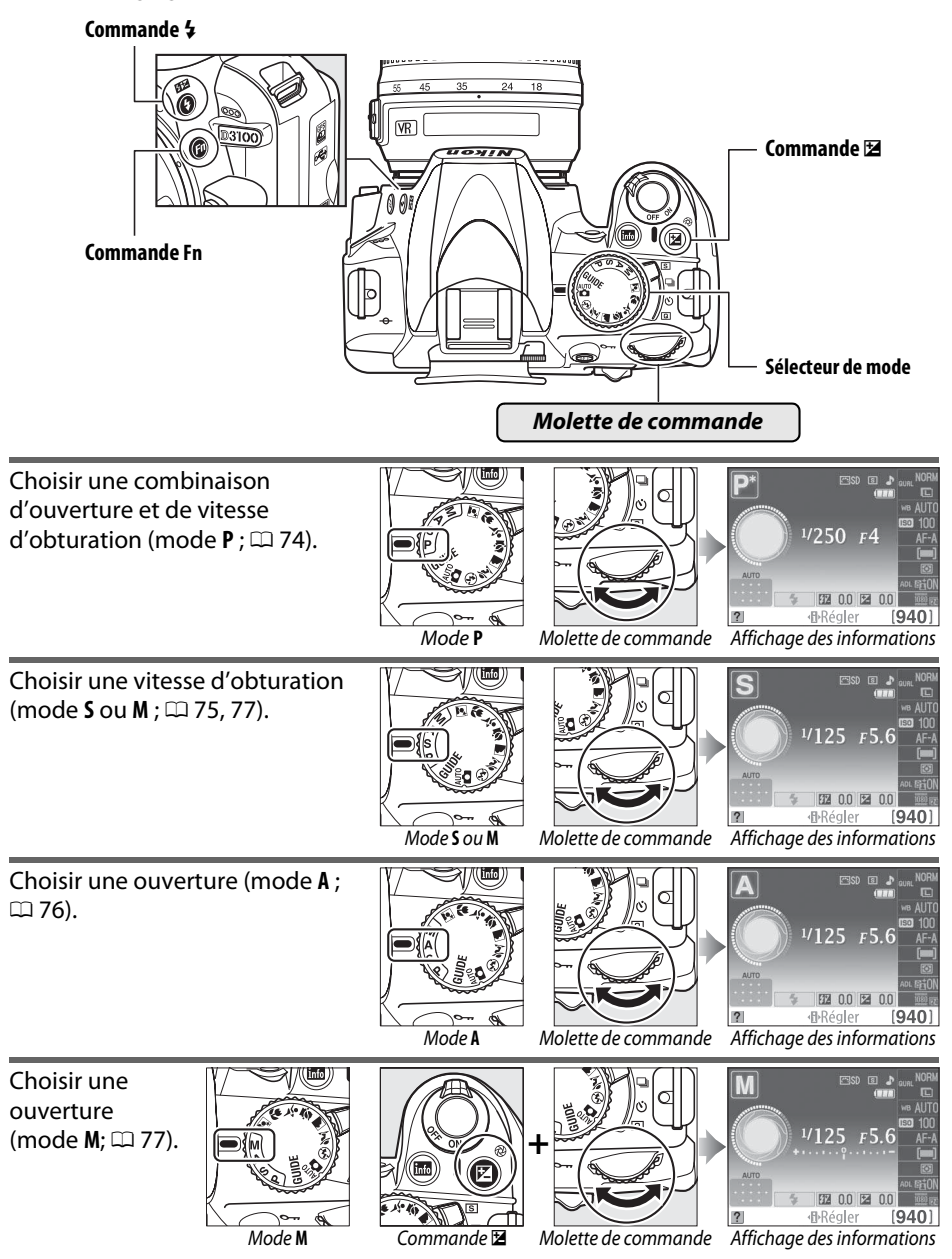

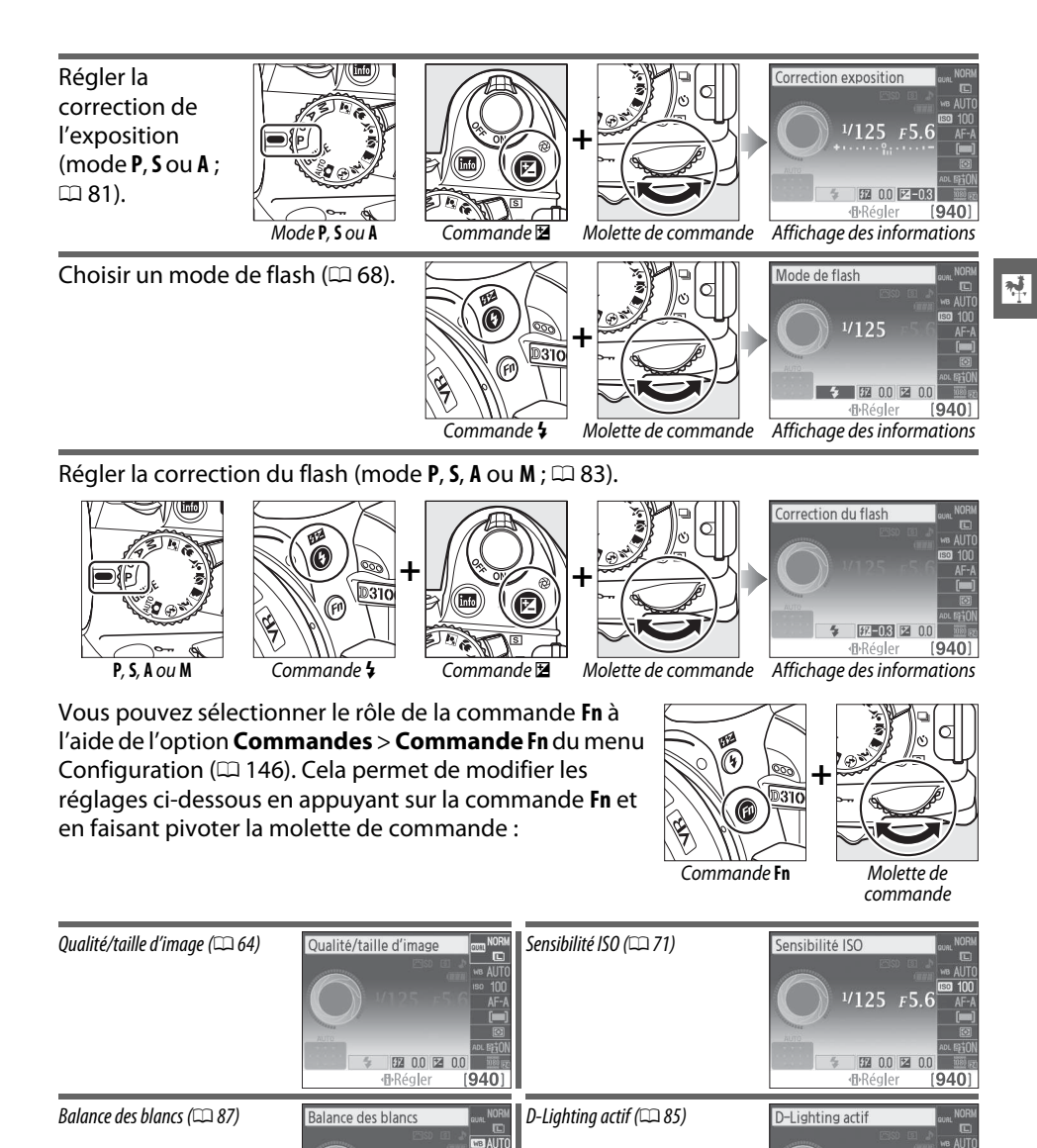

图 0.0 图 0.0

 $[940]$ 

·B·Régler

图 0.0 2 0.0

 $(940)$ 

**H**-Régler

# **Le viseur**

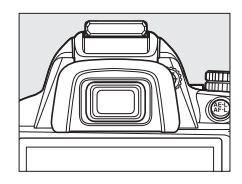

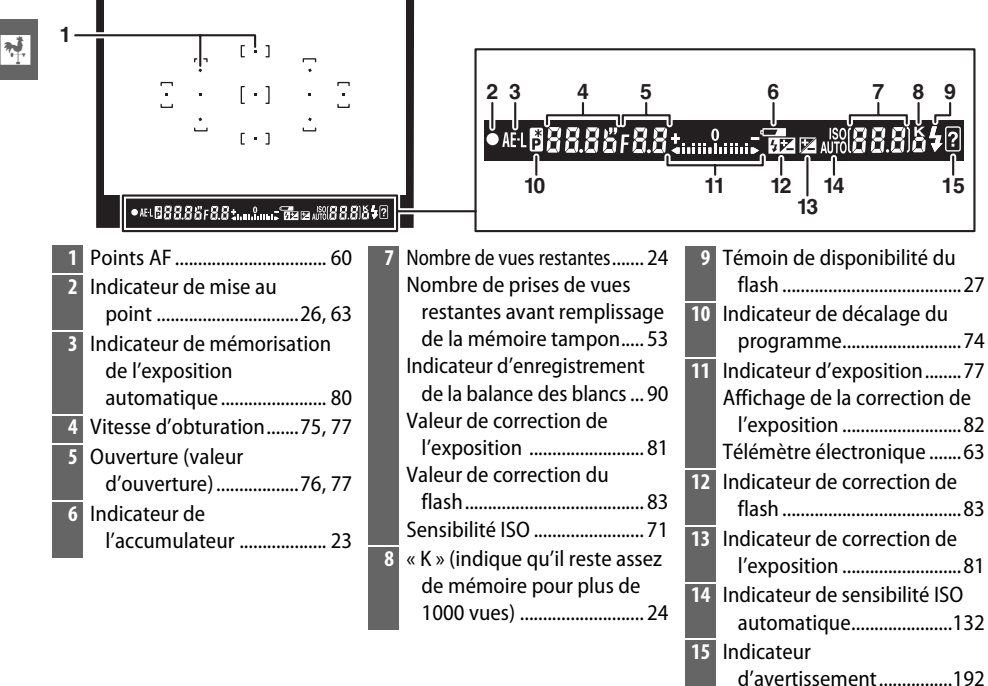

#### **M** Le viseur

Les temps de réponse et la luminosité du viseur peuvent varier en fonction de la température.

# **Menus de l'appareil photo**

La plupart des options de prise de vue, de visualisation et de configuration sont accessibles depuis les menus de l'appareil photo. Pour afficher les menus, appuyez sur la commande MENU.

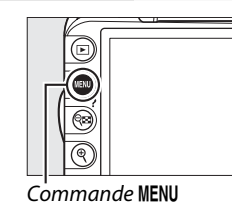

 $\overline{\mathbf{v}}$ 

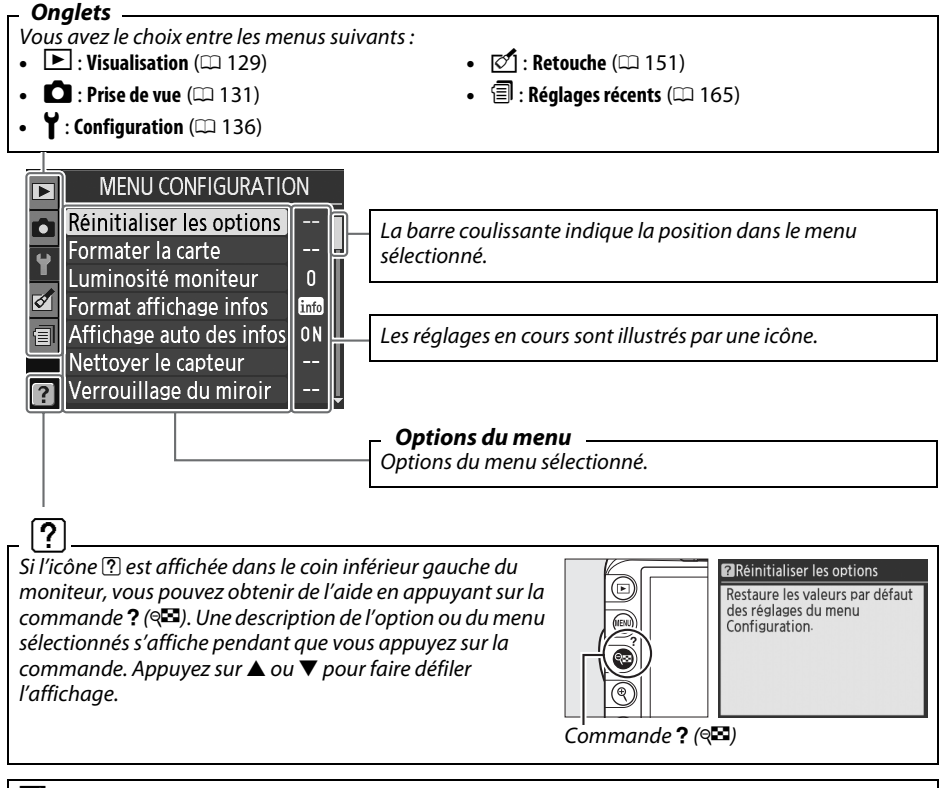

#### A **Mode guide**

Pour afficher le quide à l'écran, positionnez le sélecteur de mode sur GUIDE ( $\Box$  33).

# **Utilisation des menus de l'appareil photo**

Le sélecteur multidirectionnel et la commande ® permettent de naviguer dans les différents menus de l'appareil photo.

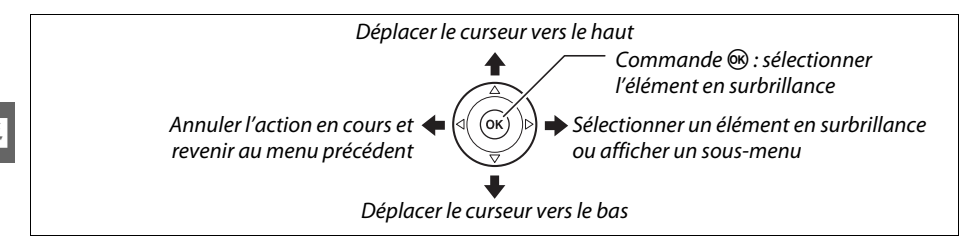

Pour naviguer dans les menus, suivez la procédure décrite ci-dessous.

**1 Afficher les menus.** Appuyez sur la commande MENU pour afficher les menus.

Commande MENU

# **2 Mettre en surbrillance l'icône du menu sélectionné.**

Appuyez sur 4 pour mettre en surbrillance l'icône du menu sélectionné.

# **3 Sélectionner un menu.**

Appuyez sur  $\triangle$  ou sur  $\nabla$  pour sélectionner le menu souhaité.

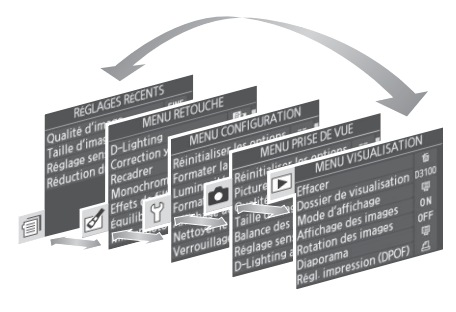

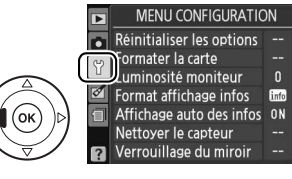

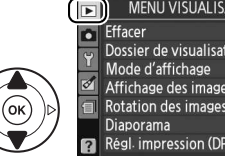

MENU VISUALISATION Dossier de visualisation D3100 Affichage des images 0N **Rotation des images OFF** 

Régl. impression (DPOF)

 $\overline{\mathbf{N}}$ 

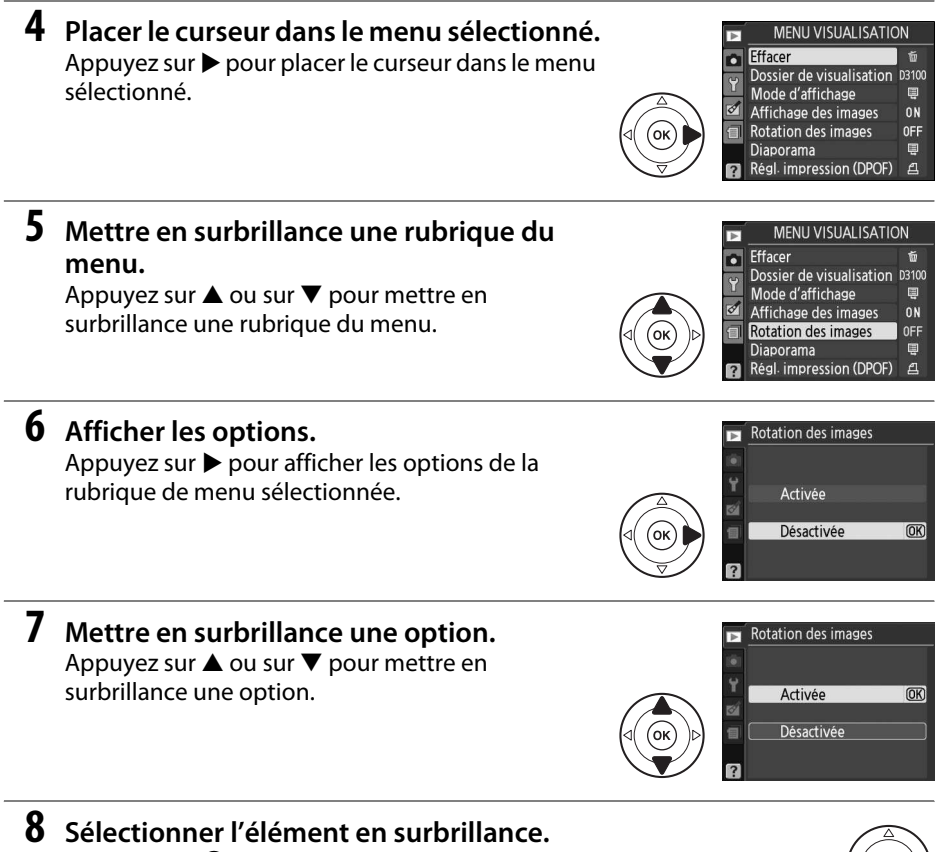

Appuyez sur <sup>®</sup> pour sélectionner l'élément en surbrillance. Pour quitter sans sélectionner d'élément, appuyez sur la commande MENU.

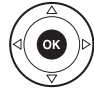

 $\frac{1}{\sqrt{2}}$ 

Veuillez remarquer ce qui suit :

- Les rubriques de menu qui apparaissent en gris ne sont pas disponibles.
- Si vous appuyez sur  $\blacktriangleright$ , vous obtenez en général le même résultat qu'en appuyant sur  $\circledast$ ; toutefois, dans certains cas, vous ne pouvez effectuer de sélection qu'en appuyant sur ®.
- Pour quitter les menus et revenir au mode de prise de vue, appuyez sur le déclencheur à mi-course  $(222)$ .

# **Premières étapes**

# **Charger l'accumulateur**

L'appareil photo est alimenté par un accumulateur Li-ion rechargeable EN-EL14 (fourni). Afin de profiter d'un temps de prise de vue maximal, rechargez l'accumulateur à l'aide du chargeur MH-24 fourni avant d'utiliser votre appareil photo. Environ une heure et 30 minutes sont nécessaires pour recharger complètement l'accumulateur lorsque celuici est entièrement déchargé.

#### A **L'adaptateur de prise secteur**

 $\overline{\mathbf{N}}$ 

En fonction du pays ou de la région d'achat, il est possible qu'un adaptateur de prise secteur soit fourni avec le chargeur. La forme de l'adaptateur dépend du pays ou de la région d'achat. Si un adaptateur de prise secteur est fourni, branchez l'adaptateur comme illustré à droite, en vérifiant que la prise est correctement insérée. Si vous tirez énergétiquement sur l'adaptateur de prise secteur pour le retirer, vous risquez d'endommager le produit.

# **1 Retirer le cache-contacts.**

Retirez le cache-contacts de l'accumulateur.

### **2 Insérer l'accumulateur.**

Insérez l'accumulateur comme indiqué sur l'illustration située dans le chargeur.

#### D **Chargement de l'accumulateur**

Chargez l'accumulateur à l'intérieur, à une température ambiante comprise entre 5–35°C. L'accumulateur ne se rechargera pas si sa température est inférieure à 0°C ou supérieure à 60°C.

# **3 Brancher le chargeur.**

Le témoin de **CHARGE** clignote pour indiquer que l'accumulateur est en cours de chargement.

#### **Z** Pendant le chargement

Ne déplacez pas le chargeur et ne touchez pas l'accumulateur pendant le chargement. Si cette consigne de sécurité n'est pas respectée, le chargeur peut, en de très rares occasions, indiquer que le chargement est terminé alors que l'accumulateur n'est que partiellement chargé. Retirez et réinsérez l'accumulateur avant de reprendre le chargement.

#### **4 Retirer l'accumulateur du chargeur une fois le chargement terminé.** Le chargement est terminé lorsque le témoin de **CHARGE** cesse de clignoter. Débranchez le chargeur et retirez l'accumulateur.

CHARGE END END 4 Chargement de Chargement l'accumulateur terminé

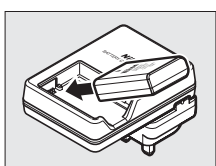

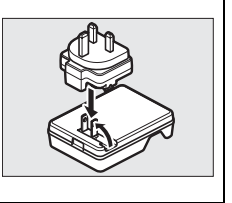

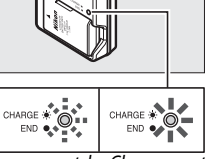

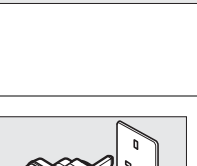

# **Insérer l'accumulateur**

### **1 Mettre l'appareil photo hors tension.**

#### A **Insertion et retrait de l'accumulateur**

Mettez toujours l'appareil photo hors tension avant de retirer ou d'insérer l'accumulateur.

#### **2 Ouvrir le volet du logement pour accumulateur.** Déverrouillez (1) et ouvrez (2) le volet du logement pour accumulateur.

# **3 Insérer l'accumulateur.**

Insérez l'accumulateur comme indiqué ci-contre.

### **4 Fermer le volet du logement pour accumulateur.**

#### A **Retrait de l'accumulateur**

Pour retirer l'accumulateur, mettez l'appareil photo hors tension, ouvrez le volet du logement pour accumulateur et sortez l'accumulateur en le tirant vers vous.

#### D **Accumulateur et chargeur**

Lisez et suivez attentivement les avertissements aux pages ix–x et 184–185 de ce manuel. N'utilisez pas l'accumulateur à des températures ambiantes inférieures à 0°C ou supérieures à 40°C ; le nonrespect de cette mise en garde peut endommager l'accumulateur ou affecter ses performances. Il est possible que la capacité soit réduite et que le temps nécessaire au chargement augmente si la température de l'accumulateur est comprise entre 0°C et 15°C et entre 45°C et 60°C. Si le témoin de **CHARGE** scintille pendant le chargement, vérifiez que la température se trouve dans la plage appropriée puis débranchez le chargeur, retirez l'accumulateur et insérez-le à nouveau. Si le problème persiste, arrêtez immédiatement toute utilisation et confiez l'accumulateur et le chargeur à votre revendeur ou à un représentant Nikon agréé.

N'essayez pas de recharger un accumulateur entièrement chargé. Le non-respect de cette consigne de sécurité réduirait les performances de l'accumulateur.

Utilisez le chargeur uniquement avec des accumulateurs compatibles. Débranchez le chargeur lorsque vous ne l'utilisez pas.

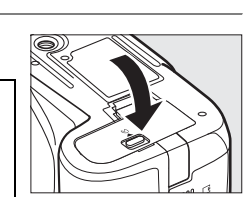

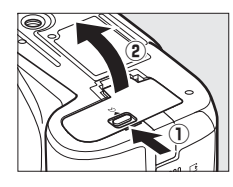

# **Fixer un objectif**

Faites attention à éviter toute infiltration de poussière dans l'appareil lorsque vous retirez l'objectif. – L'objectif utilisé la plupart du temps dans ce manuel à titre d'exemple est l'AF-S DX NIKKOR 18-55 mm f/3.5-5.6G VR.

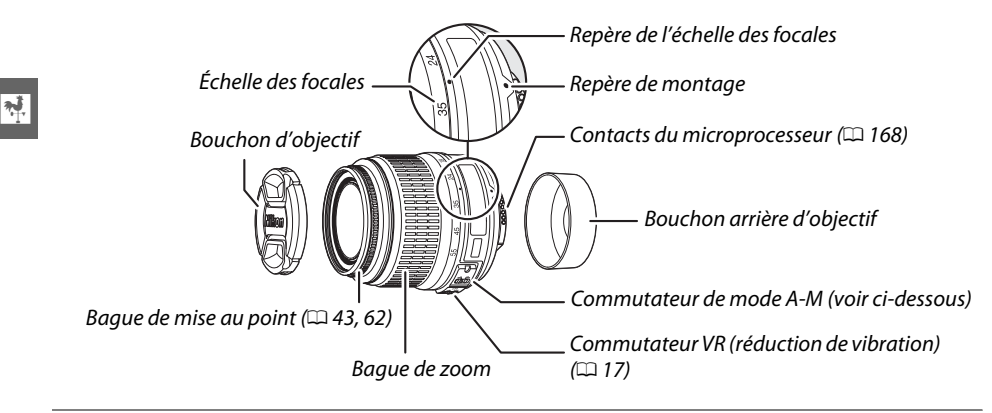

# **1 Mettre l'appareil photo hors tension.**

**2 Retirer le bouchon arrière de l'objectif ainsi que le bouchon du boîtier de l'appareil photo.**

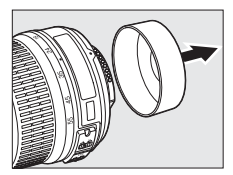

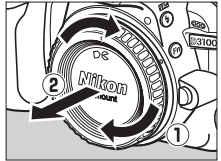

# **3 Fixer l'objectif.**

Tout en gardant le repère de montage de l'objectif aligné avec celui du boîtier de l'appareil photo, placez l'objectif dans la monture à baïonnette de l'appareil photo  $(1)$ . En faisant attention de ne pas appuyer sur la commande de déverrouillage de

l'objectif, faites tourner l'objectif dans le sens inverse des aiguilles d'une montre jusqu'à ce qu'il s'enclenche  $(2)$ .

Faites coulisser le commutateur **A-M** sur **A** (autofocus ; si l'objectif est équipé d'un commutateur **M/A-M**, sélectionnez **M/A** pour activer l'autofocus à priorité manuelle).

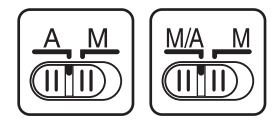

#### **M** Autofocus

L'autofocus ne fonctionne qu'avec des objectifs AF-S et AF-I, équipés de moteurs AF. L'autofocus n'est pas disponible avec d'autres objectifs autofocus (AF) ( $\Box$  167).

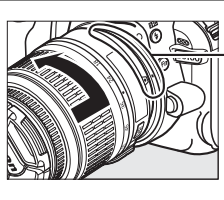

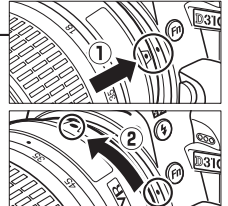

Les objectifs NIKKOR AF-S DX 18-55 mm f/3.5-5.6G VR prennent en charge la fonction de réduction de vibration (VR) qui réduit les phénomènes de flou causés par le bougé de l'appareil photo lors de la réalisation d'un filé panoramique. Cela permet de réduire les vitesses d'obturation d'environ 3 IL à une focale de 55 mm (mesures Nikon ; les effets varient en fonction de l'utilisateur et des conditions de prise de vue).

Pour utiliser la réduction de vibration, faites coulisser le commutateur VR dans la position **ON** (ACTIVÉE). La réduction de vibration est activée lorsque vous appuyez sur le déclencheur à micourse, ce qui réduit les effets du bougé de l'appareil photo sur l'image affichée dans le viseur et simplifie le processus de cadrage du sujet et de mise au point à la fois en mode autofocus et en mode manuel. Lorsque vous effectuez un filé panoramique, la réduction de vibration s'applique uniquement au mouvement ne faisant pas partie du filé (si l'appareil photo est utilisé pour faire un filé horizontal, la réduction de vibration ne s'applique qu'au tremblement vertical). Il est ainsi beaucoup plus facile de réaliser un filé panoramique en douceur sur une courbe étendue.

La réduction de vibration peut être désactivée en faisant coulisser le commutateur VR dans la position **OFF** (DÉSACTIVÉE). Désactivez la réduction de vibration lorsque l'appareil est monté en position fixe sur un pied mais laissez-la activée si la tête du pied n'est pas fixée ou lorsque vous utilisez un monopode.

#### A **Retrait de l'objectif**

Vérifiez que l'appareil photo est éteint avant de retirer ou de changer un objectif. Retirez l'objectif en maintenant enfoncée la commande de déverrouillage de l'objectif (q) tout en faisant tourner l'objectif dans le sens des aiguilles d'une montre  $(\hat{z})$ . Après avoir retiré l'objectif, remettez en place les bouchons d'objectif et le bouchon de boîtier de l'appareil photo.

#### D **Objectifs à microprocesseur avec bagues des ouvertures**

Si l'objectif à microprocesseur est doté d'une bague des ouvertures ( $\Box$  168), verrouillez l'ouverture sur l'ouverture minimale (valeur la plus grande).

#### D **Réduction de vibration**

Ne mettez pas l'appareil photo hors tension et ne retirez pas l'objectif lorsque la réduction de vibration est en cours. Si l'alimentation de l'objectif est coupée alors que la réduction de vibration est active, l'objectif risque d'émettre des cliquetis lorsqu'il est secoué. Il ne s'agit pas d'un dysfonctionnement et ce phénomène peut être corrigé en remettant en place l'objectif et en allumant l'appareil photo.

La réduction de vibration est désactivée lorsque le flash intégré est en cours de chargement. Lorsque la réduction de vibration est active, l'image affichée dans le viseur peut être floue après la pression du déclencheur. Ce phénomène ne constitue pas un dysfonctionnement.

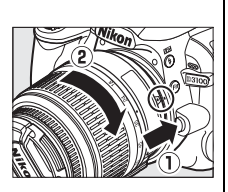

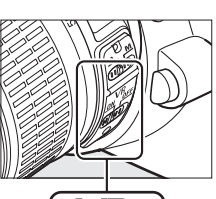

 $\overline{\mathbf{v}}$ 

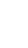

# **Configuration de base**

Une boîte de dialogue de sélection de la langue apparaît la première fois que vous mettez l'appareil photo sous tension. Choisissez une langue et réglez l'heure et la date. Vous ne pouvez prendre aucune photo tant que vous n'avez pas réglé l'heure et la date.

### **1 Mettre l'appareil photo sous tension.**

Une boîte de dialogue de sélection de la langue apparaît.

# **2 Sélectionner une langue.**

Appuyez sur  $\triangle$  ou  $\nabla$  pour mettre la langue de votre choix en surbrillance puis appuyez sur  $\omega$ .

# **3 Choisir un fuseau horaire.**

Une boîte de dialogue de sélection de fuseau horaire apparaît. Appuyez sur < ou > pour mettre en surbrillance votre fuseau horaire local (le champ **UTC** affiche le décalage horaire entre le fuseau horaire sélectionné et le temps universel coordonné, ou UTC, en heures), puis appuyez sur  $\omega$ .

# **4 Choisir un format de date.**

Appuyez sur  $\triangle$  ou  $\nabla$  pour choisir l'ordre d'affichage de l'année, du mois et du jour. Appuyez sur ® pour passer à l'étape suivante.

#### **5 Activer ou désactiver l'heure d'été.** Les options d'heure d'été apparaissent. L'heure d'été est désactivée par défaut ; si elle est en vigueur dans votre fuseau horaire, appuyez sur  $\blacktriangle$ pour mettre en surbrillance l'option **Activée**, puis appuyez sur  $\mathcal{R}$ .

# **6 Régler la date et l'heure.**

La boîte de dialogue ci-contre s'affiche. Appuyez sur < ou > pour sélectionner un élément et appuyez sur  $\triangle$  ou  $\nabla$  pour le modifier. Appuyez sur <sup>®</sup> pour régler l'horloge et revenir au mode de prise de vue.

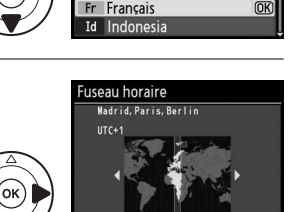

\_anguage Cz Čeština Dk Dansk De Deutsch En English Es Español

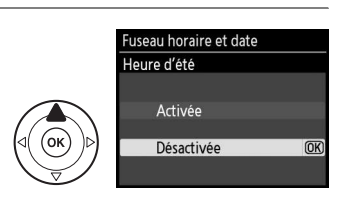

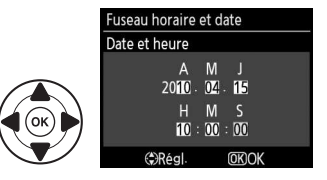

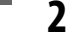

 $|\nabla$ 

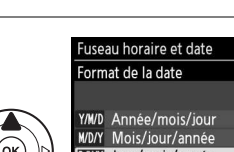

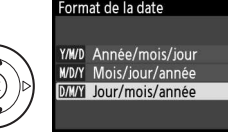

 $\overline{\text{OK}}$ 

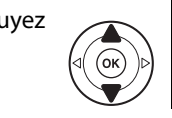

#### A **Le menu Configuration**

Les réglages de langue et de date/heure peuvent être modifiés à tout moment à l'aide des options **Langue (Language)** et **Fuseau horaire et date** (0 139) du menu Configuration.

#### A **Accumulateur de l'horloge**

L'horloge de l'appareil photo est alimentée par une source d'alimentation indépendante et rechargeable qui se charge obligatoirement quand l'accumulateur principal est installé ou que l'appareil photo est alimenté par un connecteur d'alimentation EP-5A et un adaptateur secteur EH-5a (optionnels) ( $\Box$  178). Trois jours de charge permettent d'alimenter l'horloge pendant un mois. Si un message vous avertissant que l'horloge n'est pas réglée s'affiche lorsque vous mettez l'appareil photo sous tension, c'est que l'accumulateur de l'horloge est déchargé et l'horloge est réinitialisée. Réglez l'horloge à la bonne date et à la bonne heure.

#### A **Horloge de l'appareil photo**

L'horloge de l'appareil photo est moins précise que la plupart des montres et horloges domestiques. Vérifiez l'horloge régulièrement et réinitialisez si nécessaire.

# **Insérer une carte mémoire**

L'appareil photo enregistre les photos sur des cartes mémoire **S**ecure **D**igital (SD) (disponibles séparément :  $\Box$  177).

### **1 Mettre l'appareil photo hors tension.**

A **Insertion et retrait de cartes mémoire**

Mettez toujours l'appareil photo hors tension avant de retirer ou d'insérer une carte mémoire.

**2 Ouvrir le volet du logement pour carte.** Faites coulisser le volet du logement pour carte  $(\bar{1})$ et ouvrez le logement  $(Q)$ .

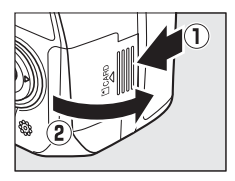

# **3 Insérer la carte mémoire.**

En tenant la carte mémoire comme représenté cicontre, insérez-la jusqu'à ce qu'elle s'enclenche. Le voyant d'accès à la carte mémoire clignote pendant quelques secondes. Fermez le volet du logement pour carte mémoire.

#### **M** Insertion de cartes mémoire

Toute insertion d'une carte mémoire tête en bas ou à l'envers risque d'endommager à la fois l'appareil photo et la carte mémoire elle-même. Vérifiez donc l'orientation de la carte mémoire avant de l'introduire dans l'appareil.

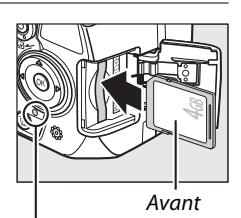

Voyant d'accès

Si la carte mémoire est utilisée pour la première fois dans l'appareil photo ou si elle a été formatée dans un autre appareil, formatez la carte comme décrit à la page 21.

#### A **Retrait de cartes mémoire**

Après avoir vérifié que le voyant d'accès est éteint, mettez l'appareil photo hors tension, ouvrez le volet du logement pour carte mémoire et appuyez sur la carte pour l'éjecter  $(\widehat{\mathbf{1}})$ ). La carte peut alors être retirée manuellement  $(2)$ .

#### A **Le commutateur de protection en écriture**

Les cartes mémoire sont dotées d'un commutateur de protection en écriture destiné à éviter la perte accidentelle de données. Lorsque ce commutateur est dans la position « verrouillée », la carte mémoire ne peut pas être formatée et il est impossible d'effacer ou d'enregistrer des photos (un signal sonore est émis si vous appuyez sur le déclencheur). Pour déverrouiller la carte mémoire, faites coulisser le commutateur dans la position « écriture ».

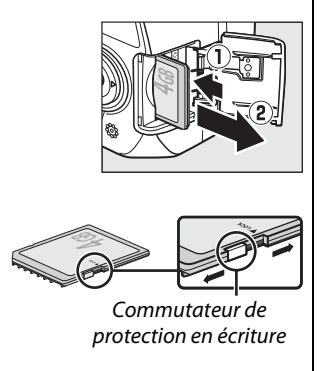
## **Formater la carte mémoire**

Les cartes mémoire doivent être formatées avant toute utilisation ou après avoir été formatées dans d'autres appareils. Suivez la procédure ci-dessous pour formater la carte.

#### D **Formatage des cartes mémoire**

Le formatage des cartes mémoire efface toutes les données qu'elles contiennent. Assurez-vous de copier toutes les photos et toutes les autres données que vous souhaitez garder sur un ordinateur avant le formatage  $($  $\Box$  115).

#### **1 Mettre l'appareil photo sous tension.**

**2 Afficher les options de formatage.** Appuyez sur la commande MENU pour afficher les menus. Mettez en surbrillance **Formater la carte** dans le menu Configuration et appuyez sur  $\blacktriangleright$ . Pour plus d'informations sur l'utilisation des menus, reportez-vous à la page 11.

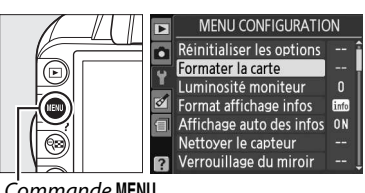

Toutes les photos sur la carte mémoire vont être effacées.  $OK<sub>7</sub>$ 

Formatage de la carte.

 $Commande$  MENU

#### **3 Mettre Oui en surbrillance.**

Pour quitter sans formater la carte mémoire, mettez **Non** en surbrillance puis appuyez sur 6R).

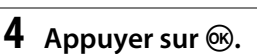

Le message ci-contre s'affiche lors du formatage de la carte. Ne retirez pas la carte mémoire, ne retirez pas ou ne débranchez pas la source d'alimentation avant la fin du formatage.

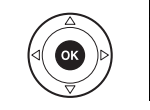

#### **Z** Cartes mémoire

- Après utilisation, les cartes mémoire peuvent être chaudes. Prenez les précautions nécessaires lors de leur retrait de l'appareil photo.
- Mettez l'appareil photo hors tension avant d'insérer ou de retirer une carte mémoire. Ne retirez pas les cartes mémoire de l'appareil photo, ne mettez pas l'appareil photo hors tension, ne retirez pas ou ne débranchez pas la source d'alimentation pendant le formatage ou l'enregistrement, la suppression ou le transfert de données sur un ordinateur. Le non-respect de ces précautions peut entraîner la perte de données ou endommager l'appareil photo ou la carte.
- Ne touchez pas les contacts de la carte avec les doigts ou des objets métalliques.
- Ne pliez pas la carte, ne la faites pas tomber et évitez tous les chocs.
- N'exercez pas de pression sur l'étui de la carte. Vous risqueriez d'endommager la carte mémoire.
- Ne les exposez pas à l'eau, à la chaleur, à une humidité élevée ou à la lumière directe du soleil.

### **Régler la netteté du viseur**

L'appareil photo est doté d'un réglage dioptrique qui vous permet d'adapter le viseur à votre vue. Vérifiez que l'affichage du viseur est net avant de cadrer des photos dans le viseur.

**1 Retirer le bouchon d'objectif.**

### **2 Mettre l'appareil photo sous tension.**

#### **3 Régler la netteté du viseur.**

Faites glisser la commande de réglage dioptrique jusqu'à ce que l'affichage du viseur et le point AF soient parfaitement nets. Faites attention de ne pas vous mettre accidentellement le doigt ou l'ongle dans l'œil lorsque vous utilisez la commande alors que votre œil se trouve à proximité du viseur.

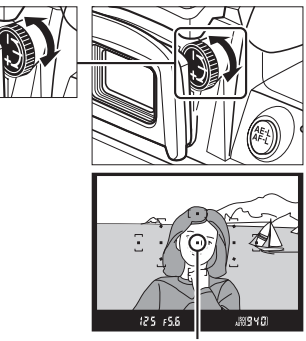

Point AF

#### A **Réglage de la netteté du viseur**

Si vous ne parvenez pas à régler la netteté du viseur en suivant les indications ci-dessus, sélectionnez le mode autofocus ponctuel (AF-S ;  $\Box$  55), le mode AF point sélectif ([t] ;  $\Box$  58) et le point AF central ( $\Box$  60), puis cadrez un sujet très contrasté dans le point AF central et appuyez sur le déclencheur à mi-course pour effectuer la mise au point. Une fois la mise au point effectuée, actionnez la commande de réglage dioptrique jusqu'à ce que le sujet soit net dans le viseur. Si nécessaire, vous pouvez régler encore plus précisément la netteté du viseur en utilisant des lentilles correctrices optionnelles ( $\boxplus$  176).

## s**Notions fondamentales de photographie et de visualisation**

## **Photographie « Viser et photographier »**   $(Modes \overset{\text{AUT0}}{\bullet} \mathbf{et} \mathcal{D})$

Cette section décrit les procédures de prise de vue en mode  $\ddot{\mathbf{a}}$ (automatique), un mode automatique où il suffit de viser et photographier, où la majorité des réglages est contrôlée par l'appareil photo en fonction des conditions de prise de vue, et où le flash est automatiquement déclenché lorsque le sujet est mal éclairé. Si vous désirez prendre des photos sans flash tout en laissant les autres réglages

sous le contrôle de l'appareil, positionnez le sélecteur de mode sur  $\circledast$  pour sélectionner le mode auto (flash désactivé).

## **Étape 1 : Mise sous tension de l'appareil photo**

#### **1 Mettre l'appareil photo sous tension.**

Retirez le bouchon de l'objectif et mettez l'appareil photo sous tension. Des informations s'affichent sur le moniteur.

#### **2 Vérifier le niveau de charge de l'accumulateur.**

Vérifiez le niveau de charge de l'accumulateur sur l'affichage des informations ou dans le viseur (si le moniteur est éteint, appuyez sur la commande  $\Phi$ pour afficher les informations ; si le moniteur ne

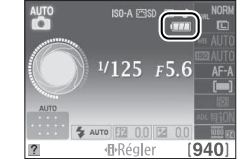

s'allume pas, l'accumulateur est déchargé et doit être rechargé).

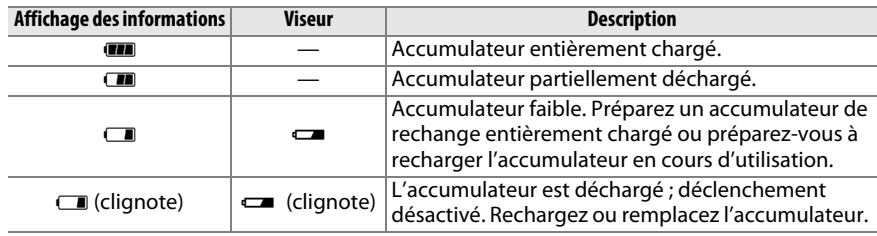

#### A **Nettoyage du capteur d'image**

Par défaut, l'appareil photo fait vibrer le filtre passe-bas qui recouvre le capteur d'image afin de le dépoussiérer, à chaque fois que vous allumez ou éteignez l'appareil ( $\Box$  180).

#### **3 Vérifier le nombre de vues restantes.**

L'affichage des informations et le viseur indiquent le nombre de photos pouvant être enregistrées sur la carte mémoire (les valeurs supérieures à 1000 sont arrondies à la centaine inférieure la plus proche ; par exemple, 1,2 K s'affiche pour les valeurs comprises entre 1200 et 1299). Si un avertissement indique que la mémoire est insuffisante pour enregistrer d'autres photos, insérez une autre carte mémoire ( $\Box$  20) ou supprimez des photos  $( \Box 31, 109)$ .

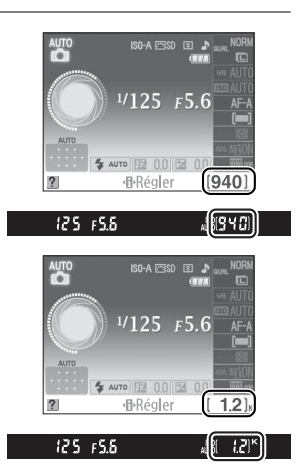

## **Étape 2 : Sélection des modes**  $\mathbb{Z}^m$  **ou**  $\mathbb{Q}$

Pour prendre des photos dans les endroits où l'utilisation du flash est interdite, photographier des bébés ou capturer la lumière naturelle en condition d'éclairage faible, positionnez le sélecteur de mode sur  $\mathcal{D}$ . Sinon, positionnez le sélecteur de mode sur  $\ddot{a}$ .

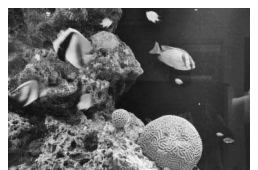

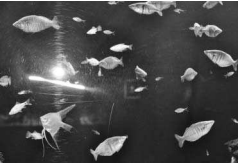

 $Mode \bigoplus$ 

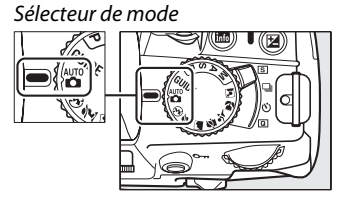

#### **1 Préparer l'appareil photo.**

Lorsque vous cadrez une photo dans le viseur, tenez la poignée dans votre main droite et soutenez le boîtier de l'appareil photo ou l'objectif avec votre main gauche. Aidez-vous un peu de vos coudes contre votre torse pour prendre appui et placez un pied d'un demi pas en avant par rapport à l'autre afin de stabiliser votre corps.

Tenez l'appareil photo dans la position illustrée cicontre pour cadrer des photos au format portrait (vertical).

En mode  $\odot$ , les vitesses d'obturation sont lentes lorsque l'éclairage est faible ; l'utilisation d'un pied est recommandée.

#### **2 Cadrer la photo.**

Cadrez une photo dans le viseur en plaçant le sujet principal dans au moins un des 11 points AF.

#### A **Utilisation d'un zoom**

Utilisez la bague de zoom pour faire un zoom avant sur le sujet de telle sorte qu'il remplisse une plus grande zone du cadre, ou un zoom arrière pour augmenter la zone visible dans la photo finale (sélectionnez de plus longues focales sur l'échelle des focales de l'objectif pour faire un zoom avant, et des focales plus courtes pour faire un zoom arrière).

A **L'objectif AF-S DX NIKKOR 18-55 mm f/3.5-5.6G VR** Dans le cas de l'AF-S DX NIKKOR 18-55mm f/3.5-5.6G VR, le changement de focale peut modifier l'ouverture maximale de 1 1 /3 IL maximum. Néanmoins, l'appareil photo tient compte de cette caractéristique automatiquement lors du réglage de l'exposition et aucune modification des réglages n'est nécessaire après avoir changé de focale.

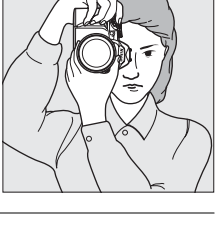

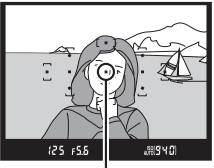

Point AF

Effectuer un zoom avant

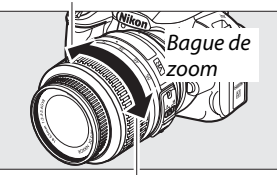

Effectuer un zoom arrière

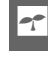

s

**1 Appuyer sur le déclencheur à mi-course.** Appuyez sur le déclencheur à mi-course pour effectuer la mise au point. L'appareil photo sélectionne automatiquement les points AF. Si le sujet est mal éclairé, il se peut que le flash s'ouvre et que l'illuminateur d'assistance AF s'allume.

**2 Vérifier les indicateurs dans le viseur.** Une fois la mise au point terminée, les points AF sélectionnés sont mis en surbrillance pendant un court instant, un signal sonore est émis (ce ne sera peut-être pas le cas si le sujet est en mouvement) et l'indicateur de mise au point ( $\bullet$ ) s'affiche dans le viseur.

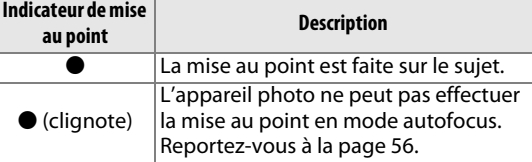

Lorsque vous appuyez sur le déclencheur à mi-course, le nombre de photos pouvant être enregistrées dans la mémoire tampon («  $\mathbf{r}$  » ;  $\Box$  53) s'affiche dans le viseur.

## **Étape 5 : Prise de vue**

Appuyez doucement sur le déclencheur jusqu'en fin de course pour prendre la photo. Le voyant d'accès, situé près du volet du logement de la carte mémoire, s'allume et la photo s'affiche sur le moniteur pendant quelques secondes (la photo disparaît automatiquement lorsque vous appuyez sur le déclencheur à mi-course). Ne retirez pas la carte mémoire et ne retirez pas ou ne débranchez pas la source d'alimentation tant que le voyant d'accès est allumé et que l'enregistrement n'est pas terminé.

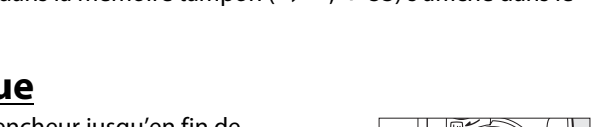

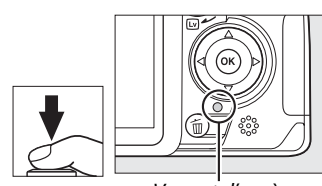

Voyant d'accès

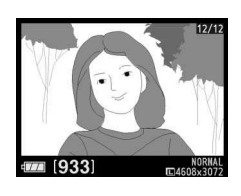

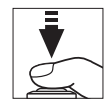

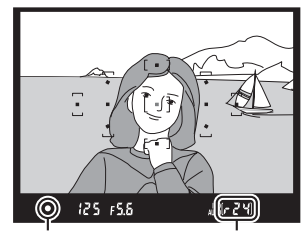

Indicateur de mise au point

Capacité de la mémoire tampon

#### A **Le déclencheur**

L'appareil photo est doté d'un déclencheur à deux niveaux. Lorsque vous appuyez à mi-course sur ce dernier, l'appareil effectue la mise au point. Pour prendre la photo, appuyez à fond sur le déclencheur.

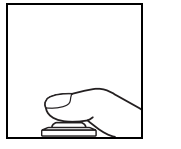

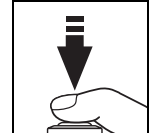

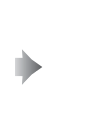

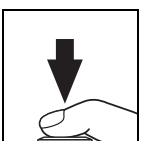

Mise au point : appuyez à micourse

Prise de vue : appuyez à fond

#### A **Extinction automatique du système de mesure**

Par défaut, le viseur et l'affichage des informations s'éteignent si aucune action n'est réalisée pendant environ huit secondes (extinction automatique du système de mesure), réduisant ainsi la consommation de l'accumulateur. Appuyez sur le déclencheur à mi-course pour réactiver l'affichage. Vous pouvez sélectionner la durée précédant l'extinction du système de mesure à l'aide de l'option **Délai d'extinction** du menu Configuration ( $\Box$  143).

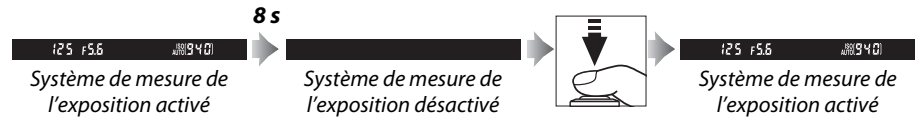

#### A **Le flash intégré**

Si un éclairage supplémentaire est nécessaire pour obtenir une bonne exposition en mode  $\ddot{a}$ , le flash intégré s'ouvre automatiquement lorsque vous appuyez sur le déclencheur à mi-course. Si le flash est ouvert, vous ne pouvez prendre de photos que lorsque le témoin de disponibilité du flash  $(4)$  s'affiche. Si le témoin de disponibilité du flash n'apparaît pas, le flash est en cours de chargement ; retirez votre doigt du déclencheur puis réessayez aussitôt.

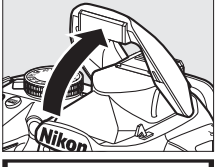

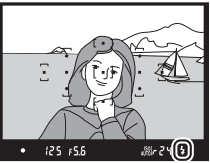

Pour économiser l'énergie de l'accumulateur lorsque vous n'utilisez pas le flash, refermez-le en appuyant doucement vers le bas jusqu'à ce que le loquet s'enclenche.

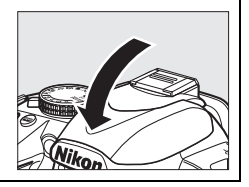

## **Photographie créative (Modes scène)**

L'appareil photo offre une variété de modes « scène ». Lorsque vous choisissez un mode scène, les réglages sont automatiquement optimisés pour correspondre à la scène photographiée, facilitant ainsi la photographie créative. Il suffit donc de sélectionner un mode, de cadrer et de prendre la photo, comme décrit aux pages 23–27.

#### ❚❚ **Le sélecteur de mode**

Le sélecteur de mode permet de choisir entre les scènes suivantes :

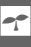

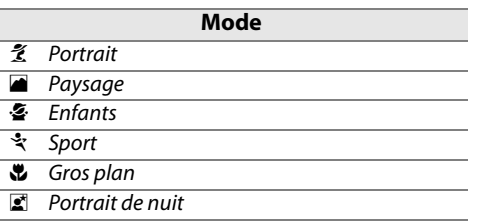

#### ❚❚ **Modes scène**

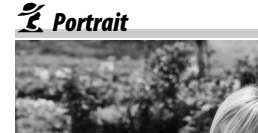

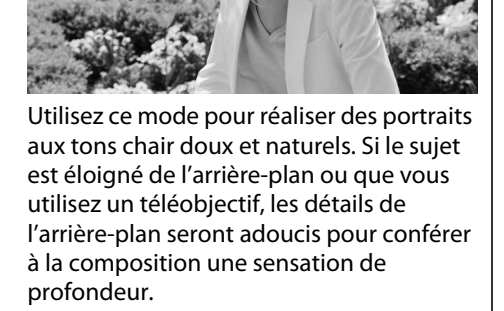

Sélecteur de mode

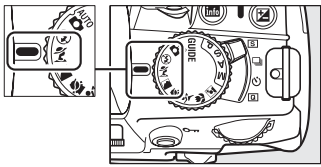

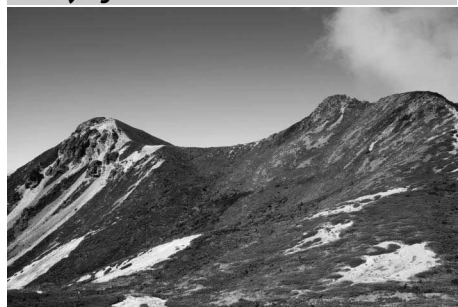

**Paysage** 

Utilisez ce mode pour réaliser des photos de paysages éclatantes de jour. Le flash intégré et l'illuminateur d'assistance AF s'éteignent ; l'utilisation d'un pied est recommandée pour éviter les phénomènes de flou lorsque l'éclairage est faible.

 $\mathcal{F}$  Enfants

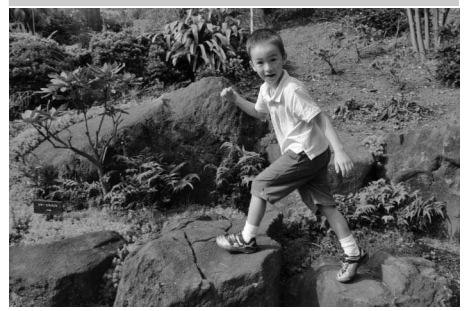

Utilisez ce mode pour réaliser des instantanés d'enfants. Les vêtements et les éléments de l'arrière-plan sont de couleur vive, tandis que les tons chair restent doux et naturels.

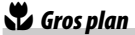

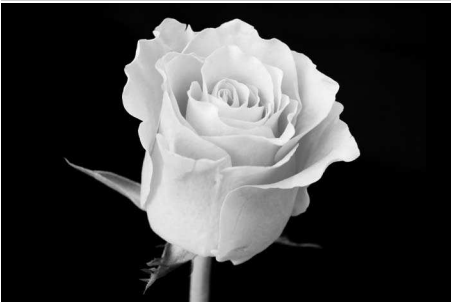

Utilisez ce mode pour faire des gros plans de fleurs, d'insectes et d'autres petits objets (un objectif macro peut être utilisé pour effectuer la mise au point à de très faibles distances). L'utilisation d'un pied est recommandée pour éviter les phénomènes de flou.

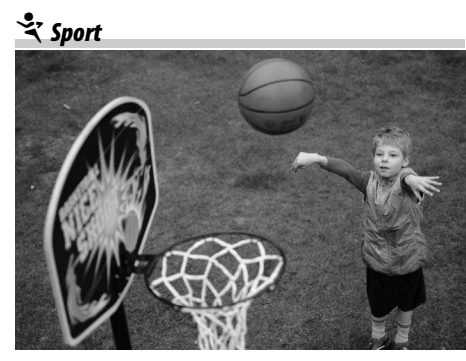

Les vitesses d'obturation rapides figent le mouvement et permettent de réaliser des photos de pratiques sportives dynamiques, sur lesquelles le sujet principal ressort distinctement. Le flash intégré et l'illuminateur d'assistance AF s'éteignent. Pour prendre une séquence de photos successives, sélectionnez le mode de déclenchement continu ( $\Box$  5, 53).

o Portrait de nuit

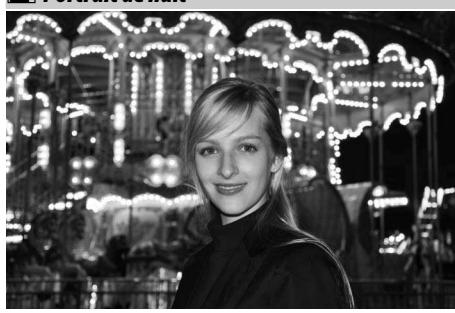

Utilisez ce mode pour obtenir un équilibre naturel entre le sujet principal et l'arrièreplan des portraits réalisés sous un faible éclairage. L'utilisation d'un pied est recommandée pour éviter les phénomènes de flou.

## **Visualisation basique**

Les photos s'affichent automatiquement pendant environ quatre secondes après la prise de vue. Si aucune photo ne s'affiche sur le moniteur, vous pouvez visualiser la photo la plus récente en appuyant sur la commande  $\blacktriangleright$ .

**1** Appuyer sur la commande  $\blacktriangleright$ . Une photo s'affiche sur le moniteur.

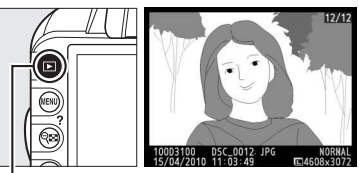

 $Commande \triangleright$ 

**2 Visualiser d'autres photos.** Vous pouvez visualiser d'autres photos en appuyant sur < ou > ou bien en tournant la molette de commande.

Pour obtenir plus d'informations sur la photo actuellement affichée, appuyez sur  $\blacktriangle$  et  $\nabla$  $(D = 100)$ .

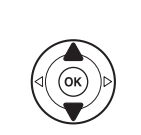

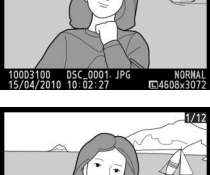

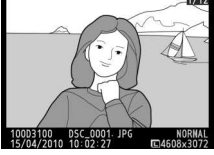

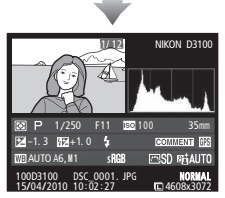

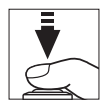

Pour arrêter la visualisation et revenir en mode de prise de vue, appuyez sur le déclencheur à mi-course.

### **Suppression de photos indésirables**

Pour supprimer la photo affichée sur le moniteur, appuyez sur la commande  $\tilde{w}$ . Veuillez remarquer que les photos supprimées ne peuvent pas être récupérées.

#### **1 Afficher la photo.**

Affichez la photo que vous souhaitez supprimer en suivant la procédure décrite à la page précédente.

#### **2 Supprimer la photo.**

Appuyez sur la commande  $\tilde{w}$ . Une boîte de dialogue de confirmation apparaît ; appuyez de nouveau sur la commande  $\overline{\mathfrak{w}}$  pour supprimer la photo et revenir en mode de visualisation (pour quitter le menu sans supprimer la photo, appuyez sur  $\blacktriangleright$ ).

Fffacer ? **അ**വ **EDAnnuler** DSC\_0001-JPG

 $Commande$   $\mathbbmss{}$ 

#### A **Effacer**

Pour supprimer les photos sélectionnées ( $\Box$  110), toutes les photos prises à une certaine date  $($  $\Box$  111) ou toutes les photos contenues dans le dossier de visualisation sélectionné ( $\Box$  129), utilisez l'option **Effacer** du menu Visualisation.

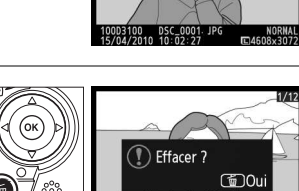

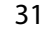

s

# **EMode guide**

## **Le guide**

Le mode guide permet d'accéder à plusieurs fonctions utiles et fréquemment utilisées. Le niveau supérieur du guide s'affiche lorsque vous placez le sélecteur de mode sur GUIDE.

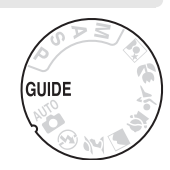

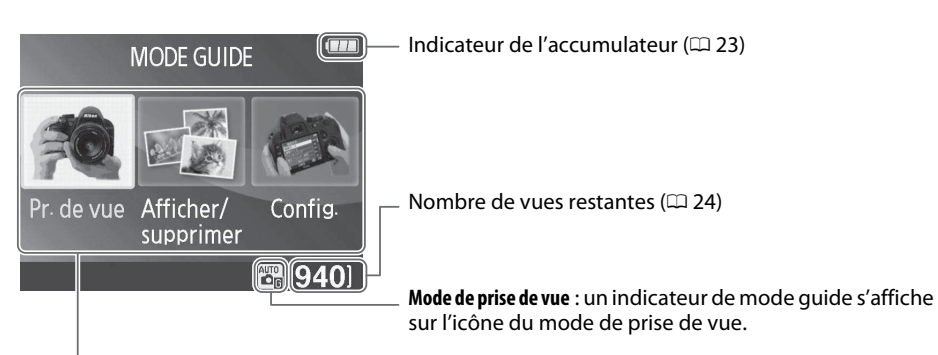

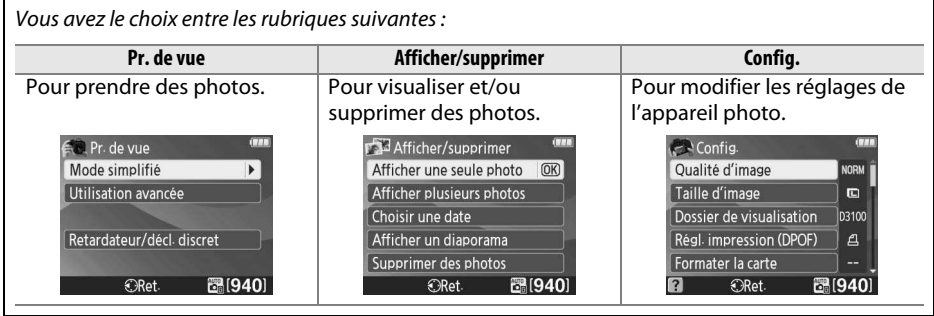

## **Menus du mode guide**

Pour accéder à ces menus, mettez en surbrillance **Pr. de vue**, **Afficher/supprimer** ou **Config.** et appuyez sur  $\circledR$ .

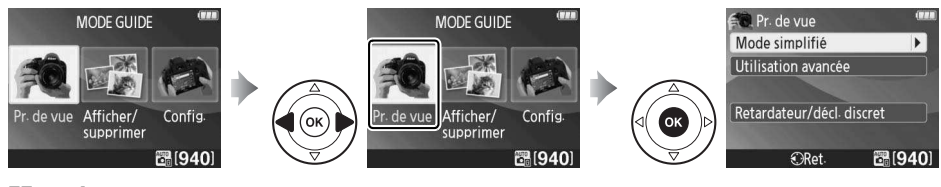

#### ❚❚ **Pr. de vue**

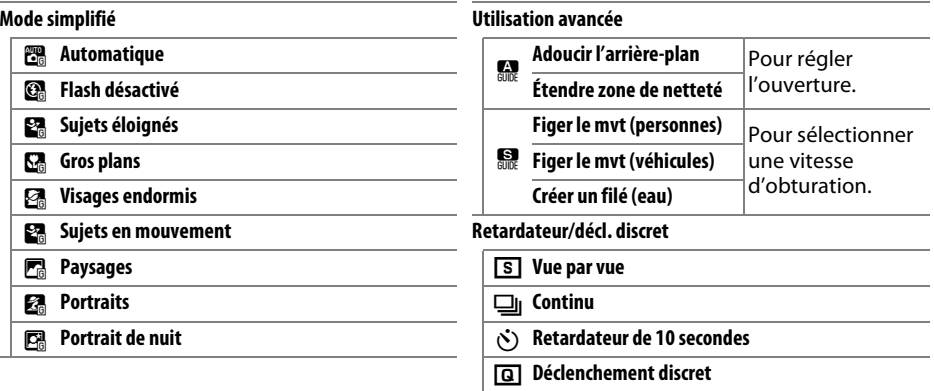

#### **« Démarrer la prise de vue »**

Automatique L'appareil est en mode « Automatique ». Déclenchez<br>pour prendre des photos dans<br>presque toutes les conditions.

Autres réglages

र अस्टा

Pour commencer la prise de vue, mettez en surbrillance **Démarrer la prise de vue** et appuyez sur  $\blacktriangleright$ . Les options indiquées ci-dessous à droite s'affichent.

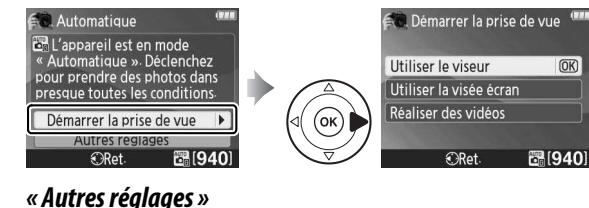

 $\overline{ }$ <u> व्हाप्रयण</u>

#### Mettez une option en surbrillance et appuyez sur  $\otimes$ .

- **Utiliser le viseur**
- **Utiliser la visée écran**
- **Réaliser des vidéos**

Si l'option **Autres réglages** est affichée, mettez-la en surbrillance et appuyez sur  $\triangleright$  pour accéder aux réglages suivants (les réglages disponibles dépendent de l'option de prise de vue sélectionnée) :

 $OR$ 

- Picture Control
- Correction du flash
- Mode de déclenchement
- Correction exposition
- Mode de flash
- Sensibilité ISO

#### ❚❚ **Afficher/supprimer**

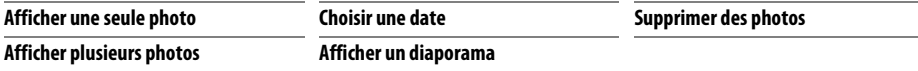

#### ❚❚ **Config.**

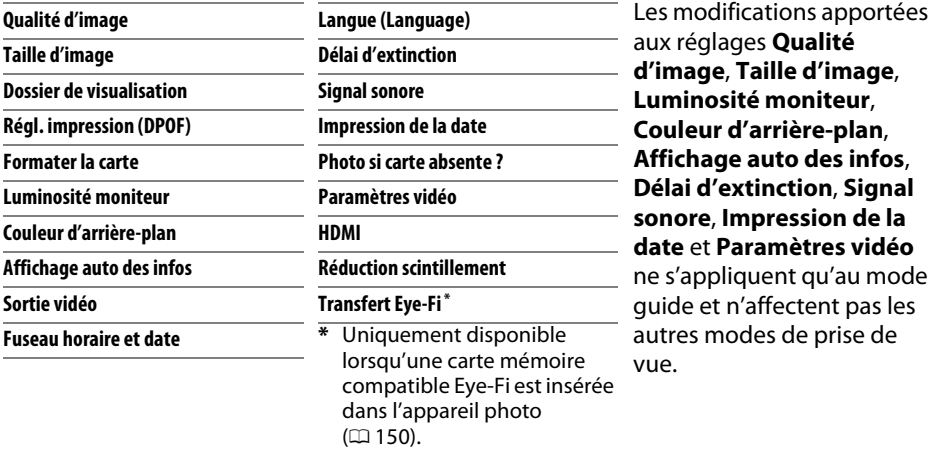

#### A **Mode guide**

Le mode guide est réinitialisé sur **Mode simplifié > Automatique** lorsque le sélecteur de mode est placé sur un autre réglage ou lors de la mise hors tension de l'appareil photo.

Vous pouvez exécuter les opérations suivantes lors de l'affichage du guide :

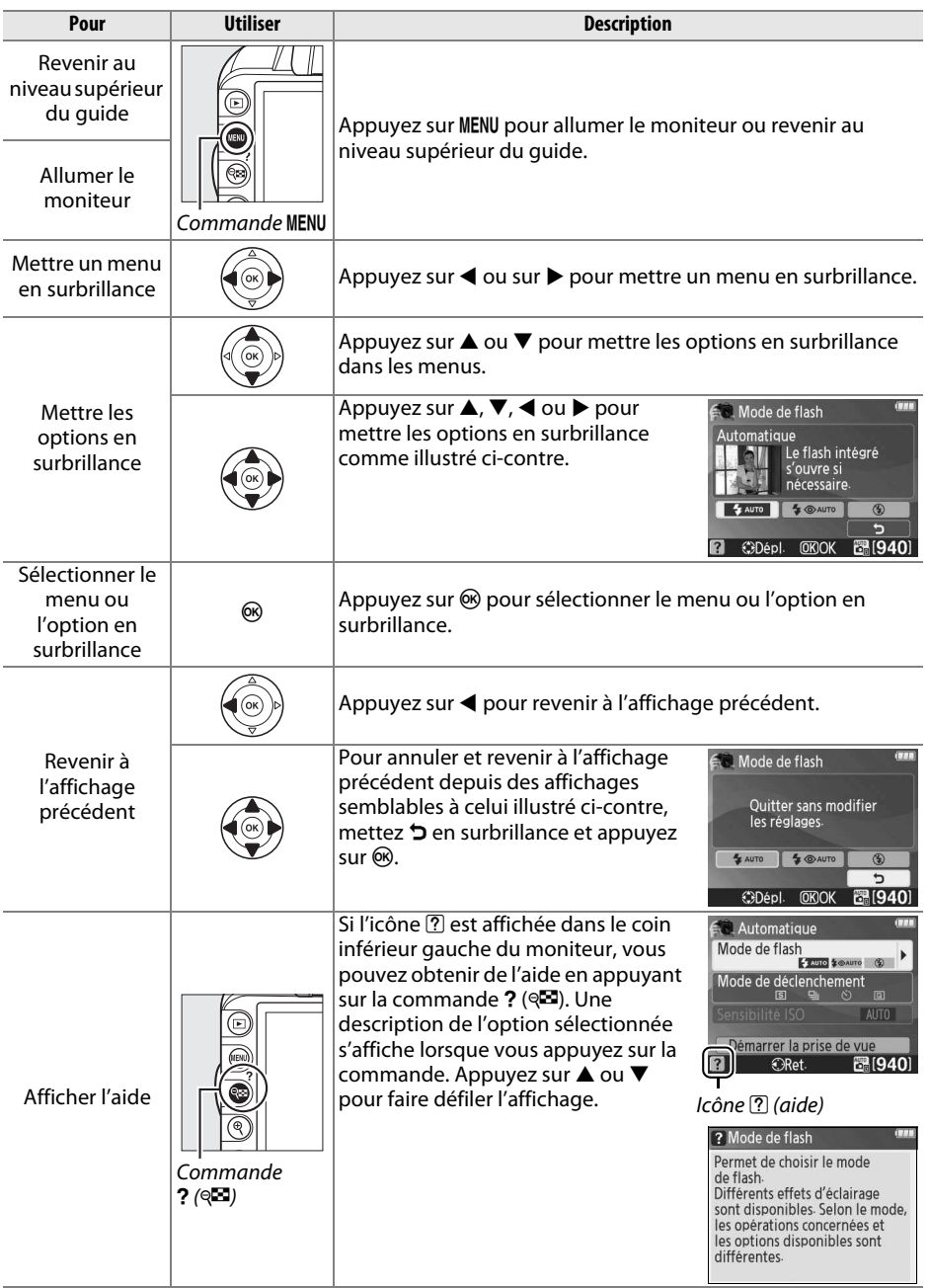

## x**Visée écran**

## **Cadrage des photos sur le moniteur**

Pour prendre des photos en mode de visée écran (Live view), suivez la procédure ci-après.

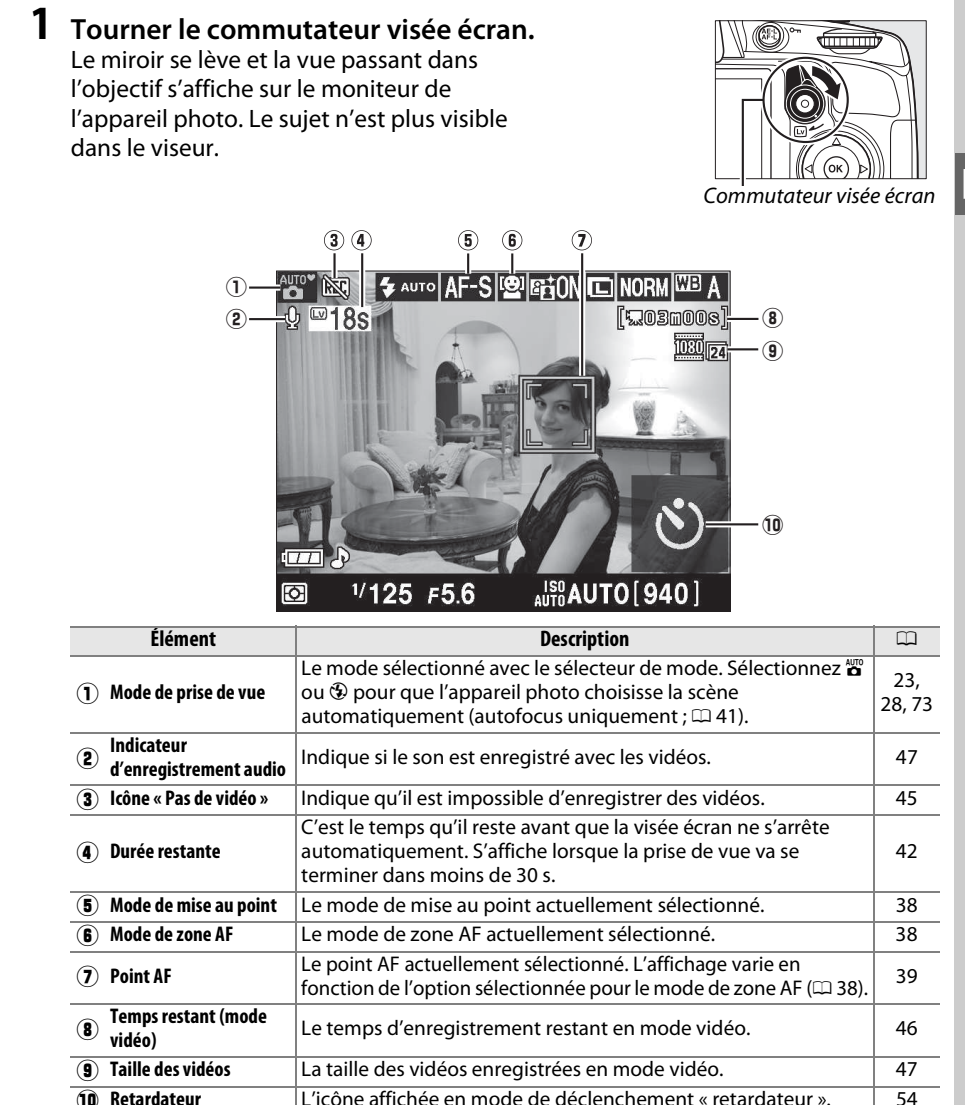

#### **2 Choisir un mode de mise au point.** Appuyez sur la commande **D** et utilisez le

sélecteur multidirectionnel pour mettre en surbrillance le mode de mise au point actuellement sélectionné sur le moniteur. Appuyez sur <sup>®</sup> pour afficher les options

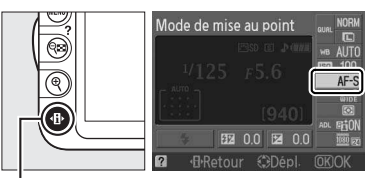

suivantes. Mettez une option en surbrillance et appuyez sur  $\circledcirc$ . Commande  $\Phi$ 

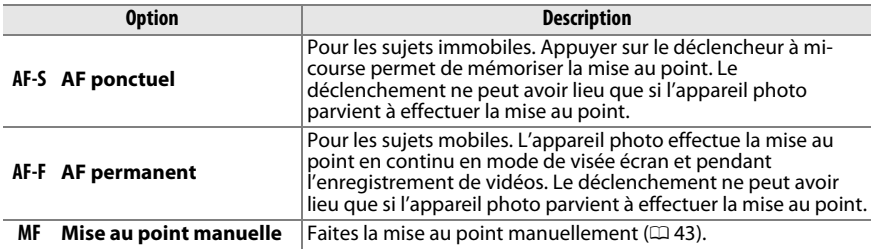

La description des étapes 3, 4 et 5 part du principe que le mode **AF-S** ou **AF-F** est sélectionné. Si **MF** est sélectionné, passez à l'étape 6 après avoir fait la mise au point manuellement.

#### **3 Choisir un mode de zone AF.**

Il est possible de sélectionner le mode de zone AF dans tous les modes de prise de vue à l'exception de  $\ddot{\mathbf{a}}$  et  $\ddot{\mathbf{b}}$ . Mettez en surbrillance le mode de zone AF actuellement sélectionné sur le moniteur. Appuyez sur  $\otimes$  pour afficher

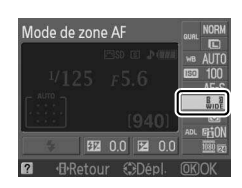

les options suivantes. Mettez une option en surbrillance et appuyez sur  $\circledast$ .

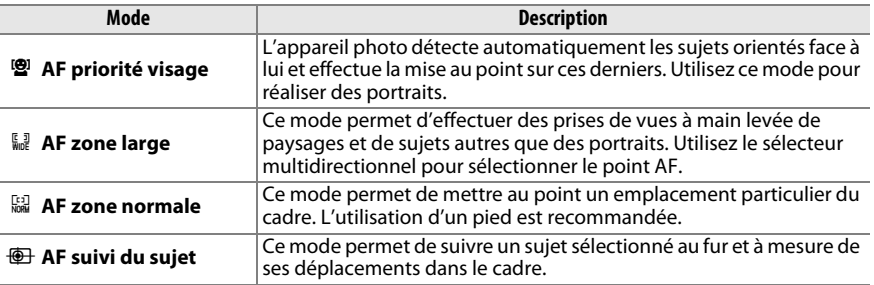

Appuyez à nouveau sur la commande **II** pour revenir en mode de visée écran.

#### A **Mode de zone AF en visée écran**

Il est également possible de choisir les modes de zone AF en visée écran à l'aide de l'option **Mode de zone AF** > **Visée écran/vidéo** du menu Prise de vue.

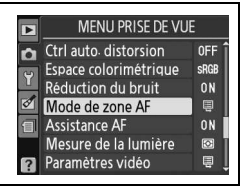

#### **4 Choisir le point AF.**

**AF priorité visage** : une double bordure jaune apparaît lorsque l'appareil photo détecte un sujet situé face à lui (si plusieurs visages sont détectés, 35 au maximum, l'appareil photo fait la mise au point sur le sujet le plus proche ; pour choisir un autre sujet, appuyez en haut, en bas, à gauche ou à droite du sélecteur multidirectionnel).

**AF zone large et zone normale** : utilisez le sélecteur multidirectionnel pour déplacer le point AF à n'importe quel emplacement du cadre ou appuyez sur  $\circledR$  pour positionner le point AF au centre du cadre.

**AF suivi du sujet** : positionnez le point AF sur votre sujet et appuyez sur  $\circledcirc$ . Le point AF suit le sujet sélectionné au fur et à mesure de ses déplacements dans le cadre.

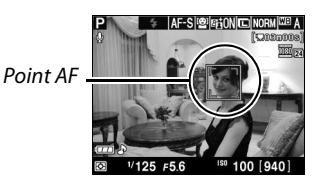

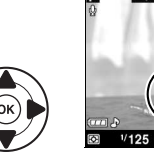

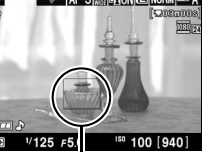

 $\boxed{\Box v}$ 

Point AF

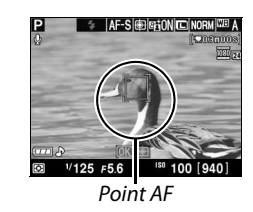

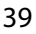

#### **5 Effectuer la mise au point.**

Appuyez sur le déclencheur à mi-course pour effectuer la mise au point.

**AF priorité visage** : l'appareil photo effectue la mise au point dans la double marge jaune pendant que vous appuyez à micourse sur le déclencheur ; si l'appareil n'est plus capable de détecter le sujet (si celui-ci a détourné son regard par exemple), ces marges disparaissent.

**AF zone large et zone normale** : l'appareil photo effectue la mise au point du sujet situé dans le point AF sélectionné lorsque vous appuyez à mi-course sur le déclencheur.

**AF suivi du sujet** : l'appareil photo effectue la mise au point sur le sujet sélectionné. Pour arrêter le suivi, appuyez sur  $\infty$ .

#### $\Sigma$  Suivi du sujet

Il est possible que l'appareil photo ne puisse pas faire le suivi dans les situations suivantes : le sujet est de petite taille, se déplace rapidement, est de couleur similaire à celle de l'arrière-plan, le sujet et l'arrière-plan sont tous les deux très lumineux ou très sombres, les variations de luminosité et de couleur du sujet ou de l'arrière-plan sont importantes, le sujet sort du cadre ou la taille du sujet change manifestement.

Le point AF clignote en vert lorsque l'appareil effectue la mise au point. Si l'appareil photo parvient à effectuer la mise au point, le point AF cesse de clignoter et reste vert ; dans le cas contraire, il clignote en rouge. Notez que vous pouvez prendre des photos même si le point AF clignote en rouge. Vérifiez la mise au point sur le moniteur avant de prendre la photo. Dans tous les modes à l'exception des modes i et j, vous pouvez mémoriser l'exposition en appuyant sur la commande **AE-L/AF-L** (0 80). Vous pouvez mémoriser la mise au point en appuyant sur le déclencheur à mi-course.

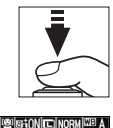

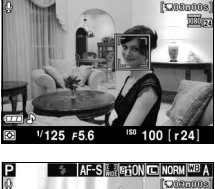

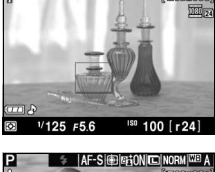

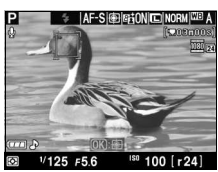

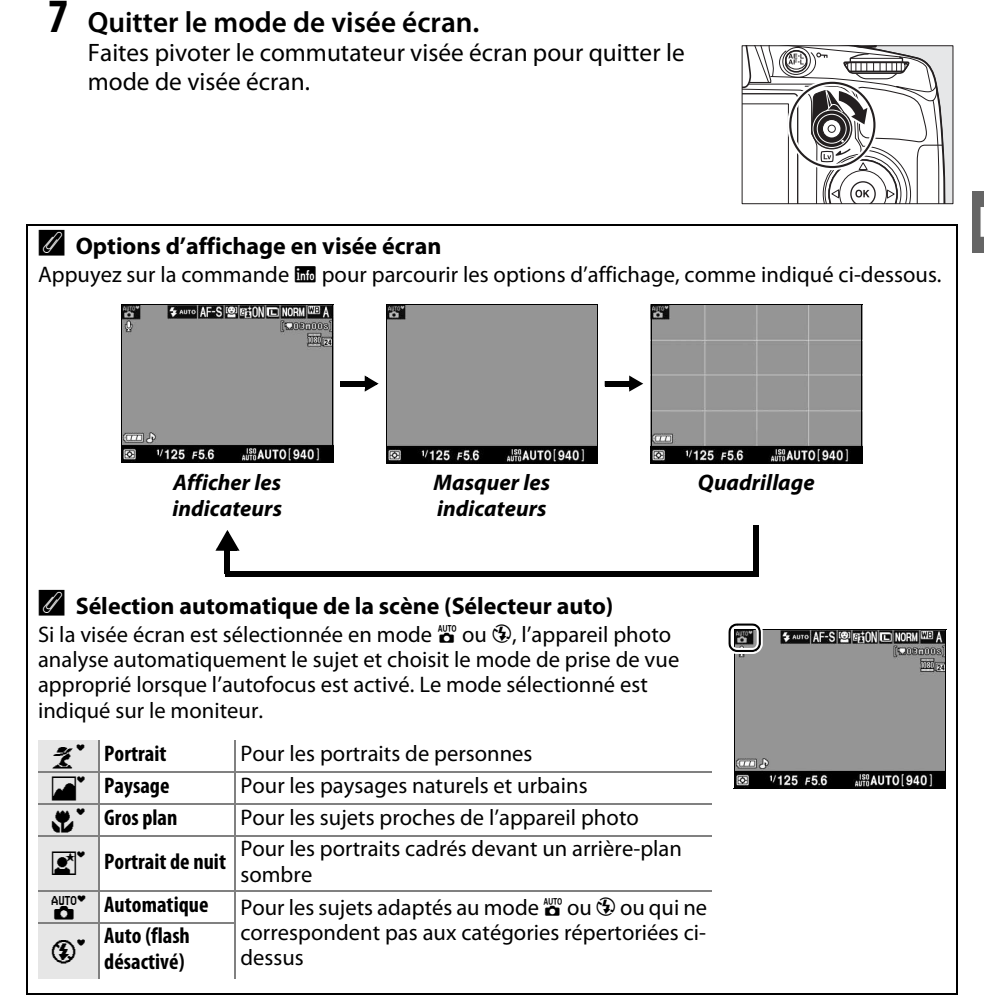

#### **6 Prendre la photo.**

Appuyez à fond sur le déclencheur pour prendre la photo. Le moniteur s'éteint. Lorsque la prise de vue est terminée, la photo s'affiche sur le moniteur pendant quatre secondes ou jusqu'à ce que vous appuyiez à mi-course sur le déclencheur. L'appareil photo revient alors en mode de visée écran.

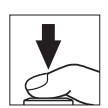

 $\overline{\mathbb{E}}$ 

#### A **Scintillement**

Il se peut que vous notiez un phénomène de scintillement ou un effet de bande sur le moniteur en mode de visée écran ou lors de l'enregistrement de vidéos sous certains types d'éclairage, comme les lampes fluorescentes ou à vapeur de mercure. Vous pouvez atténuer le scintillement et l'effet de bande en choisissant l'option **Réduction scintillement** correspondant à la fréquence de l'alimentation secteur locale ( $\Box$  139).

#### A **Correction de l'exposition**

En modes P, S et A, l'exposition peut être ajustée de ±5 lL par incréments de <sup>1</sup>/3 lL (LD 81). Notez que les effets des valeurs supérieures à +3 IL ou inférieures à –3 IL ne peuvent pas être prévisualisés sur le moniteur.

#### A **HDMI**

Si l'appareil photo est relié à un périphérique vidéo HDMI, le moniteur de l'appareil s'éteint et le périphérique vidéo affiche la vue passant dans l'objectif, comme indiqué ci-contre. Il est impossible d'enregistrer des vidéos et de prendre des photos en mode de visée écran lorsque l'appareil photo est raccordé à un périphérique HDMI-CEC.

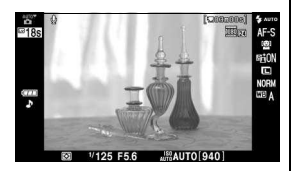

#### D **Prise de vue en mode de visée écran**

Pour éviter que la lumière qui s'infiltre par le viseur n'interfère avec l'exposition, retirez l'œilleton en caoutchouc et couvrez le viseur avec le protecteur d'oculaire DK-5 fourni avant la prise de vue  $(D 54)$ .

Bien qu'ils ne figurent pas sur l'image finale, un phénomène de scintillement, un effet de bande ou des distorsions peuvent apparaître sur le moniteur dans les cas suivants : éclairage par lampes fluorescentes, à vapeur de mercure ou de sodium, appareil en position de filé panoramique horizontal ou déplacement très rapide d'un objet dans le cadre. Les sources lumineuses puissantes peuvent laisser une image rémanente sur le moniteur lorsque l'appareil est en position de filé panoramique. Lors de prises de vues en mode de visée écran, évitez de diriger l'appareil photo vers le soleil ou toute autre source de lumière puissante. Le non-respect de cette mise en garde risque d'endommager gravement les circuits internes de l'appareil.

Le mode de visée écran est automatiquement désactivé si vous retirez l'objectif.

Il est possible que le mode de visée écran se désactive automatiquement afin d'éviter tout endommagement des circuits internes de l'appareil photo ; quittez le mode de visée écran lorsque vous n'utilisez pas l'appareil photo. Notez que la température des circuits internes de l'appareil photo augmente, ce qui risque de provoquer l'apparition de « bruit » (points lumineux, pixels lumineux répartis de manière aléatoire ou voile) dans les situations suivantes (l'appareil photo peut également présenter des signes de surchauffe, mais ceci n'indique pas un dysfonctionnement) :

- Température ambiante élevée
- Utilisation prolongée de l'appareil photo en mode de visée écran ou d'enregistrement vidéo
- Utilisation prolongée de l'appareil photo en mode de déclenchement continu

Si un avertissement s'affiche lorsque vous démarrez le mode de visée écran, attendez que les circuits internes refroidissent puis réessayez.

#### D **Le compte à rebours**

Un compte à rebours de 30 s s'affiche avant l'arrêt automatique du mode de visée écran  $( \Box 37; \mathrm{le}$ temporisateur devient rouge 5 s avant la fin du délai d'extinction ou si le mode de visée écran est sur le point de se désactiver pour protéger les circuits internes). Selon les conditions de prise de vue, le temporisateur peut apparaître immédiatement après la sélection du mode de visée écran. Notez que même si le compte à rebours n'est pas indiqué sur l'affichage des informations ou ne s'affiche pas pendant la visualisation, le mode de visée écran s'arrête néanmoins automatiquement à la fin du délai du temporisateur.

#### D **Utilisation de l'autofocus en mode de visée écran**

L'autofocus est plus lent en mode de visée écran et le moniteur peut s'éclaircir ou s'assombrir lorsque l'appareil photo effectue la mise au point. Dans les situations suivantes, il se peut que l'appareil photo ne parvienne pas à effectuer la mise au point :

- Le sujet contient des lignes parallèles au bord horizontal du cadre
- Le sujet manque de contraste
- Le sujet présent dans le point AF contient des zones de luminosités très contrastées ou le sujet est éclairé par une lumière ponctuelle ou par une enseigne lumineuse ou toute autre source à luminosité variable
- Un phénomène de scintillement ou un effet de bande apparaît sous les lampes fluorescentes, à vapeur de mercure ou de sodium ou tout autre éclairage similaire
- Un filtre en croix (étoile) ou tout autre filtre spécial est utilisé
- Le sujet est plus petit que le point AF
- Le sujet est principalement composé de formes géométriques régulières (des volets ou une rangée de fenêtres sur un gratte-ciel, par exemple)
- Le sujet se déplace

Veuillez remarquer que le point AF peut parfois s'afficher en vert lorsque l'appareil photo ne parvient pas à effectuer la mise au point.

#### A **Mise au point manuelle**

Pour effectuer la mise au point en mode manuel ( $\Box$  62), tournez la bague de mise au point de l'objectif jusqu'à ce que le sujet soit net.

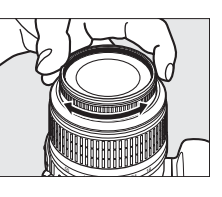

Pour agrandir la vue sur le moniteur jusqu'à environ 6,8× et permettre une mise au point précise, appuyez sur la commande  $\mathcal{R}$ . Lorsque vous effectuez un zoom avant, une fenêtre de navigation s'affiche dans le cadre gris en bas à droite du moniteur. Utilisez le sélecteur multidirectionnel pour faire défiler les zones de la vue qui n'apparaissent pas sur le moniteur (disponible uniquement si **AF zone large** ou **AF zone normale** est sélectionné pour **Mode de zone AF**), ou appuyez sur W pour effectuer un zoom arrière.

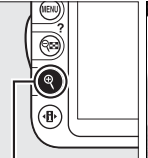

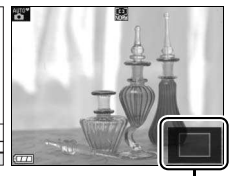

Commande  $\mathcal{R}$  Fenêtre de navigation

 $\boxed{\omega}$ 

## y**Enregistrement et lecture de vidéos**

## **Enregistrement de vidéos**

Il est possible d'enregistrer des vidéos en mode de visée écran.

#### **1 Tourner le commutateur visée écran.**

Le miroir se lève et la vue passant dans l'objectif s'affiche sur le moniteur au lieu du viseur.

#### **Z** L'icône

L'icône  $\mathbb{N}$  ( $\mathbb{Q}$  37) indique qu'il est impossible d'enregistrer des vidéos.

#### A **Avant l'enregistrement**

Réglez l'ouverture avant l'enregistrement en mode **A** ou **M**.

#### **2 Choisir un mode de mise au point.** Appuyez sur la commande **D** et sélectionnez

un mode de mise au point comme décrit à l'étape 2 de « Visée écran » ( $\Box$  38).

#### A **Bruit de l'appareil photo**

**3 Choisir un mode de zone AF.**

Il est possible que l'appareil photo enregistre le bruit émis par l'autofocus ou la fonction de réduction de vibration.

Pour plus d'informations, reportez-vous à

#### Commande  $\Phi$

## **4 Effectuer la mise au point.**

l'étape 3 de la page 38.

Cadrez la première prise de vue et effectuez la mise au point comme décrit aux étapes 4 et 5 de « Visée écran » ( $\Box$  39-40). Notez que le

nombre de sujets pouvant être détectés en mode AF priorité visage est inférieur à la normale pendant l'enregistrement vidéo.

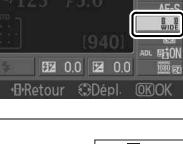

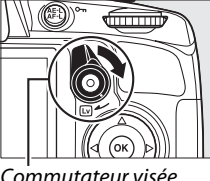

Commutateur visée écran

V<sub>票</sub>

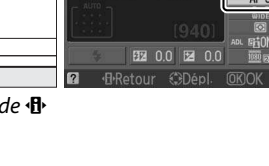

Mode de zone Al

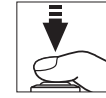

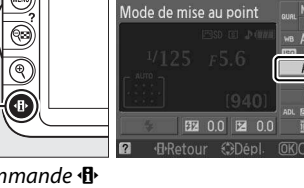

#### **5 Lancer l'enregistrement.**

Appuyez sur la commande d'enregistrement vidéo pour lancer l'enregistrement (l'appareil photo enregistre le son et la vidéo ; veillez donc à ne pas couvrir le microphone, situé sur le devant de l'appareil, pendant l'enregistrement). Un indicateur d'enregistrement et la durée disponible s'affichent sur le moniteur. Dans tous les modes à l'exception des modes  $\mathbf{a}^{\text{sup}}$  et  $\mathbf{\Phi}$ , vous pouvez mémoriser l'exposition en appuyant sur la commande **AE-L/AF-L** ( $\Box$  80) ou (en modes **P**, **S** et **A**) la modifier jusqu'à ±3 IL par incréments de <sup>1</sup> /<sup>3</sup> IL, à l'aide de la correction de l'exposition  $(1/181)$ . Vous pouvez mémoriser la mise au point en appuyant sur le déclencheur à mi-course.

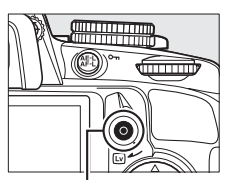

Commande d'enregistrement vidéo

Indicateur d'enregistrement

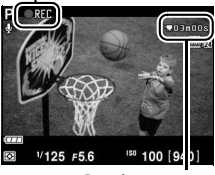

Durée restante

#### **6 Arrêter l'enregistrement.**

Appuyez de nouveau sur la commande d'enregistrement vidéo pour arrêter l'enregistrement. L'enregistrement s'arrête automatiquement une fois la durée maximale atteinte ou la carte mémoire pleine.

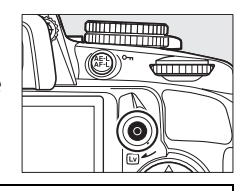

#### A **Prendre des photos pendant l'enregistrement vidéo**

Pour prendre une photo pendant l'enregistrement vidéo, appuyez à fond sur le déclencheur et maintenez-le dans cette position jusqu'au déclenchement.

#### A **Durée maximale**

Chaque fichier vidéo peut atteindre une taille de 4 Go et une durée de 10 minutes ; notez néanmoins qu'en fonction de la vitesse d'écriture de la carte mémoire, l'enregistrement peut s'arrêter avant cette durée ( $\Box$  177).

#### ❚❚ **Paramètres vidéo**

Choisissez la taille des vidéos et les options de son.

• Taille du cadre (**Qualité**)

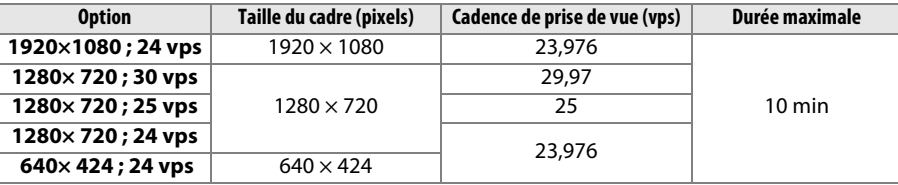

#### • Audio (**Son**)

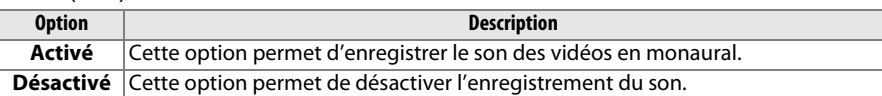

#### **1 Sélectionner Paramètres vidéo.**

Appuyez sur la commande MENU pour afficher les menus. Mettez en surbrillance **Paramètres vidéo** dans le menu Prise de vue et appuyez  $\mathsf{sur} \blacktriangleright$ .

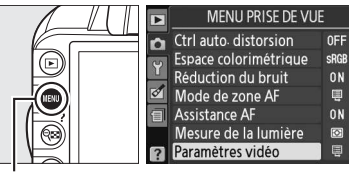

Commande MENU

#### **2 Choisir la taille du cadre et les options d'enregistrement du son.**

Pour choisir la taille du cadre, mettez en surbrillance **Qualité** et appuyez sur  $\blacktriangleright$ , puis mettez en surbrillance l'option de votre choix et appuyez sur  $\circledast$ . Pour activer ou désactiver

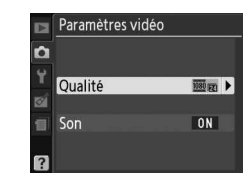

l'enregistrement du son, mettez en surbrillance **Son** et appuyez sur 2, puis mettez en surbrillance l'option de votre choix et appuyez sur  $\otimes$ .

#### A **Paramètres vidéo > Qualité**

Les options **1280 × 720 ; 30 vps**, **1280 × 720 ; 25 vps** et **1280 × 720 ; 24 vps** utilisent des cadences de prise de vue différentes.

- **1280 × 720 ; 30 vps** : adapté à l'affichage sur des périphériques NTSC
- **1280 × 720 ; 25 vps** : adapté à l'affichage sur des périphériques PAL
- **1280 × 720 ; 24 vps** : cadence d'enregistrement standard pour les films et les dessins animés

#### D **Enregistrement de vidéos**

Un phénomène de scintillement, un effet de bande ou des signes de distorsion peuvent apparaître sur le moniteur et dans la vidéo finale lorsqu'un éclairage fluorescent, à vapeur de mercure ou de sodium est utilisé, lorsque vous effectuez un filé panoramique ou qu'un objet passe à grande vitesse dans le cadre (vous pouvez atténuer le scintillement et l'effet de bande en choisissant l'option **Réduction scintillement** correspondant à la fréquence de l'alimentation secteur locale ;  $\Box$  139). Les sources lumineuses puissantes peuvent laisser une image rémanente sur le moniteur lorsque vous effectuez un filé panoramique. On peut également constater des brèches, des couleurs fausses et des effets de moiré. Lors de l'enregistrement de vidéos, évitez de diriger l'appareil photo vers le soleil ou toute autre source de lumière puissante. Le non-respect de cette mise en garde risque d'endommager gravement les circuits internes de l'appareil. L'enregistrement s'arrête automatiquement si vous retirez l'objectif.

Il est possible que le mode de visée écran se désactive automatiquement afin d'éviter tout endommagement des circuits internes de l'appareil photo ; quittez le mode de visée écran lorsque vous n'utilisez pas l'appareil photo. Notez que la température des circuits internes de l'appareil photo augmente, ce qui risque de provoquer l'apparition de « bruit » (points lumineux, pixels lumineux répartis de manière aléatoire ou voile) dans les situations suivantes (l'appareil photo peut également présenter des signes de surchauffe, mais ceci n'indique pas un dysfonctionnement) :

- Température ambiante élevée
- Utilisation prolongée de l'appareil photo en mode de visée écran ou d'enregistrement vidéo
- Utilisation prolongée de l'appareil photo en mode de déclenchement continu

Si un avertissement s'affiche lorsque vous démarrez le mode de visée écran, attendez que les circuits internes refroidissent puis réessayez.

La mesure matricielle est utilisée, indépendamment de la méthode de mesure sélectionnée. La vitesse d'obturation et la sensibilité ISO sont réglées automatiquement.

#### D **Le compte à rebours**

Un compte à rebours de 30 s s'affiche en rouge avant l'arrêt automatique de l'enregistrement vidéo ( $\Box$  37). Selon les conditions de prise de vue, le temporisateur peut apparaître immédiatement au début de l'enregistrement vidéo. Notez qu'indépendamment de la durée d'enregistrement disponible, le mode de visée écran s'arrête néanmoins automatiquement à la fin du délai du temporisateur. Attendez que les circuits internes refroidissent avant de reprendre l'enregistrement vidéo.

## **Lecture des vidéos**

Les vidéos sont indiquées par l'icône  $\blacksquare$  en visualisation plein écran ( $\Box$  99). Appuyez sur  $\circledR$  pour démarrer la lecture.

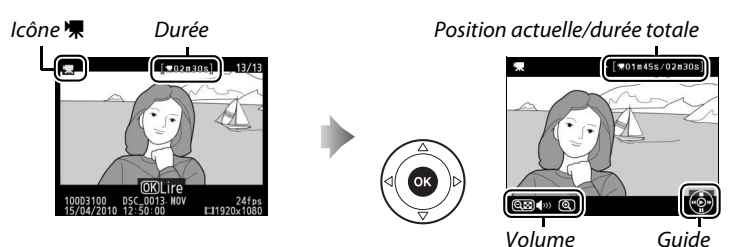

Vous pouvez effectuer les opérations suivantes :

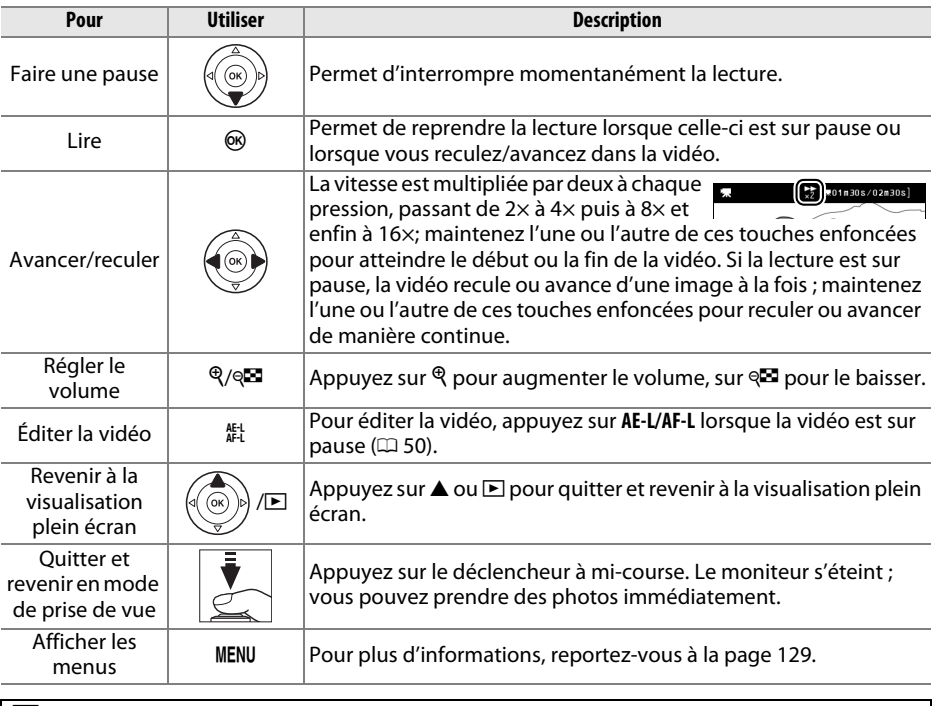

#### A **L'icône** 2

2 s'affiche en visualisation plein écran et en lecture vidéo si la vidéo a été enregistrée sans le son.

## **Édition des vidéos**

Raccourcissez les séquences pour créer des copies éditées des vidéos ou enregistrez les vues de votre choix en tant que photos JPEG.

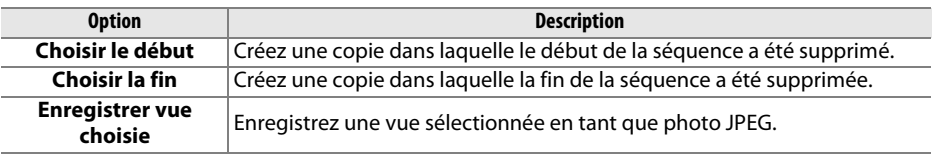

#### **Rognage des vidéos**

Pour créer des copies rognées des vidéos :

**1 Afficher une vidéo en plein écran.** Appuyez sur la commande D pour afficher les photos en plein écran sur le moniteur puis appuyez sur  $\blacktriangleleft$  et  $\blacktriangleright$  pour faire défiler les photos jusqu'à ce que la vidéo que vous souhaitez éditer s'affiche.

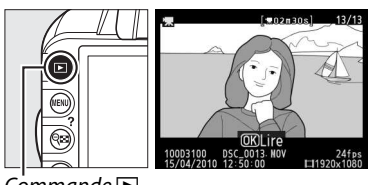

 $Commande \triangleright$ 

#### **2 Choisir le début ou la fin.**

Lisez la vidéo comme décrit à la page 49, en appuyant sur  $\otimes$  pour démarrer et reprendre la lecture et sur  $\blacktriangledown$  pour faire une pause. Si vous voulez supprimer le début de la séquence, faites une pause sur la première vue que vous

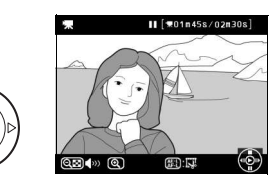

souhaitez conserver ; si au contraire, vous voulez supprimer la fin de la séquence, faites une pause sur la dernière vue que vous souhaitez conserver.

#### A **Première et dernière vues**

La première vue est indiquée par l'icône D, la dernière vue par l'icône  $\blacksquare$ .

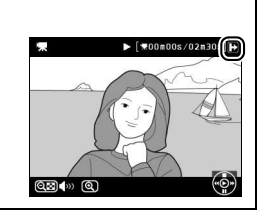

#### **3 Afficher le menu Retouche.** Appuyez sur la commande **AE-L/AF-L** pour afficher le menu Retouche.

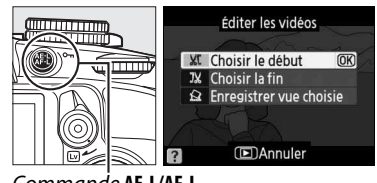

Commande **AE-L/AF-L**

#### **4 Choisir une option.**

Pour créer une copie comprenant la vue actuellement affichée et toutes les vues suivantes, mettez en surbrillance **Choisir le début** dans le menu Éditer les vidéos et appuyez sur <sup>®</sup>. Sélectionnez **Choisir la fin** 

Éditer les vidéos **XI** Choisir le début  $\sqrt{1}$  $IX$  Choisir la fin  $\hat{\mathbf{R}}$  Enregistrer vue choisie **FI**Annuler

pour créer une copie comprenant la vue actuellement affichée et toutes les vues précédentes.

#### **5 Supprimer les vues.**

Appuyez sur  $\triangle$  pour supprimer toutes les vues avant (**Choisir le début**) ou après (**Choisir la fin**) la vue actuellement affichée.

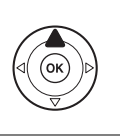

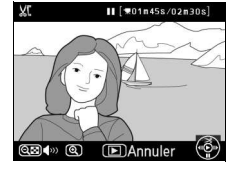

Continuer ? **OK** 

#### **6 Enregistrer la copie.**

Mettez en surbrillance **Oui** et appuyez sur  $\circledast$ pour enregistrer la copie éditée. Si nécessaire, vous pouvez encore raccourcir la copie comme décrit ci-dessus. Les copies éditées sont indiquées par l'icône  $\overline{N}$  en visualisation plein écran.

#### D **Rognage des vidéos**

La durée des vidéos doit être d'au moins deux secondes. Si l'appareil photo ne parvient pas à créer de copie à la position actuelle de lecture, cette dernière s'affiche en rouge à l'étape 5 et aucune copie n'est générée. La copie ne sera pas enregistrée s'il n'y a pas suffisamment d'espace disponible sur la carte mémoire.

Pour éviter que l'appareil photo s'éteigne de manière inattendue, utilisez un accumulateur entièrement chargé lors de l'édition des vidéos.

#### A **Le menu Retouche**

Vous pouvez également éditer les vidéos à l'aide de l'option **Éditer les vidéos** du menu Retouche ( $\Box$  151).

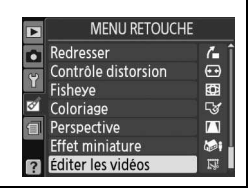

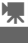

## **Enregistrement des vues sélectionnées**

Pour enregistrer la copie d'une vue sélectionnée en tant que photo JPEG :

**1 Afficher la vidéo et choisir une vue.** Lisez la vidéo comme décrit à la page 49. Faites une pause sur la vue que vous souhaitez copier.

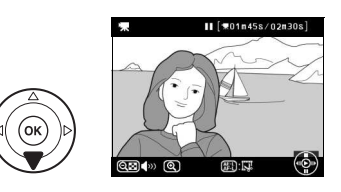

**2 Afficher le menu Retouche.** Appuyez sur la commande **AE-L/AF-L** pour afficher le menu Retouche.

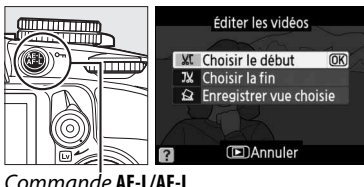

Commande **AE-L/AF-L**

- **3 Choisir Enregistrer vue choisie.** Mettez en surbrillance **Enregistrer vue**  choisie et appuyez sur  $\circledcirc$ .
	- **4 Créer une « photo ».** Appuyez sur  $\triangle$  pour copier la vue sélectionnée en tant que photo.

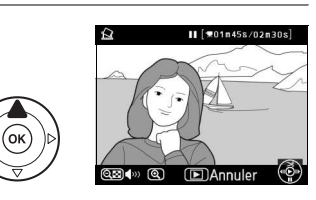

Éditer les vidéos **XI** Choisir le début **JX** Choisir la fin  $\Omega$  Enregistrer vue choisiOK

**IDAnnuler** 

### **5 Enregistrer la copie.**

Mettez en surbrillance **Oui** puis appuyez sur  $\circledast$ pour créer une copie JPEG de la vue sélectionnée. Les photos issues de vidéos sont indiquées par l'icône  $\overline{N}$  en visualisation plein écran.

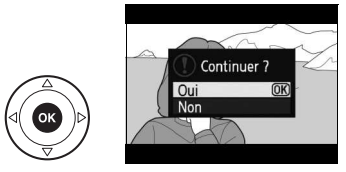

#### A **Enregistrer vue choisie**

Les photos JPEG issues de vidéos créées avec l'option **Enregistrer vue choisie** ne peuvent pas être retouchées. Il manque certaines catégories d'informations dans les photos JPEG issues de vidéos ( $\Box$  100).

**X** 

## k**Mode de déclenchement**

## **Choix d'un mode de déclenchement**

Pour choisir un mode de déclenchement, positionnez le sélecteur du mode de déclenchement sur le réglage souhaité.

- $\boxed{S}$  Vue par vue  $(\square 5)$
- $\Box$  **Continu** ( $\Box$  5)
- **Retardateur** (1 54)
- **IGT** Déclenchement discret ( $\Box$ 5)

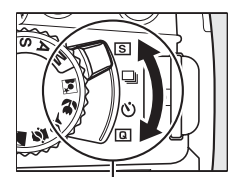

Sélecteur du mode de déclenchement

#### A **La mémoire tampon**

L'appareil photo est doté d'une mémoire tampon servant à stocker temporairement les images, ce qui permet de poursuivre la prise de vue pendant l'enregistrement des photos sur la carte mémoire. Un total de 100 photos peuvent être prises successivement. Notez toutefois que la cadence de prise de vue ralentit lorsque la mémoire tampon est pleine.

Pendant l'enregistrement des photos sur la carte mémoire, le voyant d'accès, situé près du logement de la carte mémoire, s'allume. En fonction du nombre d'images présentes dans la mémoire tampon, la durée d'enregistrement peut varier de quelques secondes à quelques minutes. Ne retirez pas la carte mémoire et ne retirez pas ou ne débranchez pas la source d'alimentation tant que le voyant d'accès n'est pas éteint. Si l'appareil photo est mis hors tension alors qu'il reste des données dans la mémoire tampon, l'appareil ne s'éteindra pas tant que toutes les images présentes dans la mémoire tampon ne seront pas enregistrées. Si l'accumulateur est déchargé alors que des images se trouvent encore dans la mémoire tampon, le déclencheur est désactivé et les images sont transférées vers la carte mémoire.

#### A **Mode de déclenchement continu**

Le mode de déclenchement continu (I) ne peut pas être utilisé avec le flash intégré ; positionnez le sélecteur de mode sur  $\bigcirc$  ( $\Box$  24) ou désactivez le flash ( $\Box$  67–69). Pour plus d'informations sur le nombre de photos pouvant être prises en une rafale, reportez-vous à la page 187.

#### A **Taille de la mémoire tampon**

Une estimation du nombre de photos pouvant être stockées dans la mémoire tampon en fonction des réglages en cours est indiquée à

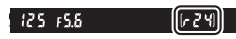

l'emplacement du compteur de vue du viseur, lorsque vous appuyez sur le déclencheur. L'illustration indique un espace libre de 24 images environ dans la mémoire tampon.

#### A **Rotation auto. images**

L'orientation de l'appareil photo enregistrée pour la première prise de vue s'applique à toutes les photos prises dans la même rafale, même si vous changez l'orientation de l'appareil photo pendant la prise de vue. Voir « Rotation auto. images »  $(1, 141)$ .

## **Mode retardateur**

Le retardateur permet de réduire le bougé de l'appareil photo ou de réaliser des autoportraits.

#### **1 Monter l'appareil photo sur un pied.**

Montez l'appareil photo sur un pied ou placez-le sur une surface plane et stable.

#### **2 Sélectionner le mode retardateur.** Positionnez le sélecteur du mode de déclenchement sur  $\dot{S}$

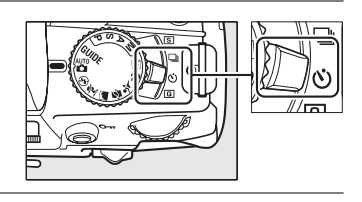

#### **3 Cadrer la photo.**

#### A **Couverture du viseur**

Si vous photographiez sans utiliser le viseur, retirez l'œilleton en caoutchouc DK-20 (1) et insérez le protecteur d'oculaire DK-5 fourni, comme indiqué  $(2)$ . Ainsi, la lumière ne peut pas s'infiltrer par le viseur et interférer avec l'exposition. Tenez fermement l'appareil photo lorsque vous retirez l'œilleton en caoutchouc.

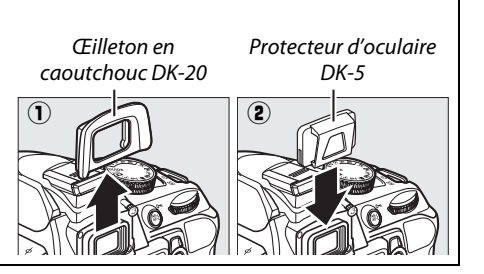

#### **4 Prendre la photo.**

Appuyez sur le déclencheur à mi-course pour effectuer la mise au point, puis appuyez jusqu'en fin de course pour activer le retardateur (notez que le temporisateur ne démarre pas si l'appareil photo ne parvient pas à effectuer la mise au point ou dans

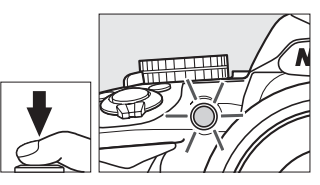

tous les autres cas où le déclenchement ne peut avoir lieu). Le témoin du retardateur se met à clignoter et un signal sonore retentit. Deux secondes avant la prise de vue, le témoin du retardateur s'arrête de clignoter et le signal sonore s'accélère. Le déclenchement a lieu dix secondes après le démarrage du temporisateur. Pour annuler le retardateur, mettez l'appareil photo hors tension.

#### **M** Utilisation du flash intégré

Avant de prendre une photo avec le flash en mode **P**, **S**, **A** ou **M**, appuyez sur la commande M pour ouvrir le flash et attendez que l'indicateur  $\frac{1}{2}$  s'affiche dans le viseur ( $\Box$  27). La prise de vue est interrompue si le flash s'ouvre après le démarrage du temporisateur.

#### A **Informations complémentaires**

Vous pouvez sélectionner le délai du retardateur à l'aide de l'option **Délai retardateur** du menu Configuration ( $\Box$  143).

## z**Photographie avancée (tous les modes)**

## **Mise au point**

Cette section décrit les options de mise au point disponibles si le viseur est utilisé pour cadrer les photos. Vous pouvez régler la mise au point automatiquement ou manuellement (voir « Mode de mise au point », ci-dessous). Vous pouvez également sélectionner le point AF pour la mise au point automatique ou le collimateur de mise au point pour la mise au point manuelle  $(\square 62)$  ou encore mémoriser la mise au point si vous recomposez la photo après avoir effectué la mise au point  $( \Box 60)$ .

## **Mode de mise au point**

Choisissez entre les modes de mise au point suivants. Notez que les options **AF-S** et **AF-C** sont uniquement disponibles en modes **P**, **S**, **A** et **M**.

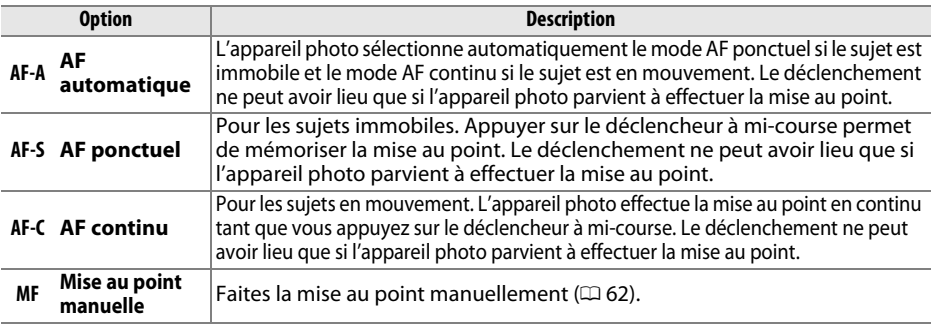

#### **1 Positionner le curseur sur l'affichage des informations.**

Si les informations de prise de vue ne s'affichent pas sur le moniteur, appuyez sur la commande  $\Phi$ . Appuyez de nouveau sur la commande  $\Phi$  pour positionner le curseur sur l'affichage des informations.

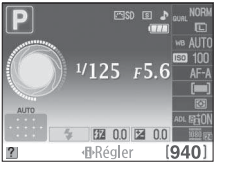

Affichage des informations Commande  $\mathbf{\Phi}$ 

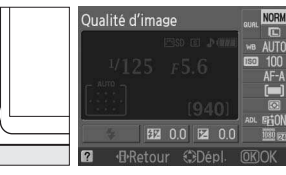

#### **2 Afficher les options du mode de mise au point.**

Mettez en surbrillance le mode de mise au point actuel sur l'affichage des informations et appuyez  $sur \circledR$ .

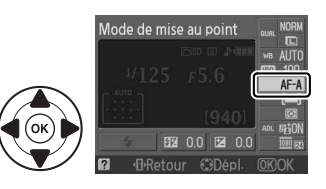

#### **3 Choisir un mode de mise au point.**

Mettez en surbrillance un mode de mise au point et appuyez sur  $\circledcirc$ . Pour revenir au mode de prise de vue, appuyez sur le déclencheur à mi-course.

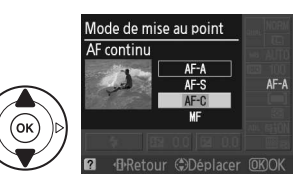

#### **M** Autofocus continu

En mode **AF-C** ou si l'autofocus continu est sélectionné en mode **AF-A**, l'appareil photo donne une plus haute priorité au déclenchement (il a une plus large plage de mise au point) qu'en mode **AF-S**, et le déclenchement peut avoir lieu avant que l'indicateur de mise au point ne s'affiche.

#### A **Optimisation des résultats avec l'autofocus**

Les conditions décrites ci-dessous empêchent le bon fonctionnement de l'autofocus. Si l'appareil photo ne parvient pas à effectuer la mise au point dans ces conditions, le déclencheur risque d'être désactivé. Il se peut aussi que l'indicateur de mise au point ( $\bullet$ ) s'affiche et que l'appareil photo émette un signal sonore, autorisant le déclenchement même si le sujet n'est pas mis au point. Dans ce cas, effectuez la mise au point manuellement ( $\Box$  62) ou mémorisez-la ( $\Box$  60) pour mettre au point un autre sujet situé à la même distance, puis recomposez la photo.

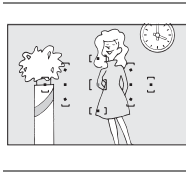

Il y a très peu ou pas du tout de contraste entre le sujet et l'arrière-plan.

**Exemple :** le sujet est de la même couleur que l'arrièreplan.

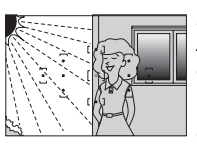

Le point AF contient des zones de luminosités très contrastées.

**Exemple :** la moitié du sujet est située dans l'ombre.

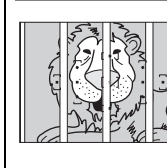

Le point AF contient des objets situés à différentes distances de l'appareil photo.

**Exemple :** le sujet est situé dans une cage.

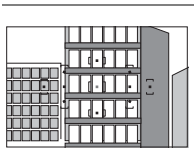

Le sujet est composé principalement de motifs géométriques réguliers.

**Exemple :** des volets ou une rangée de fenêtres sur un gratte-ciel.

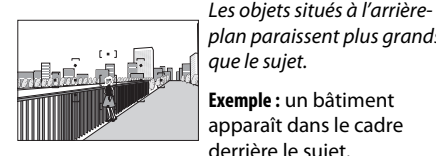

plan paraissent plus grands que le sujet.

**Exemple :** un bâtiment apparaît dans le cadre derrière le sujet.

Le sujet contient trop de petits détails.

**Exemple :** un champ de fleurs ou d'autres sujets de petite taille ou à faible variation de luminosité.

**b**
## D **L'illuminateur d'assistance AF**

Si le sujet est mal éclairé, l'illuminateur d'assistance AF s'allume automatiquement pour assister l'autofocus lorsque vous appuyez sur le déclencheur à mi-course. L'illuminateur d'assistance AF ne s'allume pas dans les cas suivants :

- En visée écran ou pendant l'enregistrement d'une vidéo
- Lors de l'utilisation de la mise au point manuelle ou si la visée écran est désactivée et que l'autofocus continu est sélectionné (**AF-C** sélectionné pour le mode de mise au point, ou AF continu sélectionné en mode de mise au point **AF-A**)
- Si le point AF central n'est pas sélectionné en mode de zone AF [ $U$ ] AF point sélectif, [ $\dot{V}$ ] AF zone dynamique ou [3D] Suivi 3D **(11 points)**  $( \Box 58, 60)$
- Avec les modes de prise de vue dans lesquels l'illuminateur d'assistance AF ne peut pas être utilisé  $(D \cap 186)$
- Si Désactivée est sélectionné pour l'option Assistance AF du menu Prise de vue ( $\Box$  134) La portée de l'illuminateur est d'environ 0,5 - 3,0 m. Si vous l'utilisez, choisissez un objectif dont la focale est comprise entre 18 et 200 mm et retirez le parasoleil. L'illuminateur d'assistance AF s'éteint automatiquement pour protéger la lampe après une utilisation prolongée. Il fonctionne à

nouveau normalement après une courte pause. Notez qu'il peut chauffer s'il est utilisé à répétition et que chaque éclair se succède de manière rapide.

#### A **Le signal sonore**

L'option **Signal sonore** du menu Configuration ( $\Box$  144) permet d'activer ou de désactiver l'émission du signal sonore.

Illuminateur d'assistance AF

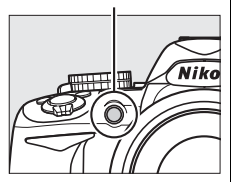

# **Mode de zone AF**

Choisissez le mode de sélection du point AF. Notez que [3D] (Suivi 3D (11 points)) n'est pas disponible si **AF-S** est sélectionné pour le mode de mise au point.

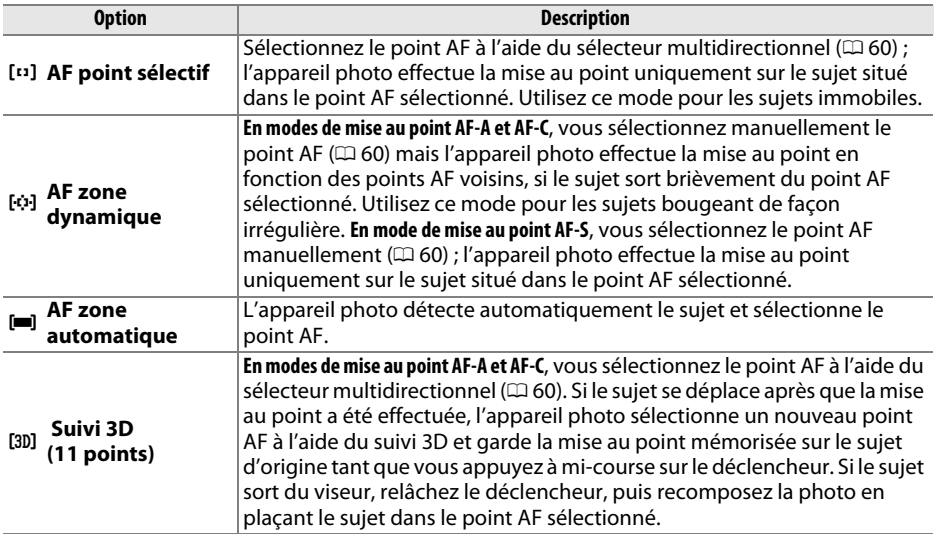

## **1 Positionner le curseur sur l'affichage des informations.**

Si les informations de prise de vue ne s'affichent pas sur le moniteur, appuyez sur la commande **D**. Appuyez de nouveau sur la commande **D** pour positionner le curseur sur l'affichage des informations.

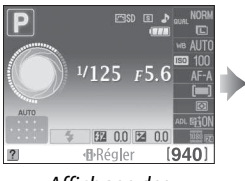

Affichage des

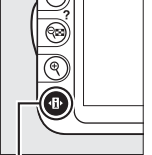

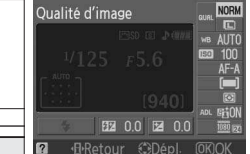

Commande  $\mathbf{\Phi}$ 

**2 Afficher les options du mode de zone AF.** Mettez en surbrillance le mode de zone AF actuel sur l'affichage des informations et appuyez sur  $\omega$ .

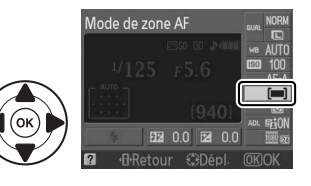

## **3 Choisir un mode de zone AF.**

Mettez en surbrillance l'une des options suivantes et appuyez sur  $\circledR$ . Pour revenir au mode de prise de vue, appuyez sur le déclencheur à mi-course.

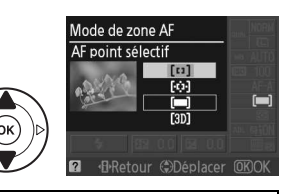

#### A **Mode de zone AF**

Il est également possible de sélectionner le mode de zone AF utilisé lors **FEI** MENUERISE DE VUE du cadrage des photos avec le viseur à l'aide de l'option **Mode de zone AF** > Viseur du menu Prise de vue ( $\Box$  131). Les sélections du mode de zone AF effectuées dans d'autres modes que **P**, **S**, **A** ou **M** sont réinitialisées lorsqu'un autre mode de prise de vue est sélectionné.

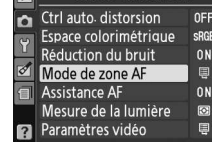

#### A **Suivi 3D (11 points)**

Lorsque vous appuyez sur le déclencheur à mi-course, les couleurs de la zone environnant le point AF sont mémorisées dans l'appareil photo. Il est donc possible que la fonction de suivi 3D ne permette pas d'obtenir les résultats attendus avec un arrière-plan de même couleur que le sujet.

# **Sélection du point AF (autofocus) ou du collimateur de mise au point (mise au point manuelle)**

En mode de mise au point manuelle ou lorsque l'autofocus est combiné avec les modes de zones AF autres que [**III**] (**AF zone automatique**), vous avez le choix entre 11 points AF ou 11 collimateurs de mise au point, permettant ainsi de composer des photos en positionnant le sujet à peu près n'importe où dans le cadre.

## **1 Choisir un mode de zone AF autre que le mode**  $[$  $\blacksquare$  (AF zone automatique;  $\Box$  58).

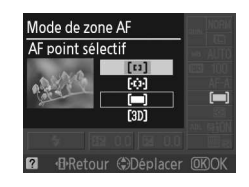

## **2 Sélectionner le point AF ou le collimateur de mise au point.**

Utilisez le sélecteur multidirectionnel pour sélectionner le point AF ou le collimateur de mise au point dans le viseur ou sur l'affichage des informations tant que le système de mesure de l'exposition est activé. Appuyez sur <sup>®</sup> pour sélectionner le point AF central.

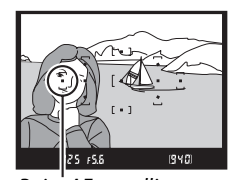

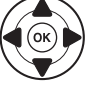

Point AF ou collimateur de mise au point

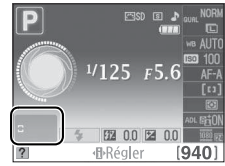

# **Mémorisation de la mise au point**

La mémorisation de la mise au point permet de modifier la composition une fois la mise au point effectuée en modes AF-A, AF-S et AF-C ( $\Box$  55), dans les cas où le sujet visé n'est pas situé dans un point AF dans la composition finale. Si l'appareil photo ne parvient pas à effectuer la mise au point à l'aide de l'autofocus( $\Box$  56), vous pouvez également mettre au point un autre sujet, situé à la même distance, puis utiliser la fonction de mémorisation de la mise au point avant de recomposer la photo. La mémorisation de la mise au point est plus efficace lorsqu'une option autre que [**= ]** (AF zone automatique) est sélectionnée pour le mode de zone AF  $( \Box 58)$ .

## **1 Effectuer la mise au point.**

Positionnez le sujet dans le point AF sélectionné et appuyez sur le déclencheur à mi-course pour activer la mise au point. Vérifiez que l'indicateur de mise au point  $\left( \bullet \right)$  apparaît dans le viseur.

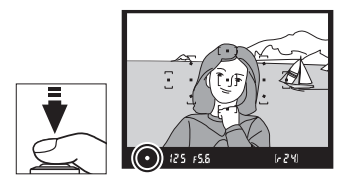

## **2 Mémoriser la mise au point.**

**Modes de mise au point AF-A et AF-C** : appuyez sur le déclencheur à mi-course  $(1)$ , puis appuyez sur la commande **AE-L/AF-L** (2) pour mémoriser la mise au point et l'exposition (l'icône **AE-L** s'affiche dans le viseur ;  $\Box$  80). La mise au point reste mémorisée tant que vous maintenez la commande **AE-L/AF-L** enfoncée, même si vous relâchez le déclencheur.

Déclencheur

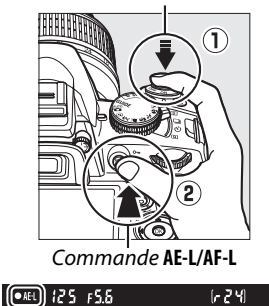

**Mode de mise au point AF-S** : la mise au point est automatiquement mémorisée lorsque l'indicateur de mise au point apparaît, et le reste jusqu'à ce que vous relâchiez le déclencheur. Vous pouvez également mémoriser la mise au point en appuyant sur la commande **AE-L/AF-L** (voir ci-dessus).

**3 Recomposer et prendre la photo.** La mise au point reste mémorisée entre les prises de vues si vous maintenez le déclencheur enfoncé à mi-course (**AF-S**) ou la commande **AE-L/AF-L** enfoncée, ce qui permet de prendre plusieurs photos successives avec le même réglage de mise au point.

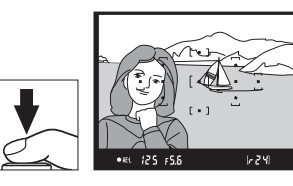

**z** 

Ne modifiez pas la distance entre l'appareil photo et le sujet pendant la mémorisation de la mise au point. Si le sujet se déplace, effectuez à nouveau la mise au point en fonction de la nouvelle distance.

#### A **La commande AE-L/AF-L**

L'option **Commandes** > **AE-L/AF-L** du menu Configuration ( $\Box$  146) permet de contrôler le comportement de la commande **AE-L/AF-L**.

# **Mise au point manuelle**

Vous pouvez utiliser la mise au point manuelle lorsque vous n'utilisez pas un objectif AF-S ou AF-I ou lorsque l'autofocus ne produit pas les résultats attendus ( $\Box$  56).

## **1 Régler le commutateur du mode de mise au point de l'objectif.**

Si l'objectif est doté d'un commutateur A-M ou M/A-M, déplacez le commutateur sur **M**.

## **2 Effectuer la mise au point.**

Pour effectuer la mise au point manuellement, tournez la bague de mise au point de l'objectif jusqu'à ce que l'image affichée dans le viseur soit nette. Vous pouvez prendre des photos à n'importe quel instant, même lorsque l'image n'est pas nette.

#### A **Sélection de la mise au point manuelle sur l'appareil photo**

Vous pouvez également sélectionner la mise au point manuelle en réglant le mode de mise au point de l'appareil photo sur **MF** (mise au point manuelle ;  $\Box$  55). Vous pouvez ainsi effectuer la mise au point manuellement, sans vous soucier du mode sélectionné sur l'objectif.

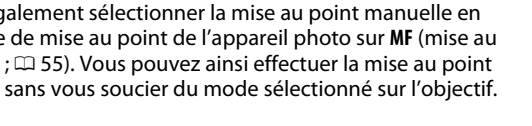

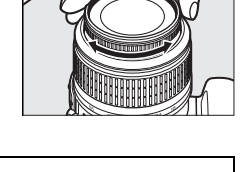

Commutateur Commutateur

M/A-M

M

M/A

A-M

M

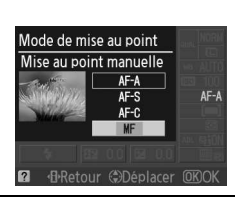

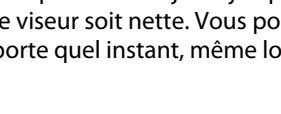

z

#### ❚❚ **Le télémètre électronique**

Si l'objectif est doté d'une ouverture maximale de f/5.6 ou plus grande, l'indicateur de mise au point du viseur permet de vérifier si la mise au point est correcte sur le sujet situé dans le collimateur sélectionné (parmi les 11 collimateurs de mise au point possibles). Une fois le sujet placé dans le collimateur sélectionné, appuyez sur le déclencheur à mi-course et tournez la bague de mise au point de l'objectif jusqu'à ce que l'indicateur de mise au point ( $\bullet$ ) s'affiche. Notez qu'avec les sujets répertoriés page 56, il est possible que l'indicateur de mise au point s'affiche parfois alors que la mise au point du sujet est incorrecte. Vérifiez la mise au point dans le viseur avant de prendre la photo.

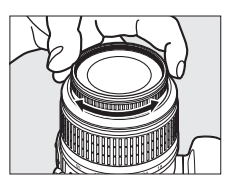

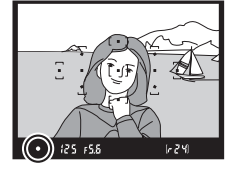

#### A **Repère du plan focal**

Pour déterminer la distance entre votre sujet et l'appareil photo, effectuez la mesure à partir du repère du plan focal situé sur le boîtier de l'appareil photo. La distance entre le plan d'appui de la monture d'objectif et le plan focal est de 46,5 mm.

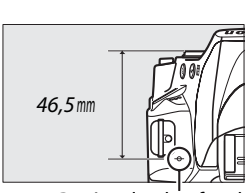

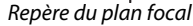

#### A **Indicateur d'exposition**

Si vous le souhaitez, vous pouvez utiliser l'indicateur d'exposition pour déterminer si le collimateur de la mise au point manuelle se situe devant ou derrière le sujet  $(2144)$ .

# **Qualité et taille d'image**

La qualité et la taille des images déterminent l'espace occupé par chaque photo sur la carte mémoire. Les images plus grandes et de meilleure qualité peuvent être imprimées à un format supérieur, mais elles nécessitent plus de mémoire, ce qui signifie que seule une quantité réduite de ces images peut être conservée sur la carte mémoire ( $\Box$  187).

# **Qualité d'image**

Choisissez un format de fichier et un taux de compression (qualité d'image).

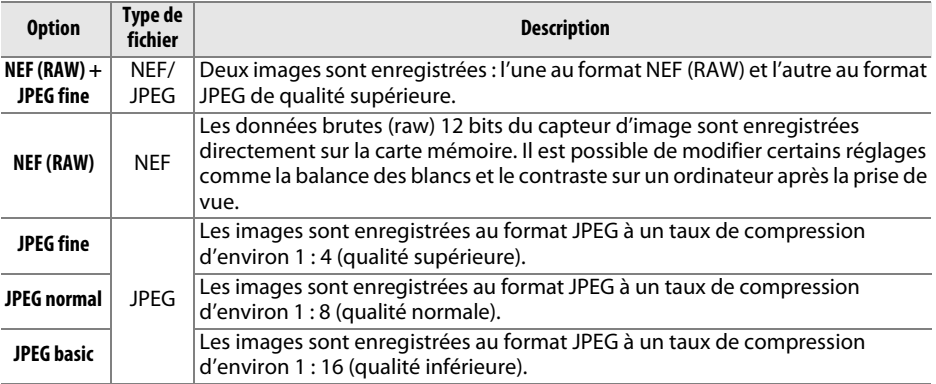

## **1 Positionner le curseur sur l'affichage des informations.**

Si les informations de prise de vue ne s'affichent pas sur le moniteur, appuyez sur la commande **D**. Appuyez de nouveau sur la commande **D** pour positionner le curseur sur l'affichage des informations.

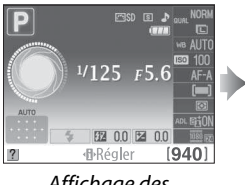

Affichage des *informations* Commande *D*<br>informations

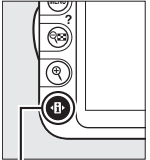

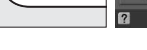

Qualité d'image

**2 Afficher les options de qualité d'image.** Mettez en surbrillance la qualité d'image actuelle sur l'affichage des informations et appuyez sur  $\mathcal{O}(1)$ .

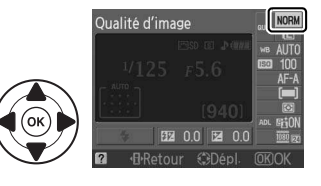

## **3 Choisir un type de fichier.**

Mettez en surbrillance une option et appuyez sur J. Pour revenir au mode de prise de vue, appuyez sur le déclencheur à mi-course.

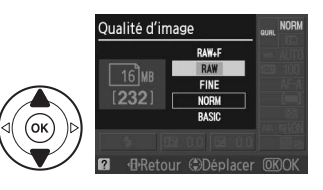

#### A **Images NEF (RAW)**

Notez que l'option sélectionnée pour la taille des images ne modifie pas la taille des images NEF  $(RAW)$  ou NEF(RAW) + JPEG. L'impression de la date  $(1/147)$  n'est pas disponible avec les réglages de qualité d'image NEF (RAW) ou NEF (RAW) + JPEG.

Vous pouvez visualiser les images NEF (RAW) sur l'appareil photo ou à l'aide d'un logiciel tel que Capture NX 2 (disponible séparément ;  $\Box$  177) ou ViewNX 2 (disponible sur le CD de ViewNX 2 fourni). Vous pouvez créer des copies JPEG d'images au format NEF (RAW) à l'aide de l'option **Traitement NEF (RAW)** du menu Retouche ( $\Box$  160).

#### A **NEF (RAW) + JPEG Fine**

Lorsque vous visualisez des photos prises au format **NEF (RAW) + JPEG fine** sur l'appareil photo, seule l'image JPEG s'affiche. La suppression de photos prises avec ces réglages efface à la fois l'image NEF et l'image JPEG.

#### A **Noms de fichier**

Les photos sont stockées sous la forme de fichiers image dont le nom est constitué de « DSC nnnn.xxx, » où nnnn est un nombre à quatre chiffres entre 0001 et 9999 attribué automatiquement dans l'ordre croissant par l'appareil photo, et xxx est une des trois extensions de lettres suivantes : « NEF » pour les images au format « NEF », « JPG » pour les images au format JPEG ou « MOV » pour les vidéos. Les fichiers NEF et JPEG enregistrés à l'aide du réglage **NEF (RAW) + JPEG fine** ont le même nom de fichier, mais une extension différente. Le nom de fichier des petites copies, créées avec l'option Mini-photo du menu Retouche, commence par « SSC\_ » et se termine par l'extension « .JPG » (ex. « SSC\_0001.JPG »). Le nom de fichier des copies créées avec les options d'édition des vidéos ( $\Box$  50) commence par « DSC\_ » et se termine par l'extension « .MOV » (copies rognées, ex. « DSC 0001 MOV ») ou « JPG » (photos JPEG issues des vidéos). Le nom de fichier des copies créées avec les autres options du menu Retouche commence par « CSC » (ex. « CSC\_0001. JPG »). Le nom des images enregistrées avec l'option **Espace colorimétrique** du menu Prise de vue réglée sur **Adobe RVB** ( $\Box$  133) commence par un tiret bas (ex. « \_DSC0001.JPG »).

#### A **Le menu Prise de vue**

Vous pouvez également régler la qualité d'image à l'aide de l'option **Qualité d'image** du menu Prise de vue ( $\Box$  131).

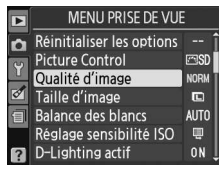

## A **La commande Fn**

Il est aussi possible de régler la qualité et la taille des images en appuyant sur la commande **Fn** et en tournant la molette de commande ( $\Box$  146).

# **Taille d'image**

La taille d'image est mesurée en pixels. Vous avez le choix entre les options suivantes :

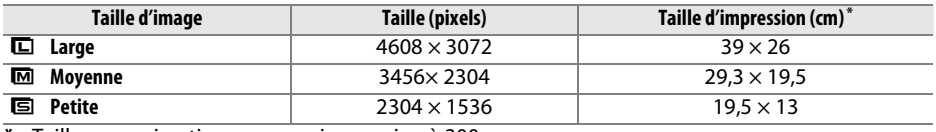

Taille approximative pour une impression à 300 ppp.

## **1 Positionner le curseur sur l'affichage des informations.**

Si les informations de prise de vue ne s'affichent pas sur le moniteur, appuyez sur la commande  $\Phi$ . Appuyez de nouveau sur la commande  $\Phi$  pour positionner le curseur sur l'affichage des informations.

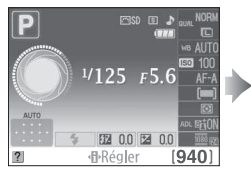

Affichage des ншспаде аеѕ соттапде ¶<br>informations commande ¶

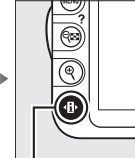

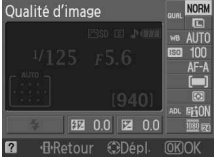

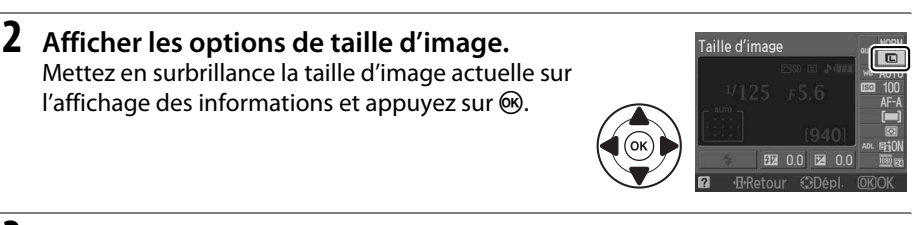

## **3 Choisir une taille d'image.**

Mettez en surbrillance une option et appuyez sur  $\circledR$ . Pour revenir au mode de prise de vue, appuyez sur le déclencheur à mi-course.

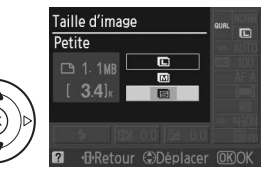

#### A **Le menu Prise de vue**

Vous pouvez également régler la taille d'image à l'aide de l'option **Taille d'image** du menu Prise de vue ( $\Box$  131).

#### A **La commande Fn**

Il est aussi possible de régler la qualité et la taille des images en appuyant sur la commande **Fn** et en tournant la molette de commande ( $\Box$  146).

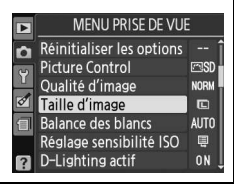

**io** 

66

# **Utilisation du flash intégré**

L'appareil photo prend en charge plusieurs modes de flash permettant de photographier des sujets faiblement éclairés ou situés à contre-jour.

**Ⅱ** Utilisation du flash intégré : modes  $\overset{\text{and}}{\mathbf{a}}$ , <u>名</u>, 出 et **z** 

**1** Choisir un mode de flash ( $\Box$  68).

## **2 Prendre des photos.**

Le flash s'ouvre si nécessaire lorsque vous appuyez sur le déclencheur à mi-course et il se déclenche au moment de la prise de vue. SI LE FLASH NE S'OUVRE PAS AUTOMATIQUEMENT, N'ESSAYEZ PAS de l'ouvrir manuellement. Vous risqueriez de l'endommager.

## ❚❚ **Utilisation du flash intégré : modes P, S, A et M**

## **1 Ouvrir le flash.**

Appuyez sur la commande  $\frac{1}{4}$  pour ouvrir le flash.

**2** Choisir un mode de flash ( $\Box$  68).

## **3 Prendre des photos.**

Le flash se déclenche à chaque fois qu'une photo est prise.

#### A **Fermeture du flash intégré**

Pour économiser l'énergie lorsque vous n'utilisez pas le flash, refermez-le en appuyant doucement vers le bas jusqu'à ce que le loquet s'enclenche.

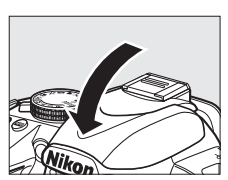

Commande  $\overline{\textbf{4}}$ 

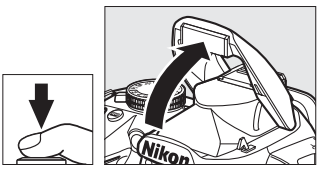

# **Mode de flash**

Les modes de flash disponibles dépendent du mode de prise de vue sélectionné :

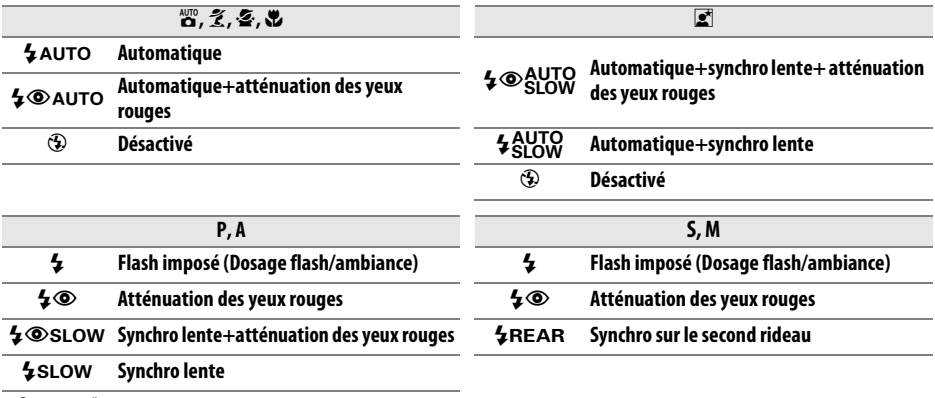

Nq\* **Second rideau+synchro lente**

sLOW apparaît sur l'affichage des informations lorsque le réglage est terminé.

## **1 Positionner le curseur sur l'affichage des informations.**

Si les informations de prise de vue ne s'affichent pas sur le moniteur, appuyez sur la commande **D**. Appuyez de nouveau sur la commande **D** pour positionner le curseur sur l'affichage des informations.

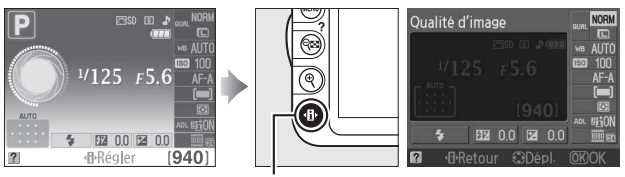

Affichage des нтспаде аеѕ соттапде ¶<br>informations commande ¶

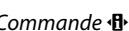

#### **2 Afficher les options du mode de flash.** Mettez en surbrillance le mode de flash actuel sur l'affichage des informations et appuyez sur  $\omega$ .

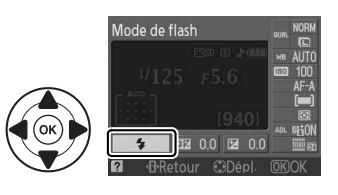

## **3 Choisir un mode de flash.**

Mettez en surbrillance un mode et appuyez sur  $\mathcal{O}(1)$ . Pour revenir au mode de prise de vue, appuyez sur le déclencheur à mi-course.

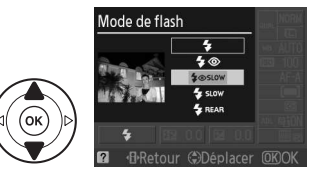

#### A **Modes de flash**

Les modes de flash répertoriés à la page précédente peuvent combiner un ou plusieurs des réglages suivants, comme l'indique l'icône du mode de flash :

- **AUTO (flash automatique)** : lorsque l'éclairage est faible ou que le sujet est à contre-jour, le flash s'ouvre automatiquement lorsque vous appuyez sur le déclencheur à mi-course et il se déclenche selon la nécessité.
- Y **(atténuation des yeux rouges)** : utilisez ce mode pour réaliser des portraits. Le témoin d'atténuation des yeux rouges s'allume avant le déclenchement du flash afin de réduire l'effet « yeux rouges ».
- j **(désactivé)**: le flash ne se déclenche pas, même si l'éclairage est faible ou que le sujet est à contre-jour.
- **SLOW (synchro lente)**: la vitesse d'obturation ralentit automatiquement pour capturer la lumière de l'arrière-plan pendant la nuit ou lorsque l'éclairage est faible. Utilisez ce réglage pour incorporer l'éclairage de l'arrière-plan à un portrait.
- **REAR (synchro sur le second rideau)**: le flash se déclenche juste avant la fermeture de l'obturateur, créant ainsi un flot de lumière derrière les sources lumineuses en mouvement (ci-dessous à droite). Si cette icône ne s'affiche pas, le flash se déclenche à l'ouverture de l'obturateur (synchro sur le premier rideau. L'effet produit avec des sources lumineuses en mouvement est illustré ci-dessous à gauche).

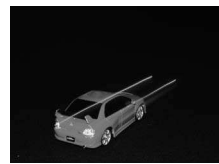

Synchro sur le premier rideau Synchro sur le second rideau

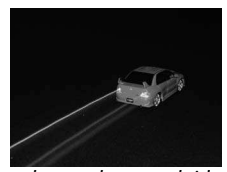

#### A **Choix d'un mode de flash** Vous pouvez également Mode de flash sélectionner le mode de flash en C appuyant sur la commande  $\frac{1}{2}$  et en  $1/125$ **+** tournant la molette de commande  $\overline{31}$ (en modes **P**, **S**, **A** et **M**, ouvrez le  $\frac{1}{2}$  0.0 2 0.0 flash avant d'utiliser la commande ·**I**-Régler  $(940)$ M pour choisir le mode de flash). Affichage des Commande  $\frac{1}{2}$  Molette de informations commande

## A **Le flash intégré**

Pour plus d'informations sur les objectifs pouvant être utilisés avec le flash intégré, reportez-vous à la page 170. Retirez tout parasoleil pour éviter les ombres. Le flash a une portée minimale de 0,6 m et ne peut pas être utilisé dans la plage macro des zooms macro.

Le déclencheur peut être brièvement désactivé pour protéger le flash s'il a été utilisé pour plusieurs prises de vues consécutives. Vous pouvez toutefois réutiliser ce dernier après une courte pause.

#### A **Vitesses d'obturation disponibles avec le flash intégré**

Il est possible de choisir les vitesses d'obturation suivantes lors de l'utilisation du flash intégré :

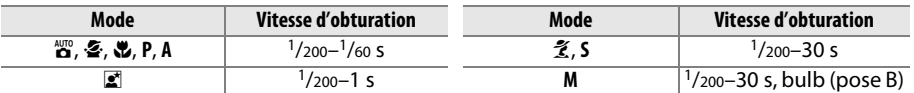

#### A **Ouverture, sensibilité et portée du flash**

La portée du flash varie en fonction de la sensibilité (équivalence ISO) et de l'ouverture.

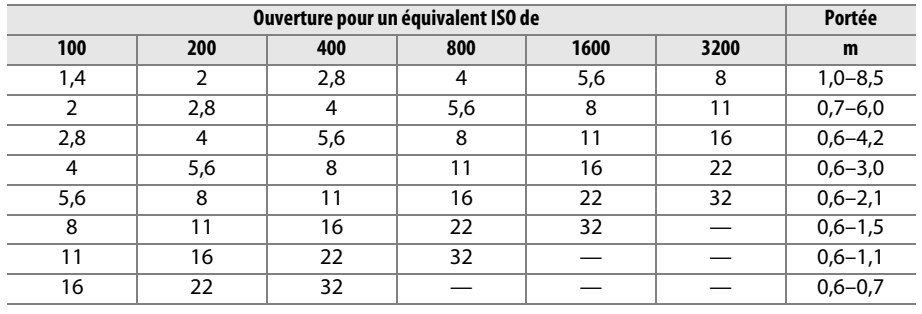

# **Sensibilité ISO**

La « sensibilité ISO » est l'équivalent numérique de la sensibilité du film. Choisissez une sensibilité comprise entre 100 ISO et 3200 ISO (équivalents approximatifs) par incréments de 1 IL. Dans certains cas particuliers, la sensibilité ISO peut être relevée audessus de 3200 ISO d'environ 1 IL (Hi 1, équivalent à 6400 ISO) ou 2 IL (Hi 2, équivalent à 12 800 ISO)**.** Les modes automatique et scène mettent également à votre disposition une option **AUTO** permettant à l'appareil photo de régler la sensibilité ISO automatiquement en fonction des conditions d'éclairage. **AUTO** est sélectionné automatiquement en modes  $\ddot{\bullet}$  et  $\odot$ . Plus la sensibilité est élevée, moins il vous faut de lumière pour réaliser votre prise de vue, permettant ainsi des vitesses d'obturation plus rapides ou des ouvertures plus petites.

## **1 Positionner le curseur sur l'affichage des informations.**

Si les informations de prise de vue ne s'affichent pas sur le moniteur, appuyez sur la commande  $\mathbf{F}$ . Appuyez de nouveau sur la commande  $\mathbf{F}$  pour positionner le curseur sur l'affichage des informations.

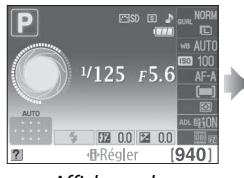

Affichage des Amchage aes<br>informations commande <sup>-</sup>

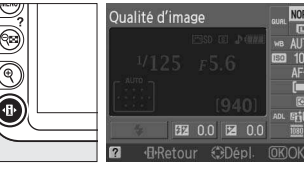

- 
- **2 Afficher les options de sensibilité ISO.** Mettez en surbrillance la sensibilité ISO actuelle sur l'affichage des informations et appuyez sur  $\omega$ .

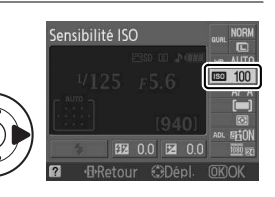

**3 Choisir une sensibilité ISO.** Mettez en surbrillance une option et appuyez sur  $\circ$ . Pour revenir au mode de prise de vue, appuyez sur le déclencheur à mi-course.

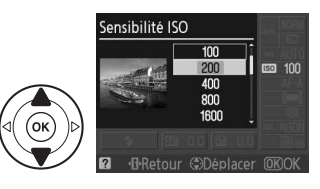

## A **AUTO**

Si vous positionnez le sélecteur de mode sur **P**, **S**, **A** ou **M** après avoir sélectionné **AUTO** pour la sensibilité ISO dans un autre mode, la dernière sensibilité ISO sélectionnée dans les modes **P**, **S**, **A** ou **M** est rétablie.

## A **Hi 1/Hi 2**

Les photos prises avec ces réglages sont plus sensibles au bruit (pixels lumineux répartis de manière aléatoire, voile ou lignes).

#### A **Le menu Prise de vue**

Vous pouvez également régler la sensibilité ISO à l'aide de l'option Réglage sensibilité ISO du menu Prise de vue ( $\Box$  132).

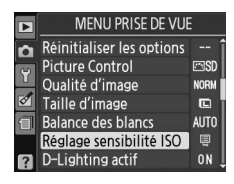

#### A **Informations complémentaires**

Pour plus d'informations concernant l'activation du réglage automatique de la sensibilité ISO en modes **P**, **S**, **A** ou **M**, reportez-vous à la page 132. Pour plus d'informations concernant l'utilisation de l'option **Réduction du bruit** du menu Prise de vue permettant de réduire le bruit aux sensibilités ISO élevées, reportez-vous à la page 134. Pour plus d'informations concernant l'utilisation de la commande **Fn** et de la molette de commande permettant de sélectionner la sensibilité ISO, reportez-vous à la page 146.

# **Modes P, S, A et M**

# **Vitesse d'obturation et ouverture**

Les modes **P**, **S**, **A**, et **M** offrent différents degrés de contrôle sur la vitesse d'obturation et l'ouverture :

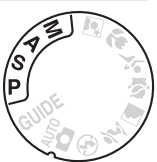

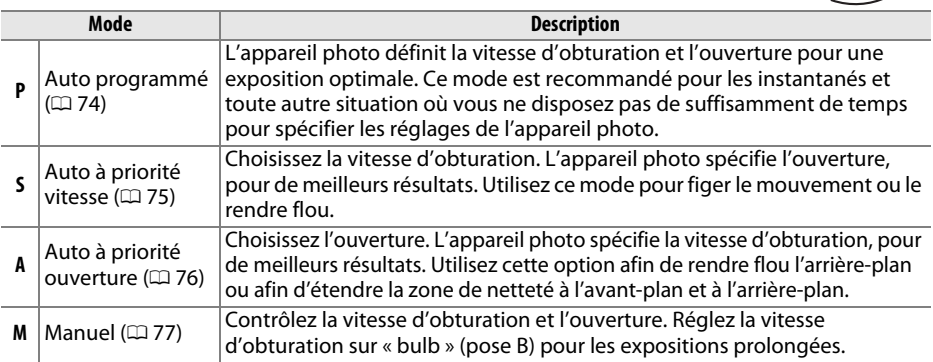

#### D **Bagues des ouvertures des objectifs**

Lorsque vous utilisez un objectif à microprocesseur doté d'une baque des ouvertures ( $\Box$  168), verrouillez cette dernière sur l'ouverture minimale (valeur la plus élevée). Les objectifs de type G ne sont pas équipés d'une bague des ouvertures.

#### A **Vitesse d'obturation et ouverture**

Vous pouvez obtenir la même exposition avec différentes combinaisons de vitesse d'obturation et d'ouverture. Les vitesses d'obturation rapides et les grandes ouvertures figent le mouvement et adoucissent les détails de l'arrière-plan, tandis que les vitesses d'obturation lentes et les petites ouvertures apportent un effet de flou aux objets en mouvement et font ressortir les détails de l'arrière-plan.

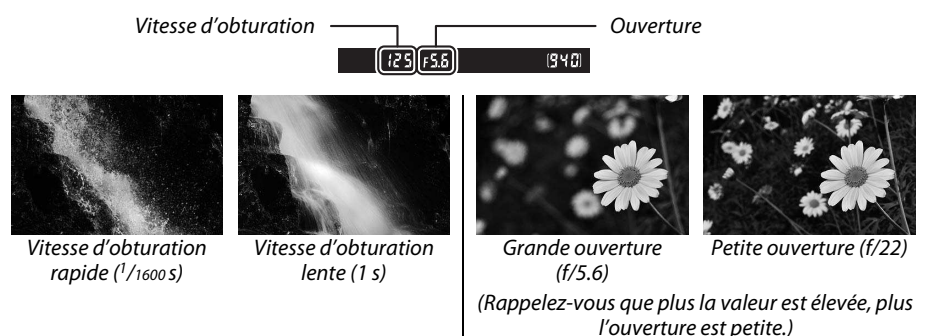

# **Mode P (Auto programmé)**

Dans ce mode, l'appareil photo règle automatiquement la vitesse d'obturation et l'ouverture pour une exposition optimale dans la plupart des situations. Ce mode est recommandé pour les instantanés et toute autre situation où vous souhaitez laisser l'appareil photo définir la vitesse d'obturation et l'ouverture. Pour prendre une photo en mode Auto programmé :

## **1 Positionner le sélecteur de mode sur P.**

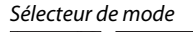

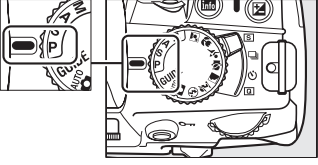

## **2 Cadrer, effectuer la mise au point et prendre la photo.**

#### A **Décalage du programme**

En mode **P**, vous pouvez sélectionner différentes combinaisons de vitesse d'obturation et d'ouverture en tournant la molette de commande (« décalage du programme »). Tournez la molette vers la droite pour obtenir de grandes ouvertures (petites valeurs) et rendre l'arrière-plan flou ou des vitesses d'obturation rapides permettant de figer l'action. Tournez la molette vers la gauche pour obtenir de petites ouvertures (grandes valeurs) et augmenter la profondeur de champ, ou des vitesses d'obturation lentes permettant

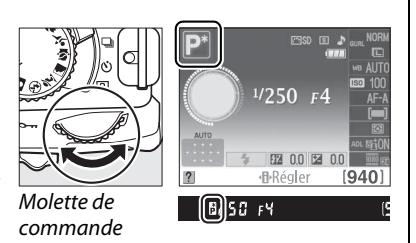

d'appliquer un effet de flou aux mouvements. Toutes les combinaisons produisent la même exposition. Lorsque le décalage du programme est activé, l'indicateur  $\mathbf{B}(\mathbf{F})$  s'affiche dans le viseur et sur l'affichage des informations. Pour rétablir la vitesse d'obturation et l'ouverture par défaut, tournez la molette de commande jusqu'à ce que l'indicateur disparaisse, choisissez un autre mode ou mettez l'appareil photo hors tension.

En mode Auto à priorité vitesse, vous définissez vous-même la vitesse d'obturation tandis que l'appareil photo sélectionne automatiquement l'ouverture qui permettra d'obtenir une exposition optimale. Utilisez une vitesse d'obturation lente pour suggérer le mouvement (les objets en déplacement sont flous) ou une vitesse rapide pour figer le mouvement (les objets en déplacement sont nets).

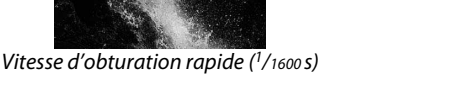

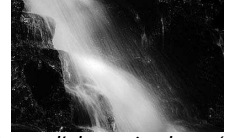

Vitesse d'obturation lente  $(1 \text{ s})$ 

Sélecteur de mode

Pour prendre une photo en mode Auto à priorité vitesse :

**1 Positionner le sélecteur de mode sur S.**

**2 Choisir une vitesse d'obturation.** La vitesse d'obturation est indiquée dans le viseur et sur l'affichage des informations. Tournez la molette de commande pour choisir une vitesse d'obturation comprise entre 30 s et  $1/4000$  S.

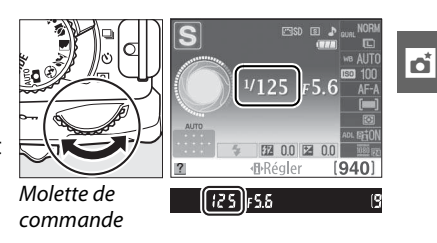

**3 Cadrer, effectuer la mise au point et prendre la photo.**

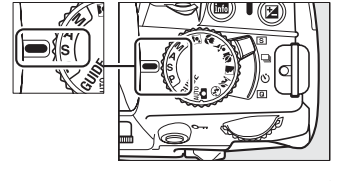

# **Mode A (Auto à priorité ouverture)**

En mode Auto à priorité ouverture, vous définissez vous-même l'ouverture tandis que l'appareil photo sélectionne automatiquement la vitesse d'obturation qui permettra d'obtenir une exposition optimale. Les grandes ouvertures (petites valeurs) réduisent la profondeur de champ, produisant un effet de flou derrière et devant le sujet principal. Les petites ouvertures (grandes valeurs) augmentent la profondeur de champ, faisant ressortir les détails situés à l'arrière-plan et à l'avant-plan. Les faibles profondeurs de champ sont généralement utilisées dans les portraits pour atténuer les détails à l'arrièreplan. Les grandes profondeurs de champ sont utilisées pour les photos de paysages afin que la plus grande partie de l'image soit nette.

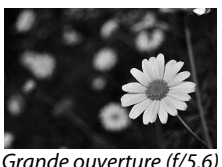

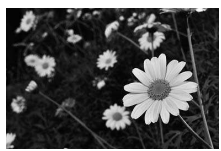

Grande ouverture (f/5.6) Grande ouverture (f/22)

Pour prendre une photo en mode Auto à priorité ouverture :

## **1 Positionner le sélecteur de mode sur A.**

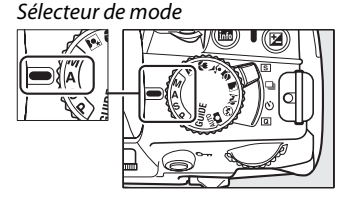

## **2 Choisir une ouverture.**

L'ouverture est indiquée dans le viseur et sur l'affichage des informations. Tournez la molette de commande pour choisir une ouverture située entre les valeurs minimale et maximale de l'objectif.

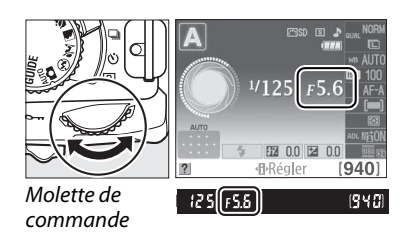

**3 Cadrer, effectuer la mise au point et prendre la photo.**

اته

# **Mode M (Manuel)**

En mode d'exposition manuelle, vous définissez vous-même la vitesse d'obturation et l'ouverture. Pour prendre une photo en mode d'exposition manuelle :

## **1 Positionner le sélecteur de mode sur M.**

Sélecteur de mode

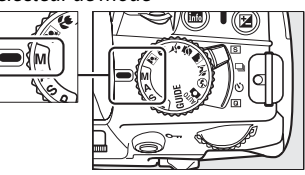

## **2 Choisir l'ouverture et la vitesse d'obturation.**

Tout en contrôlant l'indicateur d'exposition (voir ci-dessous), sélectionnez la vitesse d'obturation et l'ouverture. Sélectionnez la vitesse d'obturation en tournant la molette de commande : choisissez une valeur comprise entre 30 s et <sup>1</sup>/4000 s ou sélectionnez « bulb » (pose B) pour maintenir l'obturateur ouvert indéfiniment afin d'effectuer une exposition de longue durée ( $\Box$  78). Sélectionnez l'ouverture en appuyant sur la commande  $\mathcal{D}$  ( $\mathbb{Z}$ ) et en tournant la molette de commande : choisissez une ouverture comprise entre l'ouverture minimale et maximale de l'objectif. La vitesse d'obturation et l'ouverture sont indiquées dans le viseur et sur l'affichage des informations.

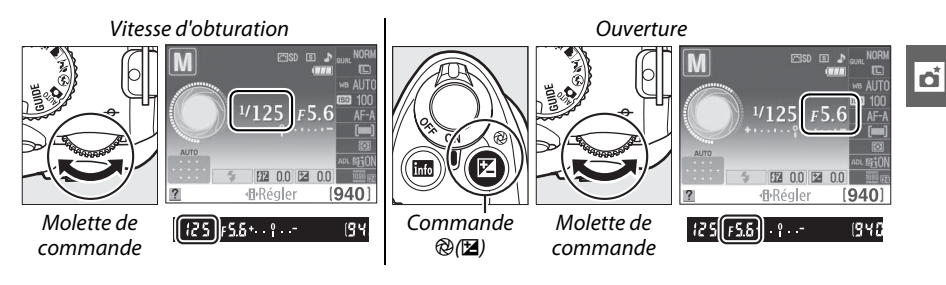

## **3 Cadrer, effectuer la mise au point et prendre la photo.**

#### A **L'indicateur d'exposition**

Si vous utilisez un objectif à microprocesseur et qu'une vitesse d'obturation autre que « bulb » (pose B) a été sélectionnée, l'indicateur d'exposition du viseur et de de l'affichage des informations indiquent que la photo sera sous-exposée ou surexposée avec les réglages en cours (les illustrations ci-dessous représentent le viseur). L'indicateur clignote si les limites du système de mesure de l'exposition sont dépassées.

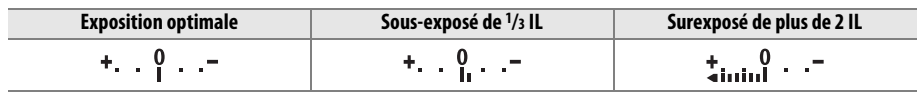

## ❚❚ **Expositions prolongées (Mode M uniquement)**

À une vitesse d'obturation de « bulb » (pose B), l'obturateur reste ouvert tant que vous appuyez sur le déclencheur. Vous pouvez utiliser ce réglage pour effectuer des expositions prolongées de lumières en mouvement, d'étoiles, de scènes nocturnes et de feux d'artifice. Il est recommandé d'utiliser un pied ou la télécommande filaire MC-DC2 (optionnelle)  $(D 177)$  pour éviter les effets de flou.

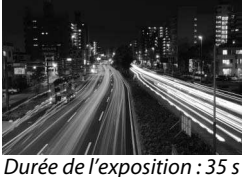

Ouverture : f/25

## **1 Préparer l'appareil photo.**

Montez l'appareil photo sur un pied ou placez-le sur une surface plane et stable. Afin d'éviter toute coupure d'alimentation avant la fin de l'exposition, utilisez un accumulateur EN-EL14 entièrement chargé ou un adaptateur secteur EH-5a et un connecteur d'alimentation EP-5A (optionnels). Notez que du bruit (pixels lumineux répartis de manière aléatoire ou voile) risque d'être présent en cas d'exposition prolongée ; avant la prise de vue, choisissez **Activée** pour l'option **Réduction du bruit** du menu Prise de vue ( $\Box$  134).

## **2 Positionner le sélecteur de mode sur M.**

Sélecteur de mode

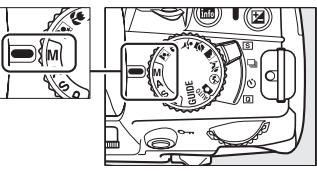

**3 Choisir une vitesse d'obturation.** Tournez la molette de commande jusqu'à ce que « bulb » (pose B) ( $\mathbf{b} \cup \mathbf{b}$ ) apparaisse dans le viseur ou sur l'affichage des informations.

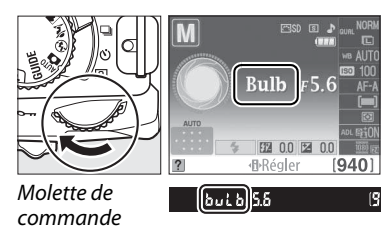

## **4 Ouvrir l'obturateur.**

Après avoir effectué la mise au point, appuyez à fond sur le déclencheur. Maintenez le déclencheur enfoncé jusqu'à ce que l'exposition soit terminée.

## **5 Fermer l'obturateur.**

Relâchez le déclencheur.

#### A **Mode retardateur**

En mode retardateur, une vitesse d'obturation « bulb » (pose B) équivaut environ à <sup>1</sup>/10 s.

# **Exposition**

# **Mesure de la lumière**

Permet de choisir comment l'appareil photo règle l'exposition en modes **P**, **S**, **A** et **M** (dans les autres modes, l'appareil sélectionne la méthode de mesure automatiquement).

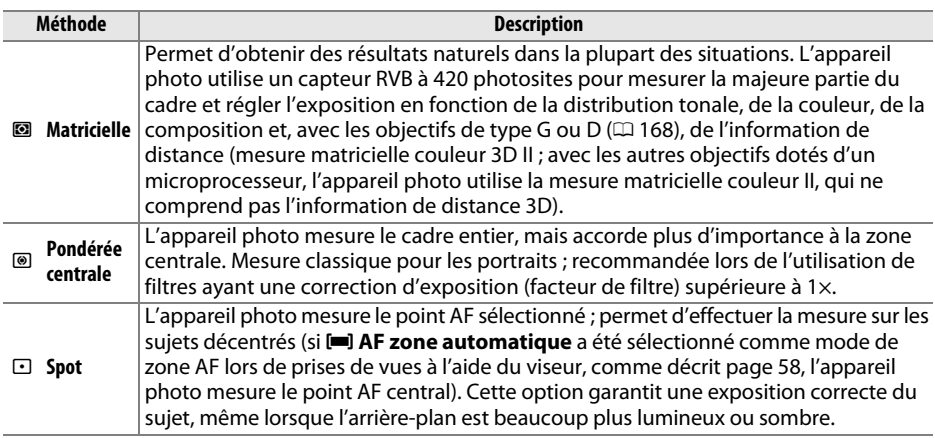

## **1 Positionner le curseur sur l'affichage des informations.**

Si les informations de prise de vue ne s'affichent pas sur le moniteur, appuyez sur la commande **D**. Appuyez de nouveau sur la commande **D** pour positionner le curseur sur l'affichage des informations.

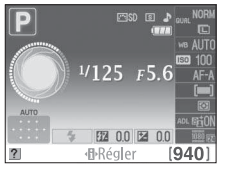

Affichage des informations Commande  $\mathbf{\Phi}$ 

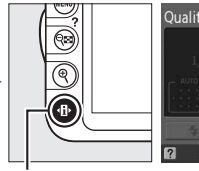

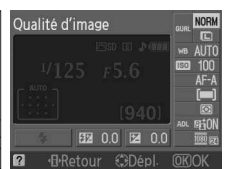

#### **2 Afficher les options de mesure.** Mettez en surbrillance le mode de mesure actuel

sur l'affichage des informations et appuyez sur  $\circledast$ .

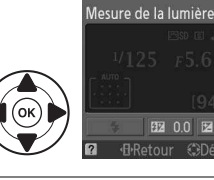

## **3 Choisir une méthode de mesure.** Mettez en surbrillance une option et appuyez sur  $\circledR$ . Pour revenir au mode de prise de vue, appuyez sur le déclencheur à mi-course.

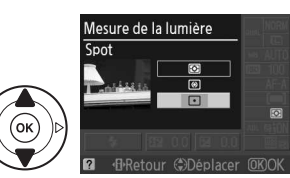

# **Mémorisation de l'exposition automatique**

Utilisez la fonction de mémorisation de l'exposition automatique pour recomposer des photos après avoir mesuré l'exposition :

## **1** Régler la mesure sur  $\textcircled{\scriptsize{1}}$  ou  $\textcircled{\scriptsize{1}}$  ( $\textcircled{\scriptsize{1}}$  79).

L n'est pas en mesure de produire les résultats souhaités. Notez que la mémorisation de l'exposition automatique n'est pas disponible en modes  $\mathbb{Z}$  et  $\mathbb{Q}$ .

## **2 Mémoriser l'exposition.**

Positionnez le sujet dans le point AF sélectionné, puis appuyez sur le déclencheur à mi-course. Tout en maintenant le déclencheur enfoncé à mi-course et le sujet dans le point AF, appuyez sur la commande **AE-L/AF-L** pour mémoriser la mise au point et l'exposition.

> Commande **AE-L/AF-L** $(e^{AE1})$   $125$   $F5.5$

Lorsque la mémorisation de l'exposition est activée, l'indicateur **AE-L** s'affiche dans le viseur.

## **3 Recomposer la photo.**

Tout en maintenant la commande **AE-L/AF-L** enfoncée, modifiez la composition et prenez votre photo.

#### A **Le menu Prise de vue**

Vous pouvez également régler la mesure à l'aide de l'option **Mesure de la lumière** du menu Prise de vue ( $\Box$  131).

#### A **Réglage de la vitesse d'obturation et de l'ouverture**

Lorsque la mémorisation de l'exposition est activée, vous pouvez modifier les réglages suivants sans altérer la valeur d'exposition mesurée :

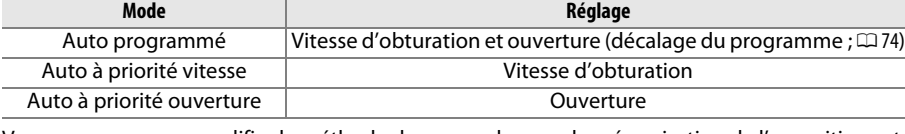

Vous ne pouvez pas modifier la méthode de mesure lorsque la mémorisation de l'exposition est activée.

#### A **Informations complémentaires**

Si vous avez sélectionné **Activée** pour **Commandes** > **Mémo. exposition** dans le menu Configuration ( $\omega$  146), l'exposition est mémorisée lorsque vous appuyez sur le déclencheur à micourse. Pour plus d'informations sur le choix de la fonction de la commande **AE-L/AF-L**, reportezvous à l'option **Commandes** > **AE-L/AF-L.**

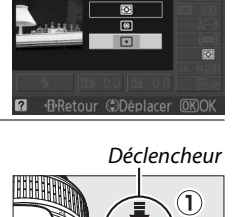

Mesure de la lumière Spot

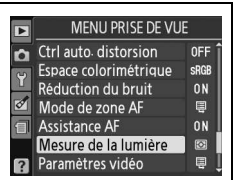

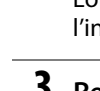

lđ

# **Correction de l'exposition**

La correction de l'exposition permet de modifier la valeur d'exposition proposée par l'appareil photo pour prendre des photos plus claires ou plus sombres. Cette option est particulièrement efficace lorsqu'elle est utilisée avec la mesure pondérée centrale ou la mesure spot ( $\Box$  79). Choisissez une valeur comprise entre -5 IL (sous-exposition) et +5 IL (surexposition) par incréments de <sup>1</sup>/3 lL. D'une manière générale, si vous choisissez une valeur positive, le sujet devient plus clair, tandis qu'une valeur négative l'assombrit.

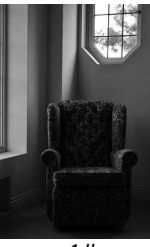

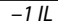

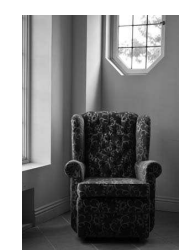

 $-1$  IL Aucune correction de l'exposition  $+1$  IL

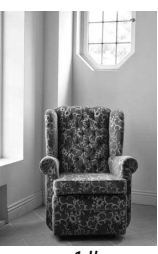

## **1 Positionner le curseur sur l'affichage des informations.**

Si les informations de prise de vue ne s'affichent pas sur le moniteur, appuyez sur la commande **I**. Appuyez de nouveau sur la commande I**I** pour positionner le curseur sur l'affichage des informations.

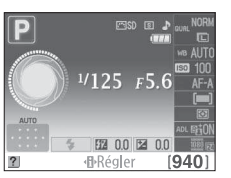

Affichage des informations Commande  $\mathbf{\Phi}$ 

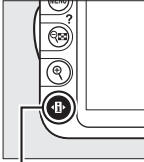

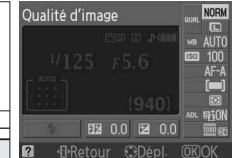

## **2 Afficher les options de correction de l'exposition.**

Mettez en surbrillance la correction de l'exposition sur l'affichage des informations et appuyez sur  $\omega$ .

## **3 Choisir une valeur.**

Mettez en surbrillance une valeur et appuyez sur  $\omega$ . Pour revenir au mode de prise de vue, appuyez sur le déclencheur à mi-course.

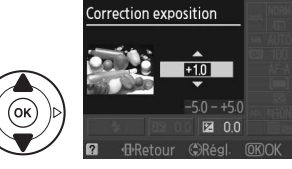

Correction exposition

 $00$ 

Vous pouvez rétablir l'exposition normale en réglant la correction de l'exposition sur ±0. La correction de l'exposition n'est pas réinitialisée lorsque vous mettez l'appareil photo hors tension.

#### A **La commande** E

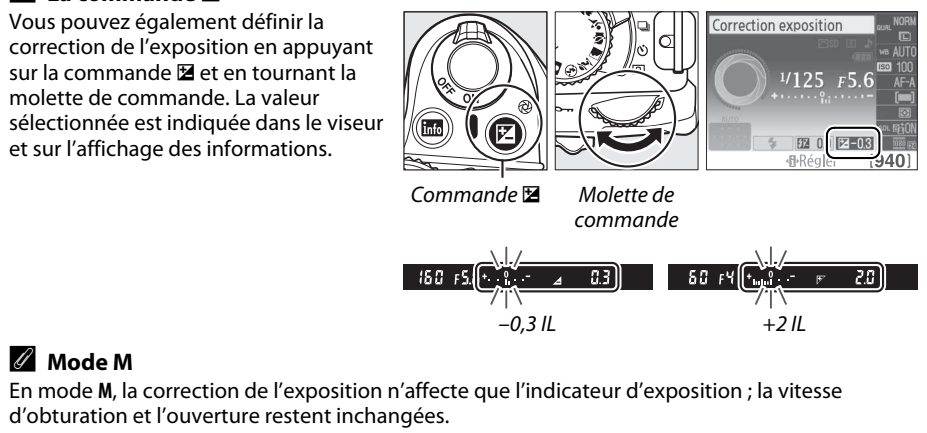

#### A **Utilisation d'un flash**

Lorsque vous utilisez un flash, la correction de l'exposition affecte l'exposition de l'arrière-plan et l'intensité du flash.

# **Correction du flash**

La correction du flash permet de modifier l'intensité du flash par rapport à l'intensité suggérée par l'appareil photo, afin de changer la luminosité du sujet principal par rapport à l'arrière-plan. Choisissez une –valeur comprise entre 3 IL (plus sombre) et +1IL (plus clair) par incréments de <sup>1</sup>/3 IL. D'une manière générale, si vous choisissez une valeur positive, le sujet devient plus clair, tandis qu'une valeur négative l'assombrit.

## **1 Positionner le curseur sur l'affichage des informations.**

Si les informations de prise de vue ne s'affichent pas sur le moniteur, appuyez sur la commande  $\mathbf{F}$ . Appuyez de nouveau sur la commande  $\mathbf{F}$  pour positionner le curseur sur l'affichage des informations.

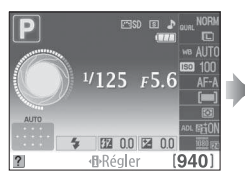

Affichage des

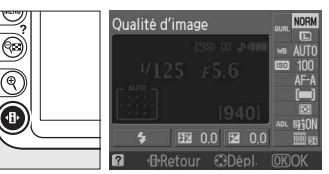

Commande *II* 

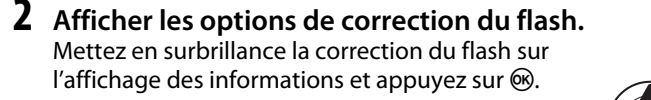

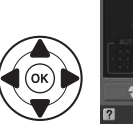

图 00

đ.

## **3 Choisir une valeur.**

Mettez en surbrillance une valeur et appuyez sur J. Pour revenir au mode de prise de vue, appuyez sur le déclencheur à mi-course.

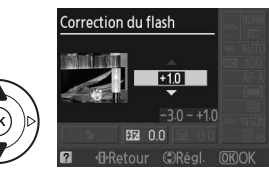

Correction du flash

Vous pouvez rétablir l'intensité du flash en réglant la correction du flash sur ±0. La correction du flash n'est pas réinitialisée lorsque vous mettez l'appareil photo hors tension.

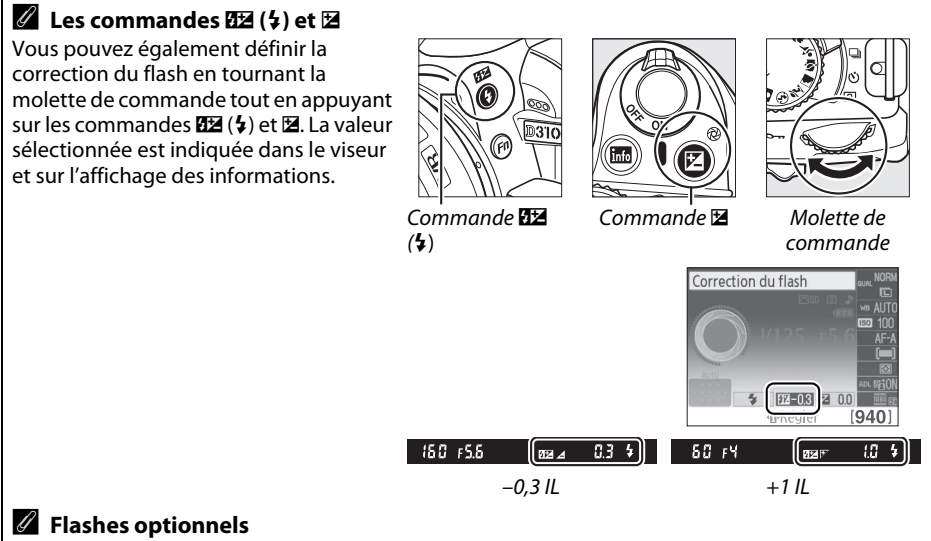

La correction du flash est également disponible pour les flashes optionnels SB-900, SB-800, SB-600, SB-400, ou SB-R200. Les SB-900, SB-800 et SB-600 possèdent également des commandes permettant de régler la correction du flash. La correction du flash sélectionnée avec le flash optionnel est ajoutée à celle sélectionnée avec l'appareil photo.

# **D-Lighting actif**

Si 0N **Activé** est sélectionné, l'appareil photo règle automatiquement le niveau de D-Lighting actif pendant la prise de vue afin de préserver les détails dans les hautes lumières et les ombres et de créer des photos avec un contraste naturel. Utilisez cette option pour les scènes très contrastées, par exemple lors de la prise de vue d'un extérieur très lumineux à travers une porte ou une fenêtre ou lors de la prise de vue de sujets placés à l'ombre par une forte luminosité. Cette fonction est très efficace avec la mesure **E** Matricielle ( $\Box$  79).

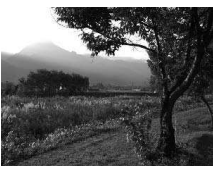

D-Lighting actif : **OFF Désactivé** D-Lighting actif : **ON Activé** 

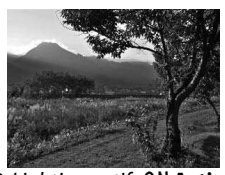

## **1 Positionner le curseur sur l'affichage des informations.**

Si les informations de prise de vue ne s'affichent pas sur le moniteur, appuyez sur la commande **I**. Appuyez de nouveau sur la commande **I**. pour positionner le curseur sur l'affichage des informations.

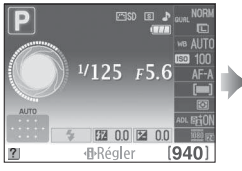

Affichage des Amchage aes<br>informations Commande **{}** 

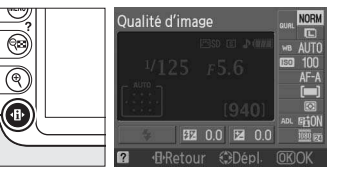

#### **2 Afficher les options de D-Lighting actif.** D-Lighting actif Mettez en surbrillance D-Lighting actif sur l'affichage des informations et appuyez sur  $\omega$ .

## **3 Choisir une option.**

**Mettez en surbrillance ON Activé ou OFF Désactivé** et appuyez sur  $\circledR$ . Appuyez sur le déclencheur à micourse pour revenir au mode de prise de vue.

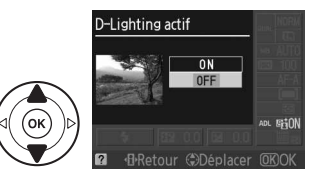

#### D **D-Lighting actif**

Du bruit (pixels lumineux répartis de manière aléatoire, voile ou lignes) risque d'apparaître sur les photos prises avec l'option D-Lighting actif. Des ombres irrégulières risquent également d'être visibles sur certains sujets.

#### A **« D-Lighting actif » ou « D-Lighting » ?**

L'option **D-Lighting actif** du menu Prise de vue permet de régler l'exposition avant la prise de vue afin d'optimiser la gamme dynamique, tandis que l'option **D-Lighting** du menu Retouche  $(1153)$  optimise la gamme dynamique des images après la prise de vue.

#### A **Le menu Prise de vue**

Vous pouvez également régler le D-Lighting actif à l'aide de l'option **D-Lighting actif** du menu Prise de vue ( $\Box$  131).

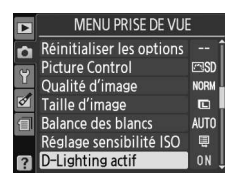

#### A **Informations complémentaires**

Pour plus d'informations concernant l'utilisation de la commande **Fn** et de la molette de commande pour activer ou désactiver D-Lighting actif, reportez-vous à la page 146.

# **Balance des blancs**

La balance des blancs veille à ce que les couleurs du sujet ne soient pas affectées par la couleur de la source lumineuse. La balance des blancs automatique est recommandée pour la plupart des sources lumineuses ; en modes **P**, **S**, **A** et **M**, vous pouvez si nécessaire sélectionner d'autres valeurs en fonction du type de source :

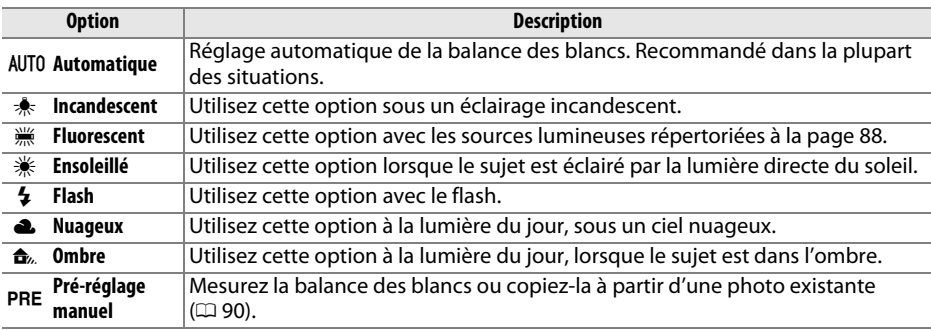

## **1 Positionner le curseur sur l'affichage des informations.**

Si les informations de prise de vue ne s'affichent pas sur le moniteur, appuyez sur la commande **D**. Appuyez de nouveau sur la commande **D** pour positionner le curseur sur l'affichage des informations.

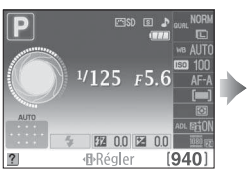

Affichage des

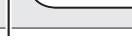

Qualité d'image

 $HRatn$ 

**H**Retour

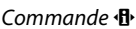

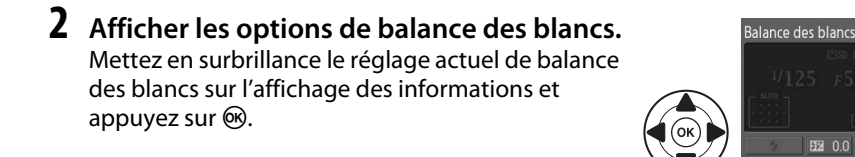

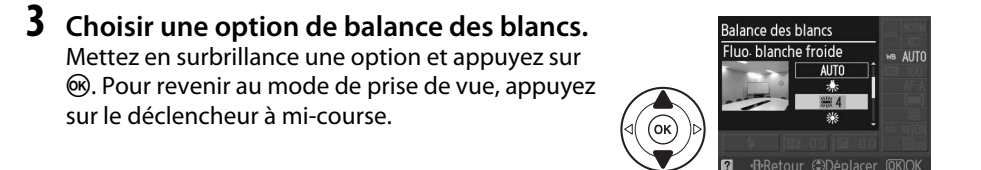

#### A **Le menu Prise de vue**

Vous pouvez sélectionner la balance des blancs à l'aide de l'option **Balance des blancs** du menu Prise de vue ( $\Box$  131), qui permet également d'effectuer le réglage précis de la balance des blancs ( $\Box$  89) ou de mesurer une valeur prédéfinie pour la balance des blancs ( $\Box$  90).

L'option  $\frac{100}{100}$  **Fluorescent** du menu **Balance des blancs** permet de sélectionner la source lumineuse parmi les types de lampe indiqués cicontre.

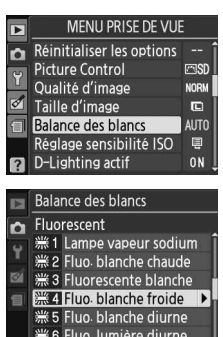

#### A **Température de couleur**

La perception de la couleur d'une source lumineuse varie selon la personne qui regarde et en fonction d'autres conditions. La température de couleur est une mesure objective de la couleur d'une source lumineuse, définie par référence à la température à laquelle un objet devrait être chauffé pour émettre de la lumière possédant les mêmes longueurs d'onde. Alors que les sources lumineuses possédant une température de couleur située entre 5000 et 5500 K paraissent blanches, les sources lumineuses possédant une température de couleur plus basse, telles que les ampoules à lumière incandescente apparaissent légèrement jaunes ou rouges. Les sources lumineuses possédant une température de couleur plus élevée apparaissent comme teintées de bleu. Les options de balance des blancs de l'appareil photo correspondent aux températures de couleur suivantes :

- **We (lampe vapeur sodium): 2700 K**
- $\frac{1}{2}$  (incandescent)/ I (fluo. blanche chaude) : **3000 K**
- I (fluorescente blanche) : **3700 K**
- **We (fluo blanche froide): 4200 K**
- **•**  $\ddot{m}$  (fluo. blanche diurne) : **5000 K**

#### A **La commande Fn**

- H (ensoleillé) : **5200 K**
- $\cdot$   $\cdot$   $\cdot$  (flash) : **5400 K**
- G (nuageux) : **6000 K**
- I (fluo. lumière diurne) : **6500 K**
- $H$  (lampe vap. mercure): 7200 K
- M (ombre) : **8000 K**

Pour plus d'informations sur l'utilisation de la commande **Fn** et de la molette de commande pour la balance des blancs, reportez-vous à la page 146.

l ci

#### 89

# **Réglage précis de la balance des blancs**

La balance des blancs peut être « affinée » pour compenser les variations de couleur de la source lumineuse ou pour introduire une dominante couleur dans l'image. Le réglage précis de la balance des blancs s'effectue à l'aide de l'option **Balance des blancs** du menu Prise de vue.

**1 Afficher les options de balance des blancs.**

Pour afficher le menu, appuyez sur la commande MENU. Mettez en surbrillance **Balance des blancs** dans le menu Prise de vue, puis appuyez sur  $\triangleright$  pour afficher les options de balance des blancs.

## **2 Sélectionner une option de balance des blancs.**

Mettez une option en surbrillance (autre que **Pré-réglage manuel**) et appuyez sur  $\triangleright$  (si **Fluorescent** est sélectionné, mettez en surbrillance un type d'éclairage et appuyez sur 2). Les options de réglage précis indiquées cicontre s'affichent. Le réglage précis n'est pas accessible avec la balance des blancs **Préréglage manuel**.

**3 Régler précisément la balance des blancs.**

Utilisez le sélecteur multidirectionnel pour effectuer un réglage précis de la balance des blancs.

## A **Réglage précis de la balance des blancs**

Les couleurs des axes de réglage précis sont des couleurs relatives et non absolues. Par exemple, si vous déplacez le curseur vers **B** (bleu) alors qu'un réglage introduisant une touche « chaude » tel que  $\triangleq$  (incandescent) est sélectionné pour la balance des blancs, les photos auront un rendu légèrement plus froid mais ne seront pas bleues pour autant.

**4 Enregistrer les modifications et quitter.** Appuyez sur  $\circledast$ .

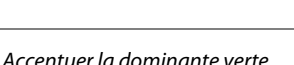

Coordonnées

**Balance des blancs itomatiqu** 

Accentuer la dominante bleue

Accentuer la dominante ambre

Réglage

 $6 - M$ 

t.

Accentuer la dominante magenta

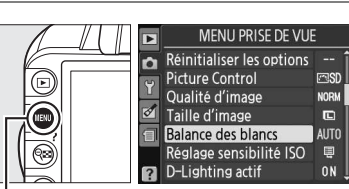

Commande MENU

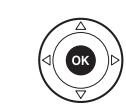

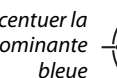

# **Pré-réglage manuel**

Le pré-réglage manuel permet d'enregistrer et de réutiliser des réglages de balance des blancs personnalisés pour les prises de vues avec des éclairages mixtes ou pour compenser des sources lumineuses à forte dominante couleur. Vous pouvez utiliser deux méthodes pour régler la balance des blancs :

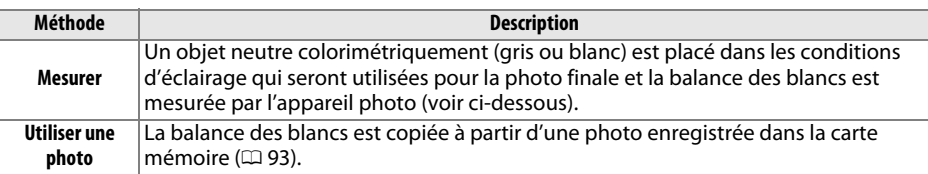

#### ❚❚ **Mesure d'une valeur prédéfinie de balance des blancs**

## **1 Éclairer un objet de référence.**

Placez un objet neutre colorimétriquement (gris ou blanc) dans les conditions d'éclairage qui seront utilisées pour la photo finale.

**2 Afficher les options de balance des blancs.**

Pour afficher le menu, appuyez sur la commande MENU. Mettez en surbrillance **Balance des blancs** dans le menu Prise de vue, puis appuyez sur  $\blacktriangleright$  pour afficher les options de balance des blancs.

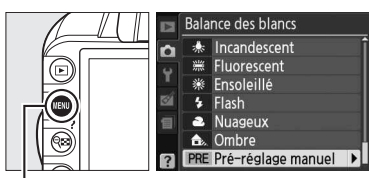

Commande MENU

#### **3 Sélectionner Pré-réglage manuel.** Mettez en subrillance **Pré-réglage manuel** et appuyez sur  $\blacktriangleright$ .

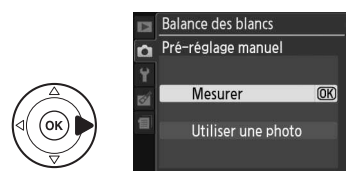

## **4 Sélectionner Mesurer.**

Mettez en surbrillance **Mesurer** et appuyez sur 2. Le menu illustré ci-contre s'affiche ; mettez en surbrillance **Oui** et appuyez sur  $\circledR$ .

Le message ci-contre s'affiche avant que l'appareil photo entre en mode de mesure préréglée.

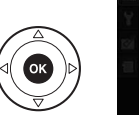

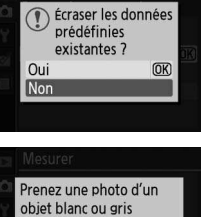

remplissant le viseur dans les conditions de lumière de la prise de vue.

Lorsque l'appareil photo est prêt à mesurer la balance des blancs, l'indication  $P \cdot \xi$  (PRE) se met à clignoter dans le viseur et sur l'affichage des informations.

Avant que les indicateurs cessent de clignoter, cadrez l'objet de référence afin qu'il remplisse

déclencheur. Aucune photo n'est enregistrée ; la balance des blancs peut être mesurée avec précision même si la mise au point n'a pas été

**5 Mesurer la balance des blancs.**

le viseur, puis appuyez à fond sur le

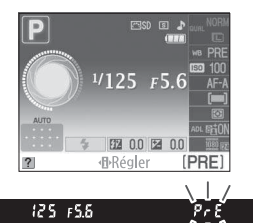

## **6 Vérifier le résultat.**

effectuée.

Si l'appareil photo a pu mesurer une valeur pour la balance des blancs, le message cicontre s'affiche et  $\overline{u}$  d' clignote dans le viseur pendant environ huit secondes avant que l'appareil photo ne revienne en mode de prise de vue. Appuyez sur le déclencheur à micourse pour revenir immédiatement au mode de prise de vue.

Dans des conditions d'éclairage trop sombre ou trop lumineux, l'appareil photo risque de ne pas parvenir à mesurer la balance des blancs. Un message apparaît sur l'affichage des informations et  $\eta_0$   $\tilde{u}$  clignote dans le viseur pendant huit secondes environ. Revenez à l'étape 4 et mesurez à nouveau la balance des blancs.

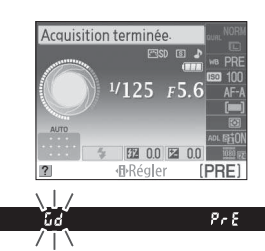

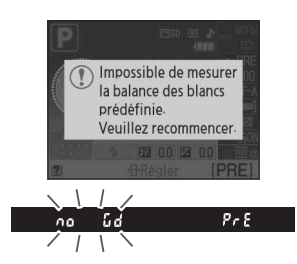

t.

#### D **Mesure du pré-réglage de la balance des blancs**

Si aucune opération n'est effectuée tant que les indications clignotent, le mode de mesure directe est désactivé à l'extinction du système de mesure de l'exposition. Vous pouvez sélectionner la durée précédant l'extinction du système de mesure à l'aide de l'option **Délai d'extinction** du menu Configuration ( $\Box$  143). Le réglage par défaut est de huit secondes.

#### D **Pré-réglage de la balance des blancs**

L'appareil photo ne peut enregistrer qu'une valeur prédéfinie de balance des blancs à la fois ; la valeur en cours est remplacée si une nouvelle valeur est mesurée. Notez que l'exposition augmente automatiquement de 1 IL lors de la mesure de la balance des blancs ; lors de prises de vues en mode M, réglez l'exposition de façon à ce que l'indicateur d'exposition indique  $\pm 0$  ( $\Box$  77).

#### A **Autres méthodes de mesure du pré-réglage de la balance des blancs**

Pour activer le mode de mesure du pré-réglage (voir ci-dessus) après avoir sélectionné un préréglage de balance des blancs sur l'affichage des informations ( $\Box$  87), appuyez sur  $\circledast$  pendant guelques secondes. Si vous avez attribué la balance des blancs à la commande **Fn** ( $\Box$  146) et que vous avez sélectionné le pré-réglage de la balance des blancs en appuyant sur la commande **Fn** et en tournant la molette de commande, l'appareil photo entre également en mode de mesure préréglée si vous appuyez sur la commande **Fn** pendant quelques secondes.

#### A **Réglages de studio**

Dans les conditions de studio, une charte de gris standard peut être utilisée comme objet de référence lors de la mesure du pré-réglage de la balance des blancs.
#### ❚❚ **Copie de la balance des blancs d'une photo**

Suivez la procédure décrite ci-dessous pour copier une valeur de balance des blancs à partir d'une photo enregistrée dans la carte mémoire.

**1 Sélectionner Pré-réglage manuel.** Pour afficher le menu, appuyez sur la commande MFNU Mettez en surbrillance **Balance des blancs** dans le menu Prise de vue, puis appuyez sur  $\triangleright$  pour afficher les options de balance des blancs. Mettez en surbrillance **Préréglage manuel** et appuyez sur  $\blacktriangleright$ .

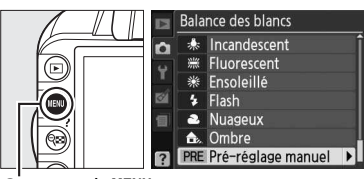

Commande MENU

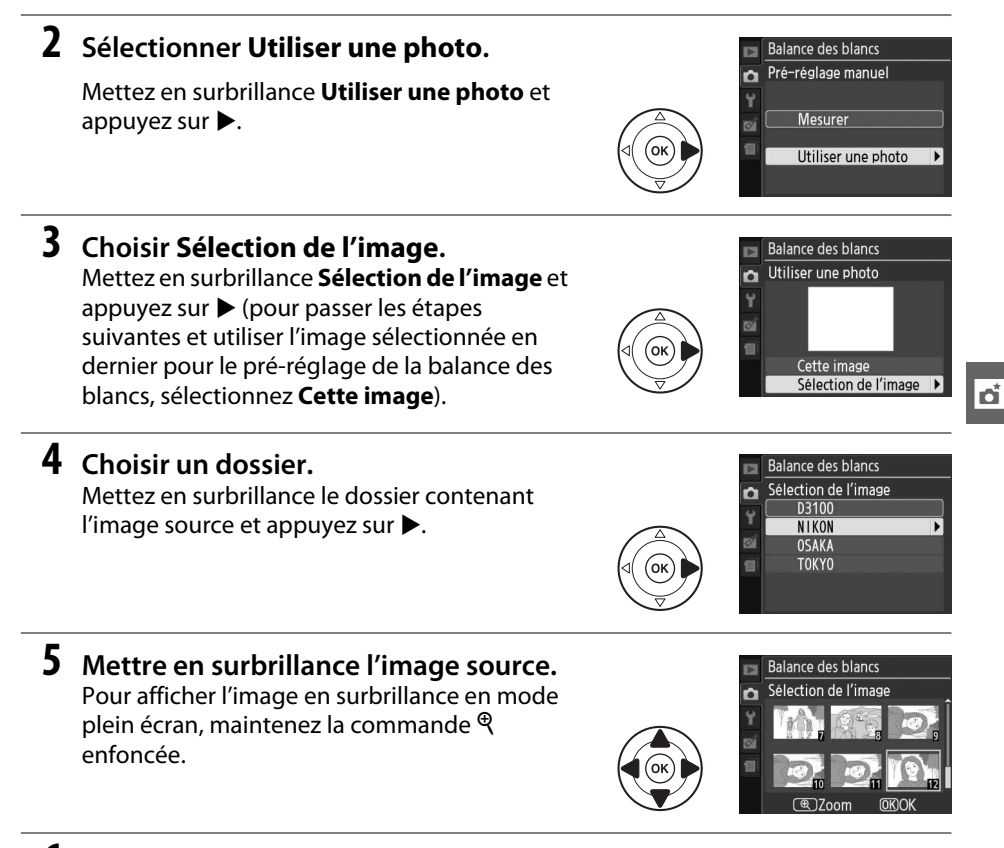

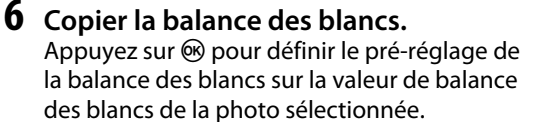

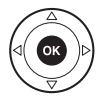

# **Système Picture Control**

Le système exclusif Picture Control proposé par Nikon permet de partager les réglages d'optimisation des images, incluant l'accentuation, le contraste, la luminosité, la saturation et la teinte, entre différents appareils et logiciels compatibles.

# **Sélection d'un Picture Control**

L'appareil photo offre un choix de six Picture Control. En modes **P**, **S**, **A** et **M**, vous pouvez choisir un Picture Control en fonction du sujet ou du type de scène (dans les autres modes, l'appareil photo sélectionne automatiquement le Picture Control approprié).

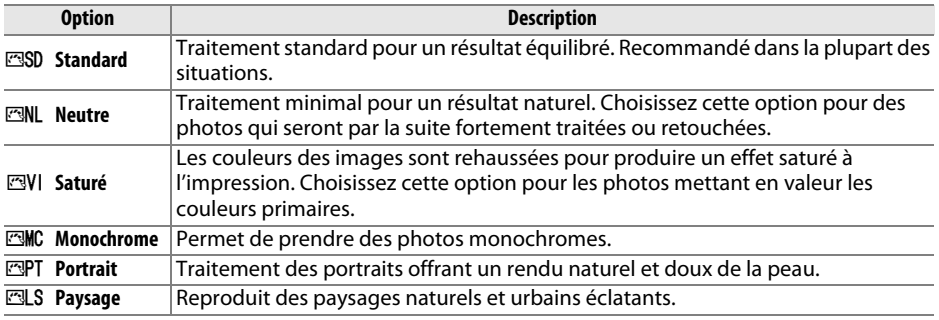

# **1 Afficher les Picture Control.**

Pour afficher le menu, appuyez sur la commande MENU. Mettez en surbrillance **Picture Control** dans le menu Prise de vue et appuyez sur  $\triangleright$  pour afficher la liste des Picture Control.

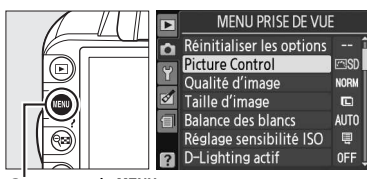

Commande MENU

# **2 Choisir un Picture Control.**

Mettez une option en surbrillance et appuyez sur **@**.

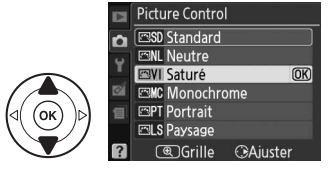

t.

# **Modification des Picture Control**

Vous pouvez modifier les réglages Picture Control en fonction de la scène ou de votre créativité. Choisissez une combinaison équilibrée de réglages à l'aide de l'option **Réglage rapide** ou modifiez manuellement chaque réglage.

**1 Afficher le menu Picture Control.** Pour afficher le menu, appuyez sur la commande MENU. Mettez en surbrillance **Picture Control** dans le menu Prise de vue et appuyez sur  $\blacktriangleright$ .

## **2 Sélectionner un Picture Control.** Mettez en surbrillance le Picture Control de votre choix et appuyez sur  $\blacktriangleright$ .

# **3 Modifier les réglages.**

Appuyez sur  $\triangle$  ou  $\nabla$  pour mettre le réglage souhaité en surbrillance et appuyez sur < ou  $\blacktriangleright$ pour choisir une valeur ( $\Box$  96). Répétez cette étape jusqu'à ce que tous les réglages soient modifiés ou sélectionnez l'option **Réglage rapide** pour choisir une combinaison

prédéfinie de réglages. Vous pouvez rétablir les réglages par défaut en appuyant sur la commande 面.

**4 Enregistrer les modifications et quitter.** Appuyez sur <sup>66</sup>.

## A **Modifications des Picture Control d'origine**

Les Picture Control qui ont été modifiés par rapport aux réglages par défaut sont indiqués par un astérisque (« \* »).

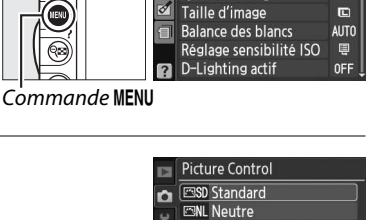

**EVI** Saturé

**EMC Monochrome EPT** Portrait **ELS** Paysage CanGrille CAiuster

MENU PRISE DE VUE Réinitialiser les options

Saturé Réglage rapide Accentuation

Contraste

-Luminosité

-Saturation

**Picture Control** 

Qualité d'image

Teinte CanGrille CKO

 $\overline{\phantom{a}}$ 

 $\overline{r}$ 

n

lo

 $\overline{\mathbf{D}}$ 

 $\overline{5}$ 

**Ford** 

**NORM** 

 $\overline{\text{OK}}$ 

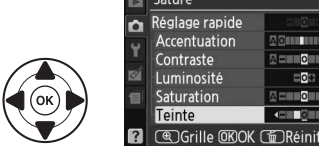

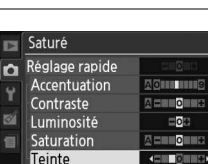

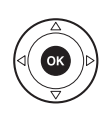

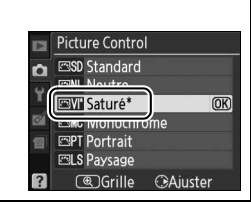

## ❚❚ **Réglages Picture Control**

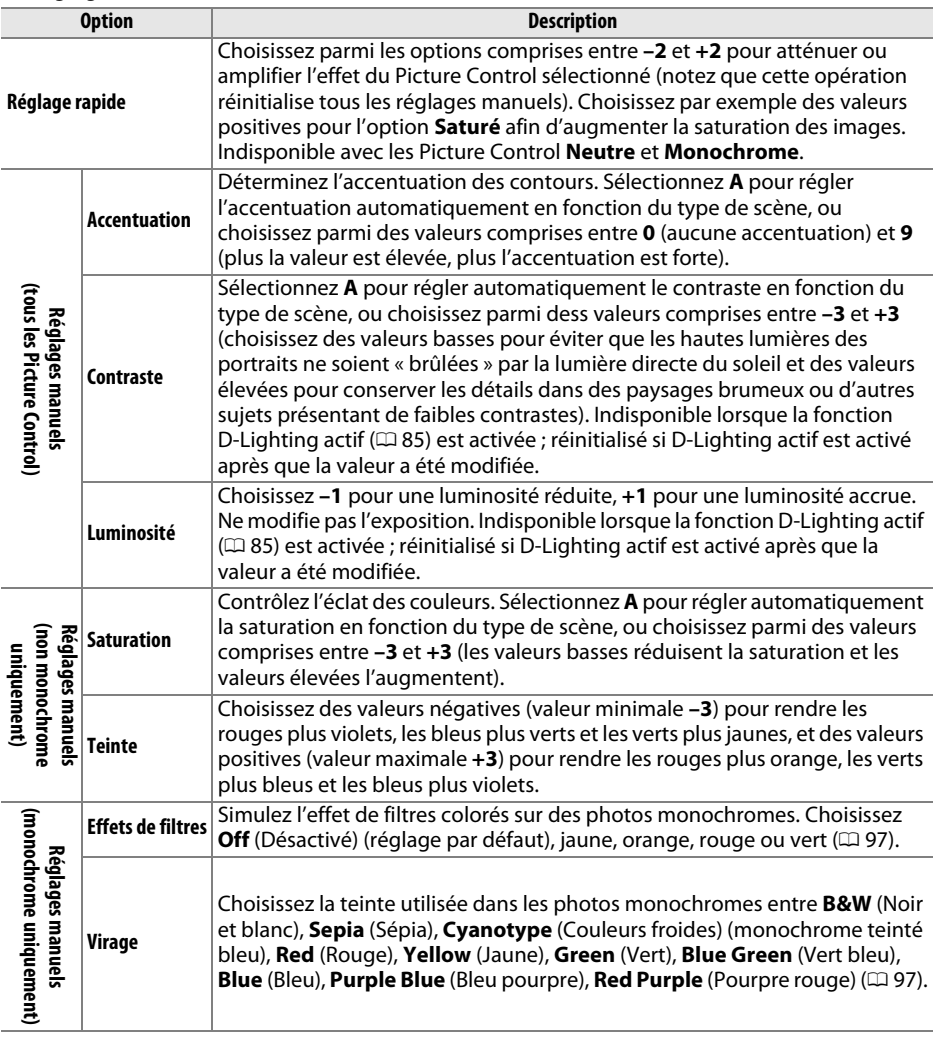

# D **« A » (Automatique)**

Les résultats obtenus pour le contraste et la saturation automatiques varient selon l'exposition et la position du sujet dans le cadre.

Appuyez sur la commande  $\mathcal{R}$  à l'étape 3 pour afficher une grille des Picture Control qui présente le contraste et la saturation du réglage Picture Control sélectionné par rapport à d'autres Picture Control (lorsque l'option **Monochrome** est sélectionnée, seul le contraste s'affiche). Relâchez la commande  $\mathcal{R}$  pour revenir au menu Picture Control.

Les icônes de Picture Control faisant appel au contraste ou à la saturation automatique s'affichent en vert dans la grille des Picture Control et les lignes s'affichent parallèlement aux axes de la grille.

# A **Réglages précédents**

La ligne située au-dessous de la valeur dans le menu Picture Control indique la valeur précédente pour ce réglage. Utilisez-la comme référence lors du réglage.

## A **Effets de filtres (Monochrome uniquement)**

Les options de ce menu simulent l'effet de filtres colorés sur des photos monochromes. Les effets de filtres suivants sont disponibles :

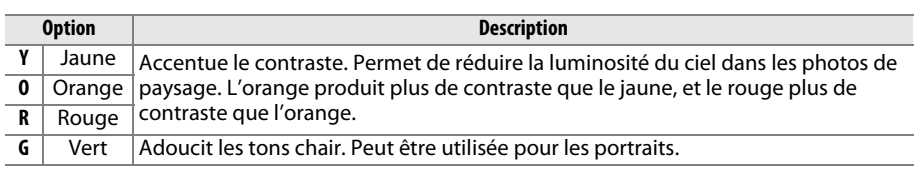

Notez que les effets obtenus avec l'option **Effets de filtres** sont plus prononcés que ceux produits par des filtres physiques en verre.

## A **Virage (Monochrome uniquement)**

Si **Virage** est sélectionné, appuyez sur ▼ pour afficher les options de saturation. Appuyez sur  $\triangleleft$  ou  $\triangleright$  pour régler la saturation. Vous ne pouvez pas modifier la saturation si vous avez sélectionné **B&W** (noir et blanc).

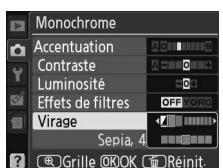

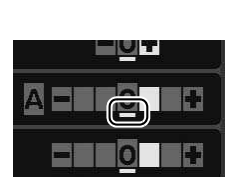

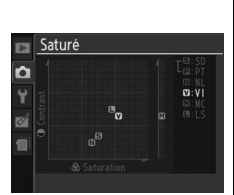

m

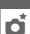

# **Module GPS GP-1**

Le module GPS GP-1 (disponible séparément) peut être connecté à la prise pour accessoires de l'appareil photo ( $\Box$  177) à l'aide du câble fourni avec le GP-1, ce qui permet d'enregistrer les données de position lors de la prise de vue. Mettez l'appareil photo hors tension avant de connecter le GP-1 ; pour plus d'informations, consultez le manuel du GP-1.

## ❚❚ **Options du menu Configuration**

La rubrique **GPS** du menu Configuration contient les options décrites ci-après.

• **Arrêt mesure auto.** : cette option permet d'activer ou de désactiver le système de mesure automatiquement lorsque le GP-1 est connecté.

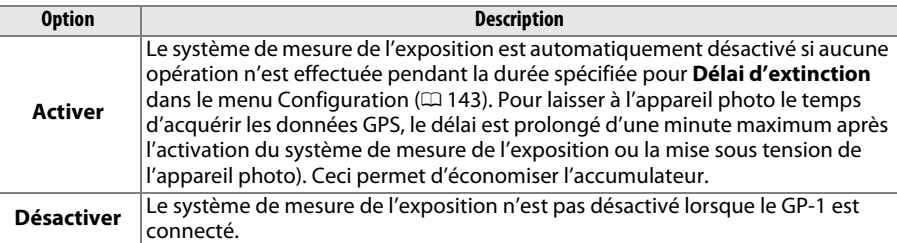

• **Position** : cette rubrique n'est disponible que si le GP-1 est connecté ; il affiche alors les valeurs actuelles de latitude, longitude, altitude et temps universel coordonné (UTC).

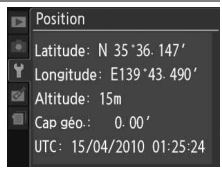

#### A **Temps universel coordonné (UTC)**

Les données de temps universel coordonné sont fournies par le GPS et sont indépendantes de l'horloge de l'appareil photo.

#### A **L'icône** h

L'état de la connexion est indiqué par l'icône **de :** 

- **HES** (statique) : l'appareil photo a établi la communication avec le GP-1. Les informations des photos prises alors que cette icône est affichée comprennent une page supplémentaire de données GPS  $(11 104)$ .
- **CES** (dignote) : le GP-1 recherche un signal. Les données GPS ne figurent pas dans les photos prises si cette icône clignote.
- **Aucune icône** : le GP-1 n'a reçu aucune autre donnée GPS pendant au moins deux secondes. Les données GPS ne figurent pas dans les photos prises si l'icône GES n'est pas affichée.

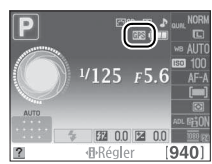

# I **Visualisation avancée**

# **Visualisation plein écran**

Pour visualiser vos photos, appuyez sur la commande K. La photo la plus récente s'affiche sur le moniteur.

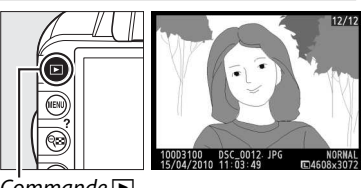

 $\dot{\mathsf{C}}$ ommande  $\blacksquare$ 

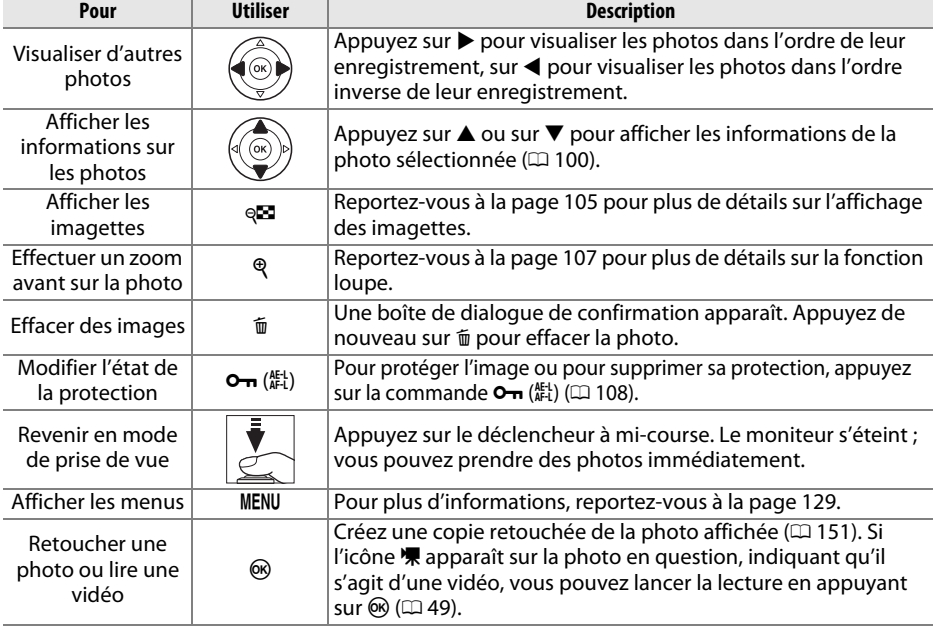

# **Informations sur les photos**

Les informations sur les photos se superposent aux photos affichées en mode de visualisation plein écran. Appuyez sur  $\triangle$  ou  $\nabla$  pour parcourir les informations sur les photos, comme indiqué ci-dessous. Notez cependant que les données de prise de vue, les histogrammes RVB et les hautes lumières ne s'affichent que si l'option correspondante a été sélectionnée pour **Mode d'affichage** > **Infos image détaillées** (0 130). Les données GPS s'affichent uniquement si un module GPS a été utilisé lors de la prise de vue.

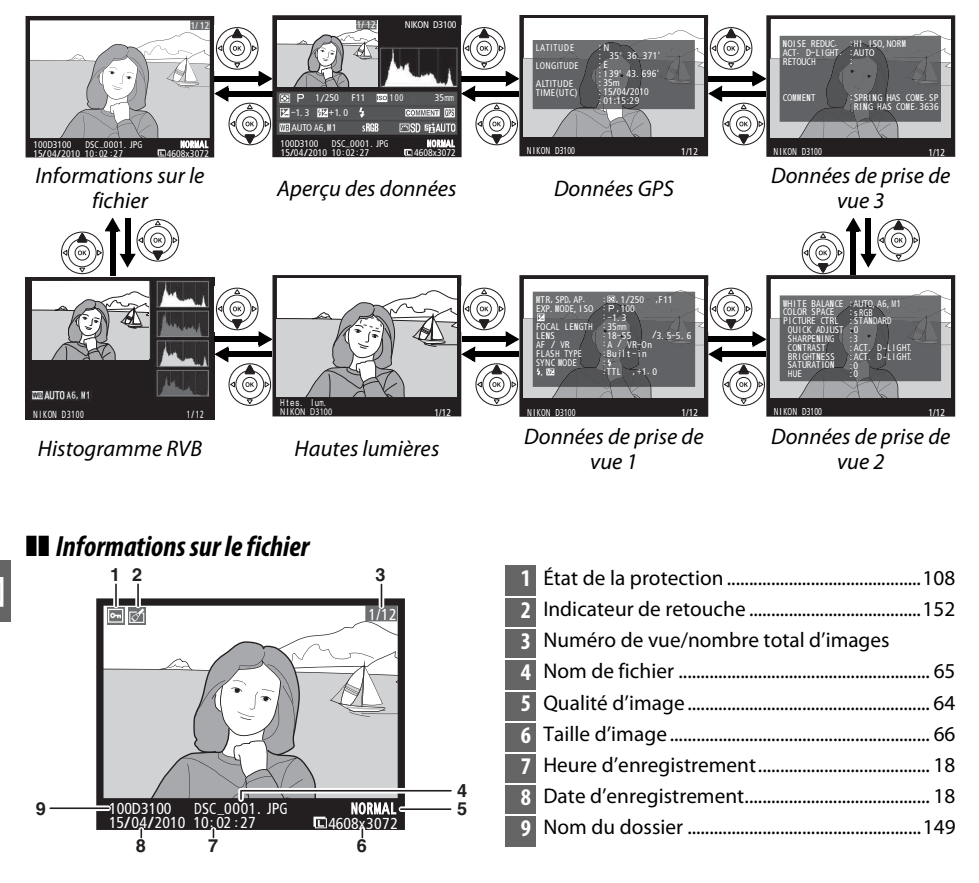

#### ❚❚ **Histogramme RVB\***

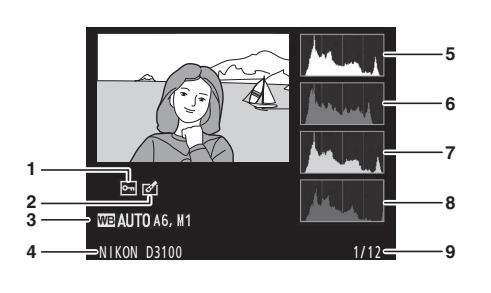

- **1** État de la protection............................................ 108 **2** Indicateur de retouche....................................... 152 **3** Balance des blancs..................................................87 Réglage précis de la balance des blancs .....89 Pré-réglage manuel ............................................90 **4** Nom de l'appareil photo **5** Histogramme (canal RVB). Dans tous les histogrammes, l'axe horizontal indique la luminosité des pixels et l'axe vertical le nombre de pixels. **6** Histogramme (canal rouge) **7** Histogramme (canal vert) **8** Histogramme (canal bleu)
- **9** Numéro de vue/nombre total d'images

\* S'affiche seulement si l'option **Histogramme RVB** est sélectionnée pour **Mode d'affichage** > **Infos image détaillées** ( $\Box$  130).

#### A **Fonction loupe**

Pour effectuer un zoom avant sur la photo lorsque l'histogramme est affiché, appuyez sur  $\mathcal{R}$ . Utilisez les commandes  $\mathcal{R}$  et  $\mathcal{R}$  pour effectuer un zoom avant ou arrière et parcourez l'image à l'aide du sélecteur multidirectionnel. L'histogramme est actualisé pour n'indiquer que les données concernant la portion de l'image visible sur le moniteur.

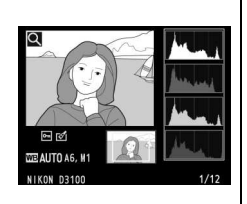

#### A **Histogrammes**

Les histogrammes des appareils photo ne doivent servir que de référence. Ils peuvent varier par rapport à ceux des applications de retouche d'images. Des exemples d'histogrammes sont présentés ci-dessous :

Si la plage de luminosité de l'image est étendue, la répartition des tons est relativement régulière.

Si l'image est sombre, la répartition des tons est décalée vers la gauche.

Si l'image est claire, la répartition des tons est décalée vers la droite.

Si vous augmentez la correction de l'exposition, la répartition des tons est décalée vers la droite, alors que si vous la diminuez, la répartition des tons est décalée vers la gauche. Les histogrammes donnent une idée de l'exposition générale lorsqu'une forte luminosité ambiante empêche de bien voir les photos sur le moniteur.

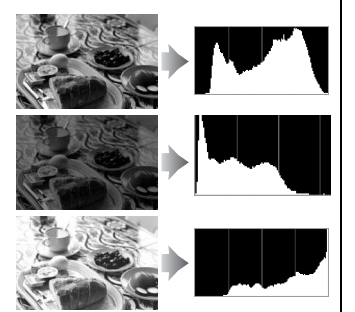

 $\boxed{\triangleright}$ 

#### ❚❚ **Hautes lumières \***

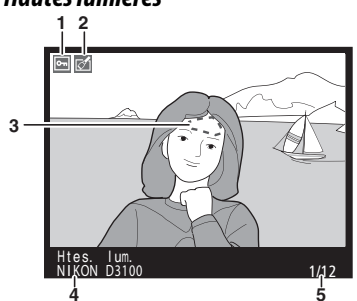

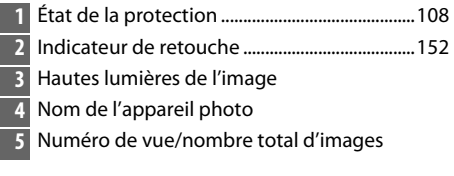

\* S'affiche seulement si l'option **Hautes lumières** est sélectionnée pour **Mode d'affichage** > **Infos**  image détaillées ( $\text{ } \Box$  130). Les zones clignotantes indiquent les hautes lumières.

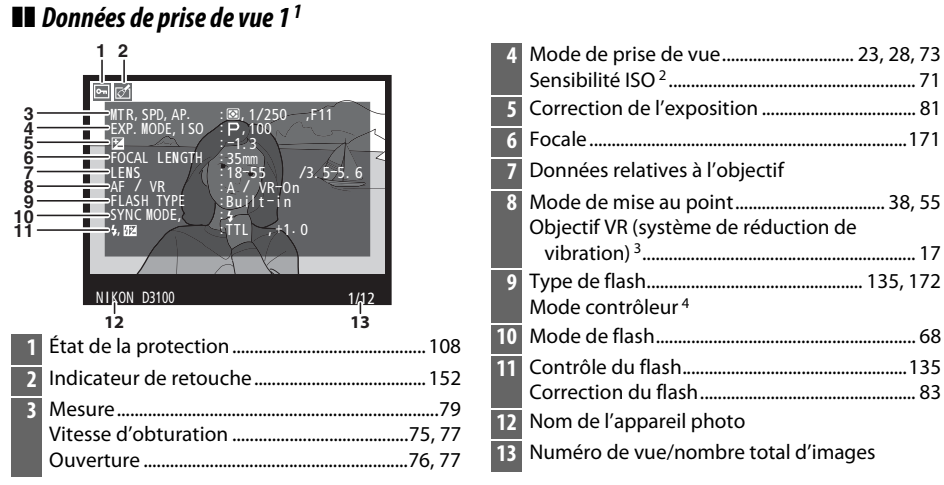

- 1 S'affiche seulement si l'option **Données** est sélectionnée pour **Mode d'affichage** > **Infos image**  détaillées (<sup>130</sup>).
- 2 S'affiche en rouge si la photo a été prise lorsque le réglage automatique de la sensibilité ISO était activé.
- 3 S'affiche seulement si un objectif VR est fixé sur l'appareil.
- 4 S'affiche seulement si la photo a été prise avec un flash optionnel et la fonction de contrôleur.

#### ❚❚ **Données de prise de vue 2<sup>1</sup>**

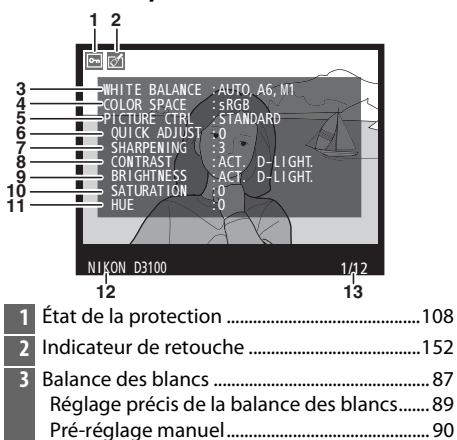

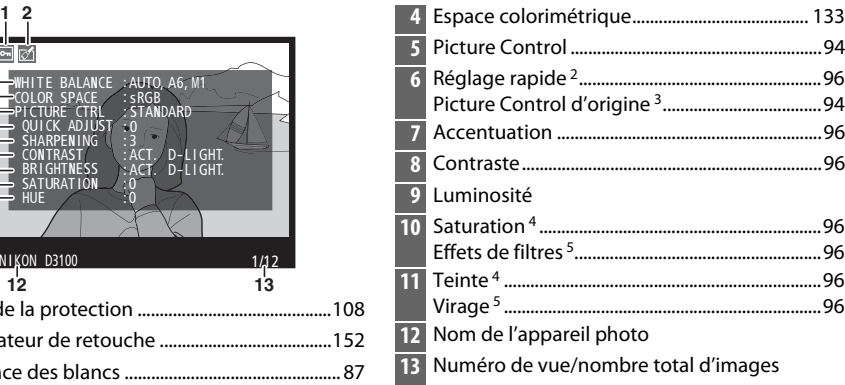

- 1 S'affiche seulement si l'option **Données** est sélectionnée pour **Mode d'affichage** > **Infos image**  détaillées (Q 130).
- 2 Picture Control **Standard**, **Saturé**, **Portrait** et **Paysage** uniquement.
- 3 Picture Control **Neutre** et **Monochrome**.
- 4 Ne s'affiche pas avec les Picture Control monochromes.
- 5 Picture Control monochromes uniquement.

#### ❚❚ **Données de prise de vue 3<sup>1</sup>**

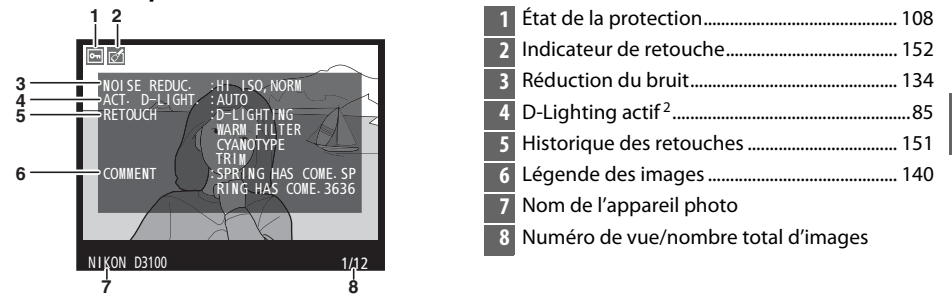

- 1 S'affiche seulement si l'option **Données** est sélectionnée pour **Mode d'affichage** > **Infos image**  détaillées (<sup>130</sup>).
- 2 **AUTO** s'affiche si la photo a été prise avec l'option D-Lighting actif.

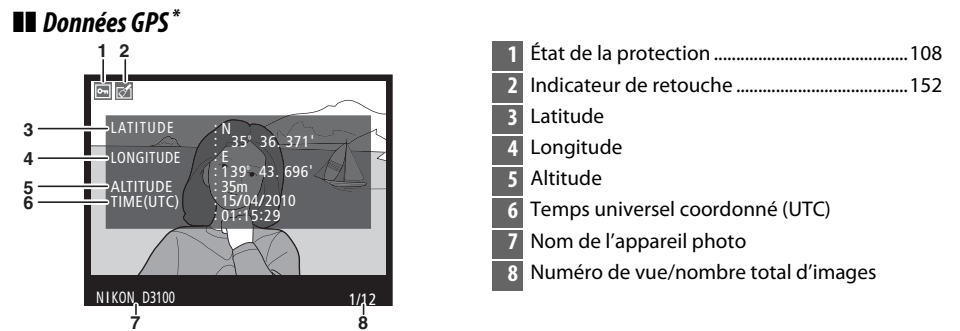

\* S'affiche seulement si un module GPS a été utilisé lors de l'enregistrement de la photo ( $\Box$  98) ; les données relatives aux vidéos concernent le début de l'enregistrement.

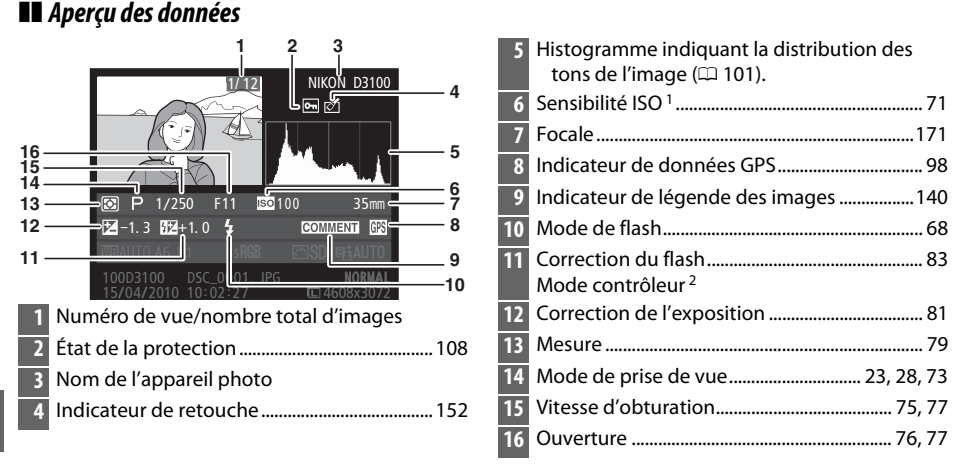

- 1 S'affiche en rouge si la photo a été prise lorsque le réglage automatique de la sensibilité ISO était activé.
- 2 S'affiche seulement si la photo a été prise avec un flash optionnel et la fonction de contrôleur.

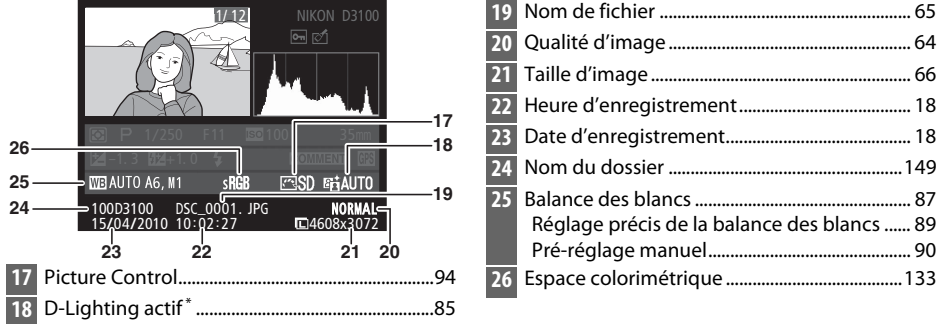

\* **AUTO** s'affiche si la photo a été prise avec l'option D-Lighting actif.

 $\boxed{\triangleright}$ 

# **Visualisation par planche d'imagettes**

Pour afficher vos images par « planches-contacts » de quatre, neuf ou 72 vues, appuyez sur la commande &.

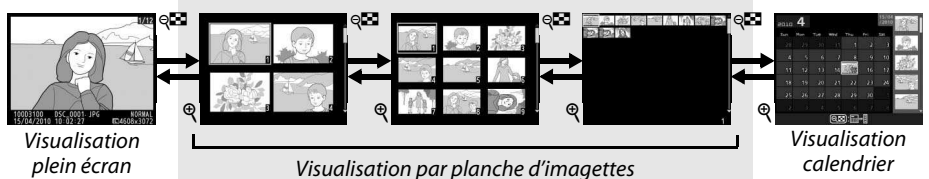

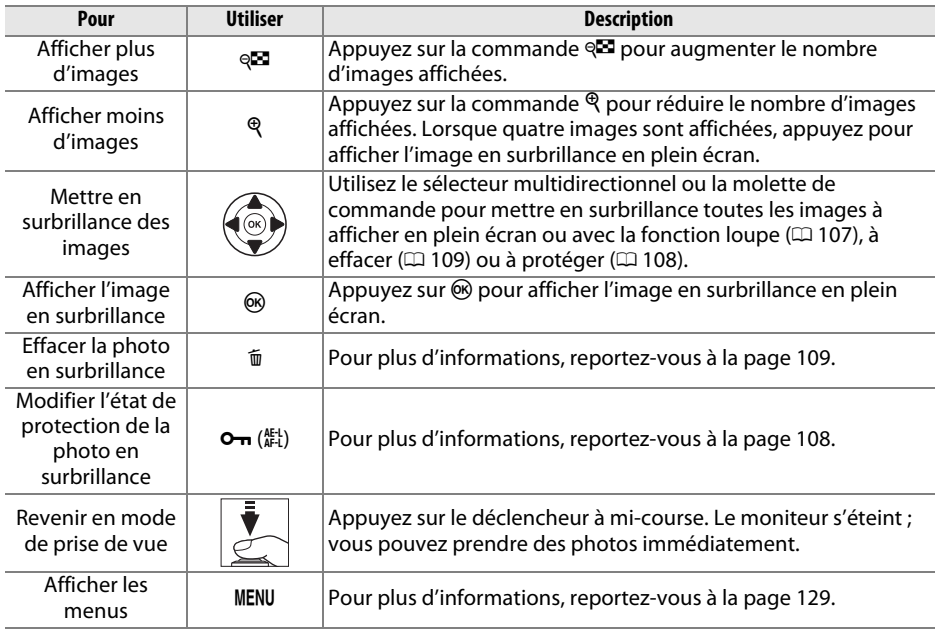

# **Visualisation calendrier**

Lorsque 72 images sont affichées, appuyez sur la commande <sup>q<sub>23</sub> pour voir les photos</sup> prises à une date sélectionnée.

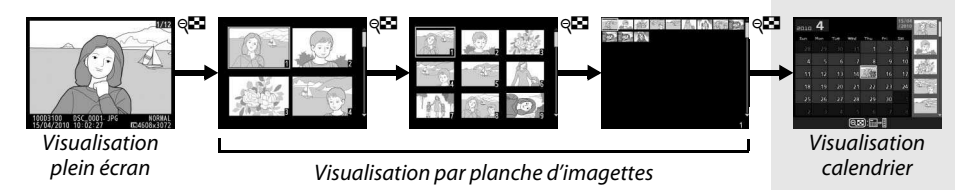

Appuyez sur la commande & pour commuter entre la liste des dates et la liste des imagettes pour la date sélectionnée. Utilisez le sélecteur multidirectionnel pour mettre en surbrillance des dates dans la liste des dates ou des photos dans la liste des imagettes.

15/04<br>/2010  $_{2010}$  4  $\overline{\text{Sat}}$  $\overline{2}$  $\overline{A}$  $\overline{9}$  $\sim$  de 16  $12$ 18 21  $\overline{\mathfrak{D}}$  $23$  $25^{1}$  $2s$  $@$ n  $\blacksquare$  $\sqrt{2}$  200m

Liste des imagettes

Liste des dates

Les différentes opérations qui peuvent être exécutées dépendent de l'emplacement du curseur dans la liste des dates ou des imagettes :

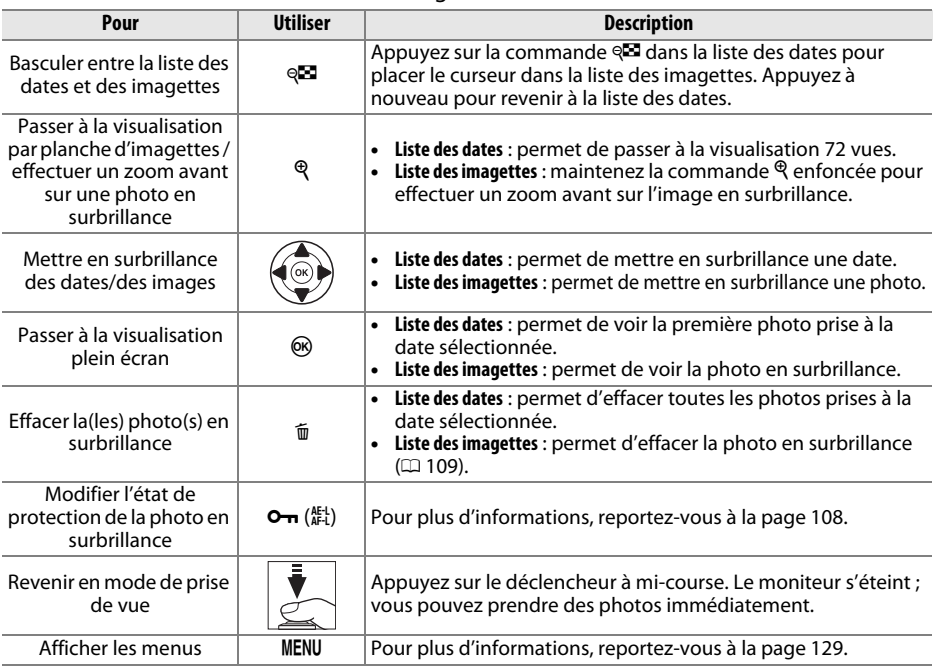

# **Regarder de plus près : fonction loupe**

Appuyez sur la commande  $\mathcal{R}$  pour effectuer un zoom avant sur l'image affichée en mode de visualisation plein écran ou sur l'image en surbrillance en mode de visualisation calendrier ou par planche d'imagettes. Vous pouvez effectuer les opérations suivantes lorsque le zoom est appliqué :

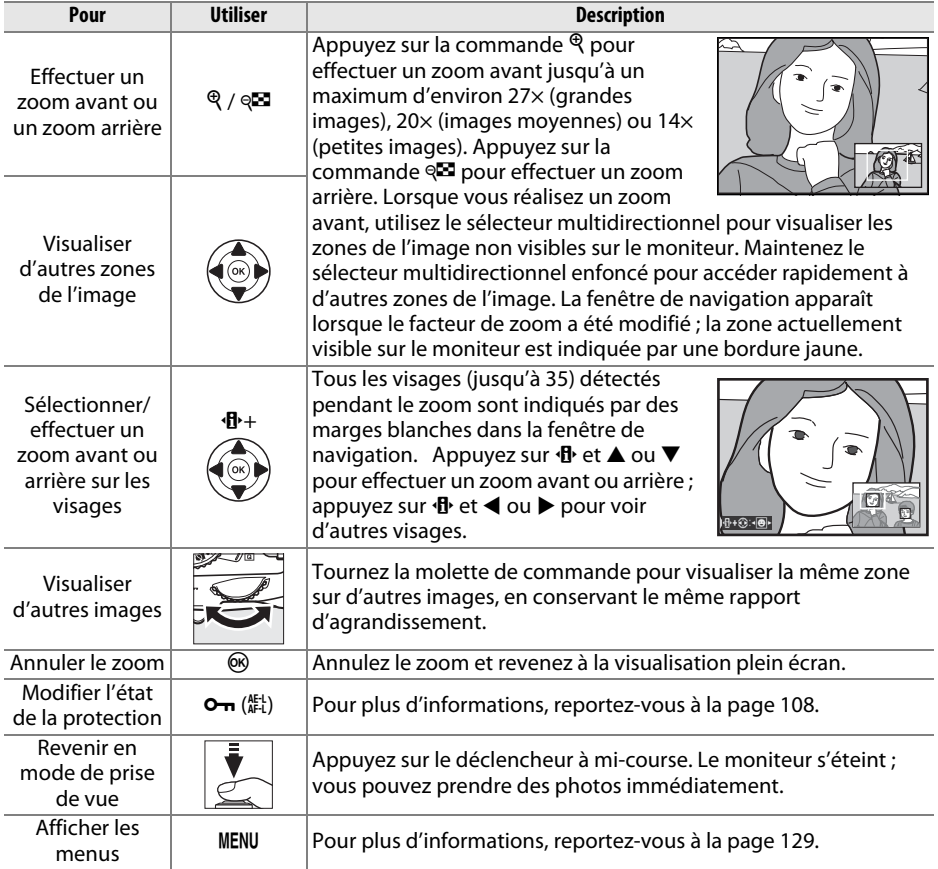

# **Protection des photos contre l'effacement**

En mode de visualisation plein écran, loupe, imagettes et calendrier, utilisez la commande  $\mathbf{O}_{\mathbf{T}}$  pour protéger vos photos contre toute suppression accidentelle. Il est impossible d'effacer les fichiers protégés à l'aide de la commande  $\tilde{w}$  ou de l'option **Effacer** du menu Visualisation. Notez que les images protégées seront supprimées lors du formatage de la carte mémoire ( $\Box$  21).

Pour protéger une photo :

# **1 Sélectionner une image.**

Affichez l'image en mode de visualisation plein écran ou loupe, ou mettez-la en surbrillance dans la liste des imagettes en mode de visualisation calendrier ou par planche d'imagettes.

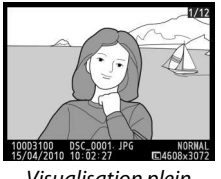

Visualisation plein écran

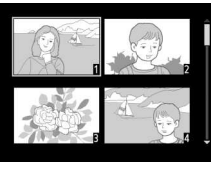

Visualisation par visualisation par<br>planche d'imagettes visualisation calendrier

| 2010       |    |     |                |      |     | 2010 |  |
|------------|----|-----|----------------|------|-----|------|--|
| Sun        |    | Tue | <b>WEB ALL</b> | Thu. | C-1 | Sat  |  |
| 28         | 09 | RΠ  |                | i    |     |      |  |
| 4          | s  | 6   | 7              | 8    | G   | 10   |  |
| 11         | 12 | 13  | 14             |      | 16  | 17   |  |
| 18         | 19 | 20  | 21             | 22   | 23  | 24   |  |
| 25         | 26 | 27  | 28             | 29   | 30  |      |  |
|            |    | ×   |                | ß    |     |      |  |
| )Zoom<br>⊛ |    |     |                |      |     |      |  |

**2 Appuyer sur la commande** L **(**A**).** L'icône **I** apparaît sur la photo. Pour supprimer la protection d'une photo afin de pouvoir l'effacer, affichez la photo ou mettezla en surbrillance dans la liste des imagettes, puis appuyez sur la commande  $O_{\text{m}}$  ( $\frac{M_{\text{L}}}{M_{\text{L}}}\right)$ .

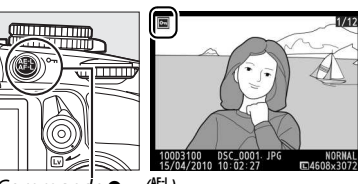

Commande  $O_m$  ( $_{\text{AFL}}^{\text{AFL}}$ )

#### A **Suppression de la protection de toutes les images**

Pour supprimer la protection de toutes les images contenues dans le ou les dossiers actuellement sélectionnés dans le menu **Dossier de visualisation**, appuyez simultanément sur les commandes  $\mathbf{O}_{\mathbf{H}}$  ( $\mathbb{A}^{\text{H}}$ ) et  $\mathbb{I}$  pendant environ deux secondes au cours de la visualisation.

# **Suppression de photos**

Pour effacer la photo affichée en mode de visualisation plein écran ou la photo en surbrillance dans la planche des imagettes, appuyez sur la commande  $\tilde{w}$ . Pour effacer plusieurs photos sélectionnées, toutes les photos prises à une certaine date ou toutes les photos contenues dans le dossier de visualisation sélectionné, utilisez la fonction **Effacer** du menu Visualisation. Une fois effacées, les images ne peuvent pas être restaurées.

# **Visualisation plein écran, par planche d'imagettes et calendrier**

Pour effacer la photo actuellement affichée, appuyez sur la commande  $\tilde{p}$ .

# **1 Sélectionner une image.**

Affichez l'image ou mettez-la en surbrillance dans la liste des imagettes en mode de visualisation par planche d'imagettes ou calendrier.

## **2** Appuyez sur la commande  $\tilde{D}$ . Une boîte de dialogue de confirmation s'affiche.

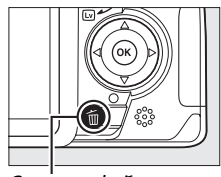

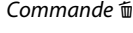

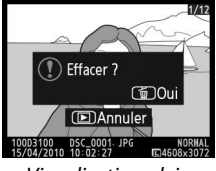

Visualisation plein écran

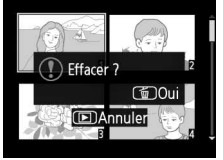

Visualisation par planche d'imagettes

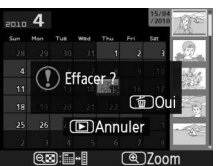

Visualisation calendrier (liste des imagettes)

**3** Appuyer de nouveau sur la commande  $\tilde{a}$ . Pour effacer la photo, appuyez de nouveau sur la commande  $\tilde{m}$ . Pour quitter ce mode sans effacer la photo, appuyez sur la commande  $\Box$ .

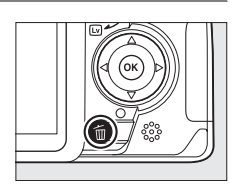

#### A **Visualisation calendrier**

En mode de visualisation calendrier, vous pouvez effacer toutes les photos prises à une certaine date en mettant en surbrillance une date dans la liste et en appuyant sur la commande  $\tilde{w}$  ( $\Box$  106).  $\boxed{\triangleright}$ 

# **Le menu Visualisation**

L'option **Effacer**, du menu Visualisation, contient les options suivantes. Notez que le temps nécessaire à la suppression des images dépend du nombre d'images à effacer.

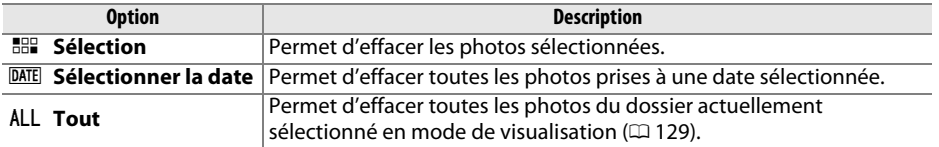

#### ❚❚ **Sélection : suppression des photos sélectionnées**

## **1 Sélectionner Effacer.**

Pour afficher le menu, appuyez sur la commande MENU. Mettez en surbrillance **Effacer** dans le menu Visualisation et appuyez  $sur \blacktriangleright$ .

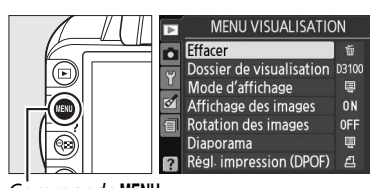

 $Commande$  MFNII

# **2 Choisir l'option Sélection.**

Mettez en surbrillance l'option **Sélection** et appuyez sur  $\blacktriangleright$ .

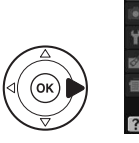

 $F$  Effacer **HHI Sélection** DATE Sélectionner la date ALL Tout

#### **3 Mettre une photo en surbrillance.** Mettez une photo en surbrillance à l'aide du sélecteur multidirectionnel (pour afficher cette photo en plein écran, maintenez la commande  $\mathcal P$  enfoncée).

**4 Sélectionner la photo en surbrillance.** Appuyez sur la commande  $\mathbb{R}$  pour

sélectionner la photo en surbrillance. L'icône  $\overline{\mathbb{u}}$ apparaît sur les photos sélectionnées. Répétez les étapes 3 et 4 pour sélectionner d'autres photos. Pour désélectionner une photo, mettez-la en surbrillance et appuyez sur  $\mathbb{R}$ .

Sélection Effacer г

Effacer

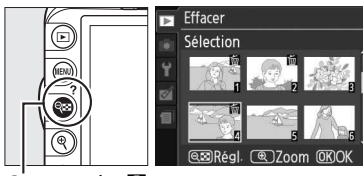

Commande<sup>Q</sup>

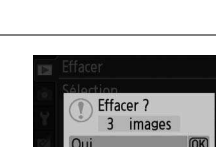

**5** Appuyez sur  $\otimes$  pour terminer **l'opération.**

Une boîte de dialogue de confirmation s'affiche ; mettez **Oui** en surbrillance et appuyez sur  $\mathcal{O}$ .

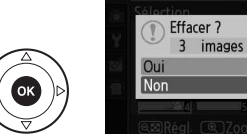

I

## ❚❚ **Sélectionner la date : suppression de photos prises à une date sélectionnée**

**1 Choisir Sélectionner la date.** Effacer ਜ਼ Dans le menu Effacer, mettez en surbrillance l'option **Sélectionner la date** et appuyez **BBP** Sélection **DATE** Sélectionner la date  $\mathsf{sur} \blacktriangleright$ . ALL Tout **2 Mettre une date en surbrillance.** Sélectionner la date  $\begin{array}{c|c}\n\hline\n\text{15}/04/2010 & \text{Re}\n\end{array}$  $Régl.$ Appuyez sur  $\triangle$  ou sur  $\nabla$  pour mettre une date en surbrillance. □ 18/04/2010 @20Confirm. **OKIOK** Pour afficher les photos prises à la date en Sélectionner la date surbrillance, appuyez sur &. Utilisez le 15/04/2010 ä sélecteur multidirectionnel pour parcourir les photos ou maintenez  $\mathcal{R}$  enfoncé pour afficher la photo sélectionnée en plein écran. Appuyez sur  $\mathbb{R}$  pour revenir à la liste des dates.  $Commande \in \blacksquare$ **3 Sélectionner la date en surbrillance.** Sélectionner la date **M** 15/04/2010 Régl. Appuyez sur  $\blacktriangleright$  pour sélectionner toutes les □ 16/04/2010 photos prises à la date en surbrillance. L'icône 1884 □ 18/04/2010 M apparaît à côté des dates sélectionnées. Répétez les étapes 2 et 3 pour sélectionner @20Confirm. OKOK d'autres dates. Pour désélectionner une date, mettez-la en surbrillance et appuyez sur  $\blacktriangleright$ . **4** Appuyez sur  $\otimes$  pour terminer Supprimer toutes **l'opération.**

Une boîte de dialogue de confirmation s'affiche ; mettez **Oui** en surbrillance et appuyez sur %.

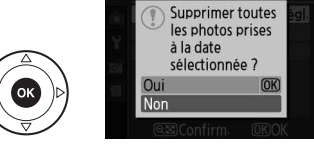

 $\boxed{\triangleright}$ 

# **Diaporamas**

L'option **Diaporama** du menu Visualisation permet d'afficher un diaporama des photos contenues dans le dossier de visualisation sélectionné ( $\Box$  129).

# **1 Sélectionner Diaporama.**

Pour afficher le menu Diaporama, appuyez sur la commande MENU et sélectionnez l'option **Diaporama** dans le menu Visualisation.

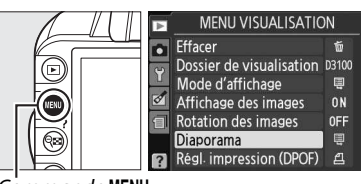

Commande MFNU

# **2 Sélectionner Démarrer.**

Pour lancer le diaporama, mettez en surbrillance **Démarrer** dans le menu Diaporama et appuyez sur  $\omega$ .

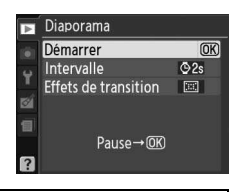

#### A **Choix d'un intervalle et d'un effet de transition**

Pour choisir la durée d'affichage de chaque photo, sélectionnez **Intervalle** puis l'une des options indiquées ci-contre avant de sélectionner **Démarrer** pour lancer le diaporama.

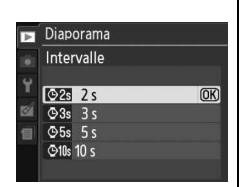

Pour choisir la transition entre les photos,

sélectionnez **Effets de transition** puis l'une des options suivantes :

- **Zoom/fondu** : la photo disparaît progressivement pour faire place à la suivante, avec un effet de zoom.
- **Cube** : cette transition a la forme d'un cube pivotant : la photo en cours est affichée sur l'une des faces et la photo suivante sur une autre.
- **Aucun** : aucune transition entre les photos.

Les opérations suivantes sont possibles pendant l'exécution d'un diaporama :

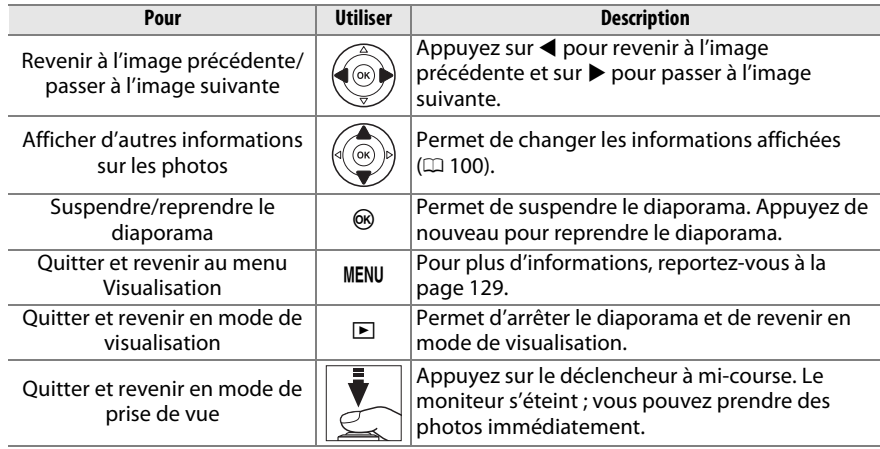

La boîte de dialogue ci-contre s'affiche à la fin du diaporama. Sélectionnez **Redémarrer** pour recommencer ou **Quitter** pour revenir au menu Visualisation.

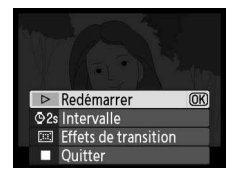

I

# **Connexions**

# **Connexion à un ordinateur**

Cette section décrit comment connecter l'appareil photo à un ordinateur à l'aide du câble USB UC-E4 (disponible séparément).

# **Avant de connecter l'appareil photo**

Avant de connecter l'appareil photo, installez le logiciel disponible sur le CD de ViewNX 2 (fourni). Afin de ne pas risquer une interruption du transfert des données, assurez-vous que l'accumulateur EN-EL14 de l'appareil photo est entièrement chargé. En cas de doute, chargez l'accumulateur ou utilisez un adaptateur secteur EH-5a et un connecteur d'alimentation EP-5A (disponibles séparément).

## ❚❚ **Logiciel fourni**

ViewNX 2 est doté de la fonction « Nikon Transfer 2 » qui permet de copier les photos de l'appareil photo vers l'ordinateur. ViewNX 2 permet ensuite de visualiser et d'imprimer les images sélectionnées ou d'éditer des photos et des vidéos. Pour plus d'informations, consultez l'aide en ligne de ViewNX 2.

## ❚❚ **Systèmes d'exploitation compatibles**

Le logiciel fourni fonctionne sur des ordinateurs équipés des systèmes d'exploitation suivants :

• **Windows** : Windows 7 (Édition Familiale Basique/Édition Familiale Premium/ Professionnel/Entreprise/Édition Intégrale), Windows Vista Service Pack 2 (Édition Familiale Basique/Édition Familiale Premium/Professionnel/Entreprise/Édition Intégrale) et Windows XP Service Pack 3 (Edition familiale/Professionnel). ViewNX 2 fonctionne en application 32 bits dans les versions 64 bits de Windows 7 et Windows Vista.

• **Macintosh** : Mac OS X (versions 10.4.11, 10.5.8, 10.6.4)

Consultez les sites Web indiqués à la page xiv pour prendre connaissance des dernières informations sur les systèmes d'exploitation pris en charge.

#### A **Connexion des câbles**

Assurez-vous que l'appareil photo est éteint avant de brancher ou de débrancher les câbles d'interface. Ne pas forcer ni incliner les connecteurs en les insérant. Fermez le volet des connecteurs si vous ne les utilisez pas.

#### **M** Pendant le transfert

Ne mettez pas l'appareil photo hors tension ou ne débranchez pas le câble USB pendant le transfert.

## A **Windows**

Pour consulter le site Web de Nikon après avoir installé ViewNX 2, sélectionnez **Tous les programmes** > **Link to Nikon** dans le menu Démarrer de Windows (connexion Internet requise).

# **Connexion de l'appareil photo**

Connectez l'appareil photo à l'aide d'un câble USB UC-E4 (disponible séparément).

# **1 Mettre l'appareil photo hors tension.**

# **2 Allumer l'ordinateur.**

Allumez l'ordinateur et attendez qu'il démarre.

# **3 Brancher le câble USB.**

Branchez le câble USB comme illustré. Ne pas forcer ni incliner les connecteurs en les insérant.

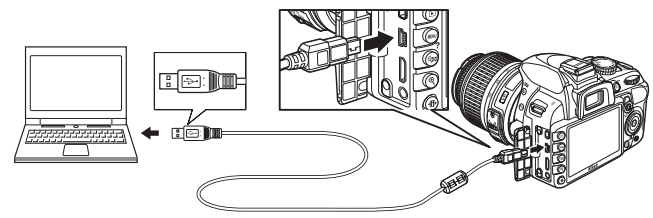

#### **M** Hubs USB

Connectez l'appareil photo directement à l'ordinateur ; ne branchez pas le câble via un hub USB ou le port USB du clavier.

# **4 Mettre l'appareil photo sous tension.**

# **5 Transférer les photos.**

Après avoir suivi les instructions affichées à l'écran pour démarrer Nikon Transfer 2, cliquez sur le bouton **Démarrer le transfert** pour transférer les photos (pour plus d'informations sur l'utilisation de Nikon Transfer 2, démarrez ViewNX 2 ou Nikon Transfer 2 puis sélectionnez **Aide de ViewNX 2** dans le menu **Aide**).

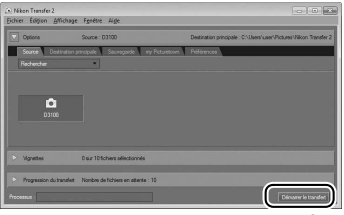

Bouton **Démarrer le transfert**

## **6 Mettre l'appareil photo hors tension puis débrancher le câble USB une fois le transfert terminé.**

Nikon Transfer 2 se ferme automatiquement une fois le transfert terminé.

#### A **Câbles USB tiers**

Si vous utilisez un câble USB tiers pour connecter l'appareil photo à l'ordinateur, choisissez un câble d'environ 1,5 m doté d'un mini-connecteur de type B et fixez le plus petit des noyaux de ferrite fournis (le noyau destiné aux câbles USB) sur le câble USB comme illustré.

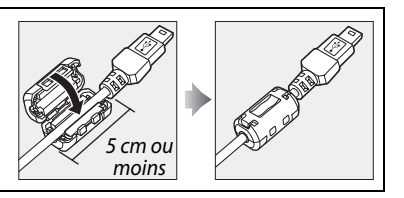

# **Impression de photos**

Pour imprimer les photos JPEG sélectionnées, à l'aide d'une imprimante PictBridge via une connexion USB directe, suivez les étapes ci-dessous.

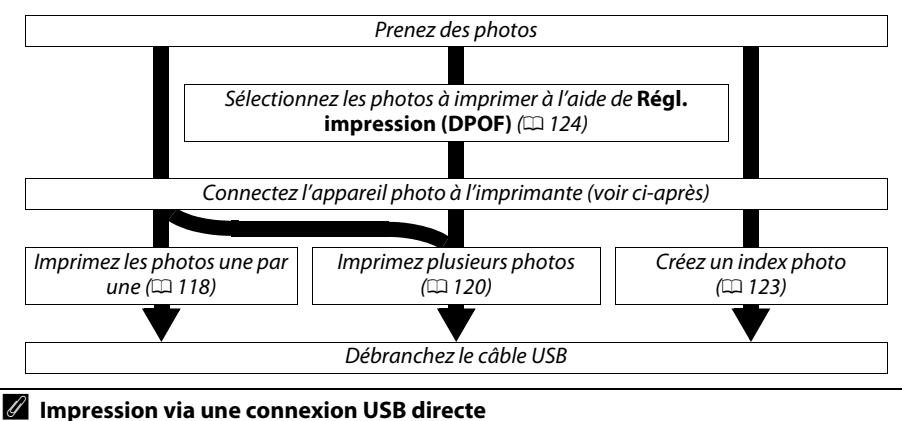

Assurez-vous que l'accumulateur EN-EL14 est entièrement chargé ou utilisez un adaptateur secteur EH-5a et un connecteur d'alimentation EP-5A (optionnels). Lorsque vous prenez des photos destinées à être imprimées via une connexion USB directe, réglez **Espace colorimétrique**  sur **sRVB** ( $\Box$  133).

# **Connexion de l'imprimante**

Connectez l'appareil photo à l'aide d'un câble USB UC-E4 (disponible séparément).

# **1 Mettre l'appareil photo hors tension.**

# **2 Brancher le câble USB.**

Mettez l'imprimante sous tension et branchez le câble USB comme illustré. Ne pas forcer ni incliner les connecteurs en les insérant.

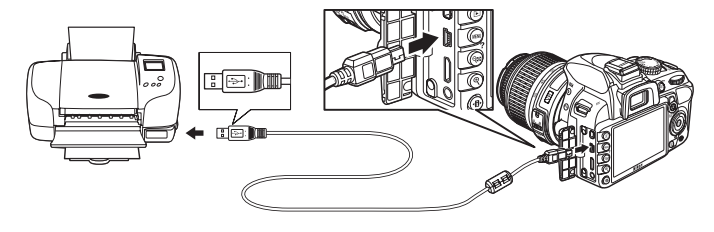

## **M** Hubs USB

Connectez l'appareil photo directement à l'imprimante ; ne branchez pas le câble via un hub USB.

#### A **Câbles USB tiers**

Si vous utilisez un câble USB tiers pour connecter l'appareil photo à l'imprimante, choisissez un câble d'environ 1,5 m doté d'un mini-connecteur de type B et fixez le plus petit des noyaux de ferrite fournis (le noyau destiné aux câbles USB) sur le câble USB comme illustré.

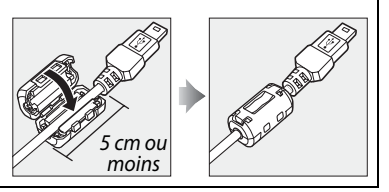

# **3 Mettre l'appareil photo sous tension.**

 Un écran de bienvenue apparaît sur le moniteur, suivi de l'écran de visualisation PictBridge.

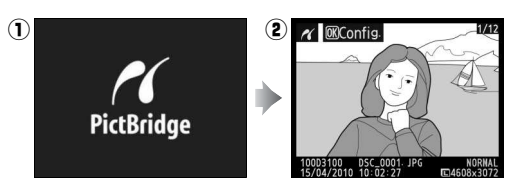

# **Impression vue par vue**

## **1 Sélectionner une photo.**

Appuyez sur  $\triangleleft$  ou  $\triangleright$  pour afficher d'autres photos, ou appuyez sur  $\triangle$  ou  $\nabla$  pour afficher les informations liées à la photo  $(1100)$ . Appuyez sur la commande  $\mathcal{R}$  pour effectuer un zoom avant sur la vue sélectionnée ( $\Box$  107 ; appuyez sur  $\Box$  pour annuler le zoom). Pour afficher six photos à la fois, appuyez sur la commande & Utilisez le sélecteur multidirectionnel pour mettre en surbrillance les

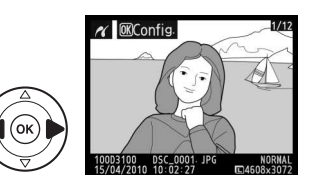

photos ou appuyez sur  $\Theta$  pour afficher la photo en surbrillance en plein écran.

#### **2 Afficher les options d'impression.** Appuyez sur  $\circledast$  pour afficher les options d'impression PictBridge.

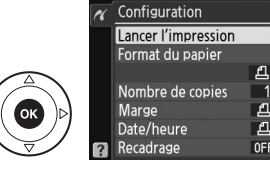

 $\overline{OR}$ 

# **3 Régler les options d'impression.**

Appuyez sur  $\triangle$  ou sur  $\nabla$  pour mettre en surbrillance une option et appuyez sur  $\blacktriangleright$ pour la sélectionner.

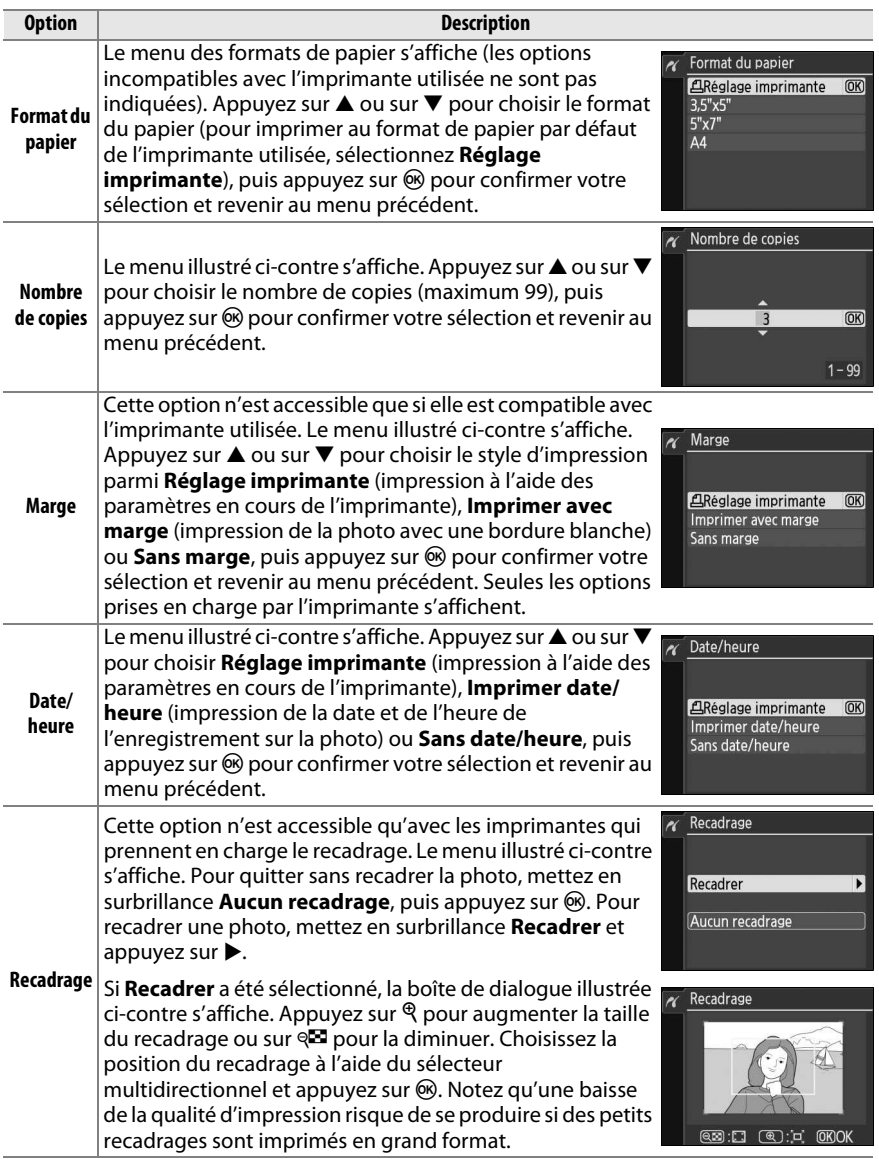

# **4 Lancer l'impression.**

Sélectionnez **Lancer l'impression** et appuyez sur  $\circledR$  pour commencer l'impression. Pour annuler avant la fin de l'impression de toutes les copies, appuyez sur %.

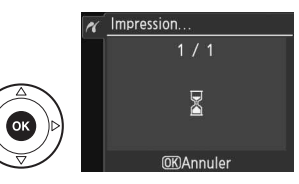

#### **Z** Impression de la date

Si vous sélectionnez **Imprimer date/heure** dans le menu PictBridge lors de l'impression de photos contenant des informations de dates enregistrées à l'aide de l'option **Impression de la**  date du menu Configuration ( $\Box$  147), la date apparaît deux fois. La date imprimée peut cependant être coupée si les photos sont recadrées ou imprimées sans marge.

# **Impression de plusieurs photos**

# **1 Afficher le menu PictBridge.**

Appuyez sur la commande MENU lorsque l'écran Pictbridge apparaît (reportez-vous à l'étape 3, page 118).

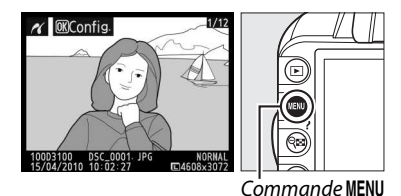

# **2 Choisir une option.**

Mettez en surbrillance l'une des options suivantes et appuyez sur  $\blacktriangleright$ .

• **Imprimer la sélection** : sélectionnez les photos à imprimer.

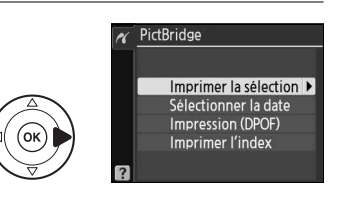

- **Sélectionner la date** : imprimez une copie de toutes les photos prises à une date sélectionnée.
- **Impression (DPOF)** : imprimez une commande d'impression existante créée avec l'option **Régl. impression (DPOF)** du menu Visualisation ( $\Box$  124). La commande d'impression en cours s'affiche à l'étape 3.

Pour créer un index de toutes les photos JPEG enregistrées sur la carte mémoire, sélectionnez **Imprimer l'index**. Reportez-vous à la page 123 pour plus d'informations.

**3 Sélectionner les photos ou choisir une date. Si vous choisissez Imprimer la sélection ou Impression (DPOF) à l'étape 2**, utilisez le sélecteur multidirectionnel pour parcourir les photos contenues sur la carte mémoire. Pour afficher la photo en surbrillance en mode plein écran, maintenez la commande  $\Theta$  enfoncée. Si vous souhaitez imprimer la photo sélectionnée, appuyez sur la commande <sup>q</sup><sup>2</sup> et sur **4**. La photo est marquée par l'icône  $\beta$  et le nombre d'impressions est réglé sur 1. Tout en maintenant la commande <sup>Q</sup> enfoncée, appuyez sur  $\triangle$  ou  $\nabla$  pour spécifier le nombre d'impressions (jusqu'à 99 ; pour désélectionner la photo, appuyez sur  $\blacktriangledown$  lorsque le nombre d'impressions est réglé sur 1). Continuez jusqu'à ce que toutes les photos que vous souhaitez imprimer soient sélectionnées.

D **Sélection des photos à imprimer** Vous ne pouvez pas imprimer les photos au format NEF (RAW)  $( \Box$  64). Vous pouvez créer des copies JPEG d'images au format NEF (RAW) à l'aide de l'option **Traitement NEF (RAW)** du menu Retouche (CD 160).

**Si vous choisissez Sélectionner la date à l'étape 2**,

appuyez sur  $\triangle$  ou sur  $\nabla$  pour mettre une date en surbrillance, puis appuyez sur  $\blacktriangleright$  pour activer ou désactiver la date en surbrillance. Pour afficher les photos prises à la date en surbrillance, appuyez sur &. Utilisez le sélecteur multidirectionnel pour parcourir les photos ou maintenez  $\mathcal{R}$  enfoncé pour afficher la photo sélectionnée en plein écran. Appuyez à nouveau sur  $\mathbb{R}$  pour revenir à la boîte de dialogue de sélection des dates.

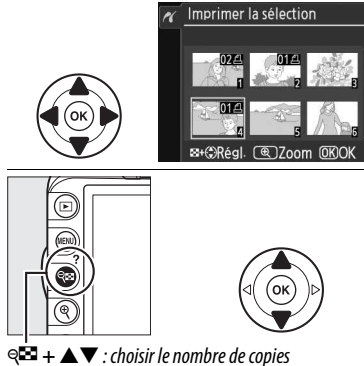

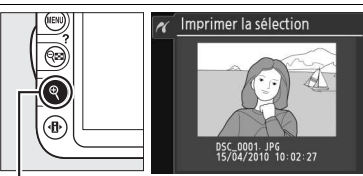

**Commande** X : voir la photo en mode plein écran

Sélectionner la date  $\boxed{$   $\Box$  15/04/2010

 $\Box$  16/04/2010

 $\Box$  18/04/2010

@@DConfirm. 0KOK

Sélectionner la date 15/04/2010

Sélectionner la date

DSC\_0001. JPG<br>15/04/2010 10:02:27

 $\overline{a}$ 

**Régl** 

L®.

@ 700m MRRégio

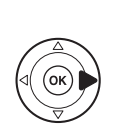

**Commande**W: voir les photos prises à la date sélectionnée

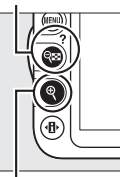

**Commande** X: voir la photo en surbrillance en mode plein écran

#### **4 Afficher les options d'impression.** Appuyez sur <sup>®</sup> pour afficher les options d'impression PictBridge.

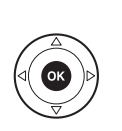

Configuration Lancer l'impression  $\overline{OR}$ Format du papier  $\overline{r}$ Marge Date/heure  $\overline{\mathtt{a}}$ 

# **5 Régler les options d'impression.**

Appuyez sur  $\triangle$  ou sur  $\nabla$  pour mettre en surbrillance une option et appuyez sur  $\triangleright$ pour la sélectionner.

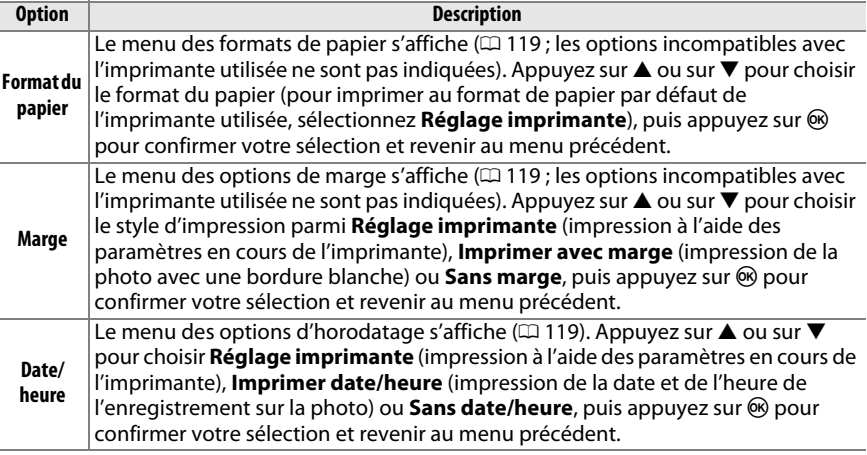

# **6 Lancer l'impression.**

Sélectionnez **Lancer l'impression** et appuyez sur <sup>®</sup> pour commencer l'impression. Pour annuler avant la fin de l'impression de toutes les copies, appuyez sur  $\circledast$ .

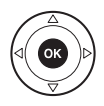

#### A **Erreurs**

Pour plus d'informations sur la procédure à suivre en cas d'erreur lors de l'impression, reportezvous à la page 192.

# **Création d'un index photo**

Pour imprimer l'index de toutes les photos au format JPEG de la carte mémoire, sélectionnez **Imprimer l'index** à l'étape 2 de « Impression de plusieurs photos » ( $\Box$  120). Notez que si la carte mémoire contient plus de 256 images, seules les premières 256 images seront imprimées.

**1 Sélectionner Imprimer l'index.** Sélectionnez **Imprimer l'index** dans le menu PictBridge  $(1 120)$  pour afficher les images contenues dans la carte mémoire comme indiqué ci-contre.

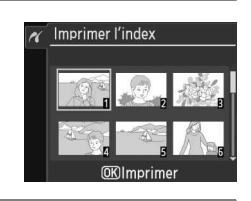

#### **2 Afficher les options d'impression.** Appuyez sur  $\circledR$  pour afficher les options d'impression PictBridge.

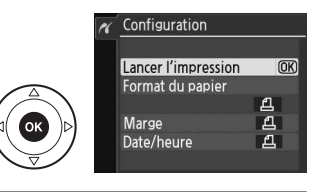

# **3 Régler les options d'impression.**

Choisissez les options de format de papier, de marge et de date/heure, comme décrit page 122 (un avertissement apparaît si le format de papier sélectionné est trop petit).

# **4 Lancer l'impression.**

Sélectionnez **Lancer l'impression** et appuyez sur  $\circledR$  pour commencer l'impression. Pour annuler avant la fin de l'impression de toutes les copies, appuyez sur  $\mathcal{O}$ .

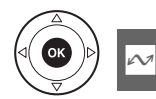

# **Création d'une commande d'impression DPOF : réglage d'impression**

L'option **Régl. impression (DPOF)** du menu Visualisation permet de créer des « commandes d'impression » numériques pour les imprimantes compatibles avec PictBridge et les périphériques qui prennent en charge le format DPOF.

**1 Choisir Sélectionner/régler pour la rubrique Régl. impression (DPOF) du menu Visualisation.**

Appuyez sur la commande MENU et sélectionnez **Régl. impression (DPOF)** dans le menu Visualisation. Mettez en surbrillance **Sélectionner/régler** et appuyez sur  $\blacktriangleright$  (pour

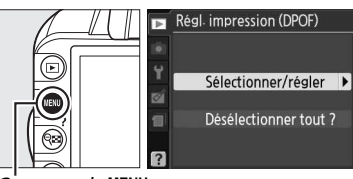

Commande MENU

supprimer toutes les photos de la commande d'impression, sélectionnez **Désélectionnez tout ?**).

# **2 Sélectionner les photos.**

Utilisez le sélecteur multidirectionnel pour parcourir les photos enregistrées sur la carte mémoire. Pour afficher la photo en surbrillance en mode plein écran, maintenez la commande  $\mathcal{R}$  enfoncée. Si vous souhaitez imprimer la photo sélectionnée, appuyez sur la commande §⊠ et sur ▲. La photo est marquée par l'icône Z et le nombre d'impressions est réglé sur 1. Tout en maintenant la commande ® enfoncée, appuyez sur  $\triangle$  ou  $\nabla$  pour spécifier le nombre d'impressions (jusqu'à 99 ; pour désélectionner la photo, appuyez sur ▼ lorsque le nombre d'impressions est réglé sur 1). Continuez jusqu'à ce que toutes les photos que vous souhaitez imprimer soient sélectionnées.

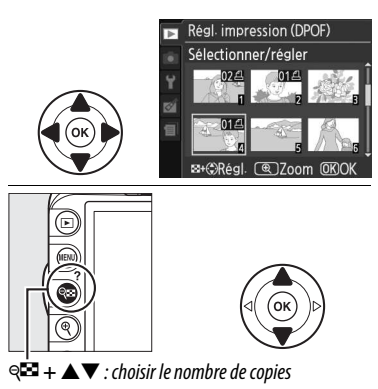

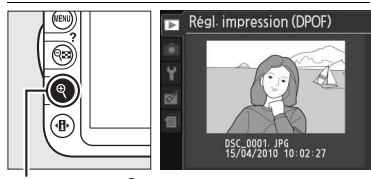

**Commande**X : voir la photo en mode plein écran

**3 Afficher les options d'impression.** Appuyez sur  $\circledast$  pour afficher les options d'impression des données.

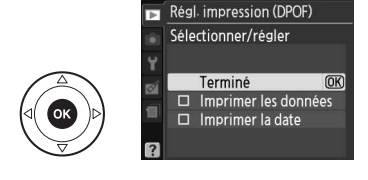

# **4 Sélectionner les options d'impression.**

Mettez en surbrillance les options suivantes et appuyez sur  $\triangleright$  pour activer ou désactiver l'option en surbrillance (pour valider la commande d'impression sans inclure ces informations, passez à l'étape 5).

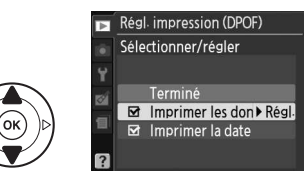

- **Imprimer les données** : permet d'imprimer la vitesse d'obturation et l'ouverture sur toutes les photos de la commande d'impression.
- **Imprimer la date** : permet d'imprimer la date d'enregistrement sur toutes les photos de la commande d'impression.

#### **5 Valider la commande d'impression.** Mettez en surbrillance l'option **Terminé** et appuyez sur <sup>®</sup> pour valider la commande d'impression.

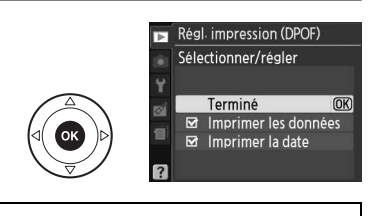

## D **Régl. impression (DPOF)**

Pour imprimer la commande d'impression en cours lorsque l'appareil photo est connecté à une imprimante PictBridge, sélectionnez **Impression (DPOF)** dans le menu PictBridge et suivez les étapes de la rubrique « Impression de plusieurs photos » pour modifier et imprimer la commande d'impression en cours ( $\Box$  120). Les options d'impression de données et de date DPOF ne sont pas prises en charge en cas d'impression via une connexion USB directe ; pour imprimer la date d'enregistrement sur les photos de la commande d'impression en cours, utilisez l'option **Date/ heure** de PictBridge.

Vous ne pouvez pas utiliser l'option **Régl. impression (DPOF)** si la carte mémoire ne contient pas l'espace suffisant pour enregistrer la commande d'impression.

Vous ne pouvez pas sélectionner les photos au format NEF (RAW)  $( \Box 64)$  à l'aide de cette option. Vous pouvez créer des copies JPEG d'images au format NEF (RAW) à l'aide de l'option **Traitement NEF (RAW)** du menu Retouche ( $\Box$  160).

Les commandes d'impression risquent de ne pas s'imprimer correctement, si, après leur création, des images sont supprimées à l'aide d'un ordinateur ou d'un autre périphérique.

# **Regarder les photos sur un téléviseur**

Un câble audio/vidéo (A/V) EG-D2 (disponible séparément) permet de connecter l'appareil photo à un téléviseur ou un magnétoscope pour visualiser ou enregistrer les images. Un câble HDMI (**H**igh-**D**efinition **M**ultimedia Interface) à mini-broches de type C (disponible séparément auprès de fournisseurs tiers) permet de connecter l'appareil photo à un périphérique vidéo haute définition.

# **Périphériques de définition standard**

Avant de connecter l'appareil photo à un téléviseur standard, vérifiez que la norme vidéo de l'appareil photo ( $\Box$  139) correspond à celle utilisée par le téléviseur.

# **1 Mettre l'appareil photo hors tension.**

Éteignez toujours l'appareil photo avant de brancher ou de débrancher le câble A/V.

# **2 Brancher le câble A/V comme illustré.**

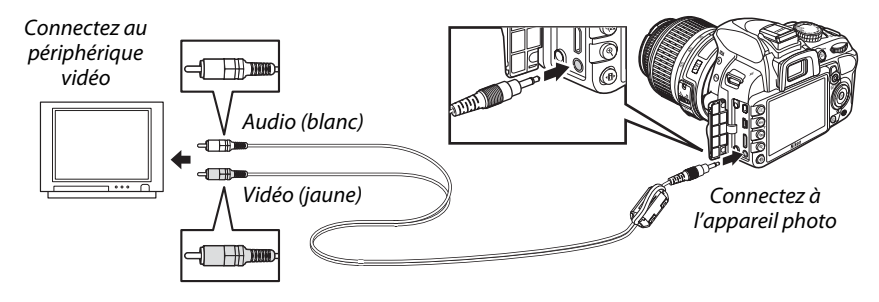

- **3 Régler votre téléviseur sur le canal vidéo.**
- **4** Mettre l'appareil photo sous tension et appuyer sur la commande **E**. Pendant la visualisation, les images s'affichent sur le téléviseur et sur le moniteur de l'appareil photo. Notez que les bords des images risquent de ne pas s'afficher.

#### A **Sortie vidéo**

Si aucune image ne s'affiche, vérifiez que l'appareil photo est raccordé correctement et que l'option sélectionnée pour **Sortie vidéo** ( $\Box$  139) correspond à la norme vidéo utilisée par le téléviseur.

#### A **Visualisation sur le téléviseur**

Il est recommandé d'utiliser un adaptateur secteur EH-5a et un connecteur d'alimentation EP-5A (disponibles séparément) en cas de visualisation prolongée.

## A **Câbles A/V tiers**

Si vous utilisez un câble A/V tiers pour raccorder l'appareil photo à un téléviseur, choisissez un câble d'environ 1 m doté de deux connecteurs jack RCA et fixez le plus grand des noyaux de ferrite fournis (le noyau destiné aux câbles A/V) sur le câble A/V comme illustré. Faites une boucle avec le câble à 10 cm de l'extrémité raccordée à l'appareil photo  $\mathcal{F}(\mathbf{1})$  et fixez le noyau de ferrite  $(\hat{z})$ ).

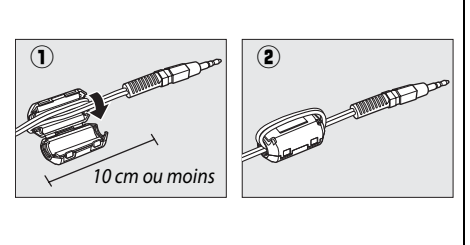

# **Périphériques haute définition**

L'appareil photo peut être connecté à des périphériques vidéo haute définition HDMI à l'aide d'un câble HDMI à mini-broches de type C (disponible séparément auprès de fournisseurs tiers).

## **1 Mettre l'appareil photo hors tension.**

Éteignez toujours l'appareil photo avant de brancher ou de débrancher le câble HDMI.

# **2 Brancher le câble HDMI comme illustré.**

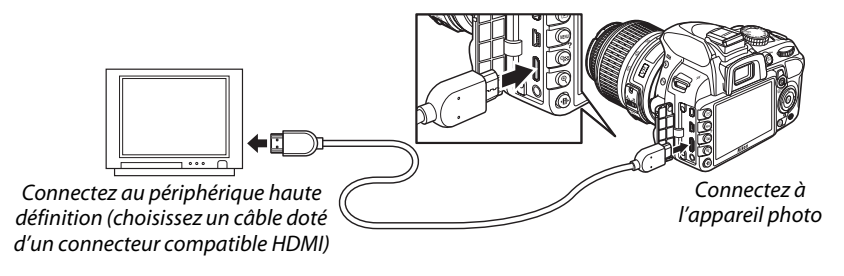

# **3 Régler le périphérique sur le canal HDMI.**

**4** Mettre l'appareil photo sous tension et appuyer sur la commande  $\Box$ . Pendant la visualisation, les images s'affichent sur le téléviseur ou l'écran haute définition ; le moniteur de l'appareil photo reste éteint.

#### D **Fermer le volet des connecteurs**

Fermez le volet des connecteurs si vous ne les utilisez pas. Les corps étrangers présents sur les connecteurs risquent de gêner le transfert des données.

## $\P$  Options HDMI

L'option **HDMI** du menu Configuration permet de choisir la résolution de sortie et d'activer la commande à distance de l'appareil photo à partir de périphériques compatibles avec HDMI-CEC (**H**igh-**D**efinition **M**ultimedia **I**nterface–**C**onsumer **E**lectronics **C**ontrol, norme permettant aux périphériques HDMI de commander les appareils auxquels ils sont connectés).

#### **Résolution de sortie**

Choisissez le format de sortie des images sur le périphérique HDMI. Si **Automatique** est sélectionné, l'appareil sélectionne automatiquement le format approprié.

#### HDMI Résolution de sortie  $\overline{OR}$ **MIO** Automatique 480p 480p (progressif) 576P 576p (progressif) 720p 720p (progressif) 1080i 1080i (entrelacé)

#### **Ctrl. périphérique**

Si **Activé** est sélectionné pour **HDMI** >**Ctrl. périphérique** dans le menu Configuration lorsque l'appareil photo est

raccordé à un téléviseur compatible avec HDMI-CEC et que l'appareil photo et le téléviseur sont sous tension, l'écran illustré ci-contre apparaît sur le téléviseur. Il est alors possible d'utiliser la télécommande du téléviseur à la place du sélecteur

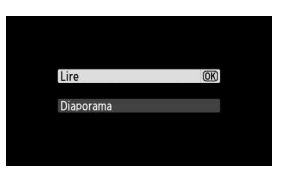

multidirectionnel et de la commande  $\otimes$  de l'appareil photo au cours de la visualisation plein écran et de l'exécution de diaporamas. Si **Désactivé** est sélectionné, la télécommande du téléviseur ne permet pas de commander l'appareil photo.

#### A **Périphériques HDMI-CEC**

Lorsque l'appareil photo est raccordé à un périphérique HDMI-CEC, [E E s'affiche dans le viseur à la place du nombre de vues restantes.

#### A **Contrôle du périphérique**

Consultez le manuel du téléviseur pour obtenir plus de détails.
# **Guide des menus**

## D **Menu Visualisation : gestion des images**

Pour afficher le menu Visualisation, appuyez sur MENU et sélectionnez l'onglet  $\blacksquare$  (menu Visualisation).

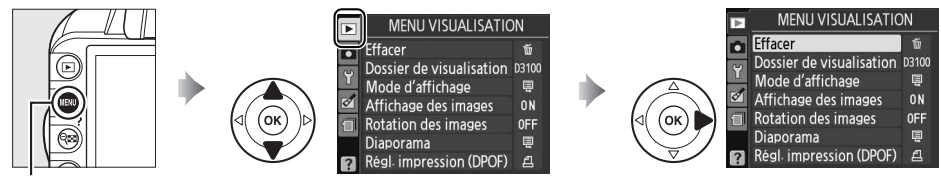

Commande MENU

Le menu Visualisation contient les options suivantes :

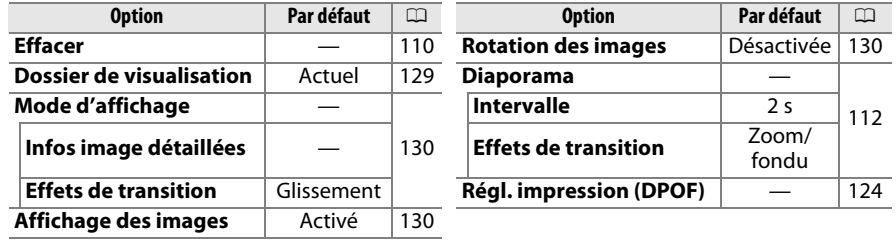

**Dossier de visualisation**<br>Commande MENU → menu Visualisation D

Choisissez un dossier de visualisation :

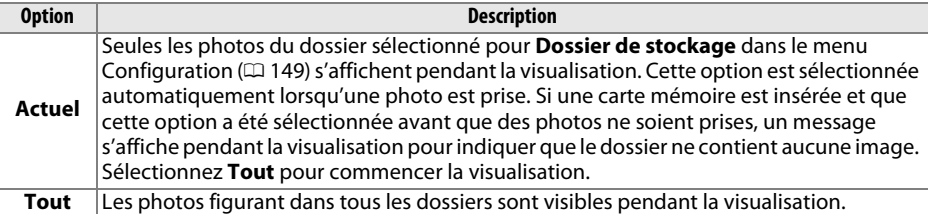

o

Choisissez les informations que vous souhaitez afficher  $( \Box 100)$  et la transition entre les photos utilisée pendant la visualisation.

- **Infos image détaillées** : appuyez sur  $\triangle$  ou  $\nabla$  pour mettre en surbrillance une option, puis appuyez sur  $\blacktriangleright$  pour sélectionner l'option que vous souhaitez afficher. Une coche **Ø** apparaît en regard des éléments sélectionnés. Pour désélectionner un élément, mettez-le en surbrillance et appuyez sur 2. Pour revenir au menu Visualisation, mettez en surbrillance **Terminé** et appuyez sur  $\circledcirc$ .
- **Effets de transition** : choisissez **Glissement** (chaque photo est « poussée » par la photo suivante), **Zoom/fondu** (la photo disparaît progressivement pour faire place à la suivante, avec un effet de zoom) ou **Aucun** (aucune transition entre les photos).

**Affichage des images** and the Commande MENU → menu Visualisation D

Indiquez si les photos doivent automatiquement être affichées sur le moniteur immédiatement après la prise de vue. Si vous avez sélectionné **Désactivé**, les photos ne peuvent être affichées qu'en appuyant sur la commande  $\Box$ .

### **Rotation des images** and the Commande MENU → menu Visualisation D

Indiquez si les photos verticales (orientation portrait) doivent pivoter pendant la visualisation. Notez que l'appareil photo étant déjà dans l'orientation adéquate pendant la prise de vue, les images ne pivotent pas automatiquement au moment de leur affichage après la prise de vue.

**Option Description Activée** Les photos prises en cadrage vertical (orientation portrait) pivotent automatiquement lors de leur affichage sur le moniteur de l'appareil photo. Les photos prises lorsque **Désactivée** est sélectionné pour **Rotation auto. images**  $($  $\Box$  141) s'affichent en orientation horizontale (paysage). **Désactivée** Les photos prises en cadrage vertical s'affichent en orientation horizontale (paysage).

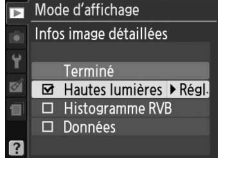

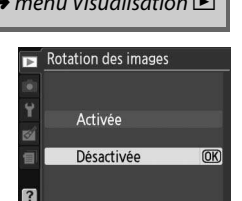

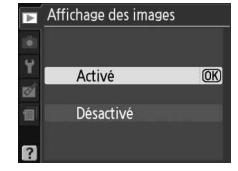

## C **Menu Prise de vue : options de prise de vue**

Pour afficher le menu Prise de vue, appuyez sur MENU et sélectionnez l'onglet  $\Box$  (menu Prise de vue).

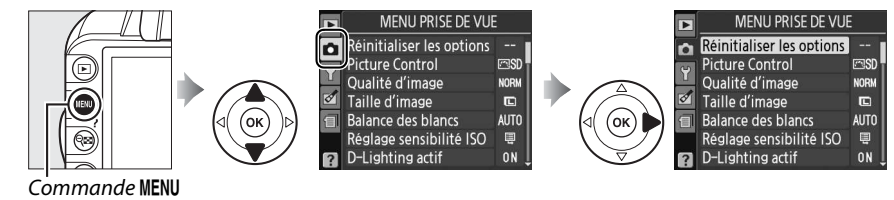

Le menu Prise de vue contient les options suivantes :

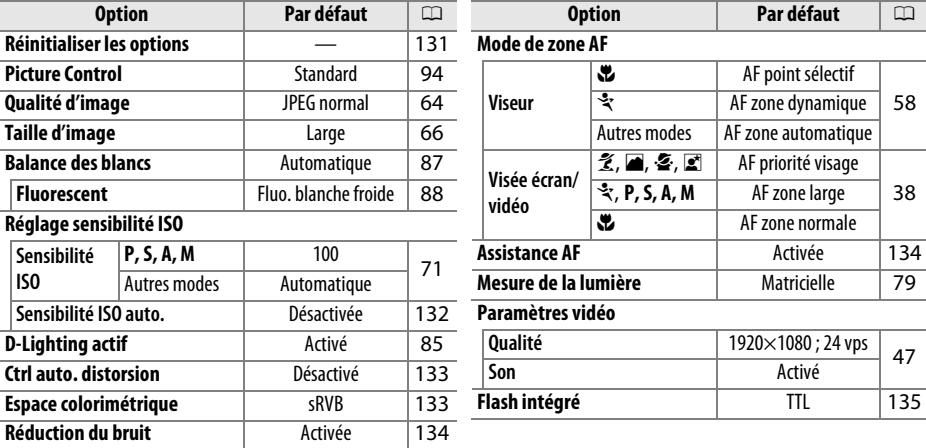

**Réinitialiser les options** Commande MENU → menu Prise de vue **C** 

Sélectionnez **Oui** pour réinitialiser les réglages du menu Prise de vue.

#### A **Réinitialiser les options**

Si vous sélectionnez **Oui** pour **Réinitialiser les options**, vous rétablissez également les valeurs par défaut des réglages Picture Control ( $\Box$  95) et réinitialisez les options suivantes :

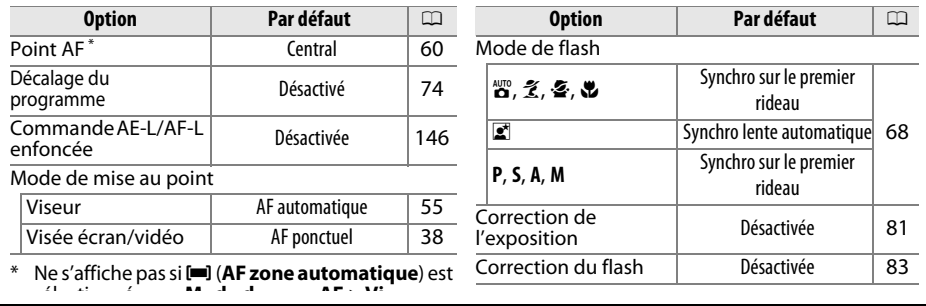

**ig** 

**ia** 

#### **Réglage sensibilité ISO** Commande MENU → menu Prise de vue **Q**

Réglez la sensibilité ISO ( $\Box$  71).

#### ❚❚ **Sensibilité ISO auto.**

Si **Désactivée** est choisi pour **Sensibilité ISO auto.** en modes **P**, **S**, **A** et **M**, la sensibilité ISO conserve la valeur sélectionnée par l'utilisateur ( $\Box$  71). Si **Activée** est choisi, la sensibilité ISO est automatiquement modifiée si l'exposition optimale ne peut être obtenue avec la valeur sélectionnée par l'utilisateur (la sensibilité ISO est modifiée en conséquence lors de l'utilisation du flash). Vous

pouvez sélectionner la valeur maximale de la sensibilité automatique à l'aide de l'option **Sensibilité max.** du menu **Sensibilité ISO auto.** (choisir une valeur basse pour éviter le bruit (pixels lumineux répartis de manière aléatoire, voile ou lignes) ; la valeur minimale de la sensibilité automatique est automatiquement réglée sur 100 ISO). En modes **P** et **A**, la sensibilité est modifiée uniquement en cas de sous-exposition avec la vitesse d'obturation sélectionnée pour **Vitesse d'obt. mini.** (<sup>1</sup> /2000–1 s ; en modes **S** et **M**, la sensibilité est modifiée afin d'obtenir une exposition optimale avec la vitesse d'obturation sélectionnée par l'utilisateur). Des vitesses d'obturation inférieures ne sont utilisées que s'il est impossible d'obtenir une exposition optimale avec la valeur de sensibilité ISO sélectionnée pour **Sensibilité max.** Si la sensibilité ISO sélectionnée par l'utilisateur est supérieure à la valeur sélectionnée pour l'option **Sensibilité max.**, la valeur sélectionnée pour l'option **Sensibilité max.** est utilisée à la place.

Lorsque **Activée** est sélectionné, le viseur affiche la mention **ISO-AUTO** et l'affichage des informations affiche **ISO-A**. Ces indicateurs clignotent lorsque la sensibilité est modifiée par rapport à la valeur sélectionnée par l'utilisateur.

#### A **Réglage automatique de la sensibilité ISO**

Du bruit (pixels lumineux répartis de manière aléatoire, voile ou lignes) est plus susceptible d'apparaître sur les photos prises à haute sensibilité. Utilisez l'option **Réduction du bruit** du menu Prise de vue pour réduire le bruit ( $\Box$  134). Notez que la sensibilité ISO peut être élevée automatiquement lorsque le réglage automatique de la sensibilité ISO est utilisé en même temps que les modes de flash synchro lente (disponibles avec le flash intégré et les flashes SB-900, SB-800, SB-600 et SB-400), empêchant éventuellement l'appareil photo de sélectionner des vitesses d'obturation lentes.

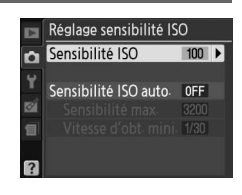

Réglage sensibilité ISO Sensibilité ISO

Sensibilité ISO auto. ON D

Sensibilité max. 3200

Vitesse d'obt. mini. 1/30

ò

ra)

ė

 $\overline{100}$ 

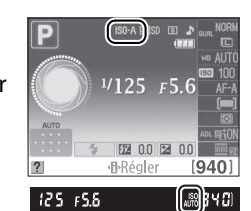

i

Sélectionnez **Activé** pour réduire la distorsion en barillet en cas de prise de vue avec un objectif grand-angle et pour réduire la distorsion en coussinet en cas de prise de vue au téléobjectif (notez que les bords de la zone visible dans le viseur risquent d'être coupés dans la photo finale et que le temps nécessaire au

traitement des photos avant leur enregistrement peut augmenter).

Cette option n'est disponible qu'avec les objectifs de type G et D (sauf PC, fisheye et certains autres objectifs) ; les résultats ne sont pas garantis avec d'autres objectifs.

### A **Retouche : Contrôle distorsion**

Pour plus d'informations sur la création de copies de photos existantes incluant une réduction de la distorsion de barillet et de coussinet, reportez-vous à la page 161.

### **Espace colorimétrique** Commande MENU → menu Prise de vue **O**

L'espace colorimétrique détermine la gamme de couleurs disponible pour la reproduction des couleurs. Choisissez **sRVB** pour les photos qui seront imprimées ou utilisées « en l'état », sans modification supplémentaire. **Adobe RVB** possède une gamme de couleurs plus étendue et il est recommandé pour les images qui seront fortement retouchées et traitées une fois transférées sur l'ordinateur.

### A **Espace colorimétrique**

Les espaces colorimétriques définissent la correspondance entre les couleurs et les valeurs numériques qui les représentent dans un fichier numérique. L'espace colorimétrique sRVB est largement utilisé, tandis que l'espace colorimétrique Adobe RVB est le plus répandu dans le cadre des impressions commerciales et éditoriales. L'option sRVB est recommandée pour les photos destinées à être imprimées sans modification ou visualisées dans des applications qui ne prennent pas en charge la gestion des couleurs, pour les photos qui seront imprimées avec ExifPrint, avec l'option d'impression directe disponible sur certaines imprimantes familiales, ou avec les bornes d'impression ou tout autre service d'impression commercial. Les photos au format Adobe RVB peuvent également être imprimées à l'aide de ces options, mais les couleurs ne seront pas aussi vives.

Les photos au format JPEG prises dans l'espace colorimétrique Adobe RVB sont conformes à la norme DCF ; les applications et imprimantes qui prennent en charge la norme DCF sélectionnent automatiquement l'espace colorimétrique approprié. Si l'application ou le périphérique ne prend pas en charge la norme DCF, sélectionnez manuellement l'espace colorimétrique approprié. Pour plus d'informations, reportez-vous à la documentation fournie avec l'application ou le périphérique.

### A **Logiciels Nikon**

ViewNX 2 (fourni) et Capture NX 2 (disponible séparément) sélectionnent automatiquement le bon espace colorimétrique lors de l'ouverture des photos créées avec cet appareil photo.

## **SRGB** SRVB Adobe Adobe RVB

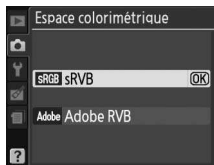

### **Réduction du bruit** Commande MENU → menu Prise de vue **O**

Sélectionnez **Activée** pour réduire le bruit (pixels lumineux répartis de manière aléatoire, lignes ou voile) visible notamment sur les photos prises à des sensibilités ISO élevées ou des vitesses d'obturation inférieures à 8 s. La durée de traitement nécessaire est à peu près égale à la vitesse d'obturation actuellement sélectionnée ; pendant le traitement, « job nr » clignote dans le viseur et il est impossible de prendre des photos. Aucune réduction du bruit ne sera appliquée si vous mettez l'appareil photo hors tension avant la fin du traitement.

Si **Désactivée** est sélectionné, la réduction du bruit est effectuée uniquement à des sensibilités ISO élevées. La réduction du bruit appliquée est inférieure à celle réalisée lorsque **Activée** est sélectionné.

#### **Assistance AF** Commande MENU → menu Prise de vue **C**

Si **Activée** est sélectionné et que l'éclairage est faible lorque vous utilisez le viseur pour cadrer les photos, l'illuminateur d'assistance AF ( $\Box$  57) s'allume pour faciliter la mise au point en mode AF ponctuel (**AF-S** sélectionné pour le mode de mise au point ou AF ponctuel sélectionné en mode de mise au point **AF-A** ) lorsque e **AF zone automatique** est sélectionné pour **Mode de zone AF** > **Viseur** ou lorsque [11] **AF point sélectif**, [0] **AF zone dynamique** ou [3D] Suivi 3D (11 points) est sélectionné et que le

point AF central est utilisé. Si **Désactivée** est sélectionné, l'illuminateur d'assistance AF ne s'allume pas pour faciliter la mise au point. Il est possible que l'appareil photo ne parvienne pas à effectuer la mise au point à l'aide de l'autofocus en cas de faible luminosité.

### A **Informations complémentaires**

Pour plus d'informations sur les restrictions des objectifs pouvant être utilisés avec l'assistance AF, reportez-vous à la page 171. Pour plus d'informations sur les modes de prise de vue incompatibles avec l'illuminateur d'assistance AF, reportez-vous à la page 186.

i

Réduction du bruit  $\Omega$ Activée  $\overline{OR}$ ø 目 Désactivée  $\overline{a}$ 

Illuminateur d'assistance AF

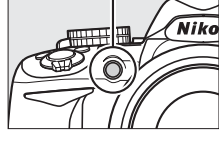

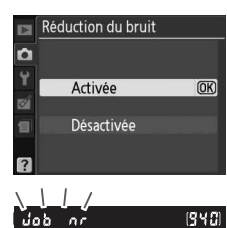

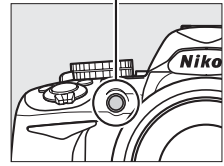

#### Choisissez le mode de flash pour le flash intégré en modes **P**, **S**, **A** et **M**.

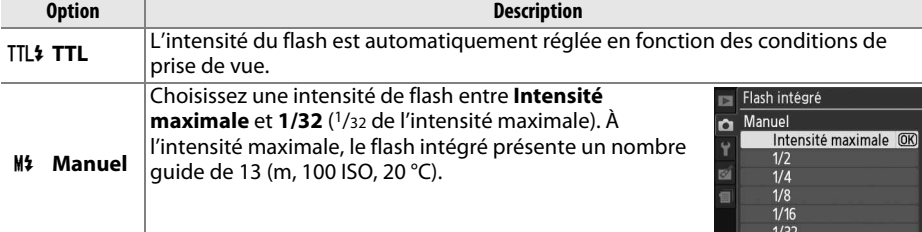

#### A **Manuel**

L'icône  $\overline{u}$  clignote dans le viseur et sur l'affichage des informations lorsque **Manuel** est sélectionné et que le flash est ouvert.

#### A **Flash SB-400**

Lorsqu'un flash optionnel SB-400 est monté sur l'appareil et activé, **Flash intégré** devient **Flash optionnel**, ce qui vous permet de sélectionner **TTL** ou **Manuel** pour le mode de contrôle du flash SB-400.

### A **Contrôle du flash**

Les types de contrôle de flash suivants sont pris en charge lorsqu'un objectif à microprocesseur est utilisé avec le flash intégré ou un flash optionnel SB-900, SB-800, SB-600 ou SB-400 (CD 67, 172).

- **Dosage flash/ambiance i-TTL pour reflex numérique** : les informations provenant du capteur RVB 420 photosites sont utilisées pour modifier l'intensité du flash de manière à obtenir un équilibre naturel entre le sujet principal et l'arrière-plan.
- **Dosage flash/ambiance i-TTL standard pour reflex numérique** : l'intensité du flash est modifiée en fonction du sujet principal ; la luminosité de l'arrière-plan n'est pas prise en compte. Recommandé pour les photos dans lesquelles le sujet est mis en valeur par rapport à l'arrièreplan ou lorsque vous faites appel à la correction de l'exposition.

Le contrôle du flash i-TTL standard est utilisé en mesure spot ou s'il est sélectionné sur le flash optionnel. Le mode Dosage flash/ambiance i-TTL pour reflex numérique est utilisé dans les autres cas.

## i

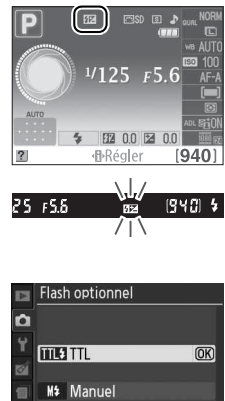

## B **Menu Configuration : configuration de l'appareil photo**

Pour afficher le menu Configuration, appuyez sur MENU et sélectionnez l'onglet Y (menu Configuration).

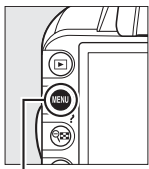

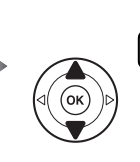

**MENU CONFIGURATION** Réinitialiser les options Formater la carte uminosité moniteur Format affichage infos linfo Affichage auto des infos ON Nettoyer le capteur Verrouillage du miroir

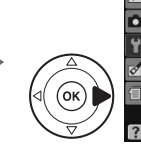

**MENU CONFIGURATION** Réinitialiser les options Ō Formater la carte Luminosité moniteur Format affichage infos linfo Affichage auto des infos ON Nettoyer le capteur Verrouillage du miroir

Commande MENU

Le menu Configuration contient les options suivantes :

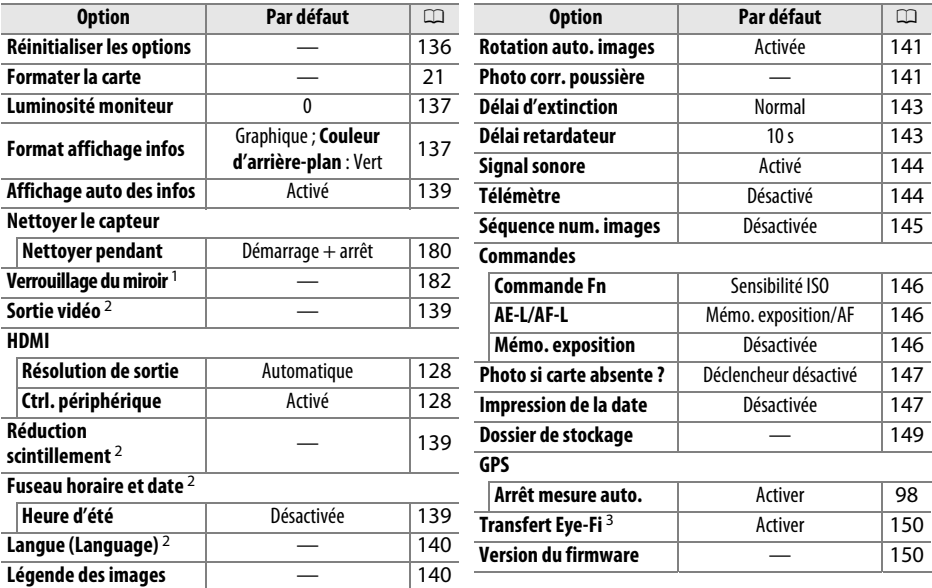

1 Fonction non disponible lorsque le niveau de charge de l'accumulateur est faible.

2 Le réglage par défaut dépend du pays d'achat.

3 Uniquement disponible lorsqu'une carte mémoire compatible Eye-Fi est insérée dans l'appareil photo  $(D 150)$ .

**Réinitialiser les options** Commande MENU → menu Configuration Y

Sélectionnez **Oui** pour restaurer les options par défaut répertoriées ci-dessus de tous les réglages du menu Configuration à l'exception de **Sortie vidéo**, **Réduction scintillement**, **Fuseau horaire et date**, **Langue (Language)** et **Dossier de stockage**.

**g** 

Appuyez sur ▲ ou ▼ pour régler la luminosité du moniteur. Choisissez des valeurs élevées pour augmenter la luminosité et des valeurs basses pour la réduire.

### **Format affichage infos** Commande MENU → menu Configuration **Y**

Auto programmé 125

 $F5.6$ 

m 图 0.0 图 0.0

Choisissez l'un des deux formats suivants pour l'affichage des informations ( $\Box$  6).

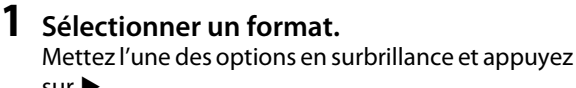

 $sur \blacktriangleright$ .

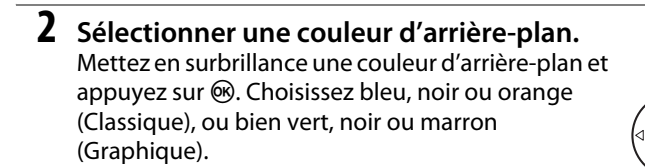

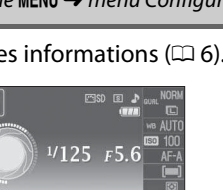

图 00 图 00 **I**Régler  $(940)$  $\Box$ Classique ( $\Box$  138) Graphique ( $\Box$  6)

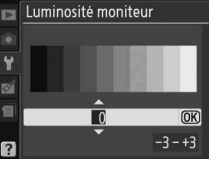

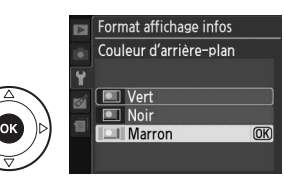

Format affichage infos

 $\overline{\blacksquare}$ 

 $\blacksquare$ 

Classique

Graphique

Le mode d'affichage « Classique » est illustré ci-dessous.

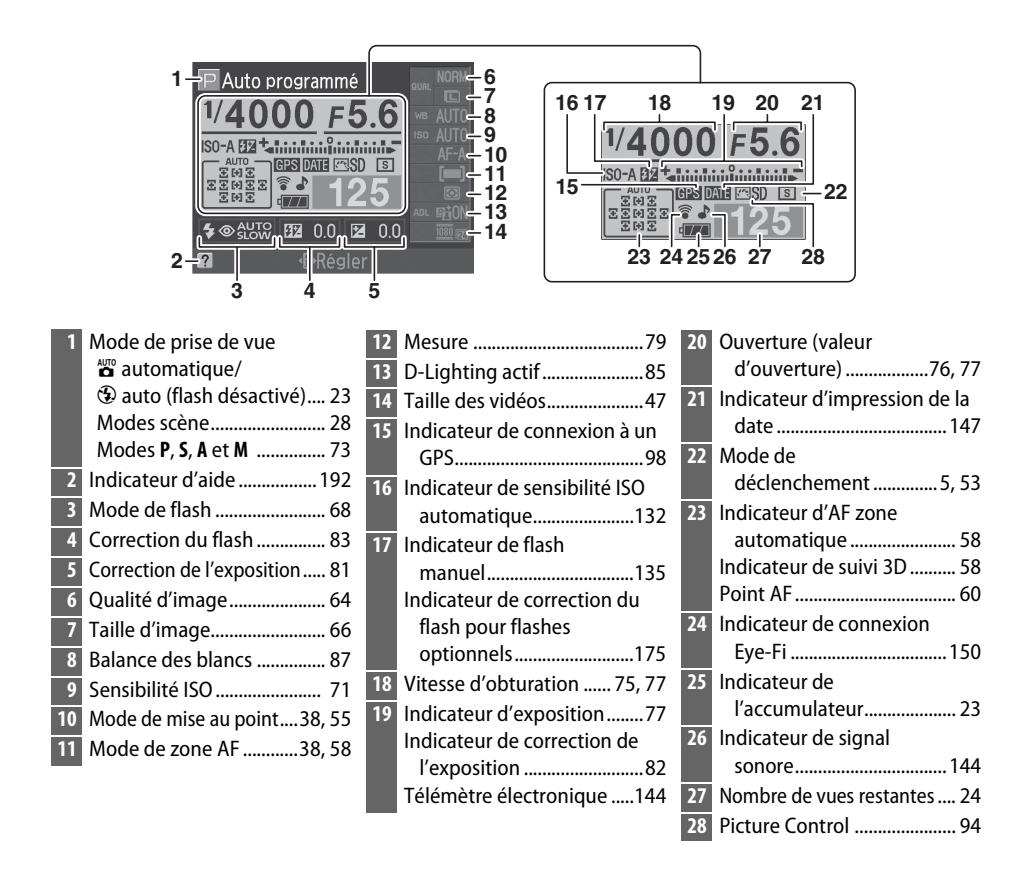

#### A **Rotation de l'appareil photo**

Lorsque l'appareil photo est utilisé à la verticale (90 °), les informations de prise de vue « pivotent » pour s'adapter à l'orientation de l'appareil.

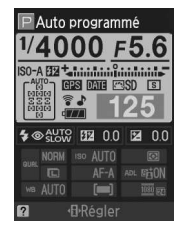

g

**Affichage auto des infos** Commande MENU → menu Configuration Y

Si **Activé** est sélectionné, appuyez sur le déclencheur à mi-course pour afficher les informations ; si la fonction d'affichage des images ( $\Box$  130) est désactivée, les informations s'affichent également juste après la prise de vue. Choisissez **Activé** si vous consultez souvent l'affichage des informations lorsque vous prenez des photos. Si **Désactivé** est sélectionné, vous devrez appuyer sur la commande **I**b pour afficher les informations.

**Sortie vidéo** Commande MENU → menu Configuration Y

Lorsque vous raccordez l'appareil photo à un téléviseur ou à un magnétoscope, sélectionnez la sortie vidéo correspondant à la norme vidéo du périphérique en question (NTSC ou PAL).

**Réduction scintillement** Commande MENU → menu Configuration Y

Cette option permet de réduire le scintillement et l'effet de bande lorsque vous prenez des photos à l'aide du mode de visée écran ou enregistrez des vidéos sous un éclairage fluorescent ou à vapeur de mercure. Choisissez une fréquence correspondant à celle de l'alimentation secteur locale.

#### A **Réduction scintillement**

Si vous ne connaissez pas la fréquence de l'alimentation secteur locale, testez les deux options et choisissez celle qui produit les meilleurs résultats. La réduction du scintillement peut ne pas produire les résultats attendus si le sujet est très lumineux. Si c'est le cas, sélectionnez le mode **A** ou **M** et choisissez une plus petite ouverture (une plus grande valeur).

**Fuseau horaire et date** Commande MENU → menu Configuration Y

Cette option permet de modifier le fuseau horaire, de régler l'horloge de l'appareil photo, de choisir un format de date et d'activer ou de désactiver l'heure d'été.

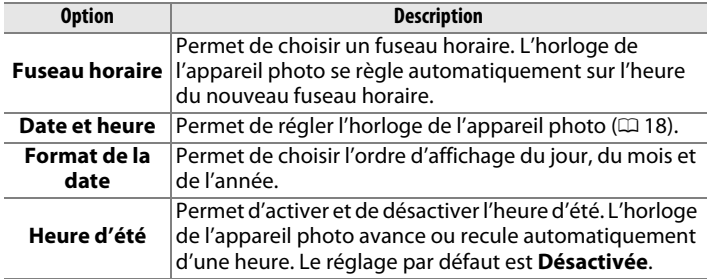

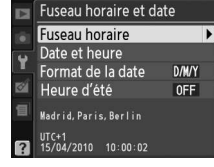

**g** 

Choisissez une langue pour les menus et les messages de l'appareil photo. Les options suivantes sont disponibles :

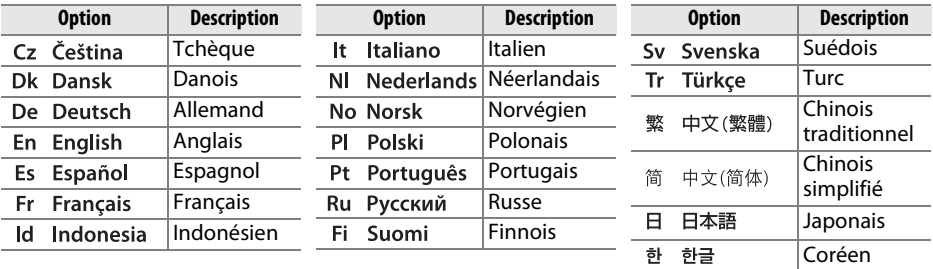

Légende des images **Commande MENU → menu Configuration** Y

Cette option permet d'ajouter une légende à vos nouvelles photos au fur et à mesure de leur enregistrement. Les légendes peuvent être visualisées sous forme de métadonnées dans le logiciel ViewNX 2 (fourni) ou Capture NX 2 (disponible séparément ; 0 177). Elles apparaissent également sur la troisième page des données de prise de vue dans l'affichage des informations relatives aux photos ( $\Box$  103).

- **Terminé** : permet d'enregistrer les modifications apportées et de revenir au menu Configuration.
- **Entrer une légende** : permet d'entrer une légende, tel que décrit à la page 149. Les légendes peuvent comporter jusqu'à 36 caractères.
- **Joindre une légende** : sélectionnez cette option pour joindre une légende à toutes les photos à venir. Vous pouvez activer et désactiver l'option **Joindre une légende** en la mettant en surbrillance et en appuyant sur  $\blacktriangleright$ .

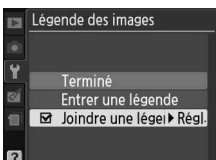

**Rotation auto. images** Commande MENU → menu Configuration Y

Les photos prises lorsque cette option est définie sur **Activée** contiennent des informations sur l'orientation de l'appareil photo. Vous pouvez ainsi les faire pivoter automatiquement pendant la visualisation ou lorsqu'elles sont affichées dans ViewNX 2 ou Capture NX 2 (disponible séparément ;  $\Box$  177). Les orientations suivantes sont enregistrées :

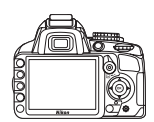

Cadrage paysage (horizontal) Appareil photo tourné de 90°

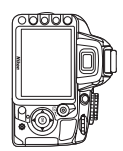

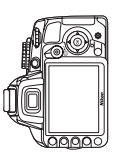

dans le sens des aiguilles d'une montre

Appareil photo tourné de 90° dans le sens inverse des aiguilles d'une montre

L'orientation de l'appareil photo n'est pas enregistrée quand l'option **Désactivée** est sélectionnée. Choisissez cette option lorsque vous effectuez un filé panoramique ou prenez des photos en pointant l'objectif vers le haut ou vers le bas.

#### **Z** Rotation auto. images

En mode de déclenchement continu  $(4.5, 53)$ , l'orientation enregistrée pour la première photo s'applique à toutes les prises de vues de la même rafale, même si vous avez modifié l'orientation de l'appareil photo pendant la prise de vue.

#### A **Rotation des images**

Pour faire pivoter automatiquement les photos en orientation verticale (portrait) pendant la visualisation, sélectionnez **Activée** pour l'option **Rotation des images** du menu Visualisation  $(D = 130)$ .

**Photo corr. poussière** Commande MENU → menu Configuration **Y** 

Cette option permet d'acquérir des données de référence pour l'option Correction poussière de Capture NX 2 (disponible séparément ; pour plus d'informations, reportezvous au manuel de Capture NX 2).

L'option **Photo corr. poussière** est disponible uniquement lorsqu'un objectif à microprocesseur est monté sur l'appareil photo. Nous vous recommandons d'utiliser un objectif avec une focale minimale de 50 mm. Lorsque vous utilisez un zoom, effectuez un zoom avant complet.

**1 Choisir une option de démarrage.** Mettez en surbrillance l'une des options suivantes et appuyez sur  $\omega$ . Pour quitter sans acquérir les données de correction de la poussière, appuyez sur MENU.

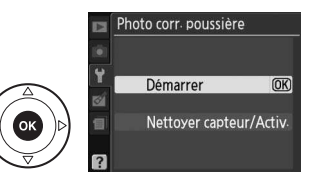

• **Nettoyer capteur/Activ.** : sélectionnez cette option pour nettoyer le capteur d'image avant de démarrer. Le message représenté ci-contre apparaît et « rEF » s'affiche dans le viseur une fois le nettoyage terminé.

Prenez en photo un objet blanc lumineux uni à 10 cm de l'objectif. La mise au point se fait sur l'infini.

#### D **Nettoyage du capteur d'image**

Les données de référence de correction de la poussière enregistrées avant le nettoyage du capteur ne peuvent pas être utilisées avec les photos prises après le nettoyage du capteur. Ne sélectionnez l'option **Nettoyer capteur/Activ.** que si les données de référence de correction de la poussière ne seront pas utilisées avec les photos existantes.

### **2 Cadrer un objet blanc uniforme dans le viseur.**

Positionnez l'objectif à dix centimètres environ d'un objet blanc, bien éclairé et uniforme. Cadrez cet objet de manière à ce qu'il remplisse le viseur, puis appuyez sur le déclencheur à mi-course.

En mode autofocus, la mise au point est automatiquement réglée sur l'infini ; en mode de mise au point manuelle, définissez manuellement la mise au point sur l'infini.

### **3 Obtenir les données de référence de correction de la poussière.**

Appuyez à fond sur le déclencheur pour acquérir les données de référence de correction de la poussière. Le moniteur s'éteint lorsque vous appuyez sur le déclencheur. Notez qu'une réduction du bruit sera effectuée si le sujet est faiblement éclairé, ce qui risque de prolonger les durées d'enregistrement.

Si l'objet de référence est trop clair ou trop sombre, il est possible que l'appareil photo ne parvienne pas à obtenir les données de référence de correction de la poussière. Dans ce cas, le message ci-contre s'affiche. Choisissez un autre objet de référence et répétez la procédure à partir de l'étape 1.

**2** Données de référence de correction de la poussière Vous pouvez utiliser les mêmes données de référence pour les photos prises avec différents objectifs ou à diverses ouvertures. Les images de référence ne peuvent pas être visualisées à l'aide d'un logiciel de retouche d'images. Un quadrillage apparaît lorsque vous visualisez les images de référence sur l'appareil photo.

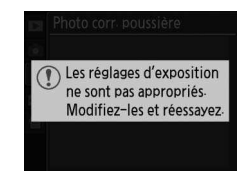

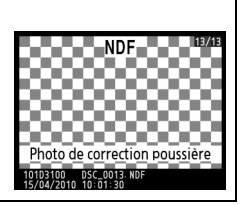

**g** 

Cette option permet de déterminer la durée pendant laquelle le moniteur reste allumé si aucune opération n'est effectuée pendant l'affichage des menus et la visualisation (**Visualisation/menus**), lorsque les photos sont affichées sur le moniteur après la prise de vue (**Affichage des images**), pendant l'utilisation de la visée écran (**Visée écran**), ainsi que la durée pendant laquelle le système de mesure de l'exposition, le viseur et l'affichage des informations restent activés si aucune opération n'est effectuée (**Arrêt mesure auto.**). Choisissez un délai d'extinction plus court afin de prolonger l'autonomie de l'accumulateur.

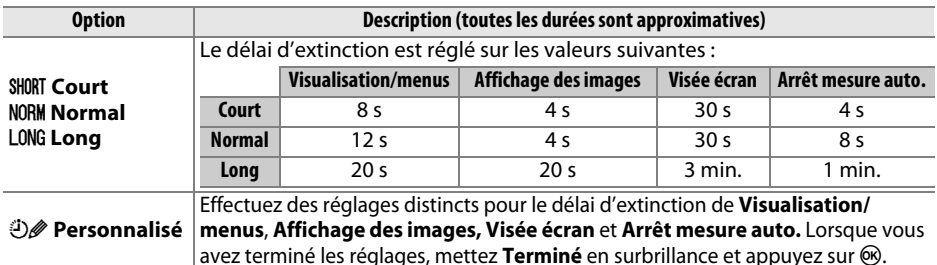

#### A **Délai d'extinction**

Le moniteur et le viseur ne s'éteignent pas automatiquement lorsque l'appareil photo est connecté à un ordinateur ou une imprimante en USB.

**Délai retardateur** commande MENU → menu Configuration Y

Cette option permet de déterminer la durée de temporisation du déclenchement en mode retardateur ( $\Box$  54).

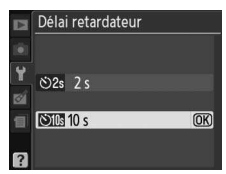

**g** 

Si **Activé** est sélectionné, un signal sonore est émis lorsque l'appareil photo effectue la mise au point en mode AF ponctuel (**AF-S** ou lors de la prise de vue de sujets immobiles en mode de mise au point **AF-A**), lorsque la mise au point est mémorisée en mode de visée écran et lors du compte à rebours en mode retardateur ( $\Box$  54, 55). Le signal sonore n'est pas émis si **Désactivé** est sélectionné. En

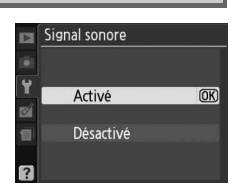

mode de déclenchement discret (mode  $\overline{a}$  ;  $\overline{\omega}$  5, 53), cette option n'est pas disponible et aucun signal sonore n'est émis lorsque l'appareil photo effectue la mise au point.

Le réglage en cours est indiqué sur l'affichage des informations :  $\blacktriangleright$ s'affiche lorsque le signal sonore est activé, @ lorsqu'il est désactivé.

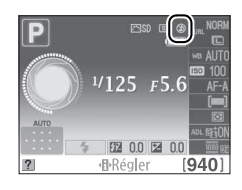

Télémètre Commande MENU → menu Configuration Y

Choisissez **Activé** pour utiliser l'indicateur d'exposition afin de déterminer si l'appareil photo effectue correctement la mise au point en mode de mise au point manuelle ( $\Box$  62 ; notez que cette fonction n'est pas accessible en mode de prise de vue **M**, lorsque l'indicateur d'exposition montre si le sujet est correctement exposé).

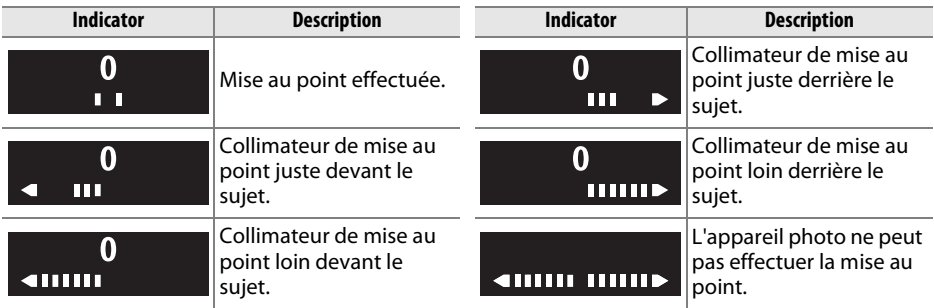

#### A **Utilisation du télémètre électronique**

Le télémètre électronique requiert un objectif ayant une ouverture maximale de f/5.6 ou plus grande. Il est possible de ne pas obtenir les résultats attendus dans les situations où l'appareil photo n'est pas en mesure d'effectuer la mise au point à l'aide de l'autofocus ( $\Box$  56). Le télémètre électronique n'est pas accessible en mode de visée écran.

À chaque prise de vue, l'appareil photo nomme le fichier en ajoutant un au dernier numéro de fichier utilisé. Cette option détermine si la numérotation des fichiers se poursuit d'après le dernier numéro utilisé lors de la création d'un nouveau dossier, du formatage de la carte mémoire ou de l'insertion d'une nouvelle carte mémoire dans l'appareil photo.

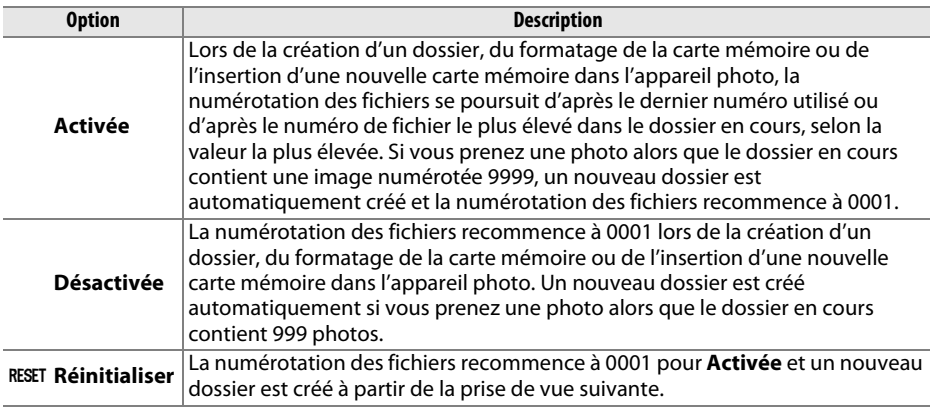

#### D **Séquence num. images**

Si le dossier en cours est numéroté 999 et qu'il contient 999 photos ou une photo numérotée 9999, le déclencheur est désactivé et aucune autre prise de vue ne peut être effectuée. Choisissez **Réinitialiser** pour **Séquence num. images**, puis formatez la carte mémoire ou insérez-en une autre.

Choisissez les fonctions attribuées aux commandes **Fn** et **AE-L/AF-L**.

### ❚❚ **Commande Fn**

Choisissez la fonction attribuée à la commande **Fn**. L'option sélectionnée est indiquée par une icône blanc sur noir dans l'affichage des informations.

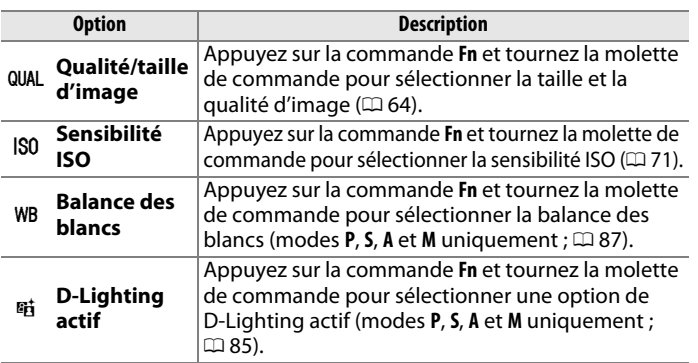

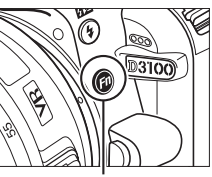

Commande **Fn**

### ❚❚ **AE-L/AF-L**

Choisissez la fonction attribuée à la commande **AE-L/AF-L**.

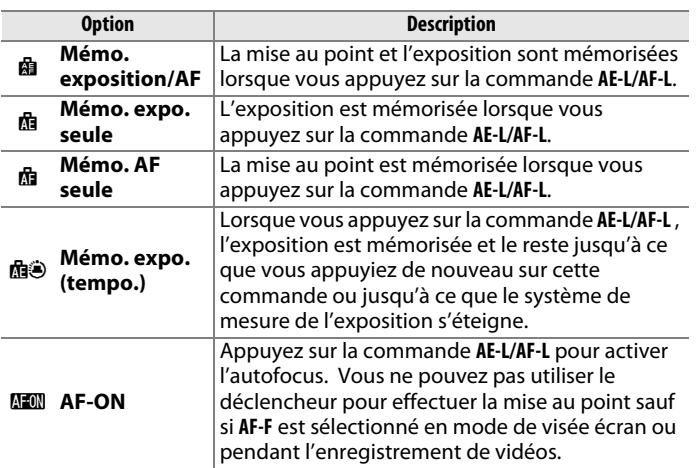

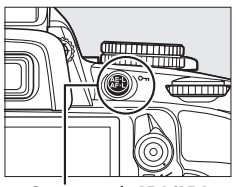

Commande **AE-L/AF-L**

#### ❚❚ **Mémo. exposition**

Avec le réglage par défaut **Désactivée**, la valeur d'exposition est mémorisée uniquement lorsque vous appuyez sur la commande **AE-L/AF-L**. Si l'option **Activée** est sélectionné, l'exposition est également mémorisée lorsque vous appuyez sur le déclencheur à mi-course.

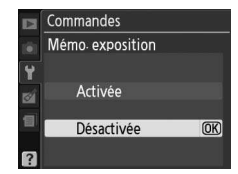

**g** 

**g** 

Si le réglage **Déclencheur désactivé** est sélectionné, le déclencheur n'est activé que lorsqu'une carte mémoire est insérée dans l'appareil photo. Le réglage **Déclencheur activé** permet d'activer ce dernier sans qu'aucune carte mémoire ne soit présente dans l'appareil photo, mais aucune photo ne sera enregistrée (elles s'afficheront toutefois sur le moniteur en mode Démo).

#### **Impression de la date** Commande MENU → menu Configuration Y

Choisissez les informations de date marquées sur les photos lors de la prise de vue.

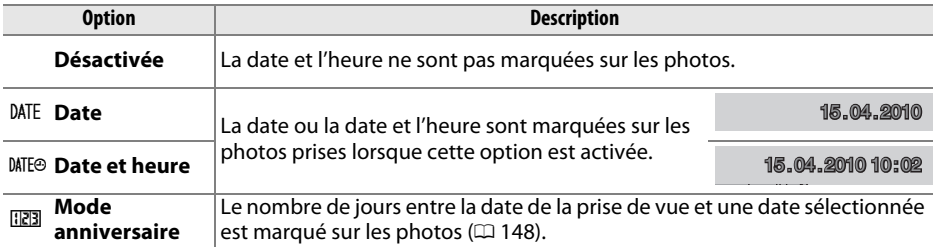

Si le réglage est différent de **Désactivée**, l'option sélectionnée est indiquée par l'icône **DAT** sur l'affichage des informations.

#### A **Impression de la date**

La date est enregistrée dans l'ordre sélectionné dans le menu Fuseau horaire et date (CD 139). La date n'est pas marquée sur les photos prises au format NEF (RAW) et elle ne peut pas être ajoutée ou effacée sur les photos existantes. Pour imprimer la date d'enregistrement sur les photos prises lorsque le marquage de date est désactivé, sélectionnez **Date/heure** dans le menu PictBridge (0 119, 122), ou sélectionnez **Imprimer la date** dans le menu **Régl. impression (DPOF)** afin d'imprimer la date d'enregistrement sur toutes les photos de la commande d'impression DPOF en cours  $(D \cap 125)$ .

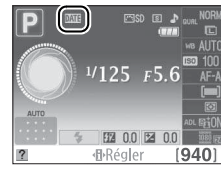

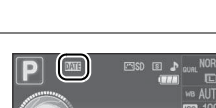

**Photo si carte absente ?** Commande MENU→ menu Configuration Y

 $\overline{000}$   $\Delta 02/20.04.2010$   $\overline{000/24.04.2010}$ 

Il est possible d'enregistrer jusqu'à trois dates différentes dans les emplacements 1, 2 et 3. Lors de la première utilisation du mode anniversaire, vous devez utiliser l'emplacement 1 ; entrez une date à l'aide du sélecteur multidirectionnel et appuyez sur  $\circledast$ . Pour changer la date ou enregistrer d'autres dates, mettez un emplacement en surbrillance, appuyez sur  $\blacktriangleright$  et entrez la date. Pour

Le nombre de jours restant jusqu'à une date future ou le nombre de jours écoulés depuis une date passée est marqué sur les photos prises lorsque cette option est activée. Utilisez-la pour suivre la croissance d'un enfant ou compter les jours avant un anniversaire

utiliser la date enregistrée, mettez son emplacement en surbrillance et appuyez sur  $\mathcal{D}$ .

Pour choisir un format de mode anniversaire, mettez en surbrillance **Options d'affichage** et appuyez sur  $\triangleright$  pour afficher le menu illustré ci-contre. Mettez une option en surbrillance et appuyez sur <sup>®</sup>. Mettez en surbrillance **Terminé** dans le menu Mode anniversaire et appuyez sur <sup>®</sup> lorsque vous avez terminé les réglages.

ou un mariage.

Date future (deux jours restants) Date passée (deux jours écoulés)

❚❚ **Mode anniversaire**

Impression de la date E Mode anniversaire  $\overline{OR}$ Terminé Ÿ Choisir la date d Options d'affichage 122.04.2010 图▲07/15.04.2010

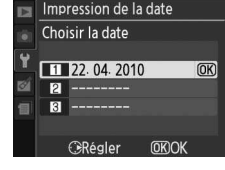

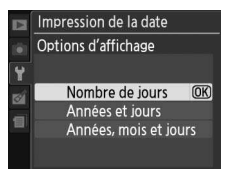

Créez, renommez, supprimez ou sélectionnez le dossier dans lequel les photos à venir seront stockées.

• **Choisir un dossier** : choisissez le dossier dans lequel les photos à venir seront stockées.

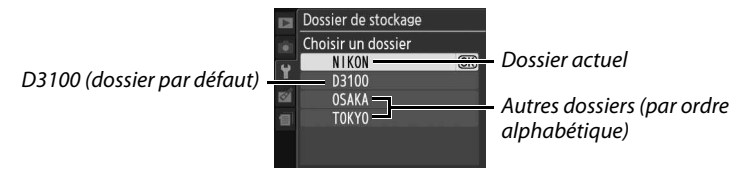

- **Nouveau** : créez un nouveau dossier, et nommez-le comme décrit ci-dessous.
- **Renommer** : choisissez un dossier dans la liste, puis renommez-le comme décrit cidessous.
- **Effacer** : supprimez tous les dossiers vides de la carte mémoire.

#### ❚❚ **Nommer et renommer les dossiers**

Les noms de dossier peuvent comporter jusqu'à cinq caractères. Pour déplacer le curseur dans la zone du nom, tournez la molette de commande. Pour saisir une nouvelle lettre à la position en cours du curseur, mettez en surbrillance le caractère choisi dans la zone du clavier à l'aide du sélecteur multidirectionnel et appuyez sur la

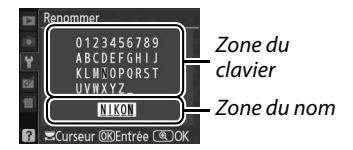

commande  $\textcircled{e}$ . Pour effacer le caractère à la position en cours du curseur, appuyez sur la commande  $\tilde{v}$ . Appuyez sur  $\mathcal{R}$  pour enregistrer les modifications et revenir au menu Configuration, ou appuyez sur MENU pour quitter sans créer de nouveau dossier ni modifier le nom du dossier.

#### D **Noms de dossier**

Les noms de dossiers sont enregistrés sur la carte mémoire avec un numéro de dossier à trois chiffres, affecté automatiquement par l'appareil photo (par exemple, 100D3100). Chaque dossier peut contenir jusqu'à 999 photos. Pendant la prise de vue, les images sont enregistrées dans le dossier dont le numéro est le plus élevé avec le nom sélectionné. Lorsqu'une photo est prise et que le dossier actuellement sélectionné est plein ou qu'il contient une photo numérotée 9999, l'appareil photo crée un nouveau dossier, en augmentant d'un chiffre le numéro du dossier actuellement sélectionné (par exemple, 101D3100). L'appareil photo considère tous les dossiers ayant le même nom mais des numéros de dossier différents comme un même dossier. Par exemple, si le dossier NIKON est sélectionné pour **Dossier de stockage**, les photos de tous les dossiers nommés NIKON (100NIKON, 101NIKON, 102NIKON, etc.) sont visibles lorsque **Actuel** est sélectionné pour **Dossier de visualisation** ( $\Box$  129). Si vous sélectionnez Renommer, tous les dossiers portant le même nom sont renommés, mais leur numéro de dossier reste inchangé. Si vous sélectionnez **Effacer**, les dossiers numérotés vides sont supprimés mais les autres dossiers portant le même nom sont conservés.

### **Transfert Eye-Fi** Commande MENU → menu Configuration **Y**

Cette option ne s'affiche que lorsqu'une carte mémoire Eye-Fi (disponible séparément auprès d'un fabricant tiers) est insérée dans l'appareil photo. Sélectionnez **Activer** pour transférer les photos vers une destination prédéfinie. Notez que le transfert des photos ne peut pas s'effectuer si le signal est trop faible.

Respectez la législation en vigueur concernant les périphériques sans fil et sélectionnez **Désactiver** si les périphériques sans fil sont interdits.

Lorsqu'une carte Eye-Fi est insérée, son statut est indiqué par une icône sur l'affichage des informations :

- $\hat{\mathbb{R}}$ : transfert Eye-Fi désactivé.
- $\hat{\sigma}$ : transfert Eye-Fi activé, mais aucune photo accessible pour le transfert.
- $\hat{\mathcal{F}}$  (statique) : transfert Eye-Fi activé ; le transfert va bientôt commencer.
- $\hat{\mathcal{F}}$  (animé): transfert Eye-Fi activé ; les données sont en cours de transfert.
- $\cdot$   $\widehat{\mathbb{R}}$  · erreur

#### D **Cartes Eye-Fi**

Il est possible que les cartes Eye-Fi émettent des signaux sans fil même lorsque l'option **Désactiver** est sélectionnée. Si un message d'avertissement apparaît sur le moniteur ( $\Box$  192), mettez l'appareil photo hors tension et retirez la carte.

Reportez-vous au manuel fourni avec la carte Eye-Fi et adressez vos questions au fabricant. L'appareil photo permet l'activation et la désactivation des cartes Eye-Fi mais ne prend pas en charge les autres fonctions Eye-Fi.

#### A **Cartes Eye-Fi compatibles**

Au mois de juin 2010, il est possible d'utiliser les cartes suivantes : cartes SD Eye-Fi de 2 Go appartenant aux catégories Share, Home et Explore, cartes SDHC Eye-Fi de 4 Go appartenant aux catégories Anniversary, Share Video, Explore Video et Connect X2 et cartes SDHC de 8 Go appartenant aux catégories Pro X2 et Explore X2. Les cartes Eye-Fi ne doivent être utilisées que dans le pays où elles ont été achetées. Assurez-vous que le firmware (microprogramme) de la carte Eye-Fi a été mis à jour vers la dernière version.

**Version du firmware** Commande MENU → menu Configuration Y

Affichez la version du firmware actuel de l'appareil photo.

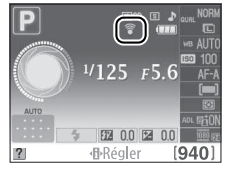

## N **Menu Retouche : création de copies retouchées**

Pour afficher le menu Retouche, appuyez sur MENU et sélectionnez l'onglet  $\mathbb{Z}^n$  (menu Retouche).

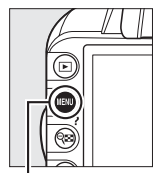

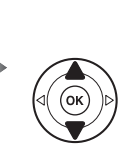

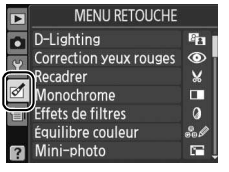

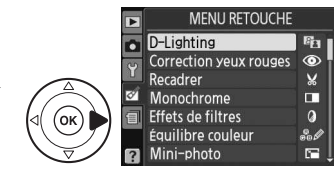

Commande MENU

Le menu Retouche permet de créer des copies recadrées ou retouchées de photos enregistrées sur la carte mémoire. Il n'est disponible que lorsqu'une carte mémoire contenant des photos est insérée dans l'appareil photo.

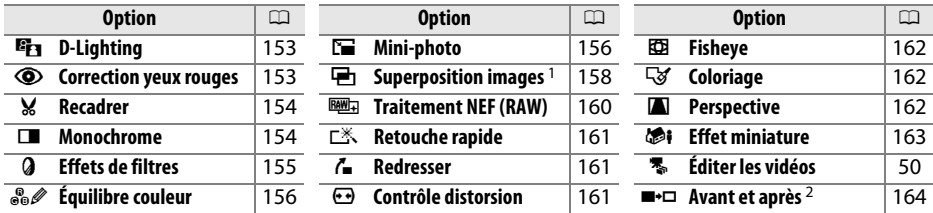

1 Le seul moyen de sélectionner cette fonction est d'appuyer sur la commande MENU et de sélectionner l'onglet ø.

2 Cette fonction n'est disponible que si vous appuyez sur la commande  $\circledR$  en mode de visualisation plein écran lors de l'affichage d'une image retouchée ou originale.

#### A **Retouche de copies**

À l'exception des options **Superposition images** et **Éditer les vidéos** > **Choisir le début**/**Choisir la fin**, chaque effet ne peut être appliqué qu'une seule fois (notez cependant que plusieurs modifications successives entraîneront une perte de détails). Les options non applicables à l'image sélectionnée sont grisées pour indiquer qu'elles ne sont pas disponibles.

### A **Qualité d'image**

À l'exception des copies créées avec les fonctions **Recadrer**, **Mini-photo**, **Superposition images** et **Traitement NEF (RAW)**, les copies créées à partir d'images JPEG possèdent les mêmes dimensions et la même qualité que l'original. En revanche, les copies créées à partir d'images NEF (RAW) sont enregistrées en tant que grandes images JPEG de qualité élevée. Les informations de date et d'heure ajoutées grâce à la fonction **Impression de la date** ( $\Box$  147) risquent cependant d'être rognées ou de devenir illisibles, selon les options de retouche utilisées.

## **Création de copies retouchées**

Pour créer une copie retouchée :

### **1 Afficher les options de retouche.**

Mettez en surbrillance la rubrique de votre choix du menu Retouche et appuyez sur  $\blacktriangleright$ .

### **2 Sélectionner une photo.**

Mettez une photo en surbrillance et appuyez sur  $\omega$ .

#### A **Retouche**

L'appareil photo ne sera peut-être pas capable d'afficher ou de retoucher des images créées par un autre appareil.

### **3 Sélectionner les options de retouche.**

Reportez-vous au chapitre concernant la rubrique en question pour plus de détails. Pour quitter sans créer de copie retouchée, appuyez sur MENU.

#### A **Extinction du moniteur**

Le moniteur s'éteint et le menu se ferme sans qu'une copie retouchée ne soit créée si aucune opération n'est effectuée pendant 12 s environ ; si vous le souhaitez, vous pouvez prolonger ce délai en choisissant **Long** pour **Délai d'extinction** dans le menu Configuration.

### **4 Créer une copie retouchée.**

Appuyez sur <sup>®</sup> pour créer une copie retouchée. Les copies retouchées sont marquées de l'icône  $\mathbb{S}$ .

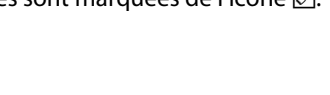

## A **Création de copies retouchées pendant la visualisation**

Il est également possible de créer des copies retouchées pendant la visualisation.

10003100 DSC\_0001<br>15/04/2010 10:02:23 Affichez la photo en plein écran et appuyez sur  $\circledcirc$ .

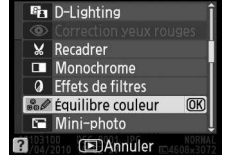

Mettez une option en surbrillance et appuyez sur  $\circledcirc$ .

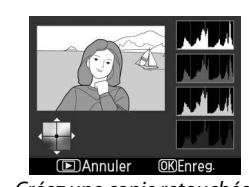

03100 CSC\_001

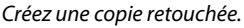

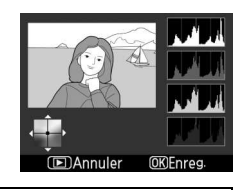

**MENU RETOUCHE** 

Correction yeux rouges

 $F_{11}$ 

 $\bigcap$ 

 $\overline{\mathbf{v}}$ 

ш

 $\alpha$ 

D-Lighting

Monochrome

**Effets de filtres** 

Équilibre couleur Mini-photo

Équilibre couleur

Ō

 $\overline{Y}$ Recadrer

la)

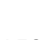

 $\mathbb{\underline{\Xi}}$ 

La fonction D-Lighting convient idéalement aux photos sombres ou en contre-jour car elle éclaircit les ombres.

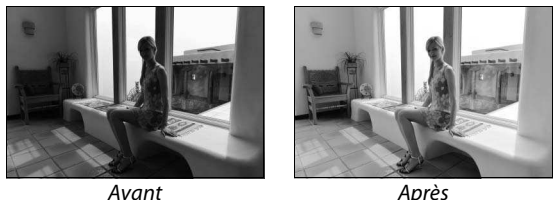

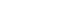

Appuyez sur  $\triangle$  ou sur  $\nabla$  pour choisir le niveau de correction à apporter. Vous pouvez voir un aperçu du résultat sur l'affichage des modifications. Appuyez sur <sup>®</sup> pour copier la photo.

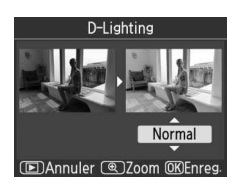

### Correction yeux rouges **Commande MENU →** menu Retouche **of**

Cette option est uniquement disponible lorsque vous effectuez une prise de vue avec flash et permet de corriger l'effet « yeux rouges » que ce dernier peut provoquer. La photo à corriger est affichée dans un aperçu, comme illustré ci-contre. Vérifiez les résultats de la correction des yeux rouges, puis créez une copie corrigée en procédant comme décrit dans le tableau suivant. Notez

que l'option de correction des yeux rouges peut ne pas produire les résultats attendus et peut, en de rares cas, s'appliquer à des parties de l'image qui ne sont pas concernées par l'effet yeux rouges ; vérifiez l'aperçu avant de continuer.

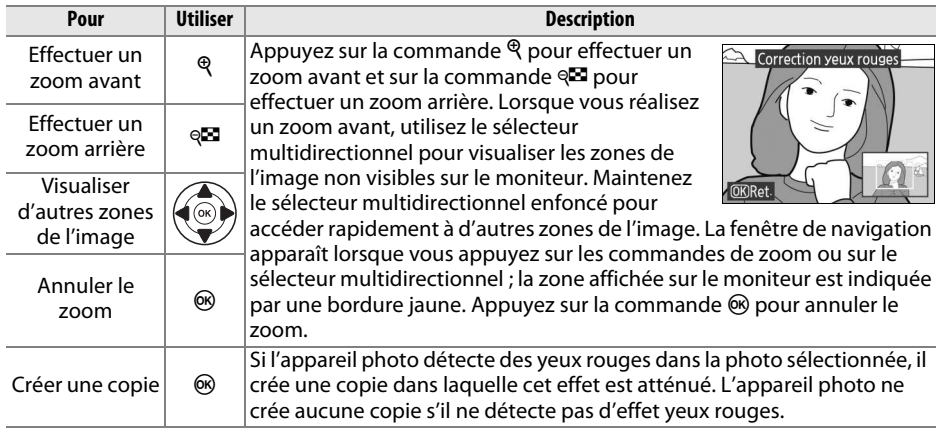

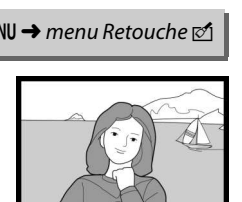

**EDAnnuler @Zoom** OK Enr

ø

**Recadrer** Commande MENU → menu Retouche M

Créez une copie recadrée de la photo sélectionnée. Cette dernière s'affiche en indiquant le recadrage en jaune ; créez une copie recadrée comme décrit dans le tableau suivant.

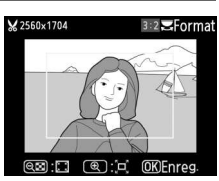

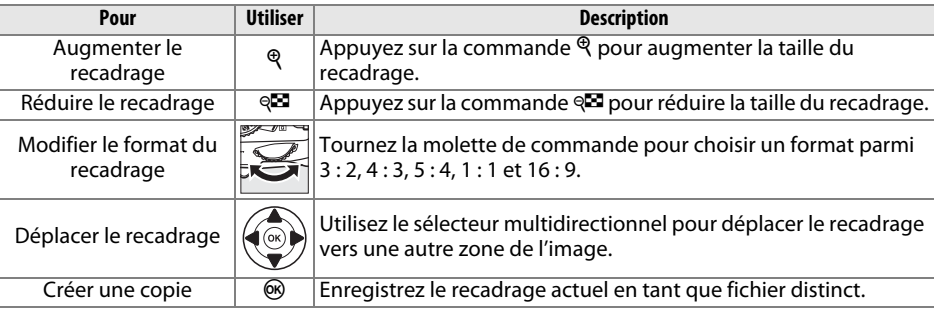

#### D **Recadrer : qualité et taille d'image**

Les copies créées à partir de photos au format NEF (RAW) ou **NEF (RAW) + JPEG fine** disposent d'une qualité d'image JPEG « fine » ( $\Box$  64) ; les copies créées à partir de photos au format JPEG ont la même qualité d'image que la photo originale. La taille de la copie varie en fonction de la taille et du format du recadrage.

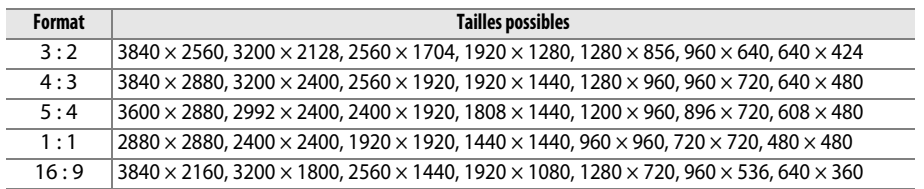

### **Monochrome** Commande MENU → menu Retouche **M**

Copiez des photos en **Noir et blanc**, **Sépia** ou **Couleurs froides** (bleu et blanc monochrome).

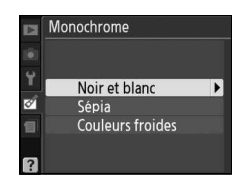

k

Un aperçu de l'image sélectionnée s'affiche lorsque vous sélectionnez **Sépia** ou **Couleurs froides** ; appuyez sur  $\triangle$  pour augmenter la saturation des couleurs et sur  $\nabla$  pour la diminuer. Appuyez sur  $\circledast$ pour créer une copie monochrome.

Augmenter la saturation

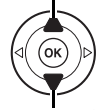

Diminuer la saturation

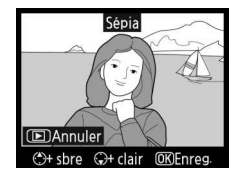

Choisissez l'un des effets de filtres suivants. Après avoir réglé les effets de filtres comme décrit ci-dessous, appuyez sur ® pour copier la photo.

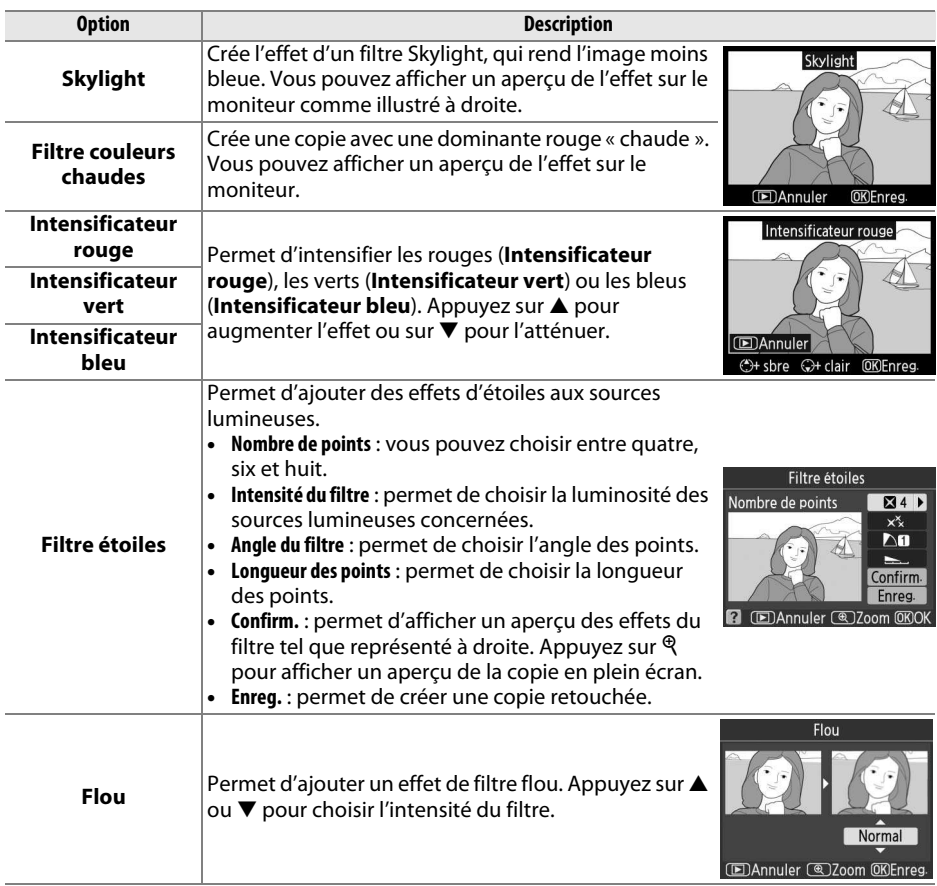

**Équilibre couleur** Commande MENU → menu Retouche Direction

À l'aide du sélecteur multidirectionnel, créez une copie dont l'équilibre couleur est modifié, comme indiqué ci-dessous. Le résultat obtenu s'affiche sur le moniteur avec les histogrammes rouge, vert et bleu ( $\Box$  101), qui indiquent la répartition des tons dans la copie.

Accentuer la dominante verte

Accentuer la dominante bleue

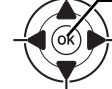

Accentuer la dominante ambre Créer une copie retouchée

Accentuer la dominante magenta

#### A **Zoom**

Pour effectuer un zoom avant sur l'image affichée sur le moniteur, appuyez sur la commande &. L'histogramme est actualisé pour n'indiquer que les données concernant la portion de l'image visible sur le moniteur. Lorsque l'image est agrandie, appuyez sur la commande On (A) pour basculer entre équilibre couleur et zoom. Lorsque le zoom est sélectionné, vous pouvez effectuer un zoom avant ou arrière à l'aide des commandes  $\mathcal{R}$  et  $\mathcal{R}$  et faire défiler l'image à l'aide du sélecteur multidirectionnel.

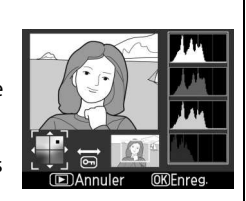

**Mini-photo** Commande MENU → menu Retouche **M** 

Créez des petites copies des photos. Vous pouvez choisir entre les tailles suivantes :

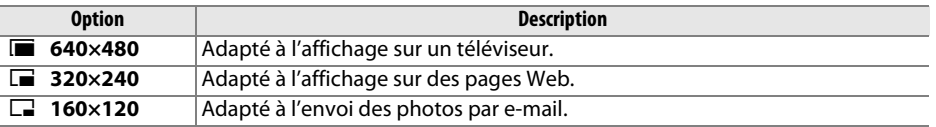

Pour créer des petites copies de plusieurs photos sélectionnées, appuyez sur MENU, sélectionnez **Mini-photo** dans l'onglet du menu Retouche, puis suivez les étapes cidessous.

**1 Sélectionner Choix de la taille.** Mettez en surbrillance **Choix de la taille** et appuyez sur  $\blacktriangleright$ .

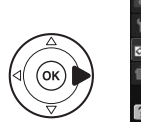

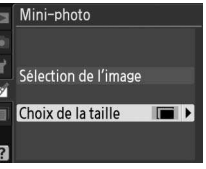

ø

**3 Choisir Sélection de l'image.** Mettez en surbrillance **Sélection de l'image** et appuyez sur  $\blacktriangleright$ .

### **4 Sélectionner les photos.**

Mettez les photos en surbrillance à l'aide du sélecteur multidirectionnel, puis appuyez sur la commande & pour les sélectionner ou les désélectionner. Les images sélectionnées sont indiquées par une icône. Pour visualiser la photo en surbrillance en mode plein écran, maintenez la commande  $\oplus$  enfoncée.

### **5** Appuyer sur  $\otimes$  pour terminer **l'opération.**

Appuyez sur  $\circledcirc$ . Une boîte de dialogue de confirmation apparaît ; mettez en surbrillance **Oui** et appuyez sur <sup>®</sup> pour copier les photos à la taille sélectionnée et revenir à la

visualisation. Pour quitter sans créer de copie,

mettez en surbrillance **Non** puis appuyez sur <sup>(%)</sup>, ou appuyez sur MENU pour revenir au menu Retouche.

### A **Visualisation de mini-photos**

Les mini-photos sont encadrées en gris. La fonction loupe n'est pas disponible lorsque des miniphotos sont affichées. Notez que, puisque les copies ne possèdent pas le même format d'image que l'original, les bords de la copie sont rognés sur la longueur.

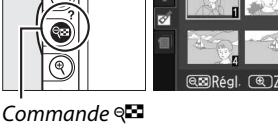

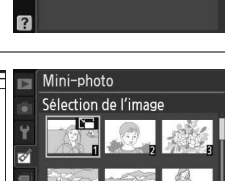

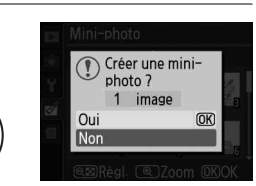

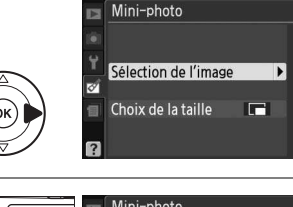

### **2 Choisir la taille.**

Mettez en surbrillance la taille de votre choix et appuyez sur ® pour la sélectionner et revenir au menu précédent.

Mini-photo Choix de la taille  $\boxed{ }$  640x480 IJ  $\sqrt{320x^2}$  $\overline{OR}$  $\Box$  160x120

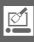

La superposition des images combine deux photos au format NEF (RAW) existantes pour créer une seule photo enregistrée en plus des originaux ; l'image obtenue, qui utilise les données RAW du capteur d'image de l'appareil photo, est de bien meilleure qualité que les superpositions créées dans des applications de retouche d'images. La nouvelle photo est enregistrée selon les réglages en cours de qualité et de taille d'image ; avant de créer une superposition, réglez la qualité et la taille d'image ( $\Box$  64, 66 ; toutes les options sont disponibles). Pour créer une copie au format NEF (RAW), choisissez la qualité d'image **NEF (RAW)**.

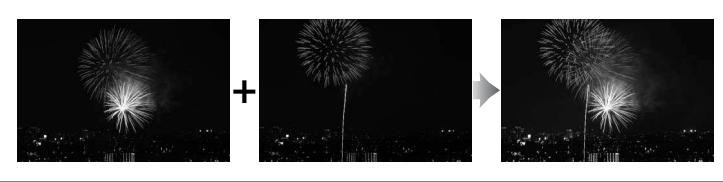

- **1 Sélectionner Superposition images.**  Mettez en surbrillance **Superposition images** dans le menu Retouche et appuyez sur  $\blacktriangleright$ . La boîte de dialogue ci-contre s'affiche, avec l'option **Image 1** en surbrillance.
- **2 Afficher les images NEF (RAW).** Appuyez sur  $\circledR$  pour afficher une boîte de dialogue de sélection des images qui ne contient que les images au format NEF (RAW) créées avec cet appareil photo.
- **3 Mettre une photo en surbrillance.** Utilisez le sélecteur multidirectionnel pour mettre en surbrillance la première photo de la superposition. Pour afficher la photo en surbrillance en mode plein écran, maintenez la  $commande \overset{\mathsf{d}}{\mathsf{R}}$  enfoncée
- **4 Sélectionner la photo en surbrillance.** Appuyez sur  $\circledast$  pour sélectionner la photo en surbrillance et revenir à l'affichage de l'aperçu. La photo sélectionnée est alors désignée comme **Image 1**.

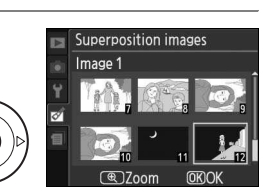

Superposition images Image 1

**RAW** 

图7<sub>00</sub>m

Image 2 Aperçu

**ORICALO** 

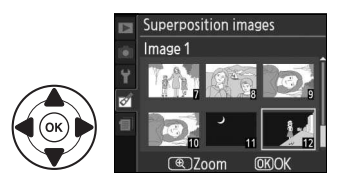

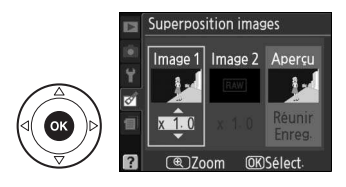

 $\mathbb{Z}$ 

### **5 Sélectionner la seconde photo.** Appuyez sur  $\triangleright$  pour mettre en surbrillance **Image 2**. Répétez les étapes 2 à 4 pour sélectionner

la seconde photo.

### **6 Régler le gain.**

Mettez en surbrillance **Image 1** ou **Image 2** et optimisez l'exposition de la superposition en appuyant sur ▲ ou ▼ afin de régler le gain pour l'image sélectionnée sur une valeur comprise entre 0,1 et 2,0. Répétez la procédure pour la seconde image. La valeur par défaut est de 1,0 ; si vous sélectionnez 0,5, le gain est réduit de moitié, tandis qu'en sélectionnant 2,0, vous le doublez. Les effets du gain sont visibles dans la colonne **Aperçu**.

**7 Mettre la colonne Aperçu en surbrillance.** Pour mettre la colonne **Aperçu** en surbrillance, appuyez sur  $\blacktriangle$  ou sur  $\blacktriangleright$ .

**8 Afficher l'aperçu de la superposition.** Appuyez sur ▲ ou sur ▼ pour mettre en surbrillance l'option **Réunir** puis sur ® (pour enregistrer la superposition sans afficher d'aperçu, mettez en surbrillance **Enreg.** et appuyez sur <sup>(8)</sup>). Pour revenir à l'étape 6 et sélectionner de nouvelles photos ou régler le gain, appuyez sur  $\mathbb{R}$ .

### **9 Enregistrer la superposition.**

Appuyez sur  $\otimes$  alors que l'aperçu est affiché pour enregistrer la superposition. Lorsqu'une superposition est créée, la photo obtenue s'affiche sur le moniteur en plein écran.

#### **Z** Superposition images

La superposition est dotée des mêmes informations (comprenant la date d'enregistrement, la mesure, la vitesse d'obturation, l'ouverture, le mode de prise de vue, la correction de l'exposition, la focale et l'orientation de l'image) ainsi que des mêmes valeurs de balance de blancs et de Picture Control que la photo sélectionnée pour **Image 1**.

#### **Superposition images**

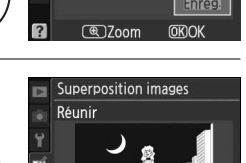

Superposition images Image 1 Image 2 Apercu

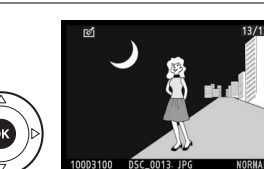

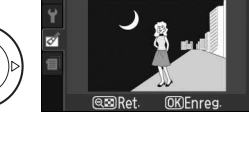

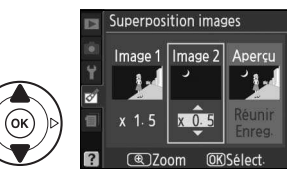

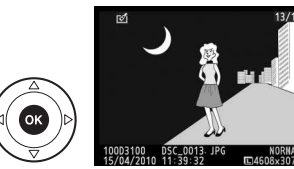

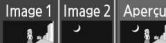

 $\sqrt{1}$ 

ø

Créez des copies au format JPEG à partir de photos NEF (RAW).

**1 Sélectionner Traitement NEF (RAW).**  Mettez en surbrillance **Traitement NEF (RAW)** dans le menu Retouche, puis appuyez sur  $\blacktriangleright$  pour afficher une boîte de dialogue de sélection des images ne contenant que des images NEF (RAW) créées par cet appareil photo.

### **2 Sélectionner une photo.**

Mettez une photo en surbrillance à l'aide du sélecteur multidirectionnel (pour afficher cette photo en plein écran, maintenez la commande  $\mathcal{R}$ enfoncée). Appuyez sur <sup>®</sup> pour sélectionner la photo en surbrillance et passer à l'étape suivante.

### **3 Régler les paramètres de Traitement NEF (RAW).**

Qualité d'image

**Traitement NEF (RAW)** 

Choisissez la qualité d'image ( $\Box$  64), la taille d'image ( $\Box$  66), la balance des blancs  $($  $\Box$  87), la correction de l'exposition ( $\Box$  81) et un Picture Control ( $\Box$  94) pour la copie JPEG. L'espace colorimétrique ( $\Box$  133) et la réduction du bruit ( $\Box$  134) sont réglés sur les valeurs en cours du mode de prise de vue. Notez que la balance des blancs n'est pas disponible avec les photos créées à l'aide de l'option de superposition et que la correction de l'exposition ne peut être réglée que sur des valeurs comprises entre –2 et +2 IL.

> NORM D  $\Box$ **AUTO** ■ 0.0  $\square$ SD EXE

### **4 Copier la photo.**

Mettez en surbrillance **EXE** puis appuyez sur  $\circledast$ pour créer une copie JPEG de la photo sélectionnée. L'image obtenue s'affiche en plein écran sur le moniteur. Pour quitter sans copier la photo, appuyez sur la commande MENU.

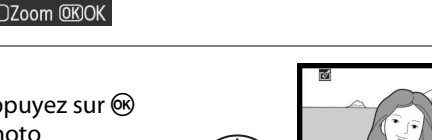

Qualité d'image Taille d'image Balance des blancs Correction de l'exposition Picture Control

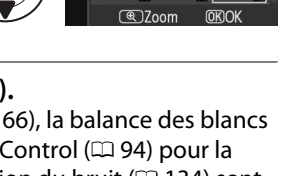

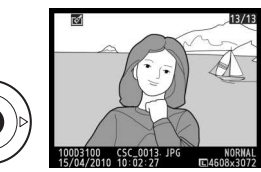

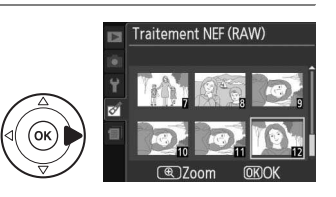

Traitement NEF (RAW)

ø

Créez des copies dont la saturation et le contraste sont optimisés. La fonction D-Lighting est appliquée de façon à éclaircir les sujets sombres ou en contre-jour.

Appuyez sur  $\triangle$  ou sur  $\nabla$  pour choisir le degré d'optimisation. Vous pouvez afficher un aperçu de l'effet. Appuyez sur ® pour copier la photo.

#### **Redresser** Commande MENU → menu Retouche M

Créez une copie redressée de l'image sélectionnée. Appuyez sur pour faire tourner l'image dans le sens des aiguilles d'une montre, par incréments de 0,25 degré jusqu'à cinq degrés environ, et sur 4 pour la faire tourner dans le sens inverse des aiguilles d'une montre (notez cependant que les bords de l'image seront tronqués afin d'obtenir une copie carrée). Appuyez sur <sup>®</sup> pour copier la photo,

ou sur **E** pour revenir au mode de visualisation sans créer de copie.

### Contrôle distorsion and Commande MENU → menu Retouche **notation**

Créez des copies à distorsion périphérique réduite. Sélectionnez **Automatique** pour laisser l'appareil photo corriger

automatiquement la distorsion, puis affinez les réglages à l'aide du sélecteur multidirectionnel, ou sélectionnez **Manuel** pour réduire manuellement la distorsion (notez que l'option **Automatique** n'est pas disponible pour les photos prises avec le contrôle automatique de la distorsion ; voir page 133). Appuyez sur  $\blacktriangleright$  pour réduire la

distorsion en barillet, sur 4 pour réduire la distorsion en coussinet (notez que plus la distorsion sera corrigée, plus les bords de l'image seront tronqués). Appuyez sur  $\circledR$  pour copier la photo, ou sur  $\blacktriangleright$  pour revenir au mode de visualisation sans créer de copie.

### D **Automatique**

L'option **Automatique** ne doit être choisie que pour les photos prises avec un objectif de type G ou D (les objectifs PC, Fisheye et certains autres types d'objectifs sont exclus). Les résultats ne sont pas garantis avec d'autres objectifs.

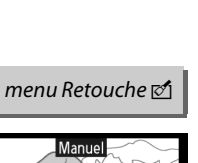

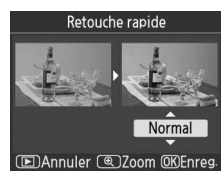

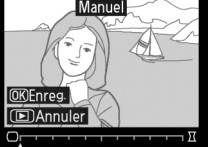

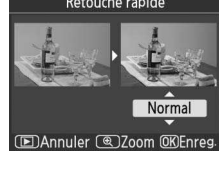

Radrassar

OK Enreg. **Example** 

### **Retouche rapide** Commande MENU → menu Retouche **M**

Créez des copies qui donnent l'impression d'avoir été prises avec un objectif fisheye. Appuyez sur b pour accentuer l'effet (ceci augmente également la taille de la zone qui sera tronquée sur les bords de l'image), et sur  $\triangleleft$  pour le réduire. Appuyez sur  $\circledast$  pour copier la photo, ou sur  $\triangleright$  pour revenir au mode de visualisation sans créer de copie.

Créez une copie contenant le contour d'une photo qui pourra être utilisée comme base de coloriage. Vous pouvez afficher un aperçu de l'effet. Appuyez sur <sup>®</sup> pour copier la photo.

Créez des copies dans lesquelles les effets de perspective partant de la base d'un objet haut sont réduits. Utilisez le sélecteur multidirectionnel pour régler la perspective (notez qu'un contrôle plus important de la perspective a pour résultat des bordures plus rognées). Appuyez sur  $\circledast$  pour copier la photo, ou sur  $\blacktriangleright$  pour revenir au mode de visualisation sans créer de copie.

**Perspective** Commande MENU → menu Retouche **M** 

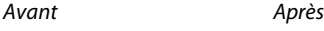

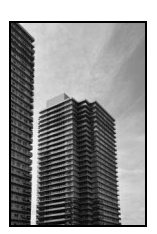

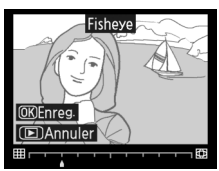

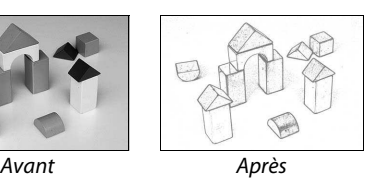

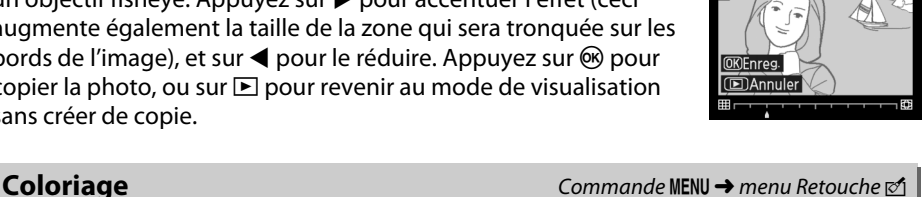

Coloriag

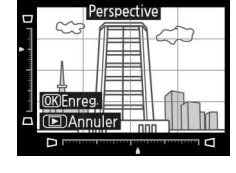

**Effet miniature** Commande MENU → menu Retouche **M** 

Créez une copie qui ressemble à la représentation d'une maquette. Cette option donne de meilleurs résultats lorsque la photo a été prise d'un point de vue élevé.

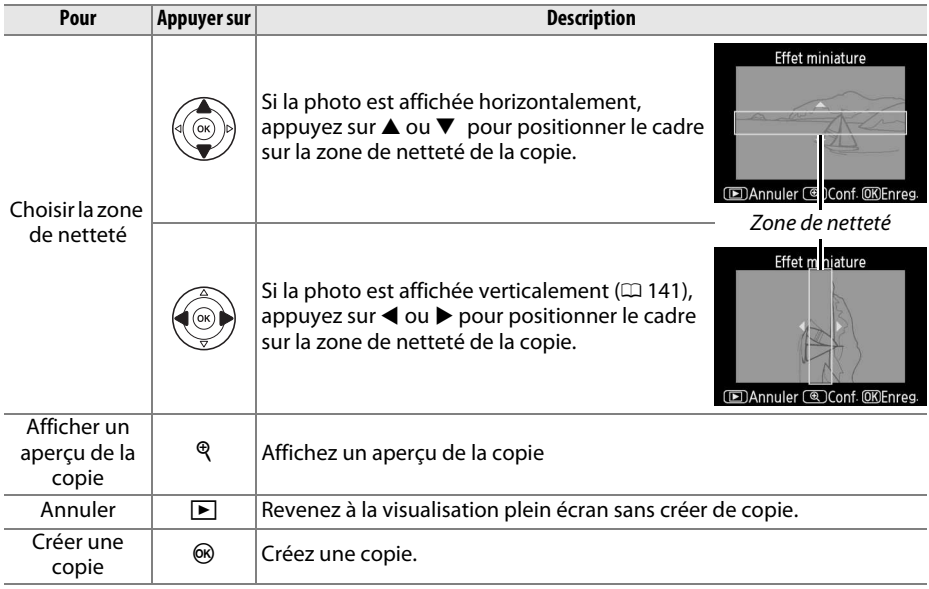

 $\mathbb{Z}$ 

#### **Avant et après**

Comparez les copies retouchées aux photos originales. Cette option n'est disponible que si vous appuyez sur la commande % pour afficher le menu Retouche lorsqu'une copie ou un original est visualisé en plein écran.

**1 Sélectionner une photo.** Sélectionnez une copie retouchée (facilement identifiable grâce à l'icône [on] ou une photo qui a été retouchée en visualisation plein écran, puis appuyez sur  $\circledast$ .

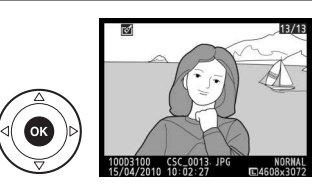

Redresser  $\overline{\mathbf{e}}$  Contrôle distorsion

西 Fisheye  $\Box x$ Coloriage  $\overline{I}$ Perspective **Effet miniature** Avant et après

**2 Sélectionner Avant et après.** Mettez en surbrillance **Avant et après** dans le menu Retouche et appuyez sur  $\circledR$ .

Options utilisées pour

**3 Comparer la copie à l'original.** L'image source s'affiche à gauche, la copie retouchée à droite et les options utilisées pour créer la copie sont répertoriées en haut du moniteur. Appuyez sur  $\triangleleft$  ou  $\triangleright$  pour passer de l'image source à la copie retouchée. Pour afficher la photo en surbrillance en plein écran, maintenez la commande  $\mathcal{R}$  enfoncée. Si la copie a été créée à partir de deux images à l'aide de l'option

**Superposition images**, appuyez sur  $\triangle$  ou sur  $\nabla$ pour afficher la seconde image source. Si plusieurs créer la copie Avant t après Monochrome П

**DAnnuler** 

**OK** 

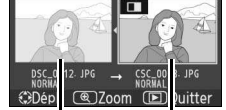

Image source Copie retouchée

copies de l'image source en cours existent, appuyez sur  $\triangle$  ou sur  $\nabla$  pour afficher les autres copies. Pour revenir au mode de visualisation, appuyez sur la commande  $\blacksquare$ , ou appuyez sur  $\otimes$  pour revenir à l'affichage de l'image en surbrillance.

#### D **Comparaisons avant/après**

L'image source ne s'affiche pas si la copie a été créée à partir d'une photo qui a été effacée entretemps ou qui a été protégée lors de la création de la copie  $( \Box 108)$ .
# m **Réglages récents**

Pour afficher le menu Réglages récents, appuyez sur MENU et sélectionnez l'onglet m (Réglages récents).

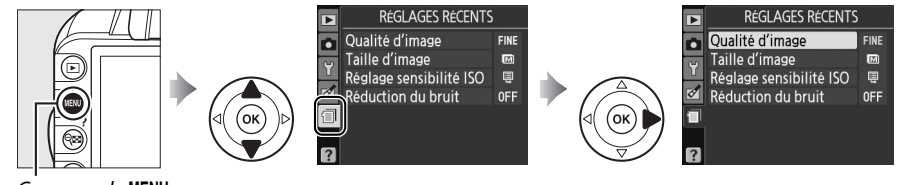

Commande MENU

Ce menu récapitule les vingt derniers réglages utilisés. Appuyez sur

 $\triangle$  ou sur  $\nabla$  pour mettre en surbrillance une option et appuyez sur

2 pour la sélectionner.

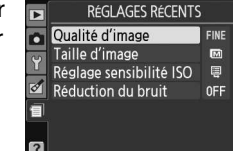

#### A **Suppression d'éléments du menu Réglages récents**

Pour supprimer un élément du menu Réglages récents, mettez-le en surbrillance et appuyez sur la commande  $\tilde{u}$ . Une boîte de dialoque de confirmation s'affiche ; appuyez à nouveau sur la commande  $\tilde{u}$  pour supprimer l'élément sélectionné.

# **a**

# **Remarques techniques**

# **Objectifs compatibles**

### **Objectifs à microprocesseur compatibles**

Cet appareil photo prend en charge l'autofocus uniquement avec les objectifs à microprocesseur AF-S et AF-I. Les noms des objectifs AF-S commencent par **AF-S** et ceux des objectifs AF-I commencent par **AF-I**. L'autofocus n'est pas pris en charge par les autres objectifs autofocus (AF). Les fonctions disponibles avec les objectifs à microprocesseur compatibles sont répertoriées ci-dessous :

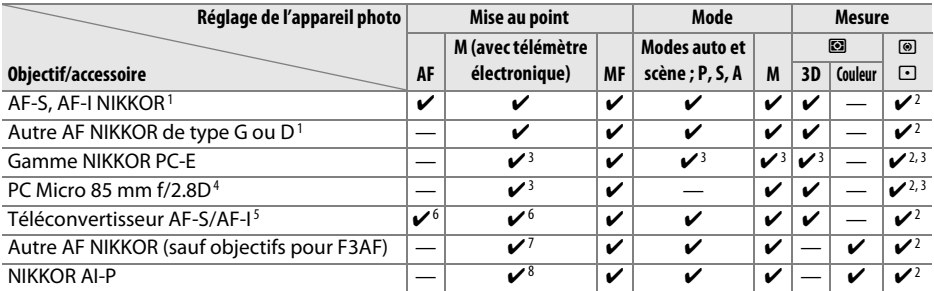

1 Utilisez des objectifs AF-S ou AF-I pour profiter au mieux de votre appareil photo. Fonction Réduction de vibration (VR) prise en charge par les objectifs VR.

- 2 La mesure spot évalue le point AF sélectionné ( $\Box$  79).
- 3 Ne peut pas être utilisé en cas de décentrement/bascule de l'objectif.
- 4 Les systèmes de mesure de l'exposition et de contrôle du flash de l'appareil photo risquent de ne pas fonctionner comme prévu en cas de décentrement/bascule de l'objectif, ou si l'ouverture utilisée n'est pas l'ouverture maximale.
- 5 Objectif AF-S ou AF-I requis.
- 6 Avec une ouverture effective maximale de f/5.6 ou plus grande.
- 7 Lorsque la mise au point est effectuée à sa distance minimale avec les objectifs AF 80-200 mm f/2.8, AF 35-70 mm f/2.8, AF 28-85 mm f/3.5-4.5 (Nouveau) ou AF 28-85 mm f/3.5-4.5 en position téléobjectif maximal, il se peut que l'indicateur de mise au point s'affiche même si l'image du viseur n'est pas nette. Effectuez la mise au point manuellement jusqu'à ce que l'image du viseur soit nette.
- 8 Avec une ouverture maximale de f/5.6 ou plus grande.

#### **Z** Objectifs IX NIKKOR

Les objectifs IX NIKKOR ne peuvent pas être utilisés.

#### A **Ouverture de l'objectif**

Le chiffre indiqué après le f dans les noms d'objectifs indique l'ouverture maximale de l'objectif.

#### A **Reconnaître les objectifs à microprocesseur et de type G et D**

Les objectifs à microprocesseur se reconnaissent grâce à des contacts électriques et les objectifs de type G et D, grâce à une lettre sur la monture de l'objectif. Les objectifs de type G ne sont pas équipés d'une bague des ouvertures.

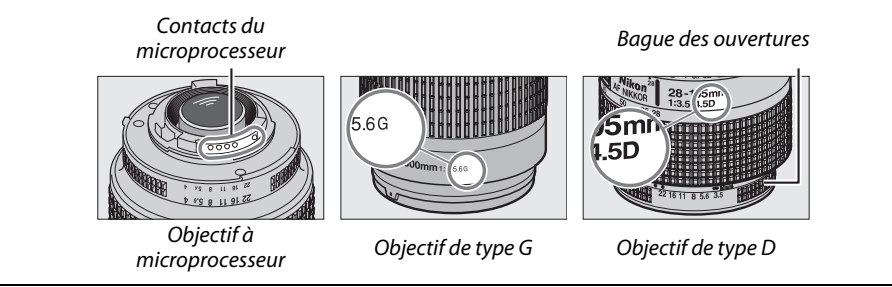

### **Objectifs sans microprocesseur compatibles**

Il est possible d'utiliser des objectifs sans microprocesseur uniquement lorsque l'appareil photo est en mode **M**. Si un autre mode est sélectionné, le déclencheur est désactivé. Vous devez régler l'ouverture manuellement avec la bague des ouvertures de l'objectif. En outre, vous ne pouvez pas faire appel au système de mesure, au contrôle de flash i-TTL et aux autres fonctions de l'appareil photo nécessitant un objectif à microprocesseur. Certains objectifs sans microprocesseur ne sont pas compatibles ; voir « Accessoires et objectifs sans microprocesseur incompatibles » ci-dessous.

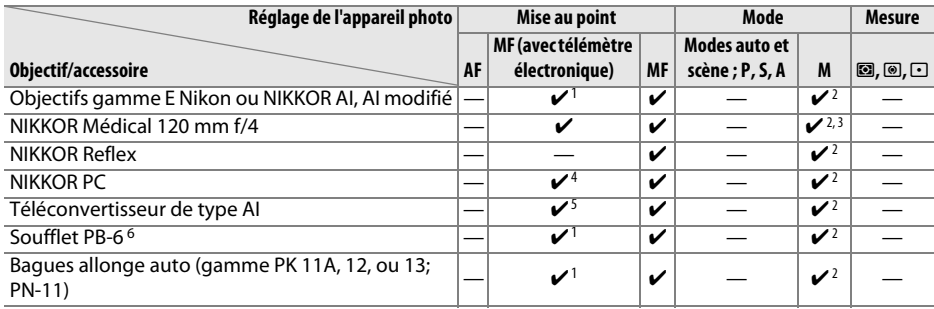

1 Avec une ouverture maximale de f/5.6 ou plus grande.

- 2 L'indicateur d'exposition ne peut pas être utilisé.
- 3 Ne peut pas être utilisé avec des vitesses d'obturation inférieures d'un incrément ou plus, à la vitesse de synchronisation du flash.
- 4 Ne peut pas être utilisé en cas de bascule/décentrement.
- 5 Avec une ouverture effective maximale de f/5.6 ou plus grande.
- 6 Fixé à la verticale (peut être utilisé à l'horizontale une fois fixé).

#### D **Accessoires et objectifs sans microprocesseur incompatibles**

Les accessoires et objectifs sans microprocesseur suivants ne peuvent pas être utilisés avec le D3100 :

- Téléconvertisseur AF TC-16AS
- Objectifs non AI
- Objectifs nécessitant l'unité de mise au point AU-1 (400 mm f/4.5, 600 mm f/5.6 , 800 mm f/8, 1200 mm f/11)
- Fisheye (6 mm  $f/5.6$ ; 7,5 mm  $f/5.6$ ; 8 mm  $f/8$ , OP 10 mm  $f/5.6$ )
- 2.1cm f/4
- Bague allonge K2
- 180–600mm f/8 ED (numéros de série 174041 à 174180)
- 360–1200 mm f/11 ED (numéros de série 174031 à 174127)
- 200–600 mm f/9.5 (numéros de série 280001 à 300490)
- Objectifs AF pour le F3AF (AF 80 mm f/2.8, AF 200 mm f/3.5 ED, Téléconvertisseur AF TC-16)
- PC 28 mm f/4 (numéro de série 180900 ou antérieur)
- PC 35 mm f/2.8 (numéros de série 851001 à 906200)
- PC 35 mm f/3.5 (ancien modèle)
- Reflex 1000 mm f/6.3 (ancien modèle)
- Reflex 1000 mm f/11 (numéros de série 142361 à 143000)
- Reflex 2000 mm f/11 (numéros de série 200111 à 200310)

#### D **Flash intégré**

Le flash intégré peut être utilisé avec des objectifs dont la focale est comprise entre 18–300 mm, bien que dans certains cas, il ne puisse éclairer le sujet dans son intégralité à certaines distances ou avec certaines focales en raison des ombres projetées par l'objectif. En outre, les objectifs qui empêchent le sujet de voir l'illuminateur d'atténuation des yeux rouges risquent de compromettre le bon fonctionnement de la fonction d'atténuation des yeux rouges. Retirez tout parasoleil pour éviter les ombres. Le flash a une portée minimale de 0,6 m et ne peut pas être utilisé dans la plage macro des zooms macro. Le flash peut ne pas éclairer le sujet dans son intégralité avec les objectifs suivants aux distances inférieures à celles indiquées ci-dessous :

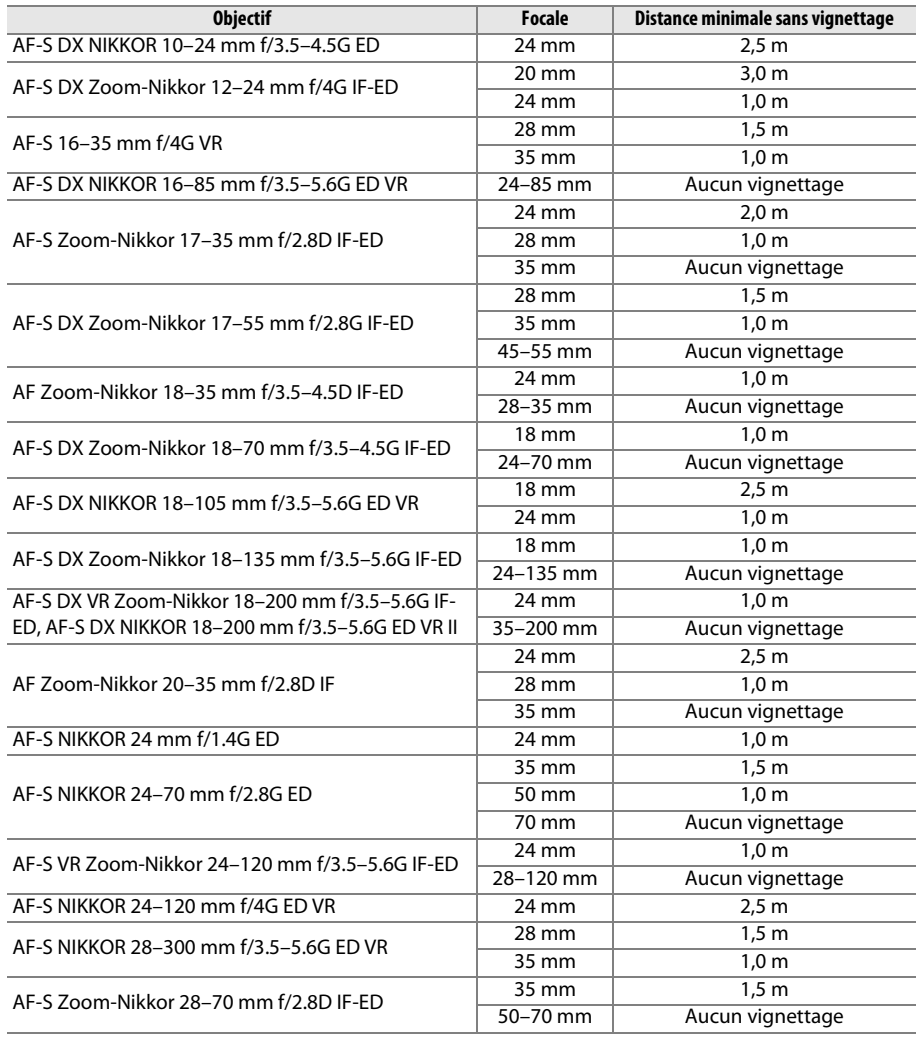

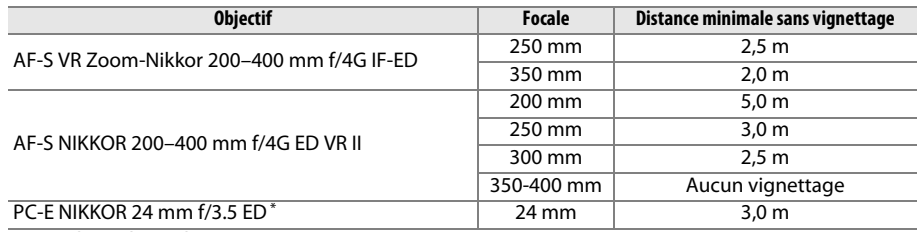

\* Non basculé ou décentré.

Lorsqu'il est utilisé avec le NIKKOR AF-S 14-24 mm f/2.8G ED, le flash ne peut pas éclairer le sujet dans son intégralité à toutes les distances.

#### D **Éclairage d'assistance AF**

L'éclairage d'assistance AF n'est pas disponible avec les objectifs suivants :

- AF-S NIKKOR 14–24 mm f/2.8G ED
- AF-S NIKKOR 28–300 mm f/3.5–5.6G ED VR
- AF-S DX NIKKOR 55–300 mm  $f/4$  5–5 6G FD VR
- AF-S VR Zoom-Nikkor 70–200 mm f/2.8G IF-ED
- AF-S NIKKOR 70–200 mm f/2.8G ED VR II
- AF-S Zoom-Nikkor 80–200 mm f/2.8D IF-ED
- AF-S VR Nikkor 200 mm f/2G IF-ED
- AF-S VR Zoom-Nikkor 200–400 mm f/4G IF-ED
- AF-S NIKKOR 200–400 mm f/4G ED VR II

Aux distances inférieures à 1 m, les objectifs suivants risquent de masquer l'illuminateur d'assistance AF et d'interférer avec l'autofocus en cas de faible luminosité :

- AF-S Zoom-Nikkor 17–35 mm f/2.8D IF-ED
- AF-S DX Zoom-Nikkor 17–55 mm f/2.8G IF-ED
- AF-S DX NIKKOR 18–105 mm f/3.5–5.6G ED VR
- AF-S DX VR Zoom-Nikkor 18–200 mm f/3.5–5.6G IF-ED AF-S Zoom-Nikkor 28–70 mm f/2.8D IF-ED
- AF-S DX NIKKOR 18–200 mm f/3.5–5.6G ED VR II
- AF-S NIKKOR 24–70 mm f/2.8G ED
- AF-S VR Zoom-Nikkor 24–120 mm f/3.5– 5.6G IF-ED
- AF-S NIKKOR 24–120 mm f/4G ED VR
- 
- AF-S NIKKOR 85 mm f/1.4G
- AF-S VR Micro-Nikkor 105 mm f/2.8G IF-ED

#### A **Calcul de l'angle de champ**

Le format de la zone exposée par un appareil photo 24 x 36 mm est de 24 × 36 mm. Cependant, le format de la zone exposée par le D3100 est d'environ 15,4 × 23,1 mm, ce qui veut dire que l'angle de champ en diagonale d'un appareil 24 x 36 mm est environ 1,5 fois plus grand que celui du D3100. Pour calculer la focale approximative des objectifs du D3100 au format 24 x 36 mm, multipliez la focale de l'objectif par environ 1,5.

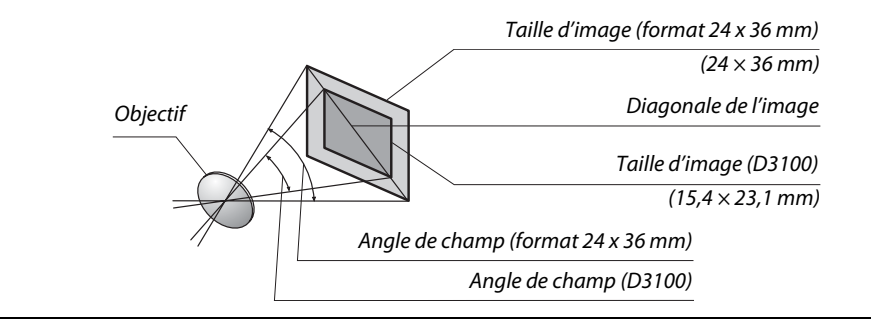

# **Flashes optionnels**

L'appareil photo est compatible avec le système d'éclairage créatif Nikon (CLS), et peut être utilisé avec tous les flashes compatibles CLS. Les flashes optionnels peuvent être directement installés sur la griffe flash de l'appareil, comme décrit ci-dessous. La griffe flash est dotée d'un blocage de sécurité pour les flashes avec goupille d'arrêt, par exemple, les SB-900, SB-800, SB-600 et SB-400.

### **1 Retirer le volet de la griffe flash.**

### **2 Monter le flash sur la griffe flash.**

Consultez le manuel du flash pour plus d'informations. Le flash intégré est désactivé lorsqu'un flash optionnel est fixé.

#### A **Adaptateur de prise de synchronisation AS-15**

Lorsque l'adaptateur de prise de synchronisation AS-15 (disponible séparément) est fixé sur la griffe flash de l'appareil photo, il est possible de raccorder des accessoires de flash par le biais d'un câble de synchronisation.

#### D **Utilisez exclusivement des accessoires de flash Nikon**

Utilisez exclusivement des flashes Nikon. Non seulement une tension négative ou supérieure à 250 V appliquée à la griffe flash risque de perturber le fonctionnement normal, mais elle peut également endommager les circuits de synchronisation de l'appareil photo ou du flash. Avant d'utiliser un flash Nikon non mentionné dans cette section, renseignez-vous auprès d'un représentant Nikon agréé.

n

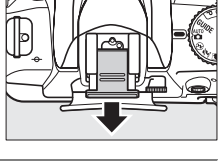

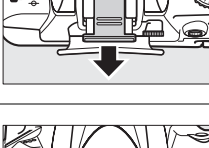

# **Système d'éclairage créatif Nikon (CLS)**

Le système évolué d'éclairage créatif (CLS, Creative Lighting System) de Nikon permet de produire de meilleures photos au flash grâce à une communication améliorée entre l'appareil photo et les flashes compatibles.

#### ❚❚ **Flashes compatibles CLS**

L'appareil photo peut être utilisé avec les flashes compatibles CLS suivants :

• **SB-900, SB-800, SB-600, SB-400 et SB-R200** :

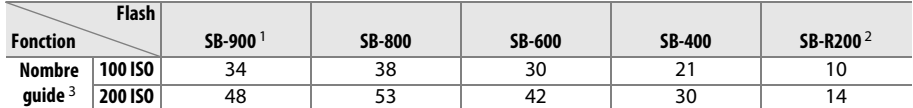

1 Si un filtre couleur est fixé au SB-900 lorsque **AUTO** ou N (flash) est sélectionné pour la balance des blancs, l'appareil photo détecte automatiquement le filtre et ajuste la balance des blancs en conséquence.

- 2 Contrôlé à distance avec un flash SB-900 ou SB-800 ou un contrôleur de flash sans fil SU-800 (optionnels).
- 3 m, 20 °C ; SB-900, SB-800 et SB-600 avec le réflecteur zoom réglé sur 35 mm ; SB-900 avec éclairage standard.
- **Contrôleur de flash sans fil SU-800** : lorsqu'il est monté sur un appareil photo compatible CLS, le SU-800 permet de commander à distance jusqu'à trois groupes de flashes SB-900, SB-800, SB-600 ou SB-R200. Le SU-800 lui-même n'est pas doté d'un flash.

#### A **Nombre guide**

Pour calculer la portée du flash à pleine puissance, divisez le nombre guide par l'ouverture. Par exemple, à 100 ISO, le SB-800 a un nombre guide de 38 m. (réflecteur zoom réglé sur 35 mm) ; sa portée à une ouverture de f/5.6 est de 38 ÷ 5,6, soit environ 6,8 mètres. Chaque fois que la sensibilité ISO double, multipliez le nombre guide par la racine carrée de deux (environ 1,4).

### n

Les fonctions suivantes sont disponibles avec les flashes compatibles CLS :

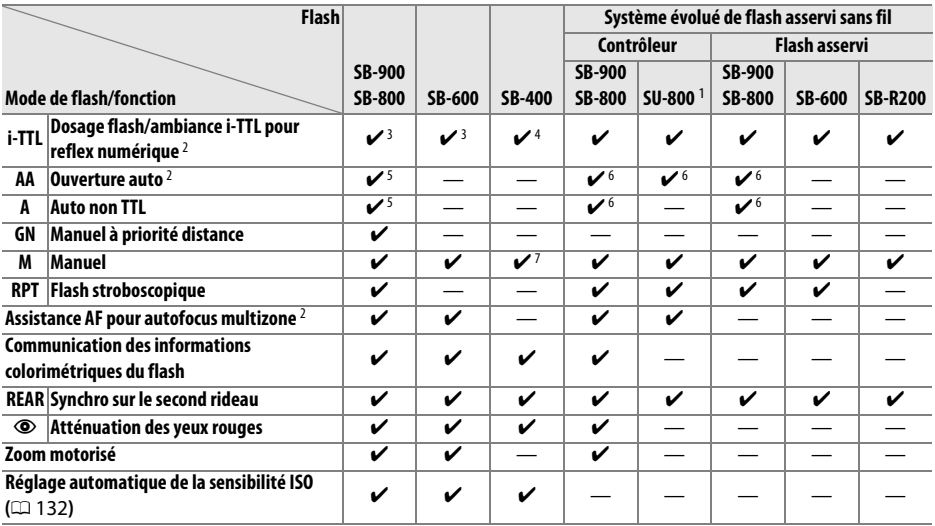

1 Disponible uniquement si le SU-800 est utilisé pour commander d'autres flashes.

2 Objectif à microprocesseur requis.

- 3 Le mode i-TTL standard pour reflex numérique est utilisé avec la mesure spot ou lorsque vous sélectionnez ce mode avec ce flash.
- 4 Le mode i-TTL standard pour reflex numérique est utilisé avec la mesure spot.

5 Sélectionné avec ce flash.

- 6 Le mode ouverture auto (**AA**) est utilisé quel que soit le mode sélectionné avec ce flash.
- 7 Sélectionnable depuis l'appareil photo.

#### ❚❚ **Autres flashes**

Les flashes suivants peuvent être utilisés en modes Auto non TTL et Manuel.

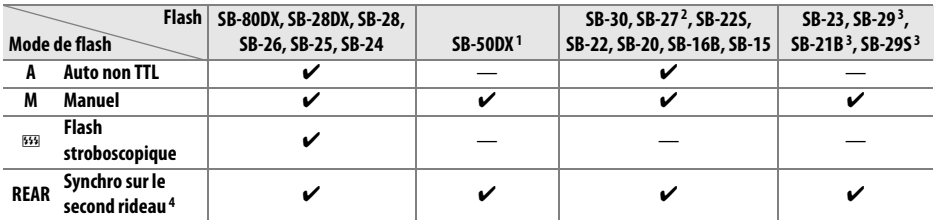

1 Sélectionnez le mode **P**, **S**, **A** ou **M**, fermez le flash intégré et utilisez uniquement ce flash optionnel.

2 Le mode de flash est automatiquement réglé sur TTL et le déclencheur est désactivé. Réglez le flash sur **A** (flash auto non TTL).

3 L'autofocus est disponible uniquement avec les objectifs AF-S VR Micro-Nikkor 105 mm f/2.8G IF-ED et AF-S Micro NIKKOR 60 mm f/2.8G ED.

4 Disponible si vous utilisez l'appareil photo pour sélectionner le mode de flash.

#### D **Remarques sur les flashes optionnels**

Reportez-vous au manuel du flash pour des instructions détaillées. Si le flash prend en charge le système d'éclairage créatif Nikon (CLS), reportez-vous à la section relative aux appareils photo reflex numériques compatibles CLS. Le D3100 n'est pas inclus dans la catégorie « Reflex numérique » des manuels du SB-80DX, du SB-28DX et du SB-50DX.

Si un flash optionnel est utilisé en modes de prise de vue autres que  $\mathcal{D}$ , il se déclenchera pour chaque photo, même dans les modes où le flash intégré ne peut pas être utilisé ( $\blacksquare$  et  $\ddot{\ddot{\cdot}}$ ).

Vous pouvez utiliser le contrôle de flash i-TTL à des sensibilités comprises entre 100 et 3200 ISO. Si la sensibilité est supérieure à 3200 ISO, vous risquez de ne pas obtenir les résultats souhaités à certaines distances ou avec certaines valeurs d'ouverture. Si le témoin de disponibilité du flash clignote pendant environ trois secondes après la prise de vue, cela signifie que le flash s'est déclenché à pleine puissance et votre photo risque d'être sous-exposée.

Si vous utilisez un câble de synchronisation de la gamme SC-17, 28 ou 29 pour une prise de vue avec flash dissocié de l'appareil, une exposition correcte peut s'avérer impossible en mode i-TTL. Nous vous recommandons de choisir la mesure spot pour pouvoir sélectionner le contrôle de flash i-TTL standard. Faites une photo test et vérifiez les résultats sur le moniteur.

En mode i-TTL, utilisez le diffuseur intégré ou le dôme de diffusion fourni avec le flash. N'employez pas d'autres diffuseurs car cela peut vous empêcher d'obtenir une exposition correcte.

Si vous utilisez les commandes des flashes optionnels SB-900, SB-800 ou SB-600 ou du contrôleur optionnel SU-800 pour régler la correction du flash, **72** est indiqué sur l'affichage des informations.

Les flashes SB-900, SB-800, SB-600 et SB-400 disposent d'une fonction d'atténuation des yeux rouges. En outre, les flashes SB-900, SB-800, SB-600 et le contrôleur SU-800 disposent d'un éclairage d'assistance AF, avec les caractéristiques suivantes :

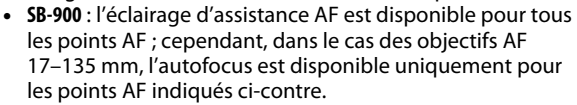

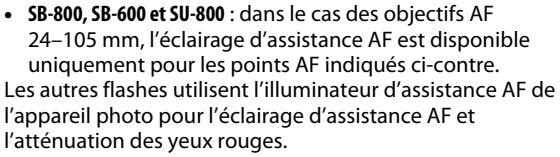

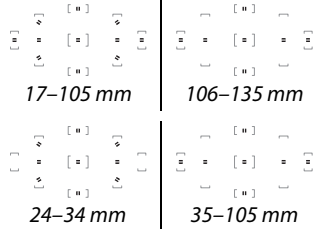

# **Autres accessoires**

Au moment de la rédaction de ce manuel, les accessoires suivants sont disponibles pour le D3100.

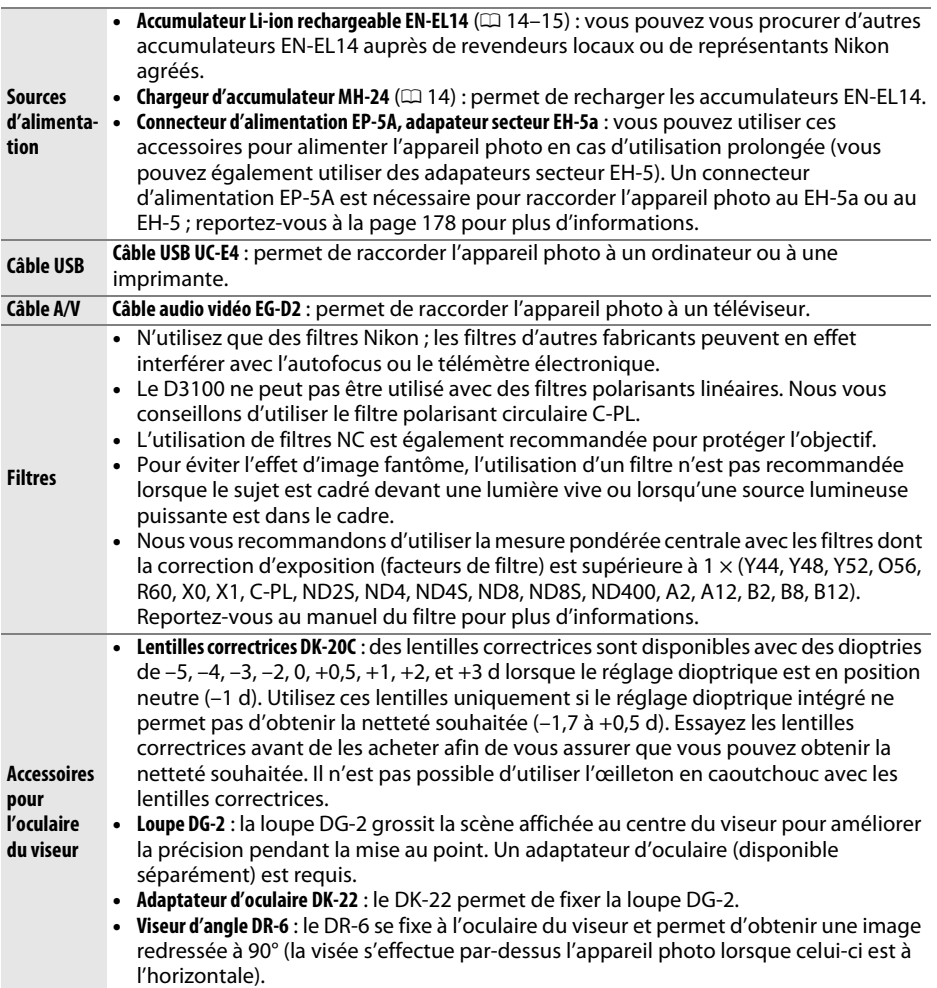

 $|\mathcal{U}|$ 

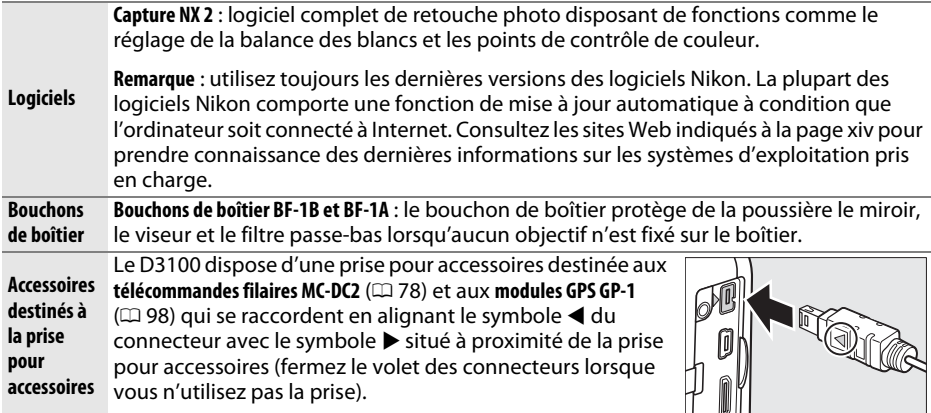

### **Cartes mémoire agréées**

Les cartes mémoire suivantes ont été testées et agréées pour une utilisation avec le D3100. Il est recommandé d'utiliser des cartes de catégorie de vitesse 6 ou supérieure pour l'enregistrement des vidéos. L'enregistrement peut s'arrêter de manière inattendue si vous utilisez des cartes dont la vitesse d'écriture est inférieure.

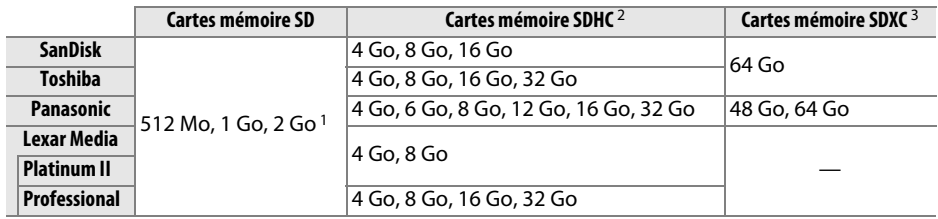

1 Vérifiez que les lecteurs de cartes ou les autres périphériques que vous allez utiliser avec la carte prennent en charge les cartes de 2 Go.

- 2 Vérifiez que les lecteurs de cartes ou les autres périphériques que vous allez utiliser avec la carte sont compatibles avec la norme SDHC.
- 3 Vérifiez que les lecteurs de cartes ou les autres périphériques que vous allez utiliser avec la carte sont compatibles avec la norme SDXC.

Les autres cartes n'ont pas été testées. Pour plus d'informations sur les cartes ci-dessus, contactez leur fabricant.

### **Utilisation d'un connecteur d'alimentation et d'un adaptateur secteur**

Mettez l'appareil photo hors tension avant de fixer un connecteur d'alimentation et un adaptateur secteur (optionnels).

### **1 Préparer l'appareil photo.**

Ouvrez le volet du logement pour accumulateur  $(1)$  et le volet du connecteur d'alimentation  $(\widehat{z})$ .

**2 Insérer le connecteur d'alimentation EP-5A.** Vérifiez que le connecteur est dans le bon sens avant de l'insérer dans l'appareil.

**3 Fermer le volet du logement pour accumulateur.** Positionnez le câble du connecteur d'alimentation de manière à ce qu'il passe par le logement du connecteur puis fermez le volet du logement pour accumulateur.

### **4 Raccorder l'adaptateur secteur.**

Raccordez le câble d'alimentation de l'adaptateur secteur à la prise d'entrée secteur de l'adapateur  $(\mathbf{Q})$  et le câble d'alimentation de l'EP-5A à la prise de sortie CC  $(\mathbf{Q})$ . L'icône  $\blacksquare$  s'affiche sur le moniteur lorsque l'appareil photo est alimenté par l'adaptateur secteur et le connecteur d'alimentation.

.<br>Wax

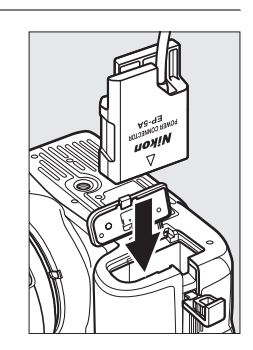

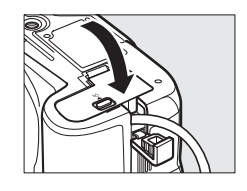

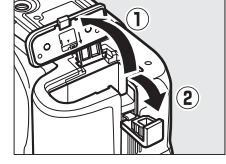

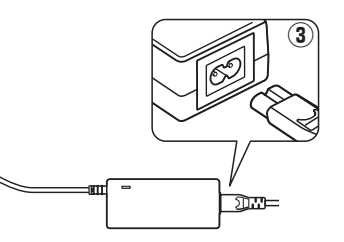

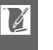

# **Entretien de votre appareil photo**

### **Rangement**

Lorsque vous n'utilisez pas votre appareil photo pendant une longue période, retirez l'accumulateur que vous rangerez dans un endroit frais et sec, le cache-contacts bien en place. Pour éviter la formation de moisissure ou de rouille, rangez l'appareil photo dans un endroit sec et aéré. Ne le rangez jamais avec des boules antimites ou de la naphtaline, ou dans un endroit qui est :

- mal aéré ou avec un taux d'humidité supérieur à 60%
- à proximité d'appareils générateurs de forts champs électromagnétiques, comme des téléviseurs ou des radios
- exposé à des températures supérieures à 50 °C ou inférieures à –10 °C

### **Nettoyage**

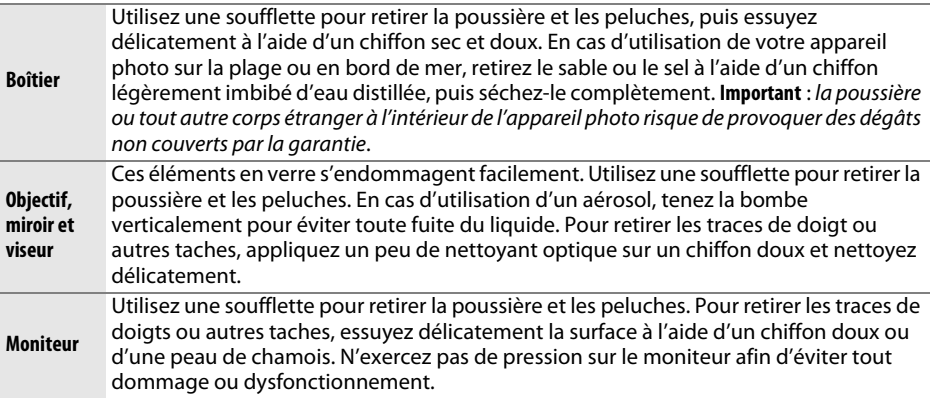

N'utilisez pas d'alcool, de diluant ou d'autres produits chimiques volatils.

#### D **Révision de votre appareil photo et des accessoires**

Cet appareil photo est un appareil de précision qui nécessite d'être révisé régulièrement. Nikon recommande de le faire vérifier par le revendeur d'origine ou un technicien Nikon agréé une fois par an ou tous les deux ans et de le faire réviser entièrement une fois tous les trois à cinq ans (veuillez remarquer que ces services sont payants). Ces révisions sont d'autant plus importantes si vous utilisez votre appareil photo à titre professionnel. Lorsque vous laissez votre appareil photo en révision, nous vous conseillons de joindre tous les accessoires régulièrement utilisés avec celui-ci, comme les objectifs et les flashes optionnels.

n

## **Filtre passe-bas**

Le capteur d'image qui « capture » les images dans l'appareil photo est équipé d'un filtre passe-bas pour éviter l'effet de moiré. Si vous avez l'impression que de la poussière ou des impuretés présentes sur le filtre apparaissent sur les photos, vous pouvez nettoyer le filtre à l'aide de l'option **Nettoyer le capteur** du menu Configuration. Vous pouvez nettoyer le filtre dès que vous le souhaitez grâce à l'option **Nettoyer maintenant** ou opter pour un nettoyage automatique à la mise sous ou hors tension de l'appareil photo.

#### ❚❚ **« Nettoyer maintenant »**

- **1 Poser l'appareil photo sur sa base.** Pour un nettoyage optimal du capteur d'image, l'appareil photo doit être posé sur sa base, comme illustré ci-contre.
- **2 Afficher le menu Nettoyer le capteur.** Appuyez sur la commande MENU pour afficher le menu. Mettez en surbrillance l'option **Nettoyer le capteur** dans le menu Configuration ( $\Box$  136) puis appuyez sur  $\blacktriangleright$ .
- **3 Sélectionner Nettoyer maintenant.** Mettez en surbrillance **Nettoyer maintenant** et appuyez sur  $\circledcirc$ .

Le message ci-contre s'affiche lorsque le nettoyage est en cours.

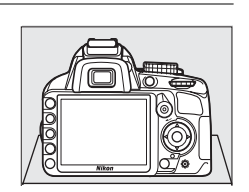

**MENU CONFIGURATION** 

Réinitialiser les options

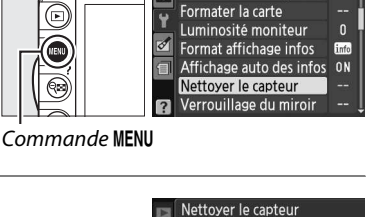

 $\overline{\phantom{a}}$ 

ō

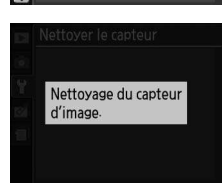

Nettoyer maintenant

Nettoyer pendant

 $\overline{\text{OK}}$ 

@RN

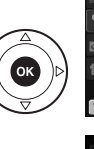

#### ❚❚ **« Nettoyer pendant »**

Vous avez le choix entre les options suivantes :

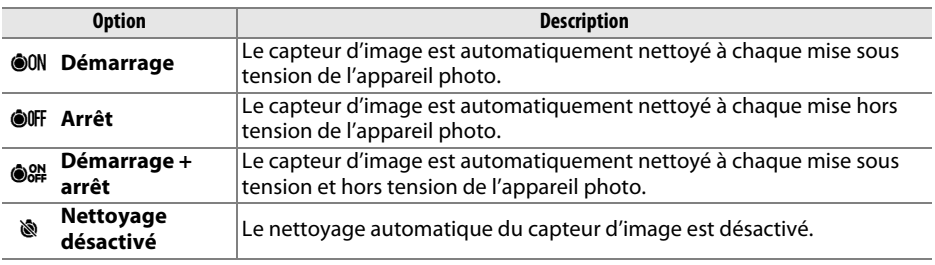

### **1 Sélectionner Nettoyer pendant.**

Affichez le menu **Nettoyer le capteur** comme

décrit à l'étape 2 de la page précédente. Mettez en surbrillance **Nettoyer pendant** et appuyez sur  $\blacktriangleright$ .

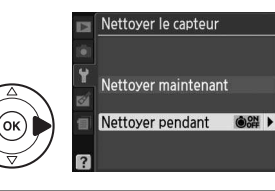

### **2 Sélectionner une option.**

Mettez une option en surbrillance et appuyez sur <u></u>ରେ.

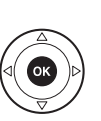

Nettoyer pendant **OON** Démarrage **OOFF Arrêt** O<sub>89</sub> Démarrage + arrêt OK Nettoyage désactivé

Nettoyer le capteur

#### D **Nettoyage du capteur d'image**

L'utilisation d'une des commandes de l'appareil photo interrompt la procédure de nettoyage du capteur d'image. Le nettoyage du capteur d'image ne pourra pas être effectué à la mise sous tension de l'appareil photo si le flash est en cours de recyclage.

Le nettoyage est réalisé en faisant vibrer le filtre passe-bas. Si vous ne parvenez pas à supprimer toute la poussière à l'aide des options du menu **Nettoyer le capteur**, nettoyez le capteur d'image manuellement ( $\text{ } \Box$  182) ou contactez un représentant Nikon agréé.

Si vous utilisez l'option de nettoyage du capteur d'image plusieurs fois de suite, celle-ci peut être momentanément désactivée pour protéger les circuits internes de l'appareil photo. Vous pourrez l'utiliser à nouveau après une courte pause.

#### ❚❚ **Nettoyage manuel**

Si vous ne parvenez pas à supprimer les corps étrangers du filtre passe-bas avec l'option **Nettoyer le capteur** du menu Configuration ( $\Box$  180), procédez à un nettoyage manuel de ce dernier, comme indiqué ci-dessous. Notez cependant que le filtre est extrêmement fragile et peut être facilement endommagé. Nikon recommande de faire nettoyer le filtre exclusivement par des techniciens Nikon agréés.

**1 Charger l'accumulateur ou brancher l'appareil photo à un adaptateur secteur.**

Il est nécessaire de disposer d'une alimentation fiable lors de l'inspection ou du nettoyage du filtre passe-bas. Mettez l'appareil photo hors tension et insérez un accumulateur EN-EL14 entièrement chargé ou raccordez l'appareil photo à un connecteur d'alimentation EP-5A et à un adaptateur secteur EH-5a (optionnels).

### **2 Retirer l'objectif.**

Mettez l'appareil photo hors tension et retirez l'objectif.

### **3 Sélectionner Verrouillage du miroir.**

Mettez l'appareil photo sous tension et appuyez sur la commande MENU pour afficher les menus. Mettez en surbrillance l'option **Verrouillage du miroir** dans le menu Configuration et appuyez sur  $\blacktriangleright$  (notez que cette option n'est pas disponible si la charge de l'accumulateur est égale ou inférieure à  $\Box$ ).

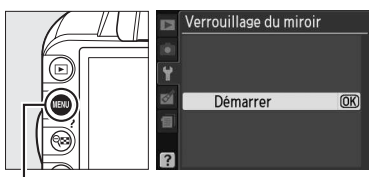

Commande MENU

### **4** Appuyer sur  $\otimes$ .

Le message indiqué ci-contre s'affiche sur le moniteur. Pour revenir à un fonctionnement normal sans inspecter le filtre passe-bas, mettez l'appareil photo hors tension.

Lorsque yous appuyez sur le déclencheur, le miroir se lève et l'obturateur s'ouvre. Pour abaisser le miroir, éteignez l'appareil photo.

### **5 Relever le miroir.**

Appuyez à fond sur le déclencheur. Le miroir se lève et le rideau de l'obturateur s'ouvre, révélant le filtre passe-bas.

### **6 Examiner le filtre passe-bas.**

Maintenez l'appareil photo sous la lumière pour bien éclairer le filtre passe-bas et examinez-le. S'il n'y a aucun corps étranger, passez à l'étape 8.

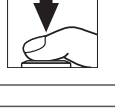

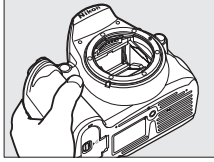

n

### **7 Nettoyer le filtre.**

Retirez la poussière et les peluches à l'aide d'une soufflette. N'utilisez pas de pinceau ; ses poils risquent d'endommager le filtre. La saleté qui ne peut pas être retirée à l'aide d'une soufflette doit absolument être extraite par un technicien Nikon agréé. Vous ne devez, en aucun cas, toucher ou essuyer le filtre.

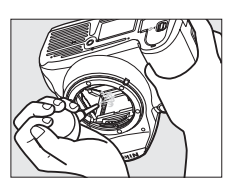

### **8 Mettre l'appareil photo hors tension.**

Le miroir revient en position basse et le rideau de l'obturateur se ferme. Remettez en place l'objectif ou le bouchon de boîtier.

#### A **Fiabilité de la source d'alimentation**

Le rideau de l'obturateur est fragile et peut aisément être endommagé. Si l'appareil photo s'éteint alors que le miroir est levé, le rideau de l'obturateur se ferme automatiquement. Pour ne pas endommager le rideau, observez les consignes suivantes :

- Ne mettez pas l'appareil photo hors tension, ne retirez pas ou ne débranchez pas la source d'alimentation lorsque le miroir est levé.
- Si l'accumulateur est déchargé alors que le miroir est levé, un signal sonore est émis et le témoin du retardateur clignote pour vous avertir que le rideau de l'obturateur se fermera et que le miroir s'abaissera automatiquement après environ deux minutes. Arrêtez immédiatement vos opérations de nettoyage ou d'inspection.

#### D **Présence de corps étrangers sur le filtre passe-bas**

Nikon prend toutes les précautions possibles afin d'éviter tout contact de corps étrangers avec le filtre passe-bas pendant la fabrication et l'expédition. Cependant, le D3100 a été conçu pour fonctionner avec des objectifs interchangeables. Des corps étrangers peuvent donc s'immiscer dans l'appareil photo au moment du retrait ou de l'échange des objectifs. Une fois à l'intérieur de l'appareil photo, ces corps peuvent adhérer au filtre passe-bas et apparaître sur des photos prises dans certaines conditions. Pour protéger votre appareil photo lorsqu'aucun objectif n'y est fixé, veillez à remettre en place le bouchon du boîtier fourni avec votre appareil. Veillez auparavant à retirer la poussière et les corps étrangers éventuellement présents sur celui-ci. Évitez de changer d'objectif dans des environnements poussiéreux.

Si un corps étranger venait malgré tout à adhérer au filtre passe-bas, nettoyez celui-ci comme décrit ci-dessus ou faites-le nettoyer par un technicien Nikon agréé. Les photos qui auront été affectées par la présence de corps étrangers sur le filtre pourront être retouchées à l'aide de Capture NX 2 (disponible séparément ;  $\Box$  177) ou des options de nettoyage d'image proposées par certaines applications de retouche d'images.

# **Entretien de l'appareil photo et de l'accumulateur : précautions**

**Faites attention de ne pas le laisser tomber** : si le matériel est soumis à des chocs ou à des vibrations, un dysfonctionnement peut être observé.

**Gardez-le au sec** : ce produit n'étant pas étanche, il peut présenter des dysfonctionnements s'il est immergé dans l'eau ou exposé à de forts taux d'humidité. La rouille des mécanismes internes peut provoquer des dommages irréparables.

**Évitez les brusques changements de température** : les brusques changements de température, qui peuvent se produire par exemple en hiver lorsque vous entrez ou quittez un endroit chauffé, peuvent entraîner la présence de condensation à l'intérieur de l'appareil photo. Pour empêcher cette formation de condensation, enveloppez votre appareil dans un étui ou un sac plastique avant de l'exposer à de brusques changements de température.

**Tenez-le à l'écart des champs magnétiques puissants** : n'utilisez pas et ne rangez pas votre matériel à proximité d'équipements susceptibles de générer des radiations électromagnétiques ou des champs magnétiques puissants. Des charges statiques puissantes ou les champs magnétiques générés par du matériel comme des émetteurs radio peuvent causer des interférences avec le moniteur, endommager les données stockées sur la carte mémoire ou affecter les circuits internes de votre matériel.

**Ne dirigez pas l'objectif vers le soleil** : évitez de diriger l'objectif vers le soleil ou toute autre source très lumineuse pendant une période prolongée. La lumière intense peut entraîner la détérioration du capteur d'image ou l'apparition d'un effet de flou blanc sur les photos.

**Mettez votre appareil photo hors tension avant de retirer l'accumulateur ou de débrancher l'adaptateur secteur** : ne débranchez pas la prise secteur ou ne retirez pas l'accumulateur lorsque l'appareil photo est sous tension ou lorsque des images sont en cours d'enregistrement ou d'effacement. Toute coupure d'alimentation forcée dans ces cas-là peut entraîner la perte de données ou endommager la carte mémoire ou les circuits internes de l'appareil photo. Pour éviter toute coupure accidentelle de l'alimentation, évitez de changer votre appareil photo de place quand il est raccordé à l'adaptateur secteur.

**Nettoyage** : pour nettoyer le boîtier de votre appareil photo, retirez délicatement la poussière et les peluches à l'aide d'une soufflette, puis essuyez délicatement à l'aide d'un chiffon sec et doux. En cas d'utilisation en bord de mer, retirez le sable ou le sel à l'aide d'un chiffon légèrement imbibé d'eau douce, puis séchez-le complètement.

L'objectif et le miroir s'endommagent facilement. Retirez délicatement la poussière et les peluches à l'aide d'une soufflette. En cas d'utilisation d'un aérosol, tenez la bombe verticalement pour éviter toute fuite du liquide. Pour retirer les traces de doigts ou autres taches sur l'objectif, appliquez un peu de nettoyant optique sur un chiffon doux et nettoyez délicatement l'objectif.

Pour plus d'informations sur le nettoyage du filtre passe-bas, reportez-vous à la section « Filtre passe-bas »  $($  $\Box$  180, 182).

**Ne touchez pas le rideau de l'obturateur** : le rideau de l'obturateur est extrêmement fin et peut être facilement endommagé. Vous ne devez, en aucun cas, exercer de pression sur le rideau, le taper avec des outils d'entretien ni le soumettre aux jets d'air puissants d'une soufflette. Vous risqueriez de le rayer, de le déformer ou de le déchirer.

 $\mathcal{U}$ 

**Rangement** : pour éviter la formation de moisissure ou de rouille, rangez l'appareil photo dans un endroit sec et aéré. Si vous utilisez un adaptateur secteur, débranchez-le pour éviter tout risque d'incendie. Si vous prévoyez de ne pas utiliser le matériel pendant une période prolongée, retirez l'accumulateur afin d'éviter toute fuite et rangez votre appareil photo dans un sac plastique contenant un absorbeur d'humidité. Cependant, ne mettez pas l'étui de l'appareil photo dans un

sac plastique. Ceci pourrait l'abîmer. Notez que les absorbeurs d'humidité perdant en efficacité avec le temps, ils doivent être régulièrement changés.

Pour éviter toute formation de moisissure ou de rouille, sortez votre appareil photo de son rangement au moins une fois par mois. Mettez-le sous tension et déclenchez-le plusieurs fois avant de le ranger.

Rangez l'accumulateur dans un endroit sec et frais. Remettez en place le cache-contacts avant de ranger l'accumulateur.

**Remarques à propos du moniteur** : quelques pixels peuvent rester allumés en permanence ou au contraire ne pas s'allumer sur le moniteur. Il s'agit d'une caractéristique commune à tous les écrans ACL (LCD) TFT qui n'indique en aucun cas un dysfonctionnement. Les images enregistrées avec votre appareil photo n'en sont nullement affectées.

Le moniteur peut être difficilement lisible en cas de forte luminosité ambiante.

N'exercez pas de pression sur le moniteur afin d'éviter tout dommage ou dysfonctionnement. Retirez la poussière ou les peluches sur le moniteur à l'aide d'une soufflette. Pour retirer les taches, essuyez délicatement le moniteur à l'aide d'un chiffon doux ou d'une peau de chamois. Si le moniteur venait à se briser, veillez à éviter toute blessure provoquée par les bris de verre ainsi que tout contact des cristaux liquides avec la peau, les yeux et la bouche.

**Moiré** : il s'agit d'un effet visuel d'interférence créé par la superposition d'une image contenant un motif régulier et répétitif, comme des rayures sur un vêtement ou les fenêtres d'un bâtiment, et de la grille du capteur d'image de l'appareil photo. Si vous observez du moiré sur vos photos, essayez de modifier la distance ou l'angle entre l'appareil photo et le sujet, ou d'effectuer un zoom avant et arrière.

**Accumulateurs** : en cas de manipulation inappropriée, les accumulateurs risquent de fuir ou

- d'exploser. Respectez les consignes de manipulation des accumulateurs suivantes :
- Utilisez uniquement des accumulateurs agréés pour ce matériel.
- N'exposez pas l'accumulateur aux flammes ni à une chaleur excessive.
- Veillez à ce que les contacts de l'accumulateur restent propres.
- Mettez le matériel hors tension avant de remplacer son accumulateur.
- Retirez l'accumulateur de l'appareil photo ou du chargeur si vous ne les utilisez pas et remettez en place le cache-contacts. Ces produits consomment de petites quantités de charge même s'ils sont hors tension et peuvent décharger entièrement l'accumulateur, si bien que ce dernier ne fonctionnera plus. Si vous n'avez pas l'intention d'utiliser l'accumulateur pendant une longue période, insérez-le dans l'appareil photo, déchargez-le entièrement, puis retirez-le et rangez-le dans un endroit où la température ambiante est comprise entre 15 et 25°C (évitez les endroits extrêmement chauds ou froids). Répétez cette procédure au moins une fois tous les six mois.
- La température interne de l'accumulateur risque d'augmenter lorsque celui-ci est en cours d'utilisation. Si vous rechargez l'accumulateur alors que sa température interne est élevée, vous affecterez ses performances. En outre, il risque de ne pas se recharger ou de ne se recharger que partiellement. Attendez que l'accumulateur refroidisse avant de le recharger.
- Continuer de recharger l'accumulateur une fois qu'il est totalement chargé peut affecter ses performances.
- Une nette diminution de la durée de conservation de la charge d'un accumulateur entièrement chargé et utilisé à température ambiante indique qu'il doit être remplacé. Achetez un nouvel accumulateur EN-EL14.
- Chargez l'accumulateur avant de l'utiliser. Pour les événements importants, préparez un accumulateur EN-EL14 de rechange entièrement chargé. En effet, dans certains endroits, il peut être difficile de trouver rapidement des accumulateurs de rechange. Par temps froid, la capacité des accumulateurs a tendance à diminuer. Assurez-vous que l'accumulateur est entièrement chargé avant de photographier en extérieur par temps froid. Gardez un accumulateur de rechange au chaud et intervertissez les deux accumulateurs dès que nécessaire. Une fois réchauffé, un accumulateur peut retrouver de sa capacité.
- Les accumulateurs usagés demeurent une ressource précieuse. Veuillez les recycler conformément aux réglementations en vigueur dans votre pays.

# **Réglages disponibles**

Le tableau suivant répertorie les réglages qui peuvent être modifiés selon le mode de prise de vue sélectionné. Vous pouvez restaurer les réglages par défaut à l'aide de l'option **Réinitialiser les options** du menu Prise de vue ( $\Box$  131).

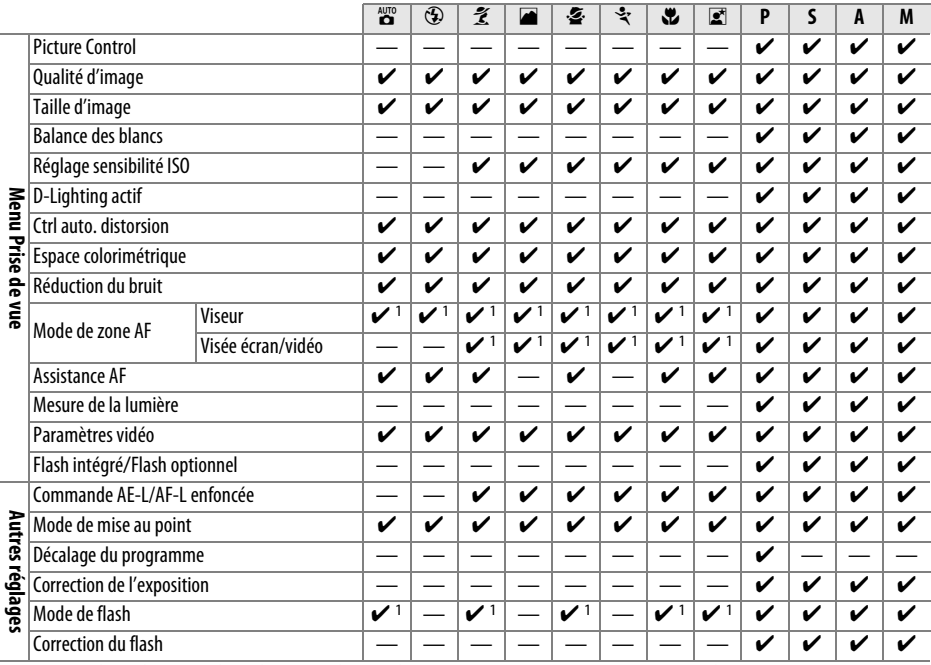

1 Reinitialiser lorsque le selecteur de mode est tourne vers un nouveau reglage.

 $\mathcal{U}$ 

# **Capacité des cartes mémoire**

Le tableau suivant indique le nombre approximatif de photos qui peuvent être stockées sur une carte SanDisk Extreme SDHC de 4 Go avec différents réglages de qualité et de taille d'image.

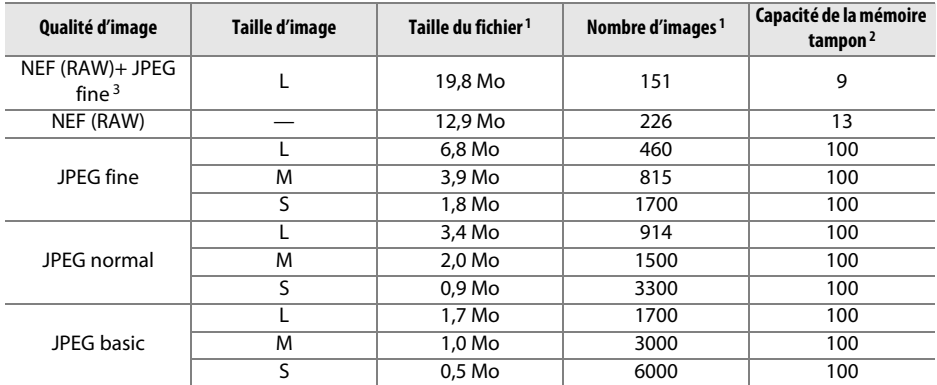

1 Tous les chiffres sont approximatifs. La taille du fichier varie selon la scène enregistrée.

2 Nombre maximal de photos pouvant être stockées dans la mémoire tampon à une sensibilité de 100 ISO. Diminue lorsque la réduction du bruit  $(1, 134)$  est activée.

3 La taille d'image s'applique uniquement aux images JPEG. Il n'est pas possible de modifier la taille des images NEF (RAW). La taille du fichier correspond à la somme de la taille de l'image NEF (RAW) et de la taille de l'image JPEG.

# **Dépannage**

Si vous constatez un dysfonctionnement de votre appareil photo, consultez la liste suivante des problèmes les plus courants avant de faire appel à votre revendeur ou représentant Nikon.

# **Affichage**

Le viseur est flou : réglez la netteté du viseur ou utilisez des lentilles correctrices optionnelles ( $\Box$ 22, 176).

**Le moniteur s'éteint brusquement** : choisissez un délai plus long pour l'option **Délai d'extinction**  $(D2 143)$ .

**L'affichage des informations n'apparaît pas sur le moniteur** : le déclencheur est enfoncé à mi-course. Si l'affichage des informations n'apparaît toujours pas une fois que vous avez relâché le déclencheur, vérifiez que **Activé** est sélectionné pour **Affichage auto des infos** ( $\Box$  139) et que l'accumulateur est chargé.

**L'appareil photo ne réagit pas lorsque vous appuyez sur les commandes** : consultez le paragraphe ci-dessous « Remarques sur les appareils photo contrôlés électroniquement ».

**Le viseur ne répond pas et l'éclairage est faible** : le temps de réponse et la luminosité du viseur varient selon la température.

#### A **Remarques sur les appareils photo contrôlés électroniquement**

Exceptionnellement, il peut arriver que des caractères inhabituels apparaissent sur le moniteur et que l'appareil photo ne fonctionne plus. Dans la plupart des cas, ce phénomène est dû à une forte électricité statique. Mettez l'appareil photo hors tension, retirez et replacez l'accumulateur en faisant attention de ne pas vous brûler, et remettez l'appareil photo sous tension, ou, si vous utilisez un adaptateur secteur (disponible séparément), débranchez et rebranchez l'adaptateur secteur, puis remettez l'appareil photo sous tension. Si le problème persiste après avoir retiré l'accumulateur de l'appareil photo, contactez votre revendeur ou représentant Nikon agréé.

### **Prise de vue (tous les modes)**

**L'appareil photo met du temps à s'allumer** : effacez des fichiers ou des dossiers.

#### **Le déclencheur est désactivé** :

- La carte mémoire est verrouillée, pleine ou n'est pas insérée dans l'appareil photo ( $\Box$  20, 24).
- Le flash intégré est en cours de recyclage  $(1/27)$ .
- La mise au point n'est pas effectuée  $(1/26)$ .
- Un objectif à microprocesseur équipé d'une bague des ouvertures est utilisé, mais l'ouverture n'est pas verrouillée à la valeur la plus élevée ( $\Box$  168).
- Un objectif sans microprocesseur est utilisé, mais l'appareil photo n'est pas en mode  $M \left( \Box 169 \right)$ .

**La photo finale est plus grande que la zone affichée dans le viseur** : la couverture de l'image de visée est d'environ 95% horizontalement et verticalement.

#### **Les photos sont floues** :

- Vous n'utilisez pas un objectif AF-S ou AF-I : utilisez un objectif AF-S ou AF-I ou faites la mise point manuellement.
- L'appareil photo ne peut pas faire la mise au point en mode autofocus : utilisez la mise au point manuelle ou mémorisez la mise au point  $( \Box 60, 62)$ .
- L'appareil photo est en mode de mise au point manuelle : faites la mise au point manuellement  $(D \cap 62)$ .

l Ø

**La mise au point n'est pas mémorisée lorsque vous appuyez à mi-course sur le déclencheur** : utilisez la commande **AE-L/AF-L** pour mémoriser la mise au point lorsque la visée écran est désactivée et que **AF-C** est sélectionné comme mode de mise au point ou lorsque vous photographiez des sujets en mouvement en mode **AF-A** ( $\Box$  60).

#### **Impossible de sélectionner un point AF** :

- e **AF zone automatique** sélectionné pour **Mode de zone AF** > **Viseur** (0 58) ou **AF priorité visage** sélectionné pour **Mode de zone AF > Visée écran/vidéo** ( $\Box$  38) : choisissez un autre mode.
- Appuyez sur le déclencheur à mi-course pour éteindre le moniteur ou activer le système de mesure de l'exposition  $(1/27)$ .

AF suivi du sujet non disponible : sélectionnez un Picture Control autre que Monochrome ( $\Box$  94).

**Impossible de sélectionner le mode de zone AF** : la mise au point manuelle est sélectionnée ( $\Box$  38, 55).

**Impossible de modifier la taille d'image** : la **Qualité d'image** est réglée sur **NEF (RAW)** ou **NEF (RAW) + JPEG fine** ( $\Box$  65).

L'appareil photo met du temps pour enregistrer les photos : désactivez la réduction du bruit  $\Box$  134).

#### **Il y a du « bruit » (pixels lumineux répartis de manière aléatoire, voile ou lignes) sur les photos** :

- Choisissez une sensibilité ISO inférieure ou activez la réduction du bruit ( $\Box$  134).
- La vitesse d'obturation est inférieure à 8 s : utilisez la réduction du bruit ( $\Box$  134).

**Il y a des taches sur les photos** : nettoyez l'avant et l'arrière de l'objectif. Si le problème persiste, nettoyez le capteur d'image  $(11 180)$ .

**La date ne s'imprime pas sur les photos** : la qualité d'image est réglée sur **NEF (RAW)** ou **NEF (RAW) + JPEG fine** ( $\Box$  65, 147).

**Aucun son n'est enregistré avec les vidéos** : **Désactivé** est sélectionné pour **Paramètres vidéo** > **Son**  $(D = 47)$ .

**Un effet de scintillement ou de bande est visible en visée écran ou lors de l'enregistrement des vidéos** : choisissez l'option **Réduction scintillement** correspondant à la fréquence de l'alimentation secteur locale (0 139).

**Impossible de sélectionner une rubrique de menu** : certaines options ne sont pas disponibles dans tous les modes.

#### n

### **Prise de vue (P, S, A, M)**

#### **Le déclencheur est désactivé** :

- Un objectif sans microprocesseur est utilisé : positionnez le sélecteur de mode sur M ( $\Box$  169).
- Vous avez positionné le sélecteur de mode sur **S** après avoir sélectionné la vitesse d'obturation « bulb » en mode  $M$ : choisissez une autre vitesse d'obturation ( $\Box$  75).

**Toutes les vitesses d'obturation ne sont pas disponibles** : flash en cours d'utilisation ( $\Box$  70).

#### **Les couleurs ne sont pas naturelles** :

- Réglez la balance des blancs en fonction de la source lumineuse  $(1/187)$ .
- Modifiez les réglages de l'option Picture Control ( $\Box$  94).

**Impossible de mesurer la balance des blancs** : le sujet est trop sombre ou trop lumineux ( $\Box$  91).

**Impossible de sélectionner l'image comme référence pour la balance des blancs prédéfinie** : l'image n'a pas été créée avec le D3100 ( $\Box$  93).

**Le Picture Control produit des effets différents d'une image à l'autre** : **A** (automatique) est sélectionné pour l'accentuation, le contraste ou la saturation. Pour obtenir des résultats cohérents sur une série de photos, choisissez une autre option  $(1.96)$ .

**Impossible de régler le contraste et la luminosité pour le Picture Control sélectionné** : l'option D-Lighting actif est activée. Désactivez l'option D-Lighting actif avant de régler le contraste ou la luminosité ( $\Box$  85, 96).

**Impossible de modifier la mesure** : la mémorisation de l'exposition automatique est activée ( $\Box$  80).

**Impossible d'utiliser la correction de l'exposition : choisissez le mode <b>P**, **S** ou **A** ( $\Box$  73, 81).

**Une seule vue est enregistrée à chaque sollicitation du déclencheur en mode de prise de vue en continu** : fermez le flash intégré ( $\Box$  53, 67).

**Du bruit (zones rougeâtres ou autres parasites) apparaît en cas d'exposition prolongée** : activez la réduction du bruit ( $\Box$  134).

### **Visualisation**

**Certaines zones clignotent, des données de prise de vue ou des graphiques apparaissent sur les photos** : appuyez sur  $\triangle$  ou  $\Psi$  pour choisir les informations à afficher sur les photos ou modifiez le réglage de l'option **Mode d'affichage** ( $\Box$  100, 130).

**Impossible de visualiser une image NEF (RAW)** : la photo a été prise avec une qualité d'image **NEF (RAW) + JPEG fine** ( $\Box$  65).

**Certaines photos ne s'affichent pas pendant la visualisation** : sélectionnez **Tout** pour l'option **Dossier de visualisation**. Notez que **Actuel** est sélectionné automatiquement après une prise de vue ( $\Box$  129).

**Les photos prises en cadrage vertical ne s'affichent pas dans le bon sens** :

- Sélectionnez **Activée** pour l'option **Rotation des images** ( $\Box$  130).
- La photo a été prise alors que **Désactivée** était sélectionné pour **Rotation auto. images** ( $\Box$  141).
- Vous avez changé l'orientation de l'appareil photo pendant que vous appuyiez sur le déclencheur en mode de déclenchement continu ou vous avez dirigé l'appareil photo vers le haut ou vers le bas au moment de la prise de vue  $(1/53)$ .
- La photo est affichée juste après la prise de vue  $(1, 130)$ .

#### **Impossible d'effacer la photo** :

- La photo est protégée ; supprimez la protection  $( \Box 108)$ .
- La carte mémoire est verrouillée en écriture  $( \Box 20)$ .

**Impossible de retoucher la photo** : il n'est pas possible d'apporter d'autres modifications à cette photo avec cet appareil  $(11151)$ .

#### **Impossible de modifier la commande d'impression** :

- La carte mémoire est pleine : effacez des photos  $(2, 24, 109)$ .
- La carte mémoire est verrouillée en écriture ( $\Box$  20).

**Impossible de sélectionner la photo en vue de l'imprimer** : la photo est au format NEF (RAW). Créez une copie JPEG à l'aide de la fonction **Traitement NEF (RAW)** ou transférez la photo vers l'ordinateur et imprimez-la à l'aide du logiciel fourni ou de Capture NX 2  $(1115, 160)$ .

#### **La photo ne s'affiche pas sur le téléviseur** :

- Sélectionnez la sortie vidéo ( $\Box$  139) ou la résolution de sortie appropriées ( $\Box$  128).
- Le câble A/V ( $\Omega$  126) ou HDMI ( $\Omega$  127) n'est pas branché correctement.

**Impossible de transférer les photos vers l'ordinateur** : le système d'exploitation n'est pas compatible avec l'appareil photo ou le logiciel de transfert. Utilisez un lecteur de cartes pour copier les photos sur l'ordinateur  $($  $\Box$  115).

Les photos au format NEF (RAW) ne s'affichent pas dans Capture NX 2 : mettez à jour Capture NX 2 (CD 177).

**L'option Correction poussière de Capture NX 2 ne permet pas d'obtenir l'effet voulu** : le nettoyage du capteur d'image change la position de la poussière sur le filtre passe-bas. Les données de référence de correction de la poussière enregistrées avant le nettoyage du capteur ne peuvent pas être utilisées avec les photos prises après le nettoyage du capteur. De même, les données de référence de nettoyage enregistrées après le nettoyage du capteur d'image ne peuvent pas être utilisées avec les photos prises avant le nettoyage du capteur  $( \Box 142)$ .

### **Divers**

La date d'enregistrement n'est pas correcte : réglez l'horloge de l'appareil photo ( $\Box$  18, 139).

**Impossible de sélectionner une rubrique de menu** : certaines options ne sont pas disponibles lorsque certaines combinaisons de réglages sont sélectionnées ou lorsqu'aucune carte mémoire n'est insérée dans l'appareil photo  $( \square 20, 151, 186)$ .

# **Messages d'erreur**

Cette section répertorie les indicateurs et messages d'erreur qui s'affichent dans le viseur et sur le moniteur.

#### A **Icônes d'avertissement**

Si <sup>[2]</sup> clignote sur le moniteur ou <sup>[2]</sup> clignote dans le viseur, cela signifie que vous pouvez afficher un avertissement ou un message d'erreur sur le moniteur en appuyant sur la commande ? (QE).

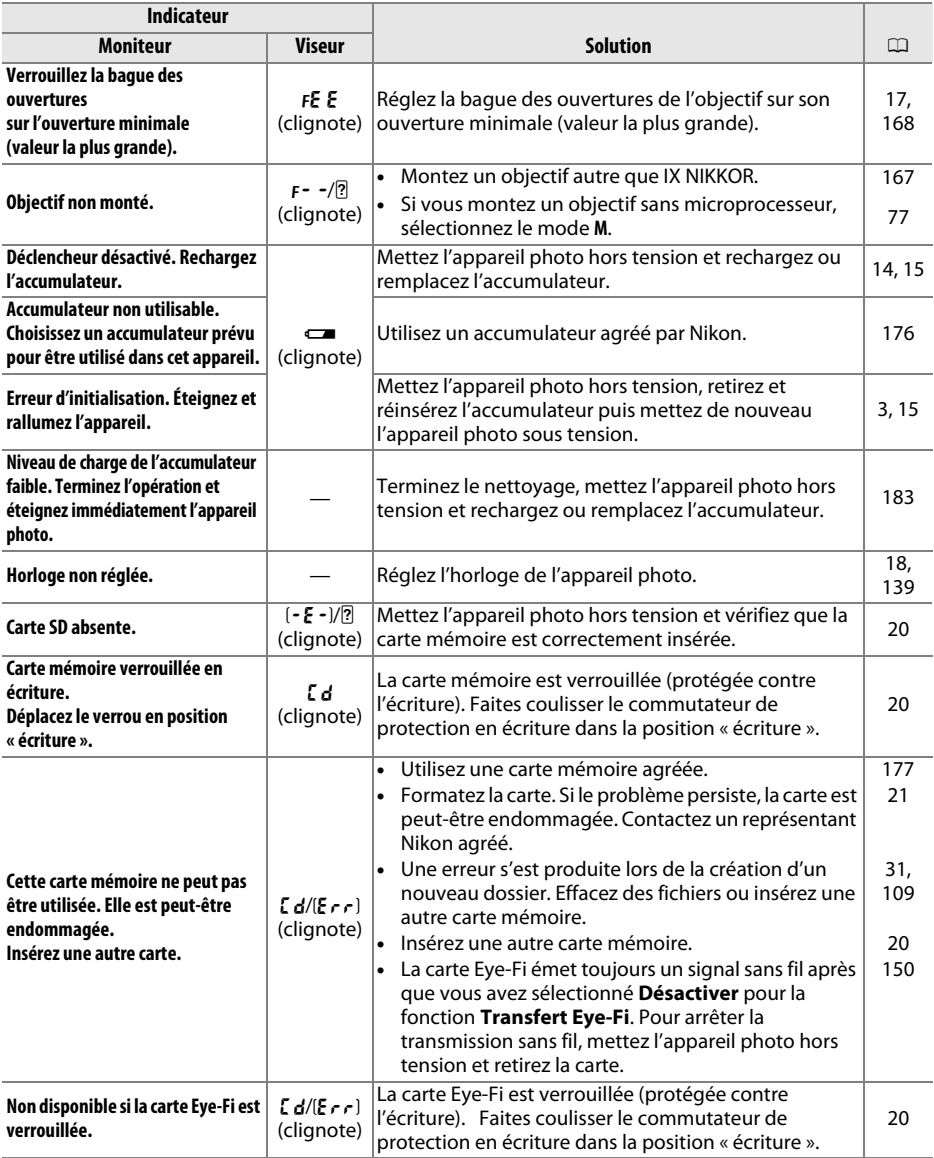

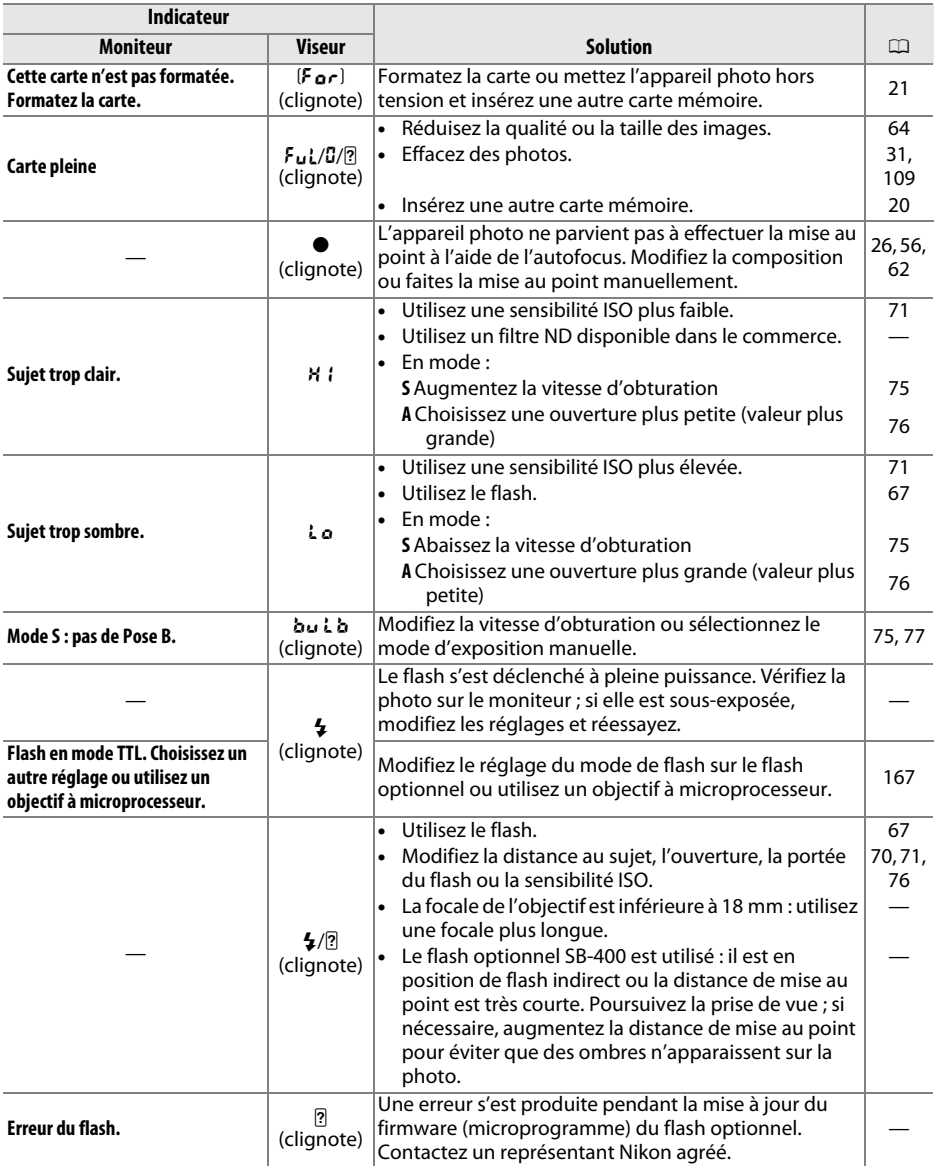

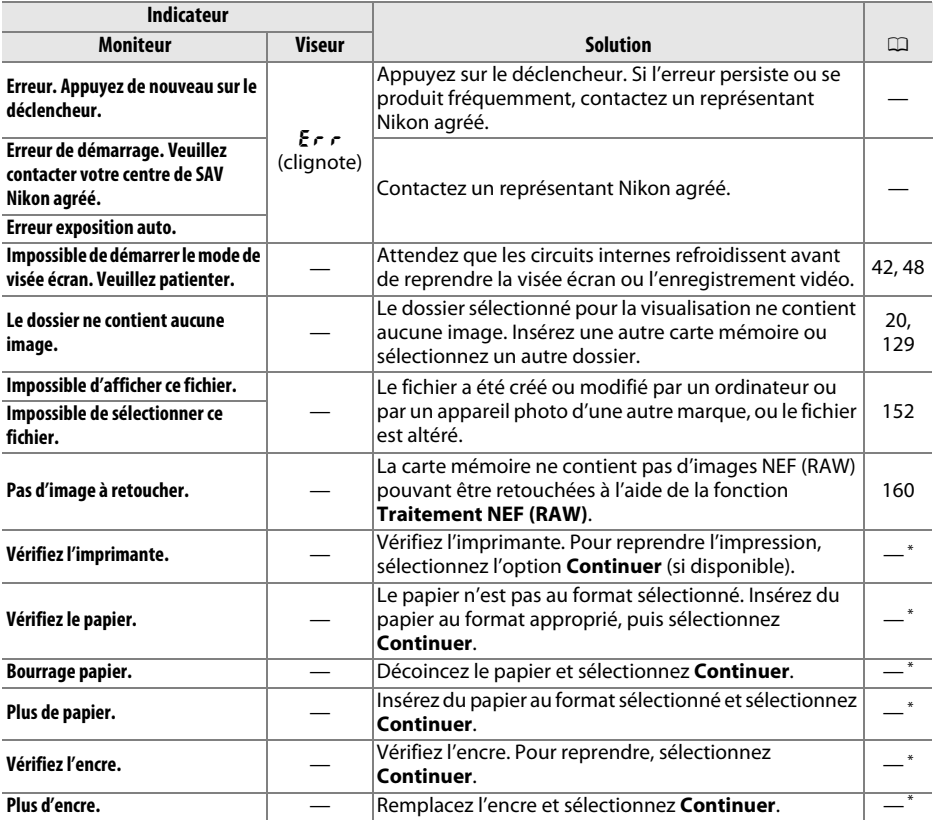

\* Pour plus d'informations, reportez-vous au manuel de l'imprimante.

# **Caractéristiques techniques**

### ❚❚ **Appareil photo numérique Nikon D3100**

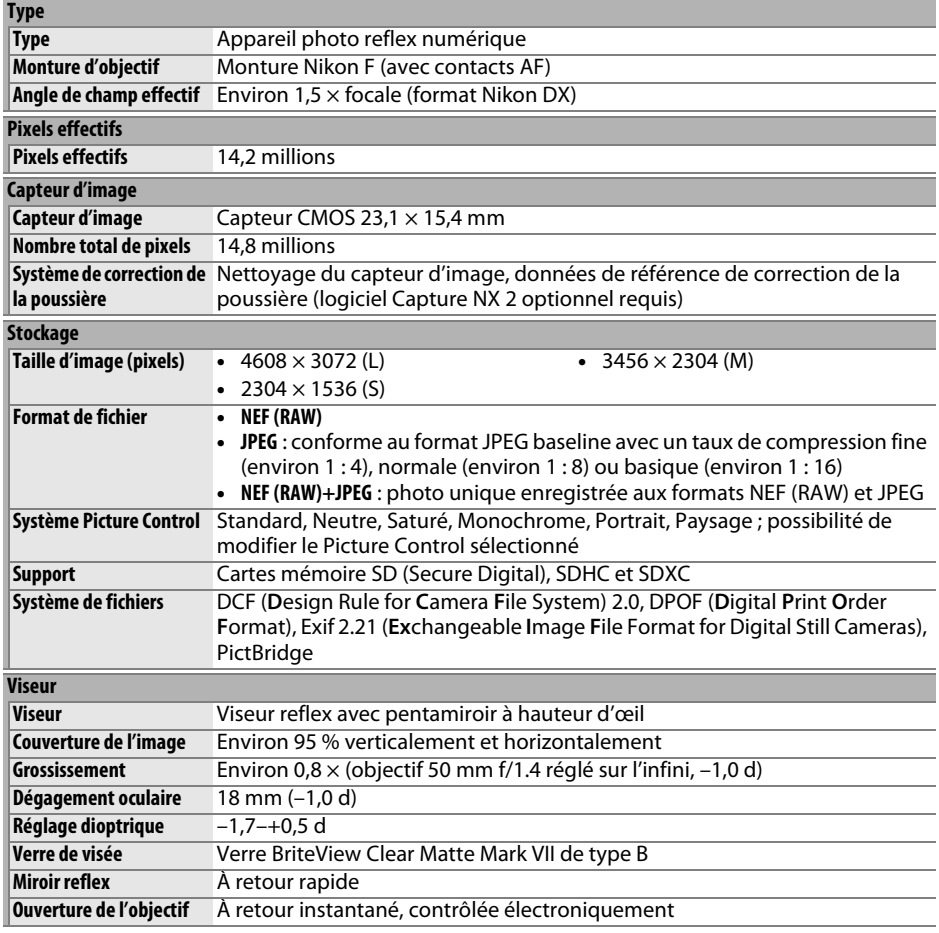

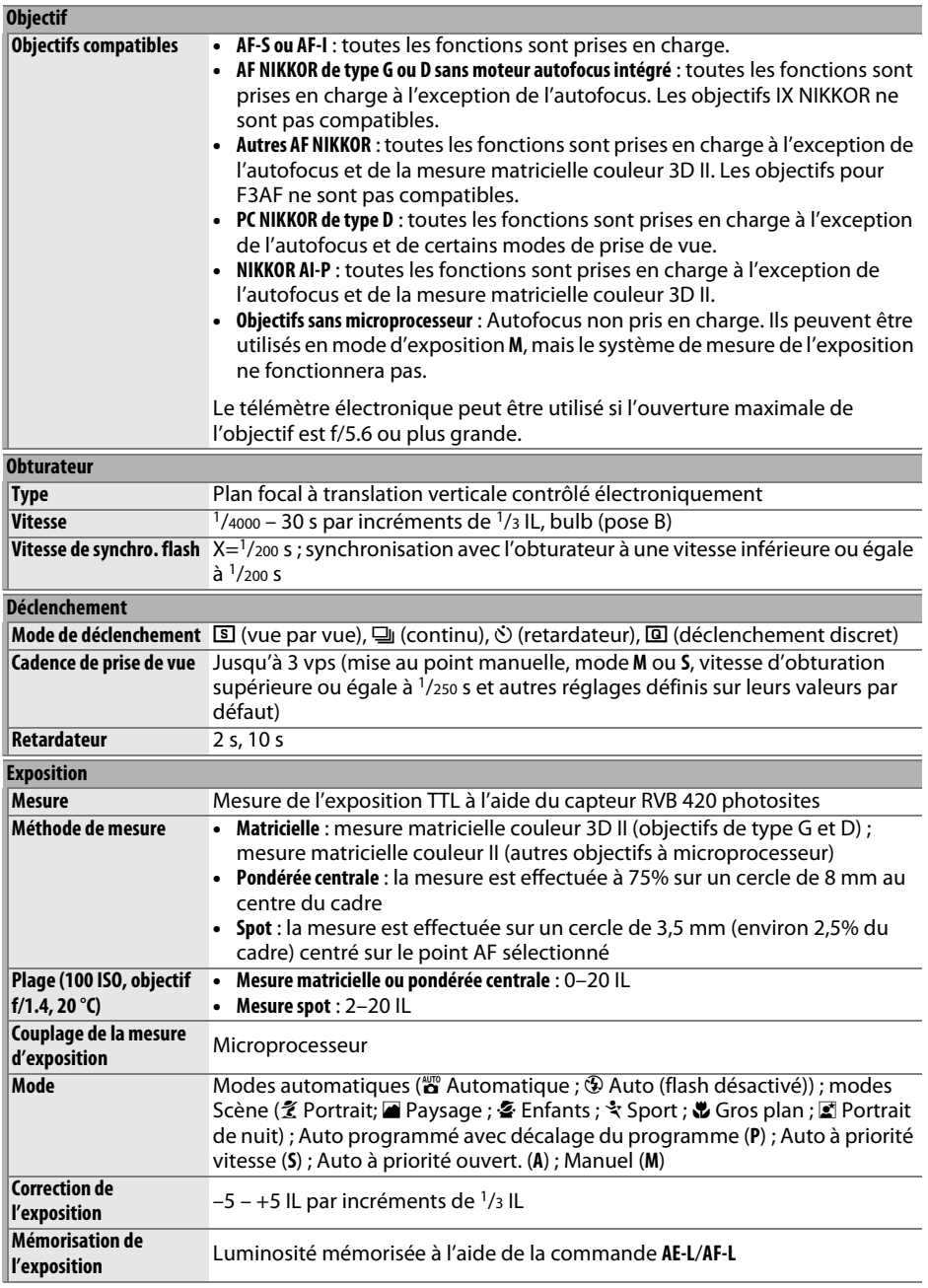

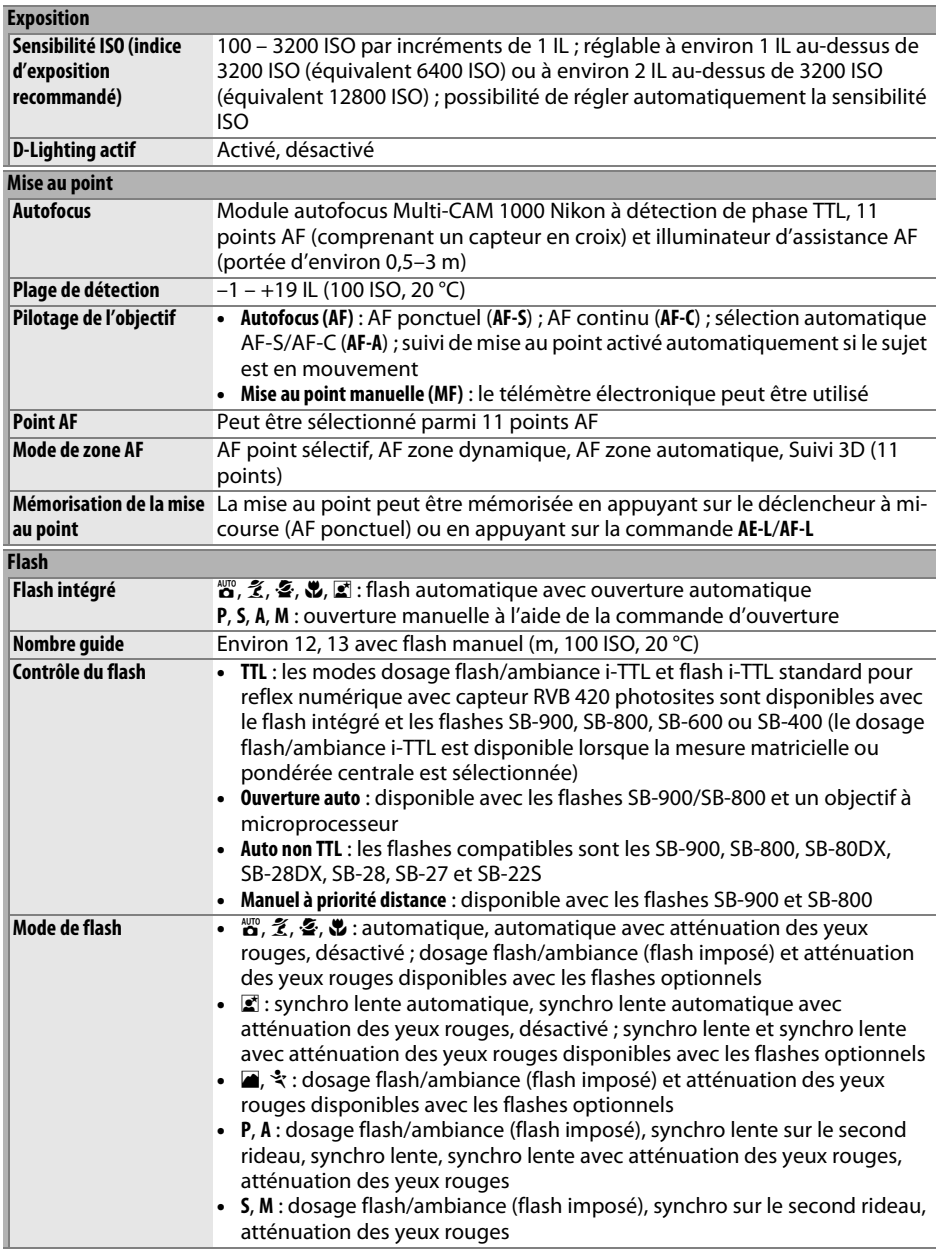

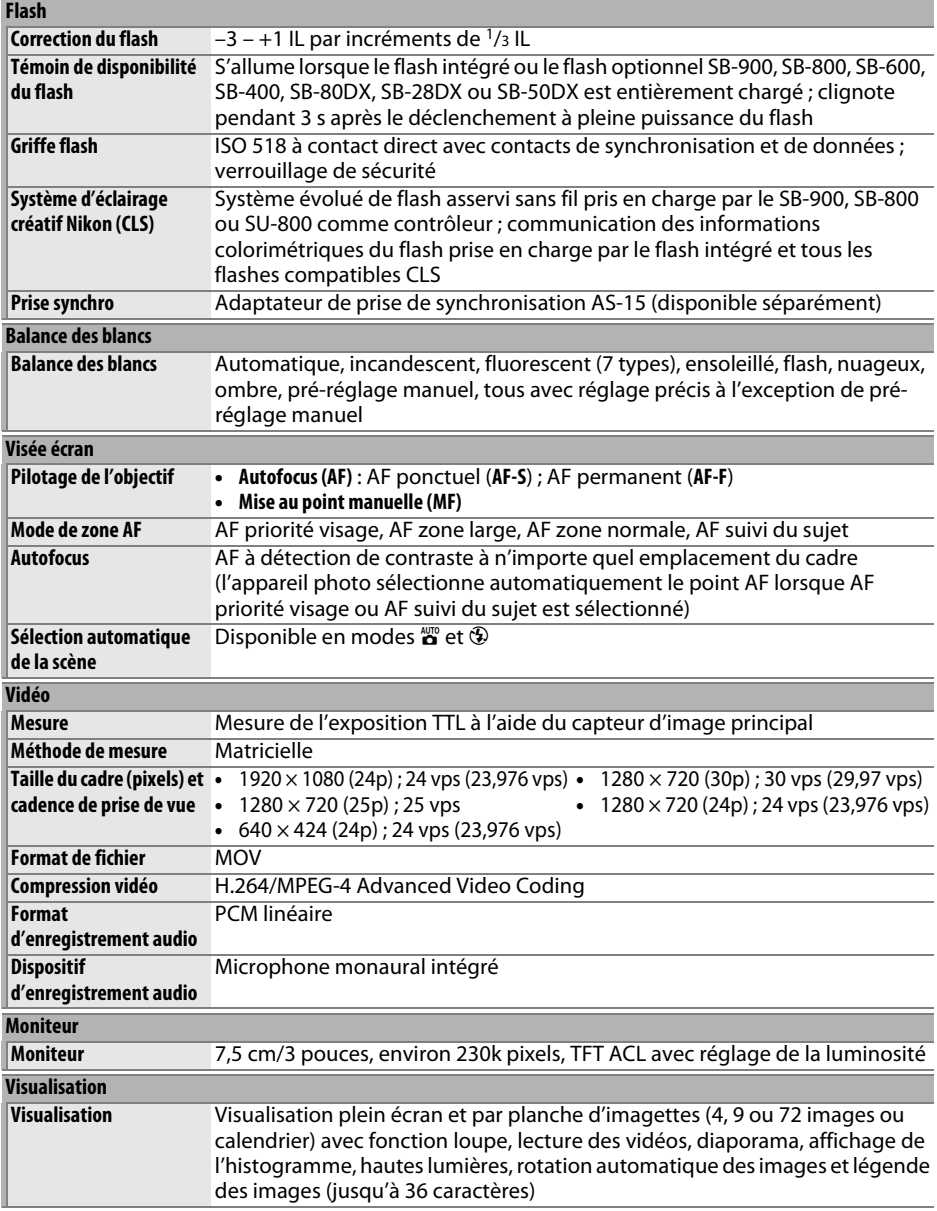

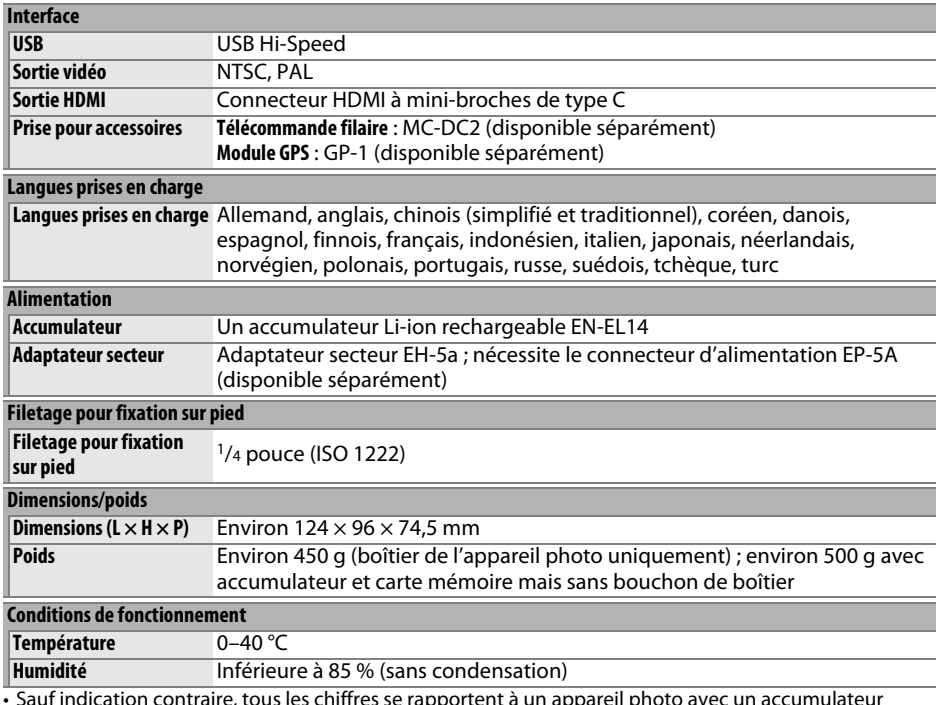

• Sauf indication contraire, tous les chiffres se rapportent à un appareil photo avec un accumulateur entièrement chargé, fonctionnant à une température ambiante de 20 °C.

• Nikon se réserve le droit de modifier les caractéristiques techniques du matériel ou des logiciels décrits dans ce manuel à tout moment et sans préavis. Nikon ne peut être tenu pour responsable des dommages résultant d'erreurs éventuelles contenues dans ce manuel.

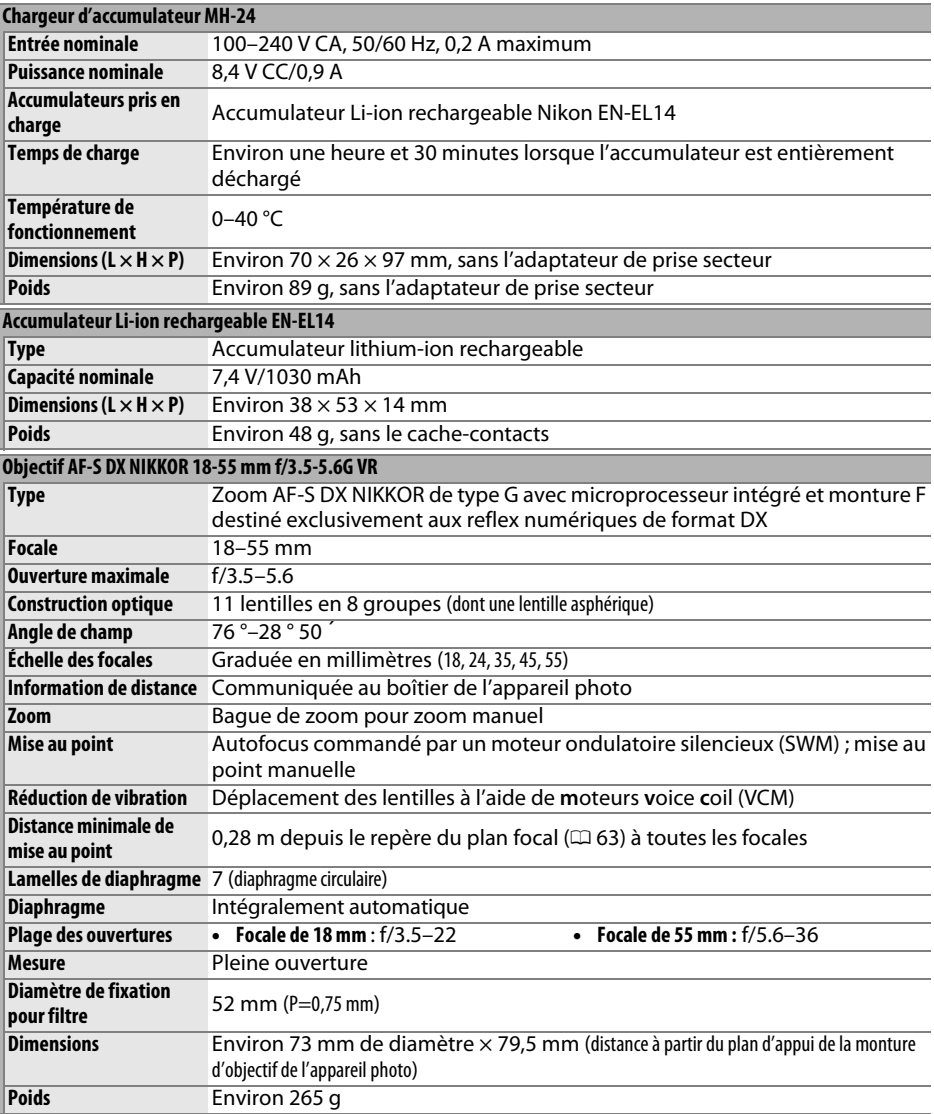

Nikon se réserve le droit de modifier les caractéristiques techniques du matériel ou des logiciels décrits dans ce manuel à tout moment et sans préavis. Nikon ne peut être tenu pour responsable des dommages résultant d'erreurs éventuelles contenues dans ce manuel.
#### ❚❚ **AF-S DX NIKKOR 18-55 mm f/3.5-5.6G VR**

L'AF-S DX NIKKOR 18-55 mm f/3.5-5.6G VR est destiné exclusivement aux reflex numériques de format Nikon DX. Si l'appareil photo est équipé d'une commande AF-ON, la réduction de vibration n'est pas activée si vous appuyez sur la commande AF-ON.

#### A **Utilisation du flash intégré**

Lors de l'utilisation du flash intégré, assurez-vous que le sujet est situé à une distance de 0.6 m minimum et retirez le parasoleil pour éviter l'effet de vignettage (ombres créées lorsque l'extrémité de l'objectif obscurcit le flash intégré).

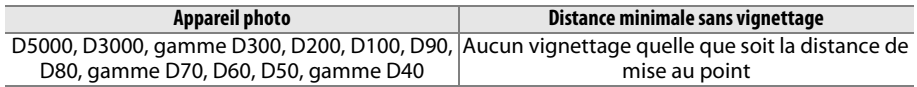

Le flash intégré du D100 et du D70 ne pouvant couvrir que l'angle de champ d'un objectif dont la focale est égale ou supérieure à 20 mm, le vignettage se produit à une focale de 18 mm.

#### **Entretien de l'objectif**

- Veillez à ce que les contacts du microprocesseur restent propres.
- Utilisez une soufflette pour retirer la poussière et les peluches de la surface de l'objectif. Pour effacer les taches et les traces de doigt, imprégnez un morceau de tissu propre en coton avec une petite quantité d'éthanol ou de nettoyant pour objectif ou utilisez une lingette nettoyante pour objectif, et nettoyez avec un mouvement circulaire à partir du centre vers l'extérieur, tout en prenant soin à ne pas laisser de taches, ni à toucher le verre avec vos doigts.
- N'utilisez jamais de solvants organiques comme un diluant à peinture ou du benzène pour nettoyer l'objectif.
- Le parasoleil ou les filtres NC peuvent être utilisés pour protéger la lentille frontale.
- Fixez les bouchons avant et arrière avant de ranger l'objectif dans son étui.
- Si un parasoleil est fixé, ne prenez pas ou ne tenez pas l'objectif ou l'appareil photo en saisissant uniquement le parasoleil.
- Si vous n'avez pas l'intention d'utiliser l'objectif pendant une période prolongée, rangez-le dans un endroit frais et sec pour éviter la moisissure et la rouille. Ne le rangez pas à la lumière directe du soleil ou avec des boules antimites de naphtaline ou de camphre.
- Tenez l'objectif au sec. La formation de rouille sur les mécanismes internes peut provoquer des dommages irréparables.
- Laisser l'objectif dans des endroits extrêmement chauds peut endommager ou déformer les éléments composés de plastique renforcé.

#### A **Accessoires fournis**

• Bouchon avant d'objectif encliquetable 52 mm LC-52

#### A **Accessoires optionnels**

- Filtres à vis 52 mm
- Bouchons arrière d'objectif LF-1 et LF-4
- Étui souple pour objectif CL-0815
- Parasoleil HB-45 (se fixe comme illustré cicontre)

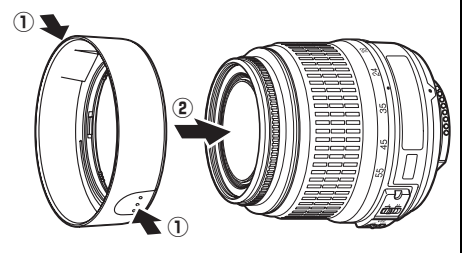

#### A **Remarques à propos des objectifs grand-angle**

L'autofocus peut ne pas produire les résultats attendus avec des objectifs grand-angle et ultra grand–angle dans les cas suivants :

**1 Le sujet ne remplit pas le point AF.**

**2 Le sujet contient trop de petits détails.**

manquant de contraste.

Si le sujet ne remplit pas le point AF, l'appareil photo risque d'effectuer la mise au point sur l'arrière-plan et le sujet risque d'être flou.

L'appareil photo risque d'avoir des difficultés à effectuer la mise au point sur des sujets contenant trop de petits détails ou

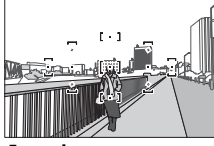

**Exemple** : une personne située loin de l'appareil photo et à une certaine distance de l'arrière-plan

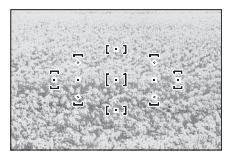

**Exemple** : un champ de fleurs

Dans ce cas, effectuez la mise au point manuellement ou mémorisez-la pour mettre au point un autre sujet situé à la même distance, puis recomposez la photo. Pour plus d'informations, reportez-vous à la section « Optimisation des résultats avec l'autofocus »  $\Box$  56).

### n

#### ❚❚ **Normes prises en charge**

- **DCF Version 2.0** : la norme DCF (Design Rule for Camera File System) est largement répandue dans le domaine des appareils photo numériques et garantit une compatibilité entre les différentes marques d'appareils.
- **DPOF** : le Digital Print Order Format (DPOF) est une norme industrielle qui permet aux images d'être imprimées directement à partir de commandes d'impression sauvegardées sur la carte mémoire.
- **Exif version 2.21** : le D3100 prend en charge le format Exif (Exchangeable Image File Format for Digital Still Cameras) version 2.21, une norme qui permet d'utiliser les informations stockées avec les photos pour garantir une reproduction optimale des couleurs lors d'une impression sur une imprimante compatible Exif.
- **PictBridge** : cette norme, conçue conjointement par les fabricants d'appareils photo numériques et d'imprimantes, permet l'impression directe des photos sur une imprimante sans transfert préalable des photos sur un ordinateur.
- **HDMI** : l'interface **H**igh-**D**efinition **M**ultimedia **I**nterface est une norme pour interface multimédia utilisée dans les composants électroniques et les périphériques AV grand public capables de transmettre des données audiovisuelles et des signaux de contrôle vers des périphériques compatibles HDMI via un seul câble de connexion.

#### **Informations concernant les marques commerciales**

Macintosh, Mac OS et QuickTime sont des marques déposées d'Apple Inc. aux États-Unis et/ou dans d'autres pays. Microsoft, Windows et Windows Vista sont soit des marques déposées, soit des marques commerciales de Microsoft Corporation aux États-Unis et/ou dans d'autres pays. Le logo PictBridge est une marque commerciale. Les logos SD, SDHC et SDXC sont des marques commerciales de SD-3C, LLC. HDMI, le logo HDMI et High-Definition Multimedia Interface sont des marques commerciales ou des marques déposées de HDMI Licensing LLC. Tous les autres noms de marques mentionnés dans ce manuel ou dans les autres documentations fournies avec votre matériel Nikon sont des marques commerciales ou des marques déposées de leurs détenteurs respectifs.

## **Autonomie de l'accumulateur**

Le nombre de prises de vues pouvant être effectuées avec un accumulateur entièrement chargé varie en fonction de l'état de l'accumulateur, de la température et de la manière dont l'appareil photo est utilisé. Des chiffres pour l'accumulateur EN-EL14 (1030 mAh) sont donnés à titre d'exemple ci-dessous.

- **Mode de déclenchement vue par vue (norme CIPA** <sup>1</sup> **)** : environ 550 prises de vues
- **Mode de déclenchement continu (norme Nikon<sup>2</sup>) : environ 2000 prises de vues** 
	- 1 Mesure effectuée à 23 °C (±2 °C) avec un objectif AF-S DX NIKKOR 18-55 mm f/3.5- 5.6G VR dans les conditions de test suivantes : mise au point réglée de l'infini à la plage minimale et une photo prise avec les réglages par défaut toutes les 30 s ; après la prise de vue, le moniteur reste allumé pendant 4s ; le technicien attend que le système de mesure de l'exposition s'éteigne après l'extinction du moniteur ; flash déclenché à pleine puissance pour une prise de vue sur deux. Mode de visée écran non utilisé.
	- 2 Mesure effectuée à 20 °C avec un objectif AF-S DX NIKKOR 18-55 mm f/3.5-5.6G VR dans les conditions de test suivantes : réduction de vibration désactivée, mode de déclenchement continu, mode de mise au point réglé sur **AF-C**, qualité d'image réglée sur JPEG basic, taille d'image définie sur **M** (moyenne), balance des blancs définie sur AUT0, sensibilité ISO réglée sur 100 ISO, vitesse d'obturation d'1/250 s, mise au point réglée de l'infini à la plage minimale trois fois après la sollicitation à micourse du déclencheur pendant 3 s ; après six prises de vues successives, le moniteur reste allumé pendant 4 s avant de s'éteindre ; ce cycle se répète une fois le système de mesure de l'exposition éteint.

L'autonomie de l'accumulateur diminue avec :

- l'utilisation du moniteur
- de longues sollicitations du déclencheur à mi-course
- des opérations de mise au point automatique répétées
- des prises de vues au format NEF (RAW)
- des vitesses d'obturation lentes
- l'utilisation d'un module GPS GP-1
- l'utilisation du mode VR (réduction de vibration) avec les objectifs VR

Pour une utilisation optimale des accumulateurs rechargeables Nikon EN-EL14, respectez les recommandations suivantes :

- Veillez à ce que les contacts de l'accumulateur restent propres. Des contacts sales peuvent réduire les performances de l'accumulateur.
- Utilisez les accumulateurs immédiatement après leur charge. Les accumulateurs peuvent perdre leur charge s'ils restent inutilisés.

# **Index**

#### **Symboles**

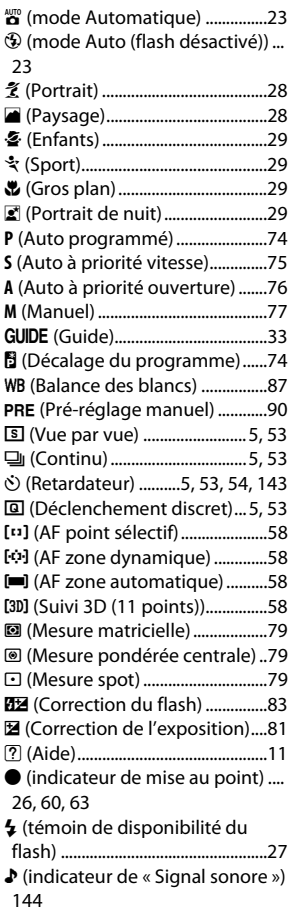

#### **A**

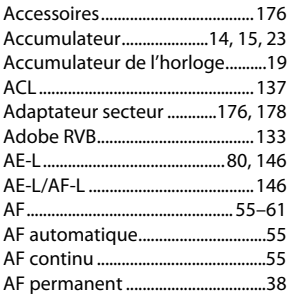

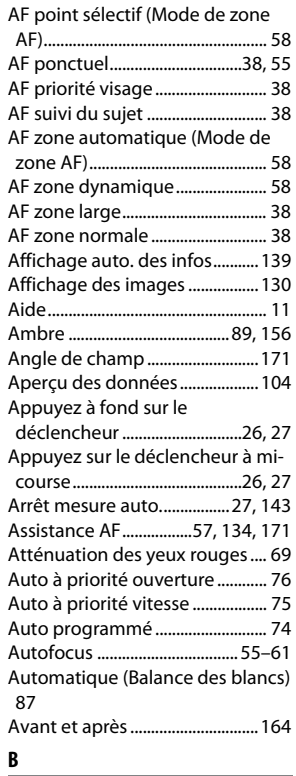

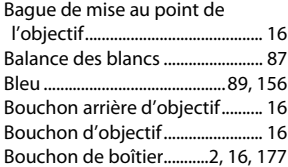

#### **C**

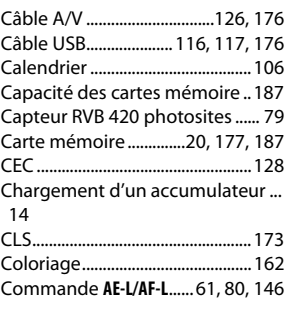

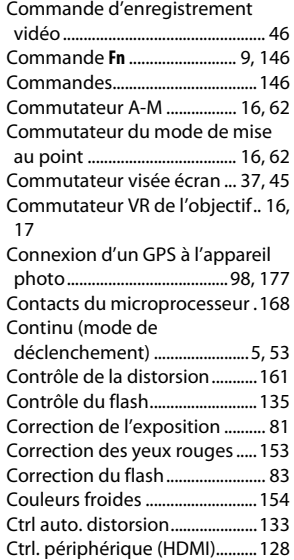

#### **D**

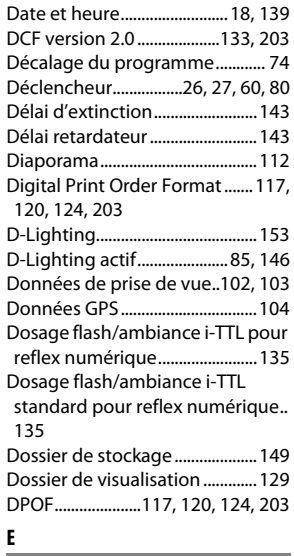

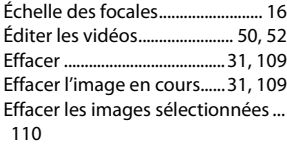

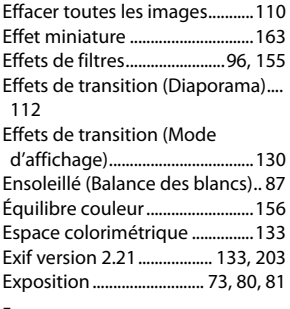

#### **F**

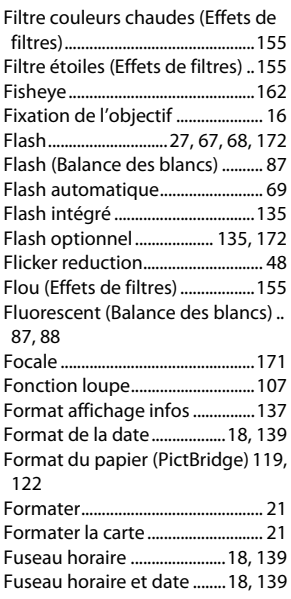

#### **G**

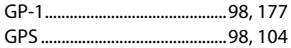

#### **H**

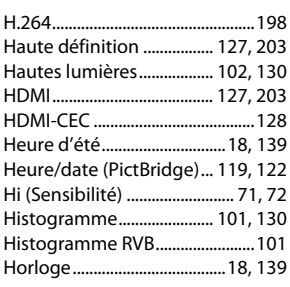

#### **I**

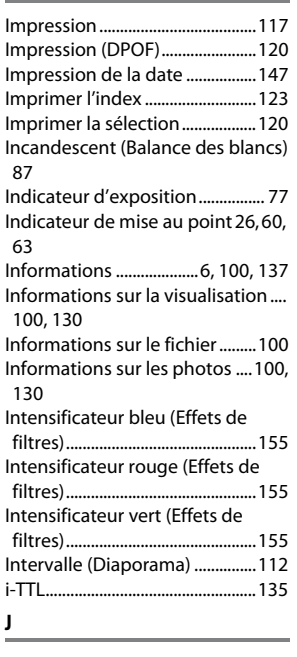

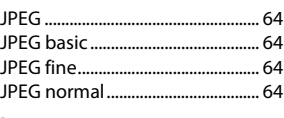

#### **L**

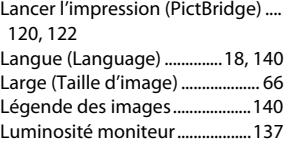

#### **M**

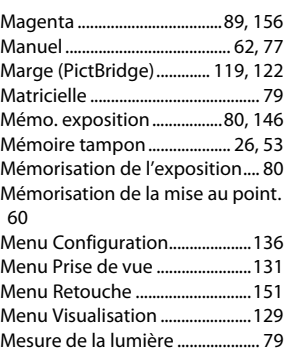

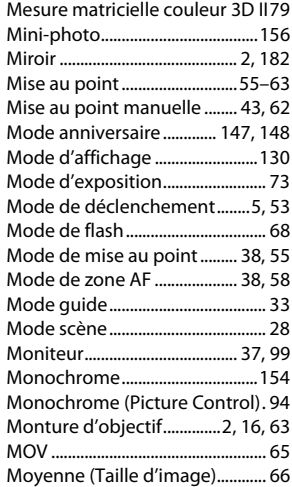

#### **N**

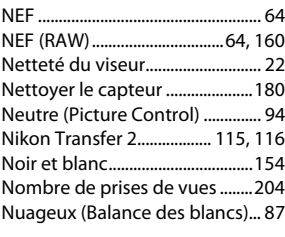

#### **O**

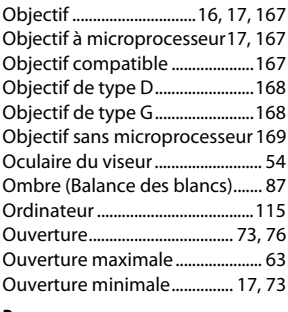

#### **P**

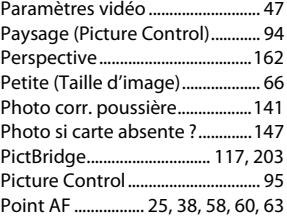

M

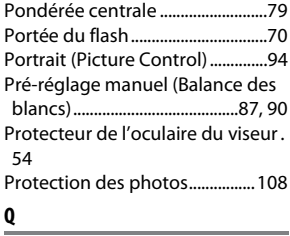

#### **Q**

Qualité (Paramètres vidéo)..........47 Qualité d'image ...............................64

#### **R**

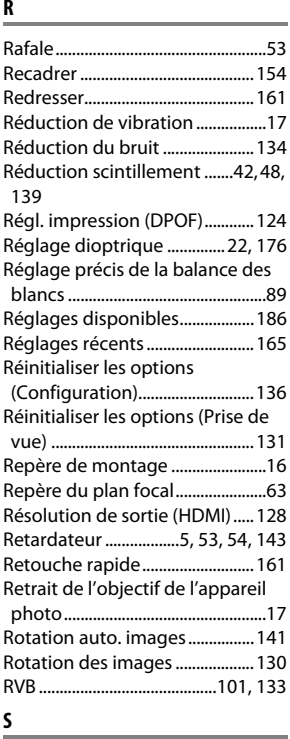

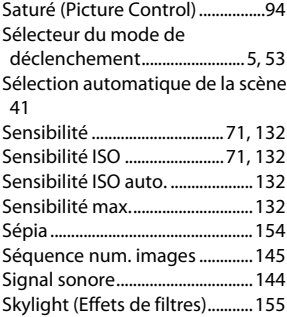

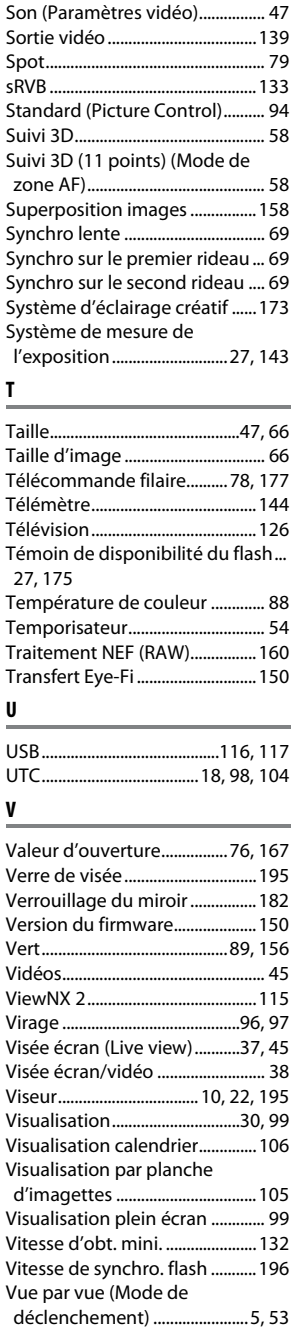

#### **W**

WB ....................................................... 87

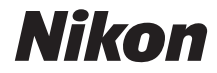

Il est interdit de reproduire une partie ou l'intégralité de ce manuel sous quelque forme que ce soit (à l'exception d'une brève citation dans un article ou un essai), sans autorisation écrite de NIKON CORPORATION.

# $C \in$

#### **NIKON CORPORATION**